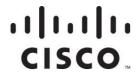

Cisco D9858 Advanced Receiver Transcoder Software Version 4.0 Installation and Configuration Guide Please Read This Entire Guide

Veuillez lire entièrement ce guide

Bitte das gesamte Handbuch durchlesen

Sírvase leer completamente la presente guía

Si prega di leggere completamente questa guida

#### **Important**

Please read this entire guide before you install or operate this product. Give particular attention to all safety statements.

#### **Important**

Veuillez lire entièrement ce guide avant d'installer ou d'utiliser ce produit. Prêtez une attention particulière à toutes les règles de sécurité.

#### Zu beachten

Bitte lesen Sie vor Aufstellen oder Inbetriebnahme des Gerätes dieses Handbuch in seiner Gesamtheit durch. Achten Sie dabei besonders auf die Sicherheitshinweise.

#### **Importante**

Sírvase leer la presente guía antes de instalar o emplear este producto. Preste especial atención a todos los avisos de seguridad.

#### **Importante**

Prima di installare o usare questo prodotto si prega di leggere completamente questa guida, facendo particolare attenzione a tutte le dichiarazioni di sicurezza.

## **Notices**

## **Trademark Acknowledgments**

Cisco and the Cisco logo are trademarks or registered trademarks of Cisco and/or its affiliates in the U.S. and other countries. To view a list of Cisco trademarks, go to this URL: www.cisco.com/go/trademarks.

Manufactured under license from Dolby Laboratories. Dolby and the double-D symbol are trademarks of Dolby Laboratories.

The DVB logo is a registered trademark of the DVB Project.

Other third party trademarks mentioned are the property of their respective owners.

The use of the word partner does not imply a partnership relationship between Cisco and any other company. (1110R)

#### **Publication Disclaimer**

Cisco Systems, Inc. assumes no responsibility for errors or omissions that may appear in this publication. We reserve the right to change this publication at any time without notice. This document is not to be construed as conferring by implication, estoppel, or otherwise any license or right under any copyright or patent, whether or not the use of any information in this document employs an invention claimed in any existing or later issued patent.

## Copyright

© 2008-2013 Cisco and/or its affiliates. All rights reserved.

Information in this publication is subject to change without notice. No part of this publication may be reproduced or transmitted in any form, by photocopy, microfilm, xerography, or any other means, or incorporated into any information retrieval system, electronic or mechanical, for any purpose, without the express permission of Cisco Systems, Inc.

#### AVC/MPEG-4/H.264 Products

With respect to each AVC/MPEG-4/H.264 product, Cisco is obligated to provide the following notice:

THIS PRODUCT IS LICENSED UNDER THE AVC PATENT PORTFOLIO LICENSE FOR THE PERSONAL AND NON-COMMERCIAL USE OF A CONSUMER TO (i) ENCODE VIDEO IN COMPLIANCE WITH THE AVC STANDARD ("AVC VIDEO") AND/OR (ii) DECODE AVC VIDEO THAT WAS ENCODED BY A CONSUMER ENGAGED IN A PERSONAL AND NON-COMMERCIAL ACTIVITY AND/OR WAS OBTAINED FROM A VIDEO PROVIDER LICENSED TO PROVIDE AVC VIDEO. NO LICENSE IS GRANTED OR SHALL BE IMPLIED FOR ANY OTHER USE. ADDITIONAL INFORMATION MAY BE OBTAINED FROM MPEG LA, L.L.C. SEE HTTP://WWW.MPEGLA.COM.

Accordingly, please be advised that service providers, content providers and broadcasters are required to obtain a separate use license from MPEG LA prior to any use of AVC/MPEG-4/H.264 encoders and/or decoders.

## **Safety Precautions**

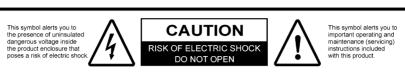

#### **CAUTION**

TO REDUCE THE RISK OF ELECTRICAL SHOCK, DO NOT REMOVE COVERS FROM THIS UNIT. NO USER-SERVICEABLE PARTS INSIDE. REFER SERVICING TO QUALIFIED PERSONNEL. SEE ADDITIONAL SAFETY INSTRUCTIONS BELOW.

#### **WARNING**

TO REDUCE THE RISK OF ELECTRICAL SHOCK, DO NOT EXPOSE THIS PRODUCT TO RAIN OR MOISTURE.

#### CAUTION

THIS EQUIPMENT MAY HAVE UP TO TWO POWER SUPPLY CORDS. TO REDUCE THE RISK OF ELECTRIC SHOCK, TWO POWER SUPPLY CORDS MAY HAVE TO BE DISCONNECTED BEFORE SERVICING.

- 1 Read Instructions All the safety and operating instructions should be read before the product is operated.
- **2** Retain Instructions The safety and operating instructions should be retained for future reference.
- 3 Heed Warnings All warnings on the product and in the operating instructions should be adhered to.
- **4** Follow Instructions All operating and use instructions should be followed.
- 5 Cleaning Unplug this product from the wall outlet before cleaning. Do not use liquid cleaners or aerosol cleaners. Use a damp cloth for cleaning.
  - Exception: A product that is meant for uninterrupted service and that, for some specific reason, such as the possibility of the loss of an authorization code for a CATV converter, is not intended to be unplugged by the user for cleaning or any other purpose, may exclude the reference to unplugging the product in the cleaning description above.
- 6 Attachments Do not use attachments not recommended by the product manufacturer as they may cause hazards.
- Water and Moisture Do not use this product near water for example, near a bath tub, wash bowl, kitchen sink, or laundry tub; in a wet basement; or near a swimming pool; and the like.

Accessories – Do not place this product on an unstable cart, stand, tripod, bracket, or table.

The product may fall, causing serious injury to a child or adult, and serious damage to the product.

#### **Safety Precautions**

- Use only with a cart, stand, tripod, bracket, or table recommended by the manufacturer, or sold with the product. Any mounting of the product should follow the manufacturer's instructions, and should use a mounting accessory recommended by the manufacturer.
- A product and cart combination should be moved with care. Quick stops, excessive force, and uneven surfaces may cause the product and cart combination to overturn.

#### PORTABLE CART WARNING

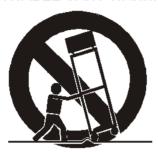

- 9 Ventilation Slots and openings in the cabinet are provided for ventilation and to ensure reliable operation of the product and to protect it from overheating, and these openings must not be blocked or covered. The openings should never be blocked by placing the product on a bed, sofa, rug, or other similar surface. This product should not be placed in a built-in installation such as a bookcase or rack unless proper ventilation is provided or the manufacturer's instructions have been adhered to.
- 10 Power Sources This product should be operated only from the type of power source indicated on the marking label. If you are not sure of the type of power supply to your home, consult your product dealer or local power company. For products intended to operate from battery power, or other sources, refer to the operating instructions.
- alternating-current line plug (a plug having one blade wider than the other). This plug will fit into the power outlet only one way. This is a safety feature. If you are unable to insert the plug fully into the outlet, try reversing the plug. If the plug should still fail to fit, contact your electrician to replace your obsolete outlet. Do not defeat the safety purpose of the polarized plug. Alternate Warnings This product is equipped with a three-wire grounding-type plug, a plug having a third (grounding) pin. This plug will only fit into a grounding-type power outlet. This is a safety feature. If you are unable to insert the plug into the outlet, contact your electrician to replace your obsolete outlet. Do not defeat the safety purpose of the grounding-type plug.
- 12 Power-Cord Protection Power-supply cords should be routed so that they are not likely to be walked on or pinched by items placed upon or against them, paying particular attention to cords at plugs, convenience receptacles, and the point where they exit from the product.

vi OL-29012-01

- 13 Protective Attachment Plug The product is equipped with an attachment plug having overload protection. This is a safety feature. See Instruction Manual for replacement or resetting of protective device. If replacement of the plug is required, be sure the service technician has used a replacement plug specified by the manufacturer that has the same overload protection as the original plug.
- 14 Outdoor Antenna Grounding If an outside antenna or cable system is connected to the product, be sure the antenna or cable system is grounded so as to provide some protection against voltage surges and built-up static charges. Article 810 of the National Electrical Code, ANSI/NFPA 70, provides information with regard to proper grounding of the mast and supporting structure, grounding of the lead-in wire to an antenna discharge unit, size of grounding conductors, location of antenna-discharge unit, connection to grounding electrodes, and requirements for the grounding electrode.

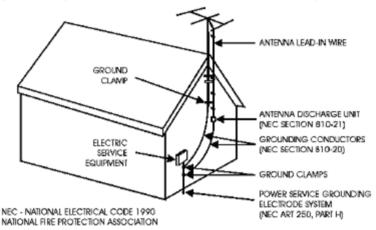

#### TO CATV SYSTEM INSTALLER

This reminder is provided to call the CATV system installer's attention to Article 820-40 of the National Electrical Code (NEC) that provides guidelines for proper grounding, and in particular, specifies that the cable ground shall be connected to the grounding system of the building, as close to the point of entry as practical.

- 15 Lightning For added protection for this product during a lightning storm, or when it is left unattended and unused for long periods of time, unplug it from the wall outlet and disconnect the antenna or cable system. This will prevent damage to the product due to lightning and power-line surges.
- 16 Power Lines An outside antenna system should not be located in the vicinity of overhead power lines or other electric light or power circuits, or where it can fall into such power lines or circuits. When installing an outside antenna system, extreme care should be taken to keep from touching such power lines or circuits as contact with them might be fatal.
- 17 Overloading Do not overload wall outlets, extension cords, or integral convenience receptacles as this can result in a risk of fire or electric shock.
- 18 Object and Liquid Entry Never push objects of any kind into this product through openings as they may touch dangerous voltage points or short-out parts that could result in a fire or electric shock. Never spill liquid of any kind on the product.

OL-29012-01 vii

#### **Safety Precautions**

- 19 Servicing Do not attempt to service this product yourself as opening or removing covers may expose you to dangerous voltage or other hazards. Refer all servicing to qualified service personnel.
- 20 Damage Requiring Service Unplug this product from the wall outlet and refer servicing to qualified service personnel under the following conditions:
  - When the power-supply cord or plug is damaged,
  - If liquid has been spilled, or objects have fallen into the product,
  - If the product has been exposed to rain or water,
  - **d** If the product does not operate normally by following the operating instructions. Adjust only those controls that are covered by the operating instructions as an improper adjustment of other controls may result in damage and will often require extensive work by a qualified technician to restore the product to its normal operation,
  - If the product has been dropped or damaged in any way, and
  - When the product exhibits a distinct change in performance this indicates a need for service.
- 21 Replacement Parts When replacement parts are required, be sure the service technician has used replacement parts specified by the manufacturer or have the same characteristics as the original part. Unauthorized substitutions may result in fire, electric shock, or other hazards.
- 22 Safety Check Upon completion of any service or repairs to this product, ask the service technician to perform safety checks to determine that the product is in proper operating condition.
- 23 Wall or Ceiling Mounting The product should be mounted to a wall or ceiling only as recommended by the manufacturer.
- 24 Heat The product should be situated away from heat sources such as radiators, heat registers, stoves, or other products (including amplifiers) that produce heat.

Protect yourself from electric shock and your system from damage!

- This product complies with international safety and design standards. Observe all safety procedures that appear throughout this guide, and the safety symbols that are affixed to this product.
- If circumstances impair the safe operation of this product, stop operation and secure this product against further operation.

Avoid personal injury and product damage! Do not proceed beyond any symbol until you fully understand the indicated conditions!

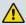

You will find this symbol on the product and/or in the literature that accompanies this product.

It indicates important operating or maintenance instructions.

viii OL-29012-01

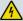

🔼 You may find this symbol on the product and/or in the literature that accompanies this product.

It indicates a live terminal; the symbol pointing to the terminal device.

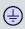

You may find this symbol on the product and/or in the literature that accompanies this product.

It indicates a protective earth terminal.

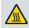

You may find this symbol on the product and/or in the literature that accompanies this product.

It indicates excessive or dangerous heat.

#### **Power**

- Important! This is a Class I product. You must earth this product. This equipment may have up to two power supply cords. To reduce the risk of electric shock, two power supply cords may have to be disconnected before servicing.
- This product plugs into a socket-outlet. The socket-outlet must be near this product, and must be easily accessible.
- Connect this product only to the power source that is indicated on the rear panel of this product.
- If this product does not have a mains power switch, the power cord serves this purpose

#### **Enclosure**

- Do not allow moisture to enter this product.
- Do not open the enclosure of this product unless otherwise specified.
- Do not push objects through openings in the enclosure of this product.

#### **Cables**

- Always disconnect all power cables before servicing this product.
- Always pull on the plug or the connector to disconnect a cable. Never pull on the cable itself.
- Do not walk on or place stress on cables or plugs.

#### **Factory service**

• Refer service only to service personnel who are authorized by the factory.

## Règles de sécurité

Protégez-vous des risques d'électrocution et protégez votre système contre les endommagements éventuels.

Ce produit respecte les standards internationaux de sécurité et de conception. Veuillez observer toutes les procédures de sécurité qui apparaissent dans ce guide, ainsi que les symboles de sécurité qui figurent sur le produit.

Si, du fait des circonstances, ce produit cesse de fonctionner normalement, cessez de l'utiliser et empêchez-en l'utilisation future.

Évitez le risque de blessures et de dommages aux produits! Ne procédez à aucune tâche tant que vous n'aurez pas entièrement assimilé les conditions indiquées par un symbole!

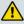

🚹 Ce symbole figure dans la documentation accompagnant ce produit. Il indique d'importantes instructions de fonctionnement ou d'entretien.

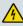

Ce symbole peut être attaché à ce produit. Il indique une borne sous tension; la direction indique la borne.

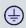

😑 Ce symbole peut être attaché à ce produit. Il indique une borne de terre de protection.

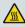

Ce symbole peut être attaché à ce produit. Il indique une température excessive ou dangereuse.

#### Alimentation

- Important! Ce produit fait partie de la classe I. Vous devez le mettre à la terre.
- Ce produit se branche dans une prise murale. Cette dernière doit être placée à proximité du produit et doit être facilement accessible.
- Ne branchez ce produit qu'à la source d'alimentation indiquée sur son panneau arrière.
- Si ce produit n'a pas d'interrupteur d'alimentation générale, le cordon d'alimentation remplit ce rôle.

#### **Enceinte**

- Ne laissez pas l'humidité pénétrer dans ce produit.
- N'ouvrez pas l'enceinte de ce produit, sauf instructions contraires.
- Ne forcez pas d'objets dans les ouvertures du boîtier.

#### **Câbles**

- Débranchez toujours tous les cordons d'alimentation avant de réparer ce produit.
- Tirez toujours sur la prise ou le connecteur pour débrancher un câble. Ne tirez jamais directement sur le câble.

Ne marchez pas sur les câbles ou les prises et n'y exercez aucune pression.

#### Réparations effectuées à l'usine

Ne confiez les travaux de réparations qu'au personnel autorisé par l'usine.

## Sicherheitsvorkehrungen

Schützen Sie sich gegen elektrischen Schlag, und Ihr Gerät gegen Beschädigung!

- Dieses Gerät entspricht internationalen Sicherheits-und Ausführungsnormen. Beachten Sie alle in diesem Handbuch enthaltenen Sicherheitshinweise sowie die am Gerät angebrachten Warnzeichen.
- Sollten örtliche Umstände den sicheren Betrieb dieses Gerätes beeinträchtigen, schalten Sie es ab und sichern es gegen weitere Benutzung.

Vermeiden Sie Verletzungen sowie Beschädigung des Gerätes! Wenn Sie zu einem der folgenden Warnzeichen gelangen, nicht weiterarbeiten, bis Sie seine Bedeutung voll verstanden haben!

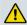

Dieses Symbol erscheint auf dem Gerät und/oder in der ihm beiliegenden Literatur. Es bedeutet wichtige, zu beachtende Betriebs-oder Wartungsanweisungen.

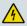

Wenn dieses Zeichen am Gerät angebracht ist, warnt es vor einer spannungsführenden Stelle.

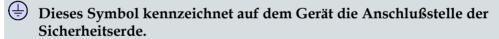

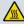

Menn dieses Zeichen am Gerät angebracht ist, warnt es vor heißen Stellen, die zu Verbrennungen führen können.

#### Netzspannung

- Wichtig! Dieses Gerät ist ein Produkt der Schutzklasse I. Es muß geerdet werden.
- Das Gerät ist an einer Steckdose anzuschließen. Diese muß sich leicht zugänglich in unmittelbarer Nähe des Gerätes befinden.
- Die Netzversorgung muß den auf der Rückwand des Gerätes angegebenen Werten entsprechen.
- Falls sich kein Hauptschalter am Gerät befindet, dient das Netzkabel diesem Zweck.

#### Gehäuse

- Das Innere des Gerätes ist vor Feuchtigkeit zu schützen.
- Das Gehäuse ist nicht zu öffnen.
- Niemals einen Gegenstand durch die Gehäuseöffnungen einführen!

#### **Safety Precautions**

#### Kabel

- Vor jeglicher Wartung des Gerätes sind alle Kabel zu entfernen.
- Hierzu grundsätzlich am Stecker oder Verbindungsstück und niemals am Kabel selber ziehen.
- Nicht auf die Kabel oder Stecker treten oder diese einer Zugbelastung aussetzen.

#### Hersteller-Wartung

 Wartungsarbeiten sind nur durch vom Hersteller autorisierte Techniker vorzunehmen.

## Precauciones de seguridad

¡Protéjase contra la electrocución y proteja su sistema contra los daños!

Este producto cumple con los criterios internacionales de seguridad y diseño. Observe todas los procedimientos de seguridad que aparecen en esta guía, y los símbolos de seguridad adheridos a este producto.

Si las circunstancias impiden la operación segura de este producto, suspenda la operación y asegure este producto para que no siga funcionando.

¡Evite lastimarse y evite dañar el producto! No avance más allá de cualquier símbolo hasta comprender completamente las condiciones indicadas!

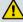

🔼 Encontrará este símbolo en el impreso que acompaña a este producto. Este símbolo indica instrucciones importantes de funcionamiento o mantenimiento.

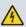

🔼 Es posible que este símbolo esté pegado al producto. Este símbolo indica un terminal vivo, la flecha apunta hacia el aparato terminal.

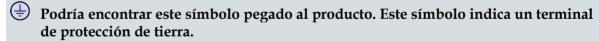

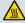

Podría encontrar este símbolo pegado al producto. Este símbolo indica calor excesivo o peligroso.

#### Alimentación

- Importante! Este es un producto de Clase I. Tiene que estar conectado a tierra.
- Este producto se conecta a un enchufe. El enchufe necesita estar cerca del producto y ser fácilmente accesible.
- Conecte este producto únicamente a la fuente de suministro eléctrico indicada en el panel posterior del producto.
- Si el producto no tiene interruptor para la linea principal, utilice el cordón toma de corriente para este propósito.

OL-29012-01 χij

#### Cubierta

- No permita que la humedad penetre en este producto.
- No abra la cubierta del producto a menos que se indique lo contrario.
- No introduzca objetos a través de las aberturas de la cubierta del producto.

#### **Cables**

- Siempre desconectar todos los cables eléctricos antes de revisar o reparar el producto.
- Tire siempre del enchufe o del conector para desconectar un cable. Nunca tire del cable mismo.
- No camine ni aplique presión sobre los cables o enchufes..

#### Revisión y reparación de fábrica

Solo personal aprobado por la fábrica puede darle servicio al producto.

#### Precauzioni di sicurezza

Proteggetevi da scosse elettriche e proteggete il vostro sistema da possibili danni!

- Questo prodotto soddisfa le norme internazionali per la sicurezza ed il design. Seguite tutte le procedure di sicurezza contenute in questa guida e i simboli di sicurezza applicati al prodotto.
- Se circostanze avverse compromettono la sicurezza d'uso di questo prodotto, interrompetene l'uso e assicuratevi che il prodotto non venga più utilizzato.

Evitare infortuni alla persona e danni al prodotto! Non procedere oltre a qualunque simbolo fino a quando non si siano comprese pienamente le condizioni indicate!

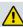

🔼 Questo simbolo, che appare nella letteratura di accompagnamento del prodotto, indica importanti istruzioni d'uso e di manutenzione.

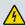

Sul prodotto potete vedere questo simbolo che indica un dispositivo terminale sotto tensione; la freccia punta verso il dispositivo.

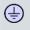

Potrete trovare il presente simbolo applicato a questo prodotto. Questo simbolo indica un terminale protettivo di messa a terra.

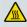

Potrete trovare il presente simbolo attaccato a questo prodotto. Questo simbolo indica un calore eccessivo o pericoloso.

#### **Alimentazione**

- Importante! Questo prodotto è di Classe I. Va messo a terra.
- Questo prodotto si inserisce in una presa di corrente. La presa di corrente deve essere in prossimità del prodotto, e deve essere facilmente accessibile.

OL-29012-01 XIII

#### **Safety Precautions**

- Collegare questo prodotto solamente alla fonte di alimentazione indicata sul pannello posteriore di questo prodotto.
- Se questo prodotto non è dotato di un interruttore principale, il cavo di alimentazione funge a questo scopo.

#### Chiusura

- Proteggete da umidità questo prodotto.
- Non aprire la chiusura di questo prodotto a meno che non sia specificato diversamente. Non inserire oggetti attraverso le fessure della chiusura.

#### Cavi

- Staccare sempre tutti i cavi di alimentazione prima di svolgere l'assistenza tecnica al prodotto.
- Per scollegare un cavo tirate la spina o il connettore, non tirare mai il cavo stesso.
- Non calpestare o sottoporre a sollecitazioni i cavi o le prese.

#### Riparazionoi di fabbrica

 Per le riparazioni contattate solamente personale tecnico autoizzato dalla fabbrica.

xiv OL-29012-01

## **Contents**

| Safety Precautions                                  | V   |
|-----------------------------------------------------|-----|
| About This Guide                                    | xxi |
| Objective                                           | xxi |
| Audience                                            |     |
| Required Knowledge                                  |     |
| Chapter 1 Introduction                              | 1   |
| D9858 Advanced Receiver Transcoder                  | 2   |
| Digital Cable/Telco Program Distribution            | 2   |
| Key Features                                        | 2   |
| Software Update                                     | 3   |
| Transport Stream Outputs                            | 4   |
| DVB-ASI Outputs                                     |     |
| DVB-ASI Output                                      |     |
| MPE Output                                          | 5   |
| Chapter 2 Quick Setup - Read Me First!              | 7   |
| Connecting the Transcoder to Other Equipment        | 8   |
| Maintenance of EMC Compliance                       |     |
| Setting up for Network Connection                   | 9   |
| Quick Setup Instructions for RF Acquisition         | 10  |
| Assigning a Program Channel to a PE (Program Entry) | 11  |
| Setting up the ASI Output                           | 12  |
| Setting the DPM Mode                                | 13  |
| Chapter 3 Installation                              | 15  |
| Power Connection                                    | 16  |
| Installing the D9858 Transcoder                     |     |
| Rack Mounted                                        |     |
| Cooling                                             | 17  |
| Grounding                                           |     |
| Mounting the D9858 Transcoder to a Rack             |     |
| Connecting the AC Power to the D9858 Transcoder     |     |
| Rear Connector Panel                                |     |
| Connecting the Input/Output Signals                 |     |
| Connecting the RF Inputs                            | 21  |

| Connecting the ASI Input                                  | 21 |
|-----------------------------------------------------------|----|
| Connecting the Video Outputs                              | 21 |
| Connecting the Balanced Audio Output                      | 21 |
| Connecting the Ethernet Management Interface              | 22 |
| Connecting the IP TS Output                               |    |
| Connecting the ASI Outputs                                |    |
| Connecting an External Alarm System                       |    |
| Connecting the RS-232 Data Interface                      |    |
| Connecting the Cue Tone/Cue Trigger Interface             |    |
| Configuring Open-collector Outputs                        |    |
| Setting Admin User Privileges via a Telnet/SSH Connection |    |
| Administrator User Privileges                             |    |
| Starting a Telnet/SSH Session                             |    |
| Adding a New User                                         |    |
| Deleting a User                                           |    |
| Changing a Username                                       |    |
| Changing a Password (allowed by all Users)                | 28 |
| Printing the List of Users                                |    |
| Resetting the Login Credentials                           |    |
| Chapter 4 Front Banel Operation                           | 29 |
| Chapter 4 Front Panel Operation                           | 23 |
| About the Front Panel                                     | 30 |
| LCD                                                       | 30 |
| Keypad                                                    | 30 |
| Front Panel LEDs                                          | 30 |
| Navigation/Selection Keypad                               |    |
| Locking/Unlocking the Front Panel                         |    |
| Startup Screen                                            |    |
| Main Structure                                            | 35 |
| Channel Authorization Status                              |    |
| LCD Panel                                                 | 35 |
| LCD Symbol                                                |    |
| Assigning Program to the Program Entry                    |    |
| Deleting a Program from the Program Entry                 |    |
| Main Menu                                                 | 39 |
| Status Menu                                               |    |
| Status Menu: General                                      | 41 |
| Status Menu: Services                                     |    |
| Status Menu: TS Input                                     |    |
| Status Menu: TS Output                                    |    |
| Status Menu: IP                                           |    |
| Setup Menu                                                |    |
| Setup Menu: Admin                                         |    |
| Setup Menu: TS Input                                      |    |
| Setup Menu: IP                                            |    |
| Setup Menu: Services                                      | 70 |

xvi OL-29012-01

| Setup Menu: Outputs                                    | 82  |
|--------------------------------------------------------|-----|
| Setup Menu: CA                                         |     |
| Setup Menu: Alarm/Warning                              | 114 |
| Setup Menu: Noise Cutoffs                              |     |
| About Menu                                             |     |
| General                                                | 118 |
| Licenses                                               | 119 |
| Features                                               | 119 |
| Versions Menu                                          | 120 |
| Main Versions                                          | 120 |
| Transcoder Versions                                    | 122 |
| Diagnostics Menu                                       | 123 |
| Alarms/Warnings                                        |     |
| Logs                                                   |     |
| PSI - Frequency Plan                                   |     |
| PSI - Channels                                         |     |
| PSI - Tables                                           |     |
| Power On                                               |     |
| Health Monitor                                         | 126 |
| Chapter 5 Web GUI Setup and Monitoring                 | 127 |
| Logging On to the Web GUI                              |     |
| D9858 Summary Overview                                 |     |
| Shortcuts                                              |     |
| Modules                                                |     |
| Alarms/Warnings                                        |     |
| D9858 Menus                                            |     |
| D9858 Web GUI Environment                              |     |
| Window Buttons                                         |     |
| Setting up Input Information                           |     |
| Setting up the RF Input                                |     |
| Setting up the ASI Input                               |     |
| Setting up SI Receive Parameters                       |     |
| Setting up Muting Threshold Controls                   |     |
| Viewing the Input Status                               |     |
| Setting up the Channel Selections                      |     |
| Viewing the Channel Status                             |     |
| Viewing the CA Status                                  |     |
| Setting up the BISS Mode                               |     |
| Viewing the PSI Tables                                 |     |
| Viewing PSI Frequency Information                      |     |
| Viewing the PID Input Status                           |     |
| Viewing the PID Input Status                           |     |
| Setting up Audio and Video Information                 |     |
| Setting up the Video Parameters<br>Setting up Captions |     |
|                                                        | 128 |

| Setting up Subtitles                                   | 159 |
|--------------------------------------------------------|-----|
| Setting up VBI                                         | 161 |
| Setting up Audio Parameters                            | 162 |
| Setting up Cueing Parameters                           | 165 |
| Setting up Cue Tone Test                               | 167 |
| Setting up Cue Tone                                    |     |
| Setting up Services                                    | 169 |
| Configuring Transport Stream Information               | 170 |
| Configuring the ASI Output                             |     |
| Configuring the DPM ASI Details                        |     |
| Viewing the ASI Output Transport Status                |     |
| Configuring the MPEGoIP Output                         |     |
| Configuring the DPM MPEGoIP Output Details             |     |
| Viewing the MPEG Output Transport Status               |     |
| Typical set up for Digital Program Mapping (DPM)       |     |
| Setting up Default Settings for the Transcoder         |     |
| Configuring System Settings                            |     |
| Viewing the System Identification                      |     |
| Viewing Hardware Features and Base License Information |     |
| Setting up IP Information                              |     |
| Setting up IP Routing Information                      |     |
| Configuring the MPE Settings                           |     |
| Setting up SNMP Information and Trap Destinations      |     |
| Configuring Time/Clock Settings                        |     |
| Viewing the Alarm/Warning Status                       |     |
| Setting up Alarms and Warnings                         |     |
| Viewing Alarm/Warning History                          |     |
| Viewing Version Information                            |     |
| Viewing Transcoder Version Information                 |     |
| Setting up Import/Export File Information              |     |
| Setting up Import/Export FTP Information               |     |
| Managing D9858 Web GUI Accounts                        |     |
| Configuring Lock Level Settings                        |     |
| Configuring Front Panel Settings                       |     |
| Viewing Support Information                            |     |
| Viewing Contact Information                            |     |
| Viewing Diagnostic Logs                                |     |
| Viewing the Usage Counters                             |     |
| Viewing Operating Fan Speeds and Board Temperatures    |     |
| Viewing Alarm/Warning History                          |     |
| Loading a Software Version and License                 |     |
| Chapter 6 Service and Maintenance                      | 253 |
| D9858 Transcoder Alarm Messages                        | 254 |
| Alarms                                                 |     |
| Warnings                                               |     |
|                                                        |     |

xviii OL-29012-01

| Power Supply Replacement                              | 306 |
|-------------------------------------------------------|-----|
| Chapter 7 Customer Information                        | 307 |
| Appendix A Technical Specifications                   | 309 |
| L-Band Input and Processing                           | 310 |
| General                                               | 310 |
| LNB LO Stability                                      | 310 |
| LNB Power and Control                                 | 311 |
| DVB-S/DVB-S2                                          | 311 |
| Video Inputs/Outputs and Processing                   |     |
| General                                               |     |
| Video Inputs                                          |     |
| Video Outputs                                         |     |
| Audio Inputs/Outputs                                  |     |
| VBI Data Input/Output                                 |     |
| Transport Stream Outputs                              |     |
| ASI Output                                            |     |
| MPEGoIP Output                                        |     |
| MPE Output                                            |     |
| Control, Management and Data Interfaces               |     |
| Ethernet Management Interface Ethernet Data Interface |     |
| RS-232 Data Interface                                 |     |
| Alarm Interface                                       |     |
| Contact Closure Interface                             |     |
| Power and General Specifications                      |     |
| General                                               |     |
| Power                                                 |     |
| Mechanical                                            |     |
| Environment                                           |     |
| Litt i Ottilett                                       |     |
| Appendix B Default Settings and Lock Levels           | 325 |
|                                                       |     |
| Factory Default Settings and Lock Levels              |     |
| Administration                                        |     |
| ASI Input                                             |     |
| RF Input                                              |     |
| Tune Mode                                             |     |
| IP                                                    |     |
| Trap Destinations                                     |     |
| ProtocolsVideo                                        |     |
| Audio                                                 |     |
|                                                       |     |
| Captions                                              | 530 |

| VBI                                                   | 330 |
|-------------------------------------------------------|-----|
| Subtitles                                             | 331 |
| Decode                                                | 331 |
| Cueing                                                | 331 |
| TS Out - ASI                                          |     |
| TS Out - MOIP                                         | 332 |
| DPM - ASI                                             | 333 |
| Transcode Menu                                        | 334 |
| Inband                                                | 335 |
| Options                                               | 335 |
| Alarm/Warning                                         | 336 |
| Noise Cutoff                                          | 336 |
| Import/Export (Web GUI only)                          | 337 |
| DPM Default Settings for Different Output Modes       | 338 |
|                                                       |     |
| Appendix C Compliance                                 | 341 |
| Applicable Standards and Notices                      | 342 |
| Safety                                                |     |
| ESD                                                   |     |
| Electromagnetic Compatibility Regulatory Requirements |     |
| FCC Notices                                           |     |
| Industry Canada Notice                                | 343 |
| Unauthorized Modifications                            |     |
| Declaration of Conformity                             |     |
| Index                                                 | 345 |

XX OL-29012-01

## **About This Guide**

## **Objective**

This guide describes how to install, use and maintain the Cisco D9858 Advanced Receiver Transcoder.

**Note:** The guide describes all available options for the D9858 transcoder. Your D9858 transcoder may only have some of the features described in this guide.

#### **Audience**

The audience of this guide includes users (operators) and service personnel who are responsible for the installation, configuration, operation, monitoring and service of the D9858 transcoder.

## Required Knowledge

To use this documentation, the user should have a basic knowledge of the technology used in relation to this product. Service personnel should have additional skills and be familiar with cabling, electronic circuitry, and wiring practices.

This guide is intended for operators who are responsible for the configuration, remote operation and maintenance of the D9858 transcoder.

OL-29012-01 xxi

# 1

## Introduction

## **Overview**

This chapter is a general introduction to the D9858 Advanced Receiver Transcoder. It describes the most common applications and interfaces of the transcoder.

## In This Chapter

| D9858 Advanced Receiver Transcoder | . 2 |
|------------------------------------|-----|
| Transport Stream Outputs           | . 4 |

## **D9858 Advanced Receiver Transcoder**

The Cisco D9858 Advanced Receiver Transcoder provides the ability to deliver MPEG-4 high definition (HD) services to MPEG-2 cable television (CATV) headends. The D9858 transcoder extends the distribution options for MPEG-4 Advanced Video Coding (AVC) HD from solely MPEG-4 environments to existing MPEG-2 networks. Support for simultaneous dual-channel transcoding provides density for locations requiring more than just a single channel. The D9858 can be used to provide a down-converted standard definition (SD) MPEG-2 program instead of one or both of the available HD transcoded programs. A video and two audio monitoring outputs are available for analog down-conversion for one of the decrypted incoming MPEG-4 HD programs.

## **Digital Cable/Telco Program Distribution**

The Asynchronous Serial Interface (ASI) and MPEGoIP transport outputs are individually configurable and can carry up to two decrypted transcoded programs for digital tier distribution. This helps distribute the compressed video programs efficiently to subscribers equipped with digital set-top boxes. Digital Program Insertion (DPI) information is also be available along with the video and audio PIDs (Packet Identifiers) for external ad insertion in compressed digital format. Digital audio passthrough is synchronized to the transcoded program output. Compliant Program Specific Information (PSI) and Service Information (SI) regeneration provide integration into a digital tier distribution network for two transcoded programs.

## **Key Features**

The D9858 Advanced Receiver Transcoder provides the following key features:

- Four L-band inputs
- Digital Video Broadcasting Satellite (DVB-S) demodulation for quaternary phase shift keying (QPSK)
- Digital Video Broadcasting Satellite Second Generation (DVB-S2) demodulation for QPSK and eight phase shift keying (8PSK)
- Cisco PowerVu® conditional access with Data Encryption Standard (DES) or DVB descrambling
- Support for Basic Interoperable Scrambling System (BISS) conditional access
- Decryption and transcoding of up to two programs for digital transport output
- Program transcoding to support down-conversion of a MPEG-4 HD program to a MPEG-2 SD program

2 OL-29012-01

- PSI/SI regeneration for both programs
- 4:2:0 HD 1080i and 720p video decoding
- Active Formal Descriptor (AFD) support for down-conversion of a decoded HD program with aspect ratio conversion
- Dolby Digital (AC-3) audio decoding
- Closed captioning pass-through of EIA-608 and EIA-708 for transcoded programs
- Audio pass-through synchronization for transcoded programs
- Additional ASI outputs for redundancy
- MPEGoIP output for network connectivity
- DVB subtitle pass-through with transcode programs
- Contact closure terminals for simple alarm monitoring
- Simple Network Management Protocol (SNMP) for setup, control and monitoring
- Field upgradeable software
- Front panel liquid crystal display (LCD) for control and monitoring
- Web browser interface for easy setup, control, and monitoring
- Uplink addressable decoder output control, including vertical blanking interval (VBI) data, audio routing, DPI, and ASI output)
- Dual-tone multifrequency (DTMF) cue tone and cue trigger outputs for advertisement insertion
- Digital program mapping providing uplink control for service replacements in blackout areas
- Contact closure terminals for simple alarm monitoring
- Multiprotocol Encapsulation (MPE) output
- Fingerprint trigger in transcoded output

## **Software Update**

All software in the D9858 transcoder is stored in non-volatile memory that can be electrically programmed. New software releases for the D9858 transcoder can be downloaded via the Ethernet 10/100/1000BASE-T Management interface.

## **Transport Stream Outputs**

## **DVB-ASI Outputs**

The D9858 transcoder has three DVB-ASI outputs. These outputs can be used as inputs for multiplexers, groomers or other types of DVB-ASI reception equipment.

## **DVB-ASI Output**

The MPEGoIP output provides a number of output modes including the capability of carrying a decrypted program for digital tier distribution. This helps ensure that compressed video programs are efficiently distributed to households equipped with digital set-top boxes. Digital Program Insertion (DPI) information will also be available along with the video and audio PIDs (Packet Identifiers) for external adinsertion in compressed digital format.

The diagram below shows an example of the D9858 transcoder used in an ASI or MPEGoIP application.

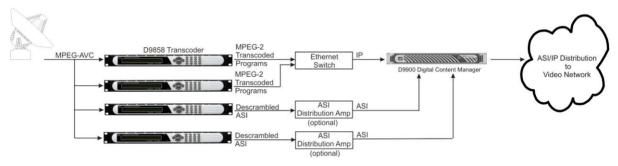

4 OL-29012-01

## **MPE Output**

The Multiprotocol Encapsulation (MPE) output provides a means to carry packet oriented IP protocols on top of a transport stream. The MPE output receives IP packets from the transport stream and the IP data can be sent through an Ethernet switch to an IP router or directly to a receiving device.

The diagram below shows an example of the D9858 transcoder used in an MPE application.

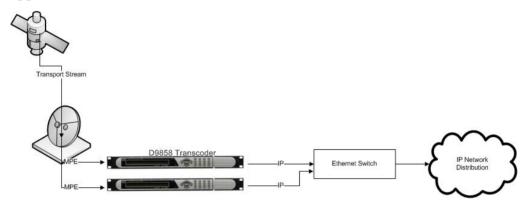

# 2

## **Quick Setup - Read Me First!**

## **Overview**

This chapter provides a quick setup for your D9858 transcoder. If you are unsure about which receiver settings to use, contact your local service provider for assistance.

## In This Chapter

| Connecting the Transcoder to Other Equipment        | 8  |
|-----------------------------------------------------|----|
| Setting up for Network Connection                   | 9  |
| Quick Setup Instructions for RF Acquisition         | 10 |
| Assigning a Program Channel to a PE (Program Entry) | 11 |
| Setting up the ASI Output                           | 12 |
| Setting the DPM Mode                                | 13 |

## **Connecting the Transcoder to Other Equipment**

The following displays the rear panel of the D9858 transcoder:

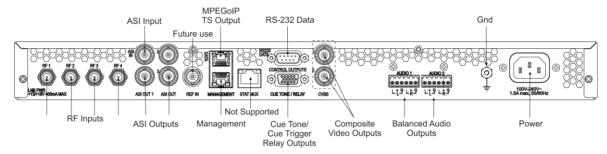

- 1 Connect the L-Band signal to RF1. 13V or 18V LNB power is only available on the RF1 port. The factory default setting for LNB power is OFF.
- 2 Connect the ASI OUT port to an ASI device for digital tier applications.
  Note: A double-shielded coaxial cable is required to connect to the ASI OUT and/or the ASI IN port in order to meet EMC requirements.
- 3 Connect the Composite Video Outputs to a video monitor.
- 4 Using a multi-conductor, pluggable cable, connect the balanced audio outputs, terminal blocks AUDIO 1 and AUDIO 2 to monitoring equipment.
- Apply power by connecting the transcoder to a power outlet. The messages "Application Starting": will appear on the front panel. The boot-up process will take approximately 1 minute for the unit to initialize. When ready, the front panel display shows the start-up screen.
  - The power cord (consisting of appliance coupler, flexible cord, and plug) supplied with this product meets the requirements for use in the country for which this product was purchased. In general, the power cord must be approved by an acceptable, accredited agency responsible for evaluation in the country where the product will be used.
- 6 The Ethernet Management port supports the following network protocols: Telnet, SSHv2, HTTP, HTTPS, SNMPv2, Syslog/DTX, SNTP, FTP (client side), TFTP, and MPEGoIP output.

## Maintenance of EMC Compliance

Double-shielded (braid/foil or braid/braid) cables should be used for all ASI I/O and RF inputs. Single-shield cables are acceptable for all other inputs and outputs. For terminal block (Alarms) I/O, no shielding is required.

8 OL-29012-01

## **Setting up for Network Connection**

- 1 Press **MENU** to display the Main menu.
- 2 If the Advanced Receiver Transcoder is to be connected to a network, press ▶ to move to the Setup menu. Press SELECT. Press ▶ twice to select the IP menu. Press SELECT twice to go to the IP menu.
- 3 Use the ▲ ▼ arrow keys to navigate up and down the IP menu, and the ◀► arrow keys to move across the IP menu to set the IP Address, Mask and Gateway parameters. Use the number keys to directly enter numbers in the fields. For more information on keypad operation, see Keypad Convention.
- 4 Press **SELECT** each time to save the changes. Press **MENU** four times to return to the startup screen.

## **Quick Setup Instructions for RF Acquisition**

- 1 Press **MENU** to display the Main menu.
- 2 Press ► to go to the Setup menu. Press SELECT. Press ► to move to the TS Input menu. Press SELECT.
- To setup the ASI input port, go to step 4. To setup the RF1 input port, go to step 5.
- 4 Press SELECT three times. Press ▼ to set the ASI port to Act (Activate). Press SELECT. Go to step 11.
- 5 Press **SELECT**. Press **>** to go to RF1. Press **SELECT** twice. Use **▼** to set the RF1 port parameter to Act (Activate). Press **SELECT**.
- 6 Press ▼ to move to the LO1, LO2, Crossover menu. Verify these parameters for your application. If no change is needed, go to Step 7. If required, you may modify these settings. Use ▶ to move to the parameter that you want to modify. Press SELECT. Use the numerical keypad to enter new frequencies. Press SELECT.
- 7 Press ▼ five times to move to the Modulation and Rolloff menu. Press SELECT. Use ▲ ▼ to choose DVB-S or DVB-S2. Press SELECT. If DVB-S2 is used, press ► to choose Rolloff. Press SELECT. Use ▲ ▼ to choose the value. Press SELECT.
- 8 Press ▲ to move to the Freq., Sym Rate, and FEC menu. Press SELECT. Enter the RF frequency. Press SELECT. Press ➤ to move to the Sym. Rate menu. Press SELECT. Enter the symbol rate. Press SELECT. If DVB-S2 is used, proceed to step 9. If DVB-S is used, press ➤ to set up the FEC. Press SELECT. Use ▲ ▼ to select AUTO. Press SELECT.
- 9 Press ▼ twice to move to the Net ID menu. Press ► to choose Net ID. Press SELECT. Enter the value. Press SELECT.
- 10 Press ▼. Press SELECT. Use ▲ ▼ to change the LNB power, if needed. Only the RF1 port is capable of providing 13V or 18V. Press SELECT.
- 11 Press MENU three times to acquire the network. The transcoder will search for the signal and display "Acquisition Successful". It will find the first available channel on the network.
- 12 Press ▶ to move to Save & Exit. Press SELECT. Save & Exit will return you to the Main: Setup menu; Abandon & Exit will go back to the last menu accessed with the original parameters; Cancel will go back to the last menu accessed with changes saved.
- 13 If the front LED is solid green, the unit is authorized. Proceed with Assigning a Program Channel to a PE (Program Entry) (on page 11). If the front LED is flashing green, the unit is unauthorized. Please contact your service provider and provide the Tracking ID number for authorization. The Tracking ID can be found on the ABOUT menu. To locate the Tracking ID, press MENU, press ▶ twice, and then press SELECT twice. Make a note of the Tracking ID number. Press MENU three times to return to the startup screen.

10 OL-29012-01

# **Assigning a Program Channel to a PE (Program Entry)**

1 At the start-up screen, PE1 is initially displayed.

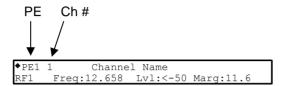

2 Press **ADV** and use the ▲ ▼ keys to scroll through the available program entries.

**Note:** The D9858 is available in a single channel (D9858-1) or a dual channel configuration. The single channel transcoder (D9858-1) supports one Program Entry (PE1) only.

- 3 Press **ADV** again to select the channel number.
- 4 Use the ▲ ▼ keys to scroll through the available program channels or directly enter the channel number using the 0 to 9 keys; press **SELECT** to save the channel selection.

**Note:** Enter 0 to remove the program channel from the Program Entry.

5 Repeat steps 2 to 4 to select a second authorized program to decode.

## **Setting up the ASI Output**

- 1 Press **MENU** to move to the Main Menu.
- 2 Press ➤ to move to the **Setup** menu. Press **SELECT**.
- 3 Press ▼ to move to the **Outputs** menu. Press **SELECT**.
- 4 Press ▶ to move to the **TS Out** menu. Press **SELECT**.
- 5 Press SELECT to access the ASI menu. Press ▼. Press SELECT. Use ▲ ▼ to select the output mode. The factory default is "No Output". We recommend to set the Output Mode to Transcoding.
- 6 Press **SELECT**. Press ► to select **Yes** if requested to "RESYNC ALL?". Press **SELECT**.
- 7 Press ▼ to move to **Descramble Mode** menu. Press **SELECT**. Use ▲ ▼ to select the scrambling mode. Press **SELECT**.
- 8 Press ➤ to move to **Insert Null Packet**. Press **SELECT**. Use ▲ ▼ to change the mode to **Yes**. Press **SELECT**.
- 9 Press APPLY. Press SELECT.
- **10** Press **MENU** five times to return to the startup menu.

12 OL-29012-01

## **Setting the DPM Mode**

A program can be set to one of three Digital Program Mapping (DPM) modes, either Drop, Pass, Map, or Xcode. For more information, see *TS Out - DPM* (on page 93).

| LCD Setting | Description                                                                                                    |  |
|-------------|----------------------------------------------------------------------------------------------------|--|
| Drop        | Removes the service and its associated PMT reference from the transport output.                                                                                                    |  |
| Pass        | Permits the source content and PMT reference to appear in the transport output with the same references unless the source material is mapped on another PE.                                                                                     |  |
| Мар         | Provides the flexibility to define all the outgoing PID numbers for a PE, including those not currently on transmission.                                                                                                    |  |
| Xcode       | Provides the flexibility to define all the outgoing PID numbers for a PE, including those not currently on transmission, as in Map mode, plus the video PID is transcoded to output at the rate and settings defined for the transcode channel. |  |

- 1 Press **MENU** to display the Main Menu.
- 2 Press ► to move to the Setup menu. Press **SELECT**.
- 3 Press ► four times to move to the Outputs menu. Press **SELECT**.
- 4 Press ▶ to move to the TS Out menu. Press **SELECT**.
- 5 Press ▶ twice to move to the DPM menu. Press SELECT.
- 6 Press **SELECT** to access the Global menu.
- 7 Press **SELECT** to choose ASI for Resync All. Press ➤ and then press **SELECT** to continue.
- 8 Press **MENU**. Press ► to move to the ASI menu. Press **SELECT**. Verify the PE1 "InCh" and "OutCh" programs.
- 9 Press ➤ three times to choose Act. Press SELECT. Use ▲ ▼ to select the DPM mode. Xcode (Transcode) is the most common mode. Press SELECT. Press APPLY. Press SELECT to save the changes.
- 10 Press ◀ three times to choose PE1. Press SELECT. Use ▲ ▼ to select PE2. Press SELECT. Verify the PE2 "InCh" and "OutCh" programs.
- 11 Press ➤ three times to choose Act. Press SELECT. Use ▲ ▼ to select the DPM mode. Xcode (Transcode) is the most common mode. Press SELECT. Press APPLY.
- **12** Press **MENU** six times to return to the startup screen.

# 3

# Installation

#### Introduction

This chapter contains the information for technicians installing the Cisco D9858 Advanced Receiver Transcoder.

#### **Qualified Personnel**

Only appropriately qualified and trained service personnel should attempt to install, operate, or maintain the D9858 receiver.

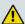

#### **WARNING:**

Allow only authorized and qualified service personnel to install, operate, maintain, and service this product. Otherwise, personal injury or equipment damage may occur.

# In This Chapter

| Power Connection                                          | 16 |
|-----------------------------------------------------------|----|
| Installing the D9858 Transcoder                           | 17 |
| Rear Connector Panel                                      | 19 |
| Connecting the Input/Output Signals                       | 21 |
| Setting Admin User Privileges via a Telnet/SSH Connection | 26 |

# **Power Connection**

To operate the transcoder, you must connect it to an AC power source. For information about connecting the chassis to AC power, see *Appendix B - Technical Specifications* (on page 309).

As Cisco units are designed for continuous operation, some products do not have a power switch. In this case the mains cord and/or DC power supply cable serve(s) as the mains disconnect device.

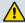

#### **WARNING:**

Make sure that at least one end of the power cable(s) remains easily accessible for unplugging, if you need to switch off the unit. For example, ensure that the socket outlet is installed near the product.

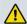

#### **WARNING:**

To avoid electrical shock, connect the three-prong plug on this product to an earth-grounded three-pin socket outlet only.

# Installing the D9858 Transcoder

#### **Rack Mounted**

The D9858 transcoder is a 1U unit with connector access at the rear panel. The transcoder is intended for mounting in a standard 19" rack with minimum 1U spacing between units to allow adequate ventilation/air flow.

The D9858 transcoder is vented from front to back. Multiple units can be stacked in a rack, provided that adequate cooling is available.

## Cooling

The D9858 transcoder is cooled by the use of internal fans. The air intake is from the front and the air outlet is on the rear.

**Note:** Adequate cooling must be provided equaling 107 W (maximum) at 25°C per unit to avoid overheating.

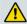

#### **CAUTION:**

The inlet air temperature must not exceed 50°C/122°F at any time.

## Grounding

You must ensure that the unit is properly connected to ground in order to meet safety and EMC requirements. Before any other connection is made, the unit must be connected to a protected ground terminal as described below:

- Via the three wire power cord of the AC power supply. This connection is mandatory.
- In addition, via the protective ground terminal on the rear panel of the unit. This connection provides additional protection of the equipment.

### Mounting the D9858 Transcoder to a Rack

- 1 Mount L-brackets in the rack to support each D9858 transcoder to be installed.
- **2** Place the transcoder in its position in the rack.
- 3 Mount the transcoder securely to the rack by securing the mounting flanges to the rack using the four screws provided.
- 4 Make sure the air outlet holes on the back of the transcoder are not obstructed to allow air flow from the front to the back of the chassis.

## Connecting the AC Power to the D9858 Transcoder

- 1 Connect the power cord (supplied with the D9858 transcoder) between the rear panel power receptacle and a 100 to 120/200 to 240 V AC power outlet.
- **2** Make sure that the power cable is connected to protective ground. See *Grounding* (on page 17) for more information.

The D9858 transcoder is equipped with one power supply located in the rear of the chassis. Note the location of the power supply in the event of alarms/warnings resulting in replacement of a power supply. Alarm messages appear in the Message Log.

# **Rear Connector Panel**

The following diagram show the rear connector panel of the D9858 transcoder:

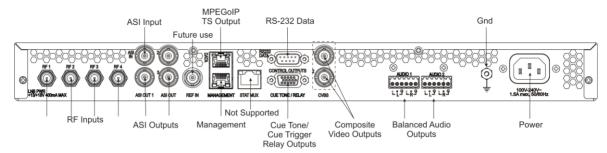

The following table describes the function and type of the various connectors.

| Connector                             | Description                                                                                                    | Туре                |
|---------------------------------------|----------------------------------------------------------------------------------------------------|---------------------|
| RF Inputs                             | Each input accepts an LNB signal input. RF1 provides LNB power for use when no external LNB power source is available. RF2 to RF4 require an external LNB power source.                                            | F                   |
| Reference Input                       | For future use.                                                                                                    | BNC                 |
| ASI Input                             | Asynchronous Serial Interface Input.                                                                                                    | BNC                 |
| ASI Outputs                           | Three Asynchronous Serial Interface Outputs.                                                                                                    | BNC                 |
| TS Output                             | This is for the MPEGoIP and MPE outputs. The MPEGoIP output of the transport stream is encapsulated in the IP packets to a groomer for distribution. The MPE output receives IP packets from the transport stream. | RJ-45               |
| Management                            | Supports the following network protocols:<br>Telnet, SSHv2, HTTP, HTTPS, SNMPv2,<br>Syslog/DTX, SNTP, FTP (client side),<br>MPEGoIP output, and TFTP.                                                              | RJ-45               |
| Cue Tone/Cue Trigger<br>Relay Outputs | Program relay provides programmed responses for alarms, cue trigger states for ad-insertion equipment, or a cue tone output for connection to ad-insertion equipment.                                              | 15-pin sub-D female |
| RS-232 Data                           | RS-232 data output: 7 bits, even parity, 1 stop bit, up to 38.4 kbps. These outputs are user-configurable via the Setup menu on the front panel                                                                    | 9-pin sub-D female  |

#### Chapter 3 Installation

| Connector                  | Description                                                                                     | Type                               |
|----------------------------|-------------------------------------------------------------------------------------------------|------------------------------------|
| Composite Video<br>Outputs | CVBS 1 and CVBS 2 provide two identical SD composite video outputs for monitoring applications. | BNC                                |
| Balanced Audio Outputs     | Audio 1 and Audio 2 provide two stereo pairs or four mono channels.                             | Terminal Blocks                    |
| Ground                     | Screw                                                                                           | Grounding point for the transcoder |
| Power                      | AC power                                                                                        | IEC 60320 Sheet 14                 |

# **Connecting the Input/Output Signals**

### Connecting the RF Inputs

Connect up to four LNB RF cables to the RF connectors labeled RF1 through RF4 on the rear of the unit.

Use 75-ohm (braid/foil or braid/braid), low insertion loss coaxial cable.

Each input accepts an LNB signal input. RF2 to RF4 require an external LNB power source.

## **Connecting the ASI Input**

If desired, connect to the ASI IN port to an asynchronous serial interface for uplink monitoring.

## **Connecting the Video Outputs**

#### **Connector for the Video Output**

The video output connectors are of the BNC type.

#### **Connecting the Composite Video Output**

Connect a video monitor to the CVSB 1 and CVSB 2 connectors. The two outputs are identical. Use a 75-ohm double-braided coax cable.

### **Connecting the Balanced Audio Output**

Connect the AUDIO 1 and AUDIO 2 balanced audio outputs to monitoring equipment. Use a multi-conductor, pluggable cable from the receiver's AUDIO 1 and AUDIO 2 (Left and Right) terminals to your equipment, as shown in the following illustration.

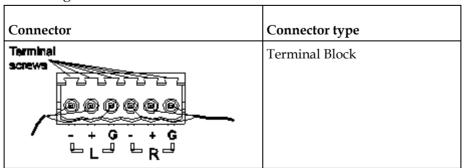

#### Chapter 3 Installation

**2** Feed the stripped ends of the positive, negative and ground wires into the appropriate terminals as labeled, and then screw the terminal screws (located on the top of the terminal block) finger tight to each wire.

### **Connecting the Ethernet Management Interface**

The RJ-45 interface for 10/100/1000BASE-T Ethernet is currently intended for upgrading/downloading the software application.

**Hint:** If you experience problems with the 10BASE-T Ethernet it is advised that you change it to a 100BASE-T connection.

You must set up the IP address, the default gateway and the subnet mask to match the network connection. This is done through the front panel menu. For more information, see *IP - Setup Menu* (see "*IP*" on page 64).

Proper cables are required for reliable Ethernet operation; to run over a maximum segment length of 100 m the cable has to comply with the EIA/TIA Category 6 wire specifications.

- 1 Connect a crossed RJ-45 cable between the Ethernet connector on the D9858 transcoder and the Ethernet port of your PC.
  - **Note:** You need a crossover cable if you want to connect the Ethernet interface of the D9858 transcoder directly to another Ethernet device without using a hub or switch.
- **2** Set up the IP address on the D9858 transcoder (via the front panel display). For information on setting up the IP address via the front panel, see *IP Setup Menu* (see "*IP*" on page 64).

### Connecting the IP TS Output

The RJ-45 interface IP TS OUT is 10/100/1000BASE-T Ethernet. It is intended for both MPEGoIP and MPE outputs. The MPEGoIP output of the transport stream is encapsulated in the IP packets to a groomer (for example, Cisco D9900 Digital Content Manager) for distribution. The MPE output receives IP packets from the transport stream.

**Note:** For reliable Ethernet operation, ensure that if you run over a maximum segment length of 100 m the cable, it has to comply with the EIA/TIA Category 6 wire specifications.

Connect a crossed RJ-45 cable between the Ethernet connector (DATA port only) on the D9858 transcoder and the Ethernet port of the equipment after the D9858 transcoder. The equipment after the D9858 transcoder could be an IP router or a switch.

### Connecting the ASI Outputs

Proceed as follows to connect to the ASI outputs:

- 1 Connect the output signal from the D9858 transcoder ASI OUT connectors. All three outputs, ASI OUT 1, 2 and 3 are identical.
- 2 Use a Belden "Brilliance" cable with foil/braid construction. The shield must provide 99% or better shielding effectiveness.
  - The equipment after the D9858 transcoder could be a Cisco D9887 HDTV Modular Receiver or Cisco D9854 Advanced Program Receiver.

## **Connecting an External Alarm System**

The D9858 transcoder is equipped with a connector labeled Cue Tone/Relay which provides alarm relay outputs for remote alarm signaling. This connector provides Cue Tone, Cue Trigger and Alarm relay functionality. See *Connecting the Cue Tone/Cue Trigger Interface* (on page 24) for more information on Cue Tone and Cue Trigger equipment connections. These contact closure outputs are user-configurable via the Setup Menu on the front panel.

The Alarm output connector is a 15-pin sub-D female connector. The diagram below shows the connector and the pin allocation table for the Alarm output pins.

The connector pin states depend on the selected Relay Mode. The Relay Mode is set on the front panel. For more information, see *Cueing* (on page 83).

#### Changing the Relay Mode for Alarm Monitoring

The Alarm relay is a program relay that can be configured to provide programmed responses for alarms, warnings, cue trigger states for ad-insertion equipment, or a cue tone output for connection to ad-insertion equipment. As a default, the Alarm Relay is configured for Trigger mode.

- 1 On the front panel menu, go the Main: Setup: Outputs, and select Cueing.
- 2 Use the down arrow key to scroll through the Cueing menu to Relay Mode.
- 3 Select **Relay Mode**, change the state to **Alarm** and press the **Select** key to save the new setting. As a result, the rear panel connector pin states will change to that shown in the table below for Alarm mode.

| Connector         | Normally closed pin | Common pin | Normally open pin | Relay Mode      |
|-------------------|---------------------|------------|-------------------|-----------------|
| 10                | 11                  | 10         | 15                | Trigger         |
| 15 CUE TONE/RELAY | 15                  | 10         | 11                | Alarm (default) |

#### Chapter 3 Installation

**Note:** A Normally closed state implies the state when power is applied to the relay in a normal operating state, without a trigger or alarm condition present.

## Connecting the RS-232 Data Interface

The DCE DB-9 female connector is intended for low-speed data: 7 bits, even parity, 1 stop bit, up to 38.4 kbps (default). These outputs are user-configurable via the Setup Menu on the front panel.

The interconnect cable from the D9858 transcoder to a PC should be straight through (for example, no handshaking), shielded and equipped with a DB-9 male connector at one end to mate with the rear panel RS-232 Data interface, and a female DB-9 connector to connect to the PC.

#### **RS-232 Data Connector Pin Allocation**

The table shows the RS-232 Data connector and the pin allocation:

| Connector | Normally closed pin | Common pin    |
|-----------|---------------------|---------------|
| 1         | 1                   | Not connected |
|           | 2                   | TxD           |
|           | 3                   | RxD           |
|           | 4                   | Not connected |
| 9         | 5                   | Ground        |
|           | 6                   | Not connected |
|           | 7                   | Not connected |
|           | 8                   | Not connected |
|           | 9                   | Not connected |

## Connecting the Cue Tone/Cue Trigger Interface

The D9858 transcoder is equipped with a connector labeled Cue Tone/Relay for alarm relay outputs for remote alarm signaling. This connector provides Cue Tone, Cue Trigger and Alarm relay functionality. These outputs are user-configurable via the Setup Menu on the front panel.

The connector is a 15-pin sub-D female connector. The following diagram shows the connector and the pin allocation table for Cue Tone, Cue Trigger and Alarm relay connections.

| Connector | Pin | Pin allocation          |
|-----------|-----|-------------------------|
| 1         | 1   | Cue Trig 1              |
|           | 2   | Cue Trig 2              |
|           | 3   | Cue Trig 3              |
| 15        | 4   | Cue Trig 4              |
|           | 5   | Cue Trig 5              |
|           | 6   | Cue Trig 6              |
|           | 7   | Cue Trig 7              |
|           | 8   | Cue Trig 8              |
|           | 9   | Not connected           |
|           | 10  | Alarm - Ground          |
|           | 11  | Alarm - Normally open   |
|           | 12  | Chassis ground          |
|           | 13  | Cue Tone -              |
|           | 14  | Cue Tone +              |
|           | 15  | Alarm - Normally closed |

#### **Connecting the Cue Tone Interface**

Connect the Cue Tone pins, 13 and 14 to a device to facilitate ad-insertion using DTMF Analog Cue Tones.

#### **Connecting the Cue Trigger Interface**

Connect the Cue Trigger pins (1 to 8) to up to 8 serial control devices or a device to control ad-insertion. These outputs are user-configurable on the front panel menu.

## **Configuring Open-collector Outputs**

The D9858 supports decoding of SCTE-35 messages with DTMF descriptor. The D9858 outputs tones or sets the open collector contacts according to the content of the DTMF descriptor in the Cisco D9054 HDTV Encoder and the Cisco D9036 Modular Encoding Platform. For information on the open-collector output settings, see the Cisco D9054 HDTV Encoder Installation and Operation Guide, part number 4043745 and Cisco D9036 Modular Encoding Platform Installation and Configuration Guide, part number 4043885.

# **Setting Admin User Privileges via a Telnet/SSH Connection**

### **Administrator User Privileges**

Up to 10 usernames/passwords can be defined for login use via a telnet, SSH, or Web GUI (for example, http) session on the D9858 transcoder.

When a user tries to login via a telnet, SSH, or http connection, the user is required to provide a username and a password. The user is granted access only if this username/password pair exists in the authentication table.

The factory preset "Admin" account has Admin privileges and is allowed to add new users, delete users, change usernames, and modify its own passwords. Users with non-Admin privileges (for example, User and Guest) are only allowed to modify their own passwords.

## Starting a Telnet/SSH Session

To start a communication session with the transcoder, use a utility such as Tera Term Pro or PuTTY.

Proceed as follows to log into a new connection using Tera Term:

- 1 In the New Connection window, enter the IP address in the **Host** field.
- 2 If you want to start a telnet session, select **Telnet** and enter 23 in the **TCP Port#** field.
- 3 If you want to start an SSH session, select SSH and enter 22 in the TCP Port# field.
- 4 Click OK.
- 5 If you started a Telnet session:
  - **a** At the Login prompt, type the username and press **Enter**.
  - **b** At the Password prompt, type the password and press **Enter**.
    - **Note:** The username and password are case-sensitive. The default username is **admin** and the default password is **localadmin**.
  - c Type 1r and press Enter.
- **6** If you started an SSH session:
  - a A Security Warning message is displayed (first time only). Select Add this machine and its key to the known hosts list and click Continue. The SSH Authentication window is displayed.
  - **b** In the **User name** field, type the username, **admin**.

c In the **Passphrase** field, type the password, **localadmin**. Wait a few seconds, until the **Use rhosts to log in** is disabled.

**Note:** The username and password are case-sensitive. The default username is **admin** and the default password is **localadmin**.

- d Click OK.
- 7 Type 1r and press Enter.

## Adding a New User

- 1 At the admin prompt, type pwd add\_user and press Enter.
- **2** At the NEW USERNAME prompt, type a new username and press **Enter**.
- At the NEW PASSWORD prompt, type a new password and press **Enter**. **Note:** The new password must follow the rules configured in the Password Complexity parameter. For more information, see *To Change the User Login Passwords* (on page 237) for the web GUI or *IP* (on page 64) for the Front Panel.
- 4 At the CONFIRM NEW PASSWORD prompt, type the new password again and press **Enter**.

**Note:** The New Password and Confirm New Password should be identical.

5 At the NEW USER PRIVILEGES prompt, enter the type of account you want to assign the user. The following table illustrates the different login types:

| Account Type | Enter | Access                                             |
|--------------|-------|----------------------------------------------------|
| Guest        | 3     | View settings only.                                |
| User         | 2     | View and edit settings.                            |
| Admin        | 1     | View, edit settings, and add/delete user accounts. |

**6** At the ADMINISTRATOR PASSWORD prompt, type the administrator's password and press **Enter**.

## **Deleting a User**

- 1 At the admin prompt, type pwd del user and press Enter.
- 2 At the USERNAME prompt, type the username you want to remove and press **Enter**.
- **3** At the ADMINISTRATOR PASSWORD prompt, type in the administrator's password and press **Enter**.

### **Changing a Username**

- 1 At the admin prompt, type pwd username\_change and press Enter.
- **2** At the CURRENT USERNAME prompt, type the username you want to edit and press **Enter**.
- 3 At the NEW USERNAME prompt, type the new username and press **Enter**. **Note:** Ensure that the new username does not match any of the usernames already defined in the authentication table.
- 4 At the ADMINISTRATOR PASSWORD prompt, type the administrator's password and press **Enter**.

## Changing a Password (allowed by all Users)

Passwords can be changed by all users.

- 1 At the admin prompt, type pwd password\_change and press Enter.
- 2 At the CURRENT PASSWORD prompt, type the current login password you want to change and press **Enter**.
- 3 At the NEW PASSWORD prompt, type a new login password and press Enter.
- 4 At the CONFIRM NEW PASSWORD prompt, type the new login password again to confirm and press **Enter**.

**Note:** The new password and the confirm new password should be identical. Each user, including the admin user, can modify only his own password.

### **Printing the List of Users**

At the admin prompt, type pwd list users and press Enter.

**Note:** Only usernames will be printed. Passwords will not be visible.

## **Resetting the Login Credentials**

At any time, the user authentication table can be reset from the front panel. This option is under the Setup: IP: IP menu. Scroll down to Reset Credentials and press SELECT. Press ▶ and then press SELECT to confirm the operation. A new login username and randomly generated password will be displayed on the front panel display for approximately 30 seconds. The new account will have Admin privileges. We recommend that this account be replaced by a login username and password chosen by the administrator. To change the username and password, you must be an Admin user. Refer to *To Configure the User Login Passwords* (see "*To Change the User Login Passwords*" on page 237).

**Note:** After this recovery procedure, all existing user accounts will be lost.

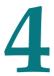

# **Front Panel Operation**

## Overview

This chapter describes how to set up the D9858 Advanced Receiver Transcoder using the front panel keys and display. This information is primarily applicable for standalone operation.

# In This Chapter

| About the Front Panel             | 30  |
|-----------------------------------|-----|
| Locking/Unlocking the Front Panel | 34  |
| Startup Screen                    |     |
| Main Menu                         |     |
| Status Menu                       | 40  |
| Setup Menu                        | 51  |
| About Menu                        |     |
| Versions Menu                     | 120 |
| Diagnostics Menu                  |     |
| U                                 |     |

## **About the Front Panel**

The D9858 transcoder is operated using controls and indicators on the front panel. These include the numeric keypad, the Navigation/Selection keypad, the LCD, the Alarm and Signal indicators. These are shown in the following illustration.

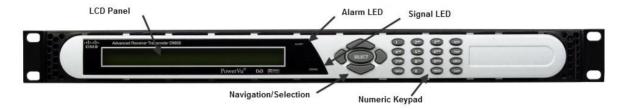

#### **LCD**

The LCD provides information on the selections available at any menu level, current settings for parameters, and certain status and alarm indications. This is a 2x40, backlit LCD display. The top line may be status data or identifier information. It can also display optional functions available for tuning operations. The bottom line will show selections or parameter values available using the navigation/selection keypad. The items are selected by pressing the **SELECT** (center key) or the ▼ (down arrow) key on the navigation/selection keypad.

## **Keypad**

The numeric keypad is used to enter alphanumeric values. The **MENU** key sets the software to the initial menu and returns to the previous menu. The **MENU** key can also be used to cancel a numeric entry at any point during the entry sequence, and the ◀ (left arrow) key allows backspacing through the entry.

### **Front Panel LEDs**

The functions of the LEDs are described in the table below.

| LED    | Signal<br>State/Color | Explanation                                                                                                    |
|--------|-----------------------|----------------------------------------------------------------------------------------------------|
| ALARM  | Red                   | Solid for five seconds indicates a Warning.                                                                                                    |
|        | Red                   | Flashing indicates an Alarm.                                                                                                    |
| SIGNAL | Green                 | <ul> <li>Solid indicates all of the following conditions:</li> <li>active RF inputs are enabled, locked to a signal, and are not muted.</li> <li>all outputs are operating without an error.</li> </ul> |

| Green | Flashing indicates one of the following conditions:                                                  |
|-------|----------------------------------------------------------------------------------------------------|
|       | difficulty with an input, route, or output.                                                          |
|       | <ul><li>one or more RF inputs, or the ASI input are<br/>not synchronized.</li></ul>                  |
|       | one or more outputs are routed, but muted<br>by a fault condition.                                   |
|       | no RF signal is present or detected, or it is<br>muted.                                              |
|       | transcoder is not authorized to receive the<br>program.                                              |
| Off   | Off indicates all of the following conditions:                                                       |
|       | <ul> <li>no RF input signal is available, enabled or<br/>detected, or the input is muted.</li> </ul> |
|       | <ul><li>no ASI input is present</li></ul>                                                            |
|       | no valid inputs are available.                                                                       |

## **Navigation/Selection Keypad**

Throughout this manual, there are references to parts of a keypad on the front of the receiver. The navigation keys (LEFT, RIGHT, UP and DOWN) and the SELECT key are the primary controllers. Each navigation key performs various functions, depending on the current state of the menu system (i.e., sometimes the left navigation key backspaces over an entry and sometimes moves the cursor to a different menu item). Once the cursor is over the desired function, pressing the SELECT (center key) key selects the current item. Pressing the SELECT key stores any entered values.

The following is the Navigation/Selection keypad, which changes its function, depending on the current state of the menu:

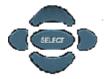

The following table shows which parts of this integral interface are being referenced by which term.

**Chapter 4** Front Panel Operation

| Button             | Function                                                                                                    |                                                     |
|--------------------|----------------------------------------------------------------------------------------------------|-----------------------------------------------------|
| LEFT Arrow key     | When moving through menus, it highlights the menu item to the left. When entering data, it moves the cursor to the left. In some menus, it backspaces over the data entry.                                                           |                                                     |
| RIGHT Arrow<br>key | When moving through menus, it highlights the menu item to the right. When entering data, it moves the cursor to the right.                                                                                                    |                                                     |
| UP Arrow key       | Highlights the menu item above.                                                                                                    |                                                     |
| DOWN Arrow<br>key  | Highlights the menu item below.                                                                                                    | $\smile$                                            |
| SELECT key         | Runs the highlighted command or opens the highlighted menu.                                                                                                    | SHECT                                               |
| INFO key           | Press the key on the lower left of the numeric keypad for context-sensitive help messages, when available.  When entering characters in numeric or alphanumeric fields, this key can be used to toggle between upper and lower case. | 1 2 AB 3 B ADV 4 B TV G TV PPLV  (NFO) 0 (NENL) NAV |
| MENU key           | Press the key on the lower right of the numeric keypad. Starts the on-screen display. Also functions as the Escape key so you can back out of menus and data entry fields.                                                           |                                                     |

#### **About the Front Panel**

| Button                | Function                                                                                                    |
|-----------------------|----------------------------------------------------------------------------------------------------|
| Alphanumeric<br>Entry | Pressing the numeric keys 2-9 once will enter the respective digit into a data entry field. Pressing these buttons again will enter the first of the letters displayed beside the number. Repeatedly pressing the button will toggle through all of the key's possible choices. When entering text, the 1 button can be used to insert spaces (press twice). |
|                       | button can be used to insert                                                                                                    |
| ADV                   | Toggles between Program Entry and Channel number.                                                                                                    |
| MAP                   | Edit, insert, and delete Digital<br>Program Mapping (DPM)<br>Modes on Program Entries or<br>on PIDS within Program<br>Entries.                                                                                                    |
| APPLY                 | Activates current changes without having to exit the menu.                                                                                                    |
| NAV                   | For future use.                                                                                                    |

# **Locking/Unlocking the Front Panel**

Depending on the customer's default settings, the receiver is shipped with a locked or unlocked front panel. You can lock or unlock the front panel using the front panel keypad.

Proceed as follows to unlock the front panel using the front panel keypad:

- 1 From the Startup screen, press **SELECT** and then **INFO**. This will unlock the front panel keypad and allow you to make changes to all the operating parameters; however, if the keypad remains untouched for the duration of the set timeout period (default is 60 seconds), the keypad will change back to the Lock state unless you change the keypad state on the Admin Menu. Likewise you can toggle the keypad lock state back using SELECT and INFO at any time, provided the KB Lock state on the Admin Menu is Enabled. For more information on front panel keypad buttons, see Keypad Convention.
  - **Note:** If the lock level is 3 or 4, you must enter a password to unlock the front panel. For more information on lock level password, see *Setup Menu: Admin* (on page 52).
- 2 To disable Lock completely, navigate to **Setup**, **Admin**, **KB Lock** in the LCD display and press the **SELECT** key.
- 3 Change the **KB Lock** state from **Enabled** to **Disabled**.
- 4 The front panel will now be unlocked, allowing you to change any of the operating parameters.
  - To lock the front panel, perform the same procedure, except use ▲ ▼ to change the state. In this case, you will not be prompted to confirm the operation.

# **Startup Screen**

#### **Main Structure**

On power-up and initialization, the startup screen is displayed similar to that shown below. The screen also indicates the signal status.

| PEL | ♦12345 Channel Name           | Ī | PE: 12                              |
|-----|-------------------------------|---|-------------------------------------|
| RF1 | Freq:12.658 Lv1:100 Marg:10.8 |   | uth: Y N                            |
|     | Startup Screen                |   | Channel Authorization Status Screen |

### **Channel Authorization Status**

From the startup screen, press the right or left arrow keys on the front panel keypad to move to the PE entry authorization status screen. This screen indicates whether the selected channel is authorized.

| Auth Status | Description                              |  |
|-------------|------------------------------------------|--|
| Y           | Indicates the channel is authorized.     |  |
| N           | Indicates the channel is not authorized. |  |

#### **LCD Panel**

The LCD panel displays basic signal and program information in the LCD display, as described in the following illustration:

| PE1 <b>◆</b> 13 | 2345 | Channel | Name     |      | X    |
|-----------------|------|---------|----------|------|------|
| RF1             | Freq | :12.658 | Lv1:<-70 | Marq | 17.2 |

| LCD Setting  | Description                                                                                                    |
|--------------|----------------------------------------------------------------------------------------------------|
| PE           | Program Entry. The D9858 is available in a single channel (D9858-1)or a dual channel configuration.                                                                                                    |
|              | The single channel transcoder (D9858-1) supports one Program Entry (PE1) only.                                                                                                    |
|              | The dual channel transcoder supports two Program Entries (PE1 and PE2). PE1 is the decode channel and is available at the analog outputs. PE2 is available for the second transcoded channel on the ASI output. |
| 12345        | Channel for program monitoring.                                                                                                    |
| Channel name | Name of the monitored program.                                                                                                    |

#### **Chapter 4** Front Panel Operation

| LCD Setting | Description                                                                                                    |  |
|-------------|----------------------------------------------------------------------------------------------------|--|
| RF          | Active RF input port.                                                                                                    |  |
|             | <b>Note:</b> ASI will be shown if the ASI input port is active.                                                                                                    |  |
| Freq:       | Downlink frequency of the tuned signal in GHz.                                                                                                    |  |
| Lvl:        | Signal level in dBm.                                                                                                    |  |
| Marg:       | Carrier-to-noise (C/N) margin in dB.                                                                                                    |  |
| DEGD        | The Degraded indicator only appears if there is degraded tuning information in use. This occurs if the SI tables are not consistent on the incoming stream. The receiver will attempt to identify the service list based on the information available. Check the SI acquisition and stream information to ensure that the channels, network, and tuning information are operating as expected. |  |

# **LCD Symbol**

Various symbols will periodically appear in the top right-hand corner of the LCD panel, indicating which user actions are currently acceptable. The following displays the location of the symbol:

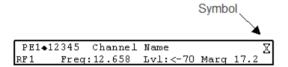

The following table describes the various symbols:

| LCD Symbol | Description                                                                                                    |
|------------|----------------------------------------------------------------------------------------------------|
| Χ          | The Hourglass indicates that parameters are being saved in the background. You can continue to perform any operation desired.                                                              |
|            | <b>Note:</b> If a power-cycle/interruption occurs while the hourglass is displayed, some parameters may not be saved. Refrain from powering off the unit while the hourglass is displayed. |
| 0          | The Info symbol indicates that the INFO key is active. In most cases, this will display contextual information on the LCD screen.                                                          |
| 8          | The Select symbol indicates that the SELECT key is active.                                                                                                    |

| LCD Symbol | Description                                                                                                    |
|------------|----------------------------------------------------------------------------------------------------|
| <b>4</b> > | The Left/Right symbol indicates that the RIGHT/LEFT arrow key is active; for example, pressing the RIGHT/LEFT arrow key will have an affect, such as moving the cursor to the right/left. |
| <b>▲▼</b>  | The up/down symbol indicates that the UP/DOWN arrow key is active.                                                                                                    |
| Đ2         | The Download In Progress (DL) symbol indicates that<br>the transcoder is currently downloading a software<br>update and storing it into memory in the background.                         |
|            | <b>Note:</b> Service interruption occurs during a reboot, which is always required when the receiver's software is updated.                                                               |
| DP         | The Download Trigger (DT) symbol indicates new software is ready for download, but a download trigger by the transcoder is required before it will be downloaded.                         |
|            | <b>Note:</b> Service interruption occurs during a reboot, which is always required when the receiver's software is updated.                                                               |
| D          | The Download symbol indicates that a software download for a version of software already in memory has been detected.                                                                     |
| О          | The Session Open symbol indicates that you are changing a group of related items.                                                                                                    |

# **Assigning Program to the Program Entry**

To assign a program to the PE:

1 Press **MENU** until you display the startup screen.

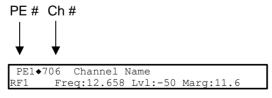

The PE (Program Entry) channel is initially displayed.

**Note:** PE1 is the default.

#### **Chapter 4** Front Panel Operation

**2** Press the **ADV** key to select PE1.

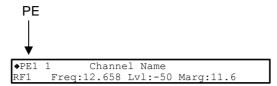

3 Press ▲ ▼ to scroll through the available program entries.

**Note:** The D9858 is available in a single channel (D9858-1) or a dual channel configuration. The single channel transcoder (D9858-1) supports one Program Entry (PE1) only.

4 Press **ADV** again to select the channel number.

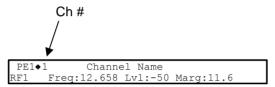

5 Directly enter the channel number using the 0 to 9 keys and press **SELECT** to apply the channel number, or press ▲ ▼ to scroll through the available channels.

## **Deleting a Program from the Program Entry**

To delete a program from the PE:

1 Press MENU until the startup screen appears.

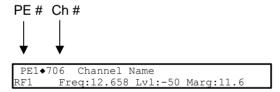

The PE channel is displayed.

Note: PE1 is the default.

**2** Press the **ADV** key to select PE1.

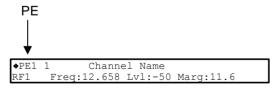

- 3 Press the ▲ ▼ to scroll through the available program entries.
- 4 Press ADV again to select the channel number.
- 5 Enter the channel number 0 with the numeric keys and press **SELECT** to apply and delete the program.

## Main Menu

Operation of the D9858 Advanced Receiver Transcoder begins at the Main menu. From the startup screen, press the **MENU** key to view the Main menu.

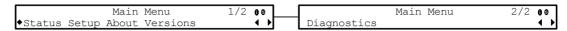

Select the desired function by moving the cursor left or right by pressing the **LEFT** or **RIGHT** arrow key. Once a selection is made by pressing the **SELECT** key, the LCD presents the second menu level for the selected function. Succeeding levels for each function include all the hierarchical levels for the function in the front panel LCD.

## **Status Menu**

To view the Status menu from the Main menu, press the **SELECT** key. The Status menu indicates the status of the input and output signals, the video and audio services, and allows you to browse and/or configure the alarms and warnings.

The Status menu is split into four parts; General, Services, TS Input and TS Output. Each parameter is described in this section. For instructions on how to select and store settings, see *About the Front Panel* (on page 30).

The Status menu has the following structure:

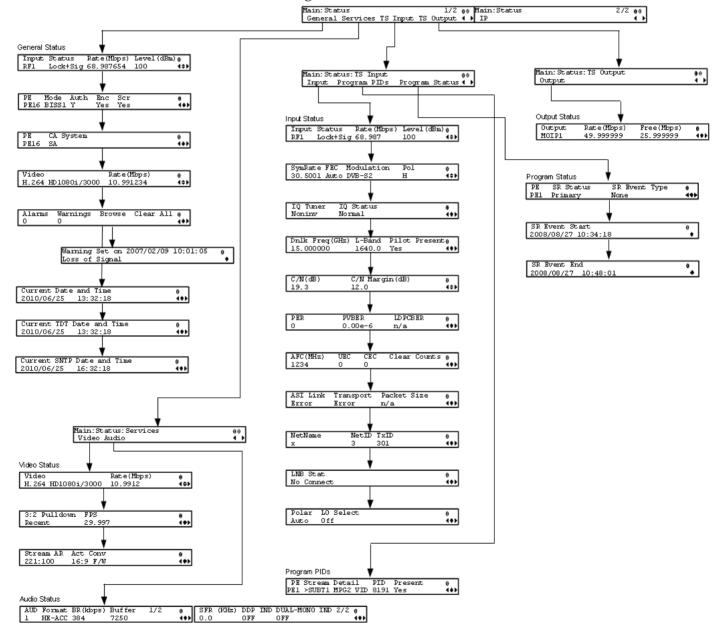

# **Status Menu: General**

|             | -                                                                             |                                                                                                    |
|-------------|-------------------------------------------------------------------------------|----------------------------------------------------------------------------------------------------|
| Menu Item   | Description                                                                   | Parameters                                                                                                    |
| Input       | Indicates the currently selected input source.                                | RF1 to RF4, or ASI                                                                                                    |
| Status      | Indicates whether the input signal is locked.                                 | Locked - Indicates the receiver is locked to a carrier with no valid content.                                                                                                |
|             |                                                                               | Lock+Sig - Indicates the receiver is locked to a carrier with valid content.                                                                                                 |
|             |                                                                               | No Lock - Indicates the receiver is not locked to a carrier.                                                                                                    |
| Rate (Mbps) | Indicates the bit rate of the input transport stream, in Mbps.                |                                                                                                    |
| Level (dBm) | Indicates the strength of the received signal level, in dBm.                  |                                                                                                    |
| PE          | Select the Program Entry to view.                                             | PE1 or PE2                                                                                                    |
|             |                                                                               | <b>Note:</b> The single channel transcoder (D9858-1) supports one Program Entry (PE1) only.                                                                                  |
| Mode        | Indicates how the program is scrambled.                                       | Unkn, DES, DVB, BISS1, BISS2, or BISS3                                                                                                    |
| Auth        | Indicates whether the receiver is authorized to receive the program.          | Yes or No                                                                                                    |
| Enc         | Indicates whether the received program is encrypted.                          | Yes or No                                                                                                    |
| Scr         | Indicates whether the received program is scrambled.                          | Yes or No                                                                                                    |
| CA System   | Indicates the type of Conditional Access (CA) system used by the program.     | SA, BISS, or FTA (Free To Air)                                                                                                    |
| Video       | Indicates the video encoding, format, and resolution of the received program. | MPEG1, MPEG2, or H264 format with a resolution of: SD480i/2997, SD480i/3000, SD576i/2500, HD720p/5000, HD720p/5994, HD720p/6000, HD1080i/2500, HD1080i/2997, or HD1080i/3000 |
| 1           |                                                                               | Unknown or Unsupported                                                                                                    |

#### **Chapter 4** Front Panel Operation

| Menu Item                     | Description                                                                                                    | Parameters                                                                                                    |
|-------------------------------|----------------------------------------------------------------------------------------------------|----------------------------------------------------------------------------------------------------|
| Rate (Mbps)                   | Indicates the bit rate of the received video stream, in Mbps.                                                                             |                                                                                                    |
| Alarms                        | Displays the number of active alarms.                                                                                                    |                                                                                                    |
| Warnings                      | Indicates the number of active warnings.                                                                                                  |                                                                                                    |
| Browse                        | Select to view the current active alarms and warnings, including additional details.                                                      |                                                                                                    |
| Clear All                     | Select to clear all the active alarms and warnings. You will be prompted to verify whether you want to clear all the alarms and warnings. | Abort, Continue. Select <b>Abort</b> to cancel the operation or <b>Continue</b> to clear all the warnings and alarms. |
| Current Date and<br>Time      | Displays the current SNTP date and time, if available. Otherwise, the current TDT date and time is displayed.                             |                                                                                                    |
|                               | Note: This is displayed as local time.                                                                                                    |                                                                                                    |
| Current TDT Date<br>and Time  | Displays the current TDT (Time and Date Table) date and time received from the DVB stream.                                                |                                                                                                    |
|                               | <b>Note:</b> This is displayed as local time.                                                                                             |                                                                                                    |
| Current SNTP Date<br>and Time | Displays the current SNTP (Simple Networking Time Protocol) date and time if IRD receives a valid reply from the NTP server.              |                                                                                                    |
|                               | Note: This is displayed as local time.                                                                                                    |                                                                                                    |

# **Status Menu: Services**

#### Video

| Menu Item   | Description                                                                   | Parameters                                                                                                    |
|-------------|-------------------------------------------------------------------------------|----------------------------------------------------------------------------------------------------|
| Video       | Indicates the video encoding, format, and resolution of the received program. | MPEG1, MPEG2, or H264 format with a resolution of: SD480i/2997, SD480i/3000, SD576i/2500, HD720p/5000, HD720p/5994, HD720p/6000, HD1080i/2500, HD1080i/2997, or HD1080i/3000 Unknown, or Unsupported |
| Rate (Mbps) | Indicates the bit rate of the received video stream, in Mbps.                 |                                                                                                    |

| Menu Item    | Description                                                                                                    | Parameters                                                             |
|--------------|----------------------------------------------------------------------------------------------------|------------------------------------------------------------------------|
| 3:2 Pulldown | Indicates whether the 3:2 pulldown is detected, was recently detected, or not detected in the input video stream. | Yes, No or Recent                                                      |
| FPS          | Indicates the frame rate of the input video stream.                                                               | Typically 25.0, 29.97, 30.0, 50.0, 59.94, 60.0, unknown or unsupported |
| Stream AR    | Indicates the aspect ratio of the incoming video stream.                                                          | 4:3, 14:9 or 16:9                                                      |
| Act Conv     | Displays the actual applied aspect ratio conversion.                                                              | None, 4:3 L/B, 4:3 P/B, 14:9, 14:9, 4:3 F/H or 16:9 F/W                |

#### Audio

| Menu Item     | Description                                                                                                    | Parameters                                                                                                    |
|---------------|----------------------------------------------------------------------------------------------------|----------------------------------------------------------------------------------------------------|
| AUD           | Indicates the current audio decoder                                                                                                    | AUD1 for audio channel Aud1.                                                                                                    |
|               | status.                                                                                                    | AUD2 for audio channel Aud2.                                                                                                    |
|               |                                                                                                    | AUD1 to AUD4 for two stereo audio channels.                                                                                     |
| Format        | Indicates the format of the audio input stream.                                                                                                    | None, Sine, Pink, Beep, MPEG1L1,<br>MPEG1L2, MPEG2L1, MPEG2L2,<br>AC3, LOAS AAC, ADTS AAC,<br>LOAS HEAAC, ADTS HEAAC, or<br>DDP |
| BR (Kbps)     | Indicates the bit rate of the audio input stream, in kbps.                                                                                                    |                                                                                                    |
| Buffer        | Indicates the buffer level of the input audio stream, in bytes.                                                                                                    |                                                                                                    |
| SFR (KHz)     | Indicates the sample rate of the input audio stream, in kHz.                                                                                                    | 32.0, 44.1, or 48.0 kHz                                                                                                    |
| DDP IND       | Indicates the presence of Dolby®<br>Digital Plus frames within a Dolby<br>Digital Plus audio stream.                                                                                                    | OFF or ON                                                                                                    |
| DUAL-MONO IND | Indicates the presence of dual mono audio outputs in the audio stream. If the dual mono indicator is set to ON, the left and right outputs will correspond to mono channel 1 and mono channel 2 respectively. | OFF or ON                                                                                                    |

#### **Chapter 4** Front Panel Operation

# Status Menu: TS Input

# Input

| Menu Item       | Description                                                                                                    | Parameters                                                                    |
|-----------------|----------------------------------------------------------------------------------------------------|-------------------------------------------------------------------------------|
| Input           | Indicates the active input port receiving the signal.                                                                                                    | RF1, RF2, RF3, RF4, or ASI                                                    |
| Status          | Indicates the current signal lock status for the input.                                                                                                    | Locked - Indicates the receiver is locked to a carrier with no valid content. |
|                 |                                                                                                    | Lock+Sig - Indicates the receiver is locked to a carrier with valid content.  |
|                 |                                                                                                    | No Lock - Indicates the receiver is not locked to a carrier.                  |
| Rate (Mbps)     | Indicates the bit rate of the received input signal.                                                                                                    | in Mbps                                                                       |
| Level (dBm)     | Indicates the signal level of the received signal.                                                                                                    | in dBm                                                                        |
| SymRate         | Indicates the Symbol Rate of the received signal.                                                                                                    | in Msymbols/second                                                            |
| FEC             | Indicates the FEC (Forward Error Correction) rate of the received signal.                                                                                                    | N/A, 1/2, 3/5, 2/3, 3/4, 4/5, 5/6, 7/8, 8/9 or 9/10                           |
| Modulation      | Indicates the modulation type for the received signal.                                                                                                    | N/A, QPSK, 8PSK, DVB-S, DVB-S2 or 16QAM                                       |
| Pol             | Indicates the signal polarization setting. This setting is only applicable when LNB Power is set to H-NIT or V-NIT. The selected setting must match the polarization of the transmitted signal. | Horiz (Horizontal), Vert (Vertical) or Auto                                   |
| IQ Tuner        | Indicates the IQ (Input Signal Inversion) for the received signal.                                                                                                    | Inv or NonInv                                                                 |
| IQ Status       | Indicates the input signal spectrum inversion setting (IQ), which allows the operator to track and select inverted and non-inverted digital signals.                                            | Auto, Opposite, or Normal                                                     |
| Dnlk Freq (GHz) | Indicates the current downlink frequency.                                                                                                    | in GHz                                                                        |
| L-Band          | Indicates the current L-Band frequency.                                                                                                    | in MHz                                                                        |

#### Status Menu

| Menu Item       | Description                                                                                                    | Parameters                                                 |
|-----------------|----------------------------------------------------------------------------------------------------|------------------------------------------------------------|
| Pilot Present   | Indicates whether a Pilot is present for the received signal. The Pilot is set on the modulator for input signal synchronization purposes.                      | Yes, No, or N/A                                            |
| C/N (dB)        | Indicates the current Carrier-to-Noise ratio.                                                                                                    | in dB                                                      |
| C/N Margin (dB) | Indicates the current Carrier-to-Noise Margin for the received signal. The Carrier-to-Noise margin is the actual distance that C/N is from the noise threshold. | Values can be displayed in the range of -32.0 to +30.0 dB. |
| PER             | Indicates the current PER (Packet Error Rate) of the received signal (DVB-S2).                                                                                  |                                                            |
| PVBER           | Indicates the PV (Post-Viterbi) BER for the received signal (DVB-S).                                                                                            |                                                            |
| LDPCBER         | Indicates the LDPC (Low Density Parity Check) error rate for the received signal (DVB-S2).                                                                      |                                                            |
| AFC (MHz)       | Indicates the current Automatic Frequency Control count.                                                                                                    | in MHz                                                     |
| UEC             | Indicates the current Uncorrected Error Count for the received signal.                                                                                          |                                                            |
| CEC             | Indicates the current Corrected Error Count for the received signal (DVB-S).                                                                                    |                                                            |
| Clear Counts    | Select this option to clear the error counters.                                                                                                    |                                                            |
| ASI Link        | Indicates whether there is a transport stream link error.                                                                                                    | Error, Ok, or N/A                                          |
| Transport       | Indicates the current transport synchronization status.                                                                                                    | Error, Ok, or N/A                                          |
| Packet Size     | Indicates the packet size (in bytes) for the ASI input.                                                                                                    | 188, 204, or N/A                                           |
| Net Name        | Indicates the name assigned to the network.                                                                                                    | Up to 12 alphanumeric characters.                          |

#### **Chapter 4** Front Panel Operation

| Menu Item | Description                                                                                                    | Parameters                                                                           |
|-----------|----------------------------------------------------------------------------------------------------|--------------------------------------------------------------------------------------|
| NetID     | Indicates the Network ID of the uplink signal the receiver is to receive when using the selected preset. The receiver's Network ID must match the Network ID associated with the transmitted signal that identifies the NIT to be used.  Note: Each network must be assigned a unique ID (number). | 1 to 65535                                                                           |
| TxID      | Indicates the Transport ID.                                                                                                    | 1 to 65535                                                                           |
| LNB Stat  | Indicates the current Low Noise Block (LNB) connection status.                                                                                                    | No Load, Over Loaded, Over<br>Temperature, Short Circuit,<br>Disabled, Normal or N/A |
| Polar     | Indicates the polarity of the LNB Power supply.                                                                                                    | Off, 13V, or 18V                                                                     |
| LO Select | Indicates whether a 22 kHz tone is available on input port RF1. This is applicable for dual-band applications.                                                                                                    | On or Off                                                                            |

#### **Program PIDs**

| Menu Item | Description                                                                   | Parameters                                                                                                    |
|-----------|-------------------------------------------------------------------------------|----------------------------------------------------------------------------------------------------|
| PE        | Select the Program Entry to view.                                             | PE1 to PE2                                                                                                    |
|           |                                                                               | <b>Note:</b> The single channel transcoder (D9858-1) supports one Program Entry (PE1) only.                                                                                                    |
| Stream    | Indicates the name assigned to the Program Entry.                             | Up to 4 alphanumeric characters                                                                                                    |
| Detail    | Indicates any detail associated with the program PID (for example, MPG2 PID). | MPG1 VID, MPG2 VID, 422 VID, H264 VID, HD VID, MPG4 VID, MPG AUD, MPG2 AUD, DVB AC3, DVB DDP, AAC AUD, HEAAC, AUD, MPG4 AUD, DBE AUD, DTS AUD, DVB TXT, DVB VBI, DVB SUBT, DVB ASYN, DVB SYNS, DVB SYND, DVB MPE, DVB DCAR, DVB OCAR, SA VBI, ATSC AC3, ATSC DDP, SA UTLD, SCTE DPI, SA HSD, SA CDDL, SA WBD, SA SUBT, ECM, EMM, PCR, or UNKNOWN |

| Menu Item | Description                                                  | Parameters |
|-----------|--------------------------------------------------------------|------------|
| PID       | Indicates the program PID number.                            | 1 to 8192  |
| Present   | Indicates whether the PID is present in the incoming stream. | Yes or No  |

#### **Program Status**

| Menu Item | Description                                                                                                    | Parameters                                                                                                    |
|-----------|----------------------------------------------------------------------------------------------------|----------------------------------------------------------------------------------------------------|
| PE        | Indicates the Program Entry number.                                                                                                    | PE1 to PE2  Note: The single channel transcoder (D9858-1) supports one Program Entry (PE1) only.                                                                                                    |
| SR Status | This displays the status of an alternate authorized program/service from the same transport stream when the receiver is not authorized to view the primary program. This is an uplink initiated function that maps the alternate service to the original (primary) service PIDs, replacing the original service with the alternate service at the digital transport output. No local intervention is required by the receiver operator for provision of this service replacement feature. | Not Started - Indicates that an event has not started.  Primary - Indicates that a service replacement event is active, but the primary program is being displayed.  Alternate - Indicates that a service replacement event is active, and that the receiver has tuned to and is displaying the alternate program/event as it is not authorized to view the scheduled event. |

#### **Chapter 4** Front Panel Operation

| Menu Item      | Description                                                                                                    | Parameters                                                                                                    |
|----------------|----------------------------------------------------------------------------------------------------|----------------------------------------------------------------------------------------------------|
| SR Event Type  | Indicates the type of service replacement event.                                                                                                    | None - Indicates that no service replacement event is scheduled.                                                                                                    |
|                |                                                                                                    | Scheduled - Indicates that all transcoders will tune to the alternate program at the scheduled time. This status applies to PE1 and PE2 for D9858 or PE1 only for D9858-1.                                                                  |
|                |                                                                                                    | CA - Indicates that only transcoders unauthorized to view the scheduled program will tune to the alternate program according to the selected authorization tier bits. This status applies to PE1 and PE2 for D9858 or PE1 only for D9858-1. |
|                |                                                                                                    | Cue Trigger - Indicates that only transcoders authorized by the Cue Trigger mask will tune to the scheduled program/event.                                                                                                    |
|                |                                                                                                    | <b>Note:</b> The Cue Trigger service replacement event type is not supported in the current release.                                                                                                    |
| SR Event Start | Displays the start time of the service replacement event when one is scheduled; otherwise, the default start time is displayed. The default start time is 2007/09/01 00:00:00. |                                                                                                    |
| SR Event End   | Displays the end time of the service replacement event when one is scheduled; otherwise, the default end time is displayed. The default end time is 2007/09/01 00:00:00.       |                                                                                                    |

# Status Menu: TS Output

#### **Output Status**

| Menu Item   | Description                                                    | Parameters     |
|-------------|----------------------------------------------------------------|----------------|
| Output      | Indicates the output type.                                     | ASI or MPEGoIP |
| Rate (Mbps) | Indicates the current output bit rate.                         | 0 to 213 Mbps  |
| Free (Mbps) | Indicates the available bandwidth, in Mbps (without stuffing). |                |

#### Status Menu: IP

To view the IP menu from the **Status** menu, press the **RIGHT** arrow key four times. The IP menu provides Link, Redundancy, and MOIP status information.

The IP menu has the following structure:

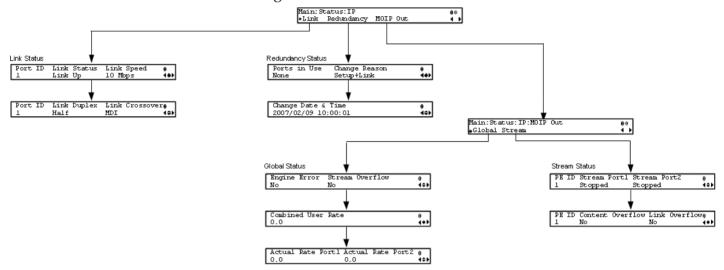

#### **Link Status**

The Link Status parameters display the port information, such as the status, speed, duplex, and crossover. Port 1 is the management port and port 2 is the data port.

#### **Redundancy Status**

The D9858 transcoder is a single-port unit. The Redundancy Status section is not supported.

#### **Global Status**

| Menu Item             | Description                                                                                 | Parameters    |
|-----------------------|---------------------------------------------------------------------------------------------|---------------|
| Engine Error          | This is not supported.                                                                      |               |
| Stream Overflow       | Indicates the MPEG over IP transport stream overflow status.                                | Yes or No     |
| Combined User<br>Rate | Displays the configured output bit rate.                                                    |               |
| Actual Rate Port 1/2  | Displays the current output bit rates for the control port (Port 1) and data port (Port 2). | 0 to 206 Mbps |

#### **Chapter 4** Front Panel Operation

#### **Stream Status**

| Menu Item          | Description                                                                                                    | Parameters                              |
|--------------------|----------------------------------------------------------------------------------------------------|-----------------------------------------|
| PE ID              | Displays the program entry channel.                                                                                                    | 1                                       |
| Stream Port1/Port2 | Indicates the stream status of the control port (Port 1) and data port (Port 2).                                                                   | Stopped, Suspended,<br>Active, or Muted |
| Content Overflow   | Indicates if the incoming transport stream rate is higher than the configured output bit rate.                                                     | Yes or No                               |
| Link Overflow      | Indicates if the configured output bit rate is close or higher than the current Ethernet link speed for the Ethernet port used for MPEGoIP output. | Yes or No                               |

# **Setup Menu**

To view the Setup menu from the Main menu, press the **RIGHT** arrow key once and the **SELECT** key. The Setup menu is split into eight sections: Administration, TS Input, IP, Services, Outputs, CA, Alarms/Warnings, and Noise Cutoff. For instructions on how to select and store settings, see *About the Front Panel* (on page 30).

The Setup menu allows you to set all the parameters associated with the following:

- Administration lock level, password, factory reset, keypad lock, download mode and date and time
- TS Input frequency parameters for acquiring and locking on to an RF signal, or receiving an ASI input
- IP parameters for setting up the Ethernet ports
- Services audio video, captions, and VBI
- Outputs alarm relays, cue tone/cue trigger setup, parameters for setting up the transport stream out, which includes DPM and transcoding
- CA conditional access
- Alarms/Warnings enables alarms/warnings traps and relays
- Noise Cutoff muting thresholds

The Setup menu has the following structure:

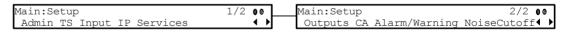

## **Setup Menu: Admin**

To view the **Admin** menu from the Setup menu, press the **SELECT** key.

For instructions on how to select and store settings, see *About the Front Panel* (on page 30).

The **Admin** menu has the following structure:

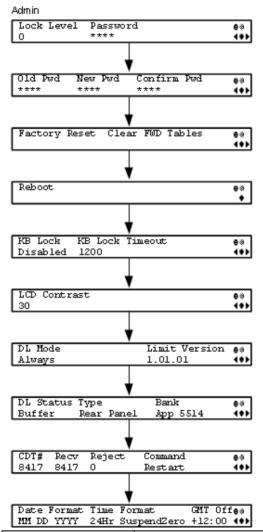

| Menu Item  | Description                                                                                                    | Parameters       |
|------------|----------------------------------------------------------------------------------------------------|------------------|
| Lock Level | Sets the front panel interface lock level.                                                                          | 0, 1, 2, 3, or 4 |
|            | For information on each of the lock levels, see <i>Appendix B - Default Settings and Lock Levels</i> (on page 325). |                  |

| Menu Item                        | Description                                                                                                    | Parameters                                                                  |
|----------------------------------|----------------------------------------------------------------------------------------------------|-----------------------------------------------------------------------------|
| Password                         | Enter the password to successfully set the current lock level.  Depending on the unit, the default password for all lock levels is 1234. For more information on the default password, contact Cisco customer support.                                                                                                    |                                                                             |
| Old Pwd, New Pwd,<br>Confirm Pwd | To change the password, enter the old password (Old Pwd). Next, enter the new password (New Pwd, four digits in the range from 0000 to 9999) and re-enter the new password for confirmation (Confirm Pwd). To change the password, the receiver must be in Lock Level 0. Depending on the unit, the default password is 1234. For more information on the default password, contact Cisco customer support. |                                                                             |
| Factory Reset                    | Select this option to perform a reset of receiver settings back to the factory set (default) values. A warning message prompts you to confirm the operation.                                                                                                    | Reboots Unit - you are prompted to verify the operation.  Abort or Continue |
| Clear FWD tables                 | Select to clear settings that are only used in older applications. Reverting back to an older application will revet to the default values of the cleared settings. A warning message prompts you to confirm the operation.                                                                                                    | Abort or Continue                                                           |
| Reboot                           | Allows you to reboot the receiver.<br>You will be asked to confirm the<br>operation.                                                                                                    | Select Continue to reboot the receiver or Abort to cancel the operation.    |
| KB Lock                          | Select whether to lock the front panel keypad after a time of disuse.                                                                                                    | Enabled or Disabled                                                         |
| KB Lock Timeout                  | If KB Lock is enabled, you can sets the keypad lock timeout period, in seconds. The keypad will lock after the set period of disuse. Avoid setting the period to a short duration when the keypad is used often.                                                                                                    | 5 to 1800 seconds. The default is 60 seconds.                               |

| Menu Item     | Description                                                                                                    | Parameters                                                                                                    |
|---------------|----------------------------------------------------------------------------------------------------|----------------------------------------------------------------------------------------------------|
| LCD Contrast  | Adjusts the contrast of the LCD menu panel.                                                                                          | 1 (lowest contrast) to 30 (highest contrast)                                                                                                    |
| DL Mode       | Set the unforced over-the-air download mode.                                                                                         | Always - Unforced download will be accepted and saved in memory.                                                                                     |
|               |                                                                                                    | Once - An unforced download will be accepted, followed by a reboot of the receiver, and the DL Mode will change to Never.                            |
|               |                                                                                                    | Never - Unforced downloads will not be accepted.                                                                                                    |
|               |                                                                                                    | Note: Forced downloads (initiated by the uplink) are always accepted and always result in a reboot of the receiver. Service interruption will occur! |
| Limit Version | Indicates the oldest version of the application that can be installed on the current unit. Older applications will not be installed. | Read-only alphanumeric value                                                                                                    |
| DL Status     | Indicates the current download state.                                                                                                | Init - Download component is<br>being initialized. You cannot<br>perform a download while in<br>this state.                                          |
|               |                                                                                                    | Ready - Download component is ready to receive downloads.                                                                                            |
|               |                                                                                                    | Buffer - Download in progress.<br>The CDTs are being received.                                                                                       |
|               |                                                                                                    | Program - The application is being written to flash.                                                                                                 |
|               |                                                                                                    | Swap - The IRD is swapping to a new application and it will reboot.                                                                                  |
|               |                                                                                                    | Shutdown - The IRD is shutting down and it will reboot.                                                                                              |
|               |                                                                                                    | App Erase - An application is being erased from the flash.                                                                                           |
|               |                                                                                                    | FPGA Erase - A Field<br>Programmable Gate Array<br>(FPGA) code is being erased<br>from the flash.                                                    |

| Menu Item | Description                                                                                              | Parameters                                                                                          |
|-----------|----------------------------------------------------------------------------------------------------|----------------------------------------------------------------------------------------------------|
| Туре      | The type of download being performed.                                                                    | None - No download is being performed.                                                              |
|           |                                                                                                    | Rear Panel - The rear panel download is being performed.                                            |
|           |                                                                                                    | HTTP - An HTTP download from the web GUI is being performed.                                        |
|           |                                                                                                    | Over Air - An over-the-air download is being performed.                                             |
| Bank      | The type of code being downloaded.                                                                       | App 5514 - Currently downloading code for app5514 on the main board.                                |
|           |                                                                                                    | App 7109 - Currently downloading code for app7109 on the main board.                                |
|           |                                                                                                    | FPGA 7109 - Currently downloading FPGA code to the main board.                                      |
|           |                                                                                                    | <b>Note:</b> The FPGA download does not occur over-the-air.                                         |
|           |                                                                                                    | Sat 7109 - Currently downloading SAT7109 code to the transcoder board.                              |
|           |                                                                                                    | App PPC - Currently downloading code to the application in the PowerPC on the transcoder board.     |
|           |                                                                                                    | PowerPC - Currently downloading code (such as FPGA or VASA) to the PowerPC on the transcoder board. |
| CDT#      | Indicates the total number of expected code tables in the current download.                              | Read-only numeric value.                                                                            |
| Recv      | Displays the number of code tables received since the last completed or aborted download, or powercycle. | Read-only numeric value.                                                                            |

**Chapter 4** Front Panel Operation

| Menu Item   | Description                                                                                                    | Parameters                                                                                                    |
|-------------|----------------------------------------------------------------------------------------------------|----------------------------------------------------------------------------------------------------|
| Reject      | Displays the number of code tables rejected. Tables are rejected whenever validation fails due to things like CRC failure or incorrect code or receiver type.                                                          | Read-only numeric value.                                                                                                    |
| Command     | Select a command to issue to the current download. This command is for over-the-air downloads only. It has no effect on the rear panel or HTTP downloads.                                                              | Abort - Stops a download that is currently being received.  Restart - Restarts a previously aborted download.                                                                                                    |
|             | TITTI downloads.                                                                                                    | <b>Note:</b> The download does not resume from where it was aborted, but restarts from the beginning.                                                                                                    |
|             |                                                                                                    | None - No action is to be performed.                                                                                                    |
| Date Format | Select the date format.                                                                                                    | YYYY_MM_DD,<br>DD_MM_YYYY, or<br>MM_DD_YYYY                                                                                                    |
| Time Format | Select the time format.                                                                                                    | 24Hr, 24Hr SuspendZero, 12Hr, 12Hr SuspendZero. The SuspendZero options omit the leading zero.                                                                                                    |
| GMT Off     | Select the local time zone offset relative to the GMT time. The time information in the transmitted stream is broadcast as GMT time and changing this setting will allow the unit to correctly display the local time. | +13:00, +12:00, +11:00, +10:00,<br>+09:30, +09:00, +08:00, +07:00,<br>+06:30, +06:00, +05:45, +05:30,<br>+05:00, +04:30, +04:00, +03:30,<br>+03:00, +02:00, +01:00, GMT,<br>-01:00, -02:00, -03:30, -04:00,<br>-05:00, -06:00, -07:00, -08:00,<br>-09:00, -10:00, -11:00, -12:00 |

## **Setup Menu: TS Input**

To view the TS (Transport Stream) Input menu from the Main menu, press the **RIGHT** arrow key once and then the **SELECT** key to reach the Setup menu. Then press the **RIGHT** arrow key once and the **SELECT** key to view the TS Input menu.

For instructions on how to select and store settings, see *About the Front Panel* (on page 30).

The TS Input menu has the following structure:

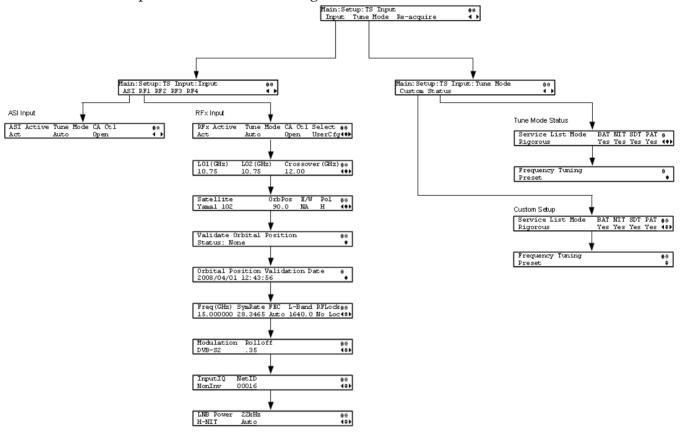

#### **ASI Input**

| Menu Item  | Description                                                                                                    | Parameters |
|------------|----------------------------------------------------------------------------------------------------|------------|
| ASI Active | Select whether to tune to the ASI input.  Note: Setting a new input to be active will deactivate the currently active input. | Act or No  |

| Menu Item | Description                                                                        | Parameters                                                                                                    |
|-----------|------------------------------------------------------------------------------------|----------------------------------------------------------------------------------------------------|
| Tune Mode | Select the tables required for the service list creation and signal acquisition.   | Basic - Requires NIT to be present. Auto - Uses all the service list tables and it will acquire if any service list tables are present. Custom - Uses the Custom Tuning parameters, specified by the user. The default is Basic.                                         |
| CA Ctl    | Sets how the conditional access will attempt to descramble the scrambled programs. | Std - In standard mode, if a program is not authorized, even if some services are not scrambled, the whole program will not be authorized.  Open - In open mode, if a program is not authorized, services in the program that are not scrambled will still be available. |

RF1, RF2, RF3, RF4 (RFx) Input

|                                    | , ,                                                                                                    |                                                                                                    |
|------------------------------------|----------------------------------------------------------------------------------------------------|----------------------------------------------------------------------------------------------------|
| Menu Item                          | Description                                                                                                    | Parameters                                                                                                    |
| RFx Active (RF1,<br>RF2, RF3, RF4) | Select the input to be active.  Note: Setting a new input to be active will deactivate the currently active input.                                                                                                    | Act or No                                                                                                    |
| Tune Mode                          | Select which tables are required for the service list creation and signal acquisition.                                                                                                    | Basic - Requires NIT to be present.                                                                                                    |
|                                    | <b>Note:</b> When editing the tuning, the device is in a transient state while acquiring tuning information and channel lists, etc. The receiver reverts to the previous set of tuning settings/information and channels until these changes are either saved or abandoned. | Auto - Uses all the service list tables and it will acquire if any service list tables are present.  Custom - Uses the Custom Tuning parameters, specified by the user. |
|                                    |                                                                                                    | The default is Basic.                                                                                                    |

| Menu Item       | Description                                                                                                    | Parameters                                                                                                    |
|-----------------|----------------------------------------------------------------------------------------------------|----------------------------------------------------------------------------------------------------|
| CA Ctl          | Sets how the conditional access will attempt to descramble the scrambled programs.                                                                                                    | Std - In standard mode, if a program is not authorized, even if some services are not scrambled, the whole program will not be authorized. |
|                 |                                                                                                    | Open - In open mode, if a program is not authorized, services in the program that are not scrambled will still be available.               |
| Select          | Sets the method used by the RF tuner to determine which input to use when switching transports.                                                                                                    | UserCfg - User<br>configuration will only use<br>the active RF input.                                                                      |
|                 |                                                                                                    | SW Map - Software map uses the orbital position settings from each input and map it to those in the NIT.                                   |
| LO1 (GHz)       | Sets the lower oscillator frequency, in GHz, of the LNB. In a single band oscillator, set its frequency, in GHz.                                                                                                    | 0.0 to 15.0 GHz. Must be lower than the value for LO2.                                                                                     |
| LO2 (GHz)       | Sets the higher oscillator frequency, in GHz, of the LNB. In a single band oscillator, set this value to 0.0.                                                                                                    | 0.0 to 15.0 GHz. Must be higher than the value for LO1.                                                                                    |
| Crossover (GHz) | This is the crossover frequency, which is an internal threshold frequency used for selecting the LO1 or LO2 frequency, depending on the current Downlink frequency settings. This option is only used in dual-band LNB applications.                                                                                                    | 0.0 to 15.0 GHz. In singleband LNB applications, set this value to 0.0.                                                                    |
| Satellite       | This is the name of the satellite currently selected. Choose the satellite you want to use to receive the signal from the list of satellites available. When you select a satellite, the orbital position (OrbPos) is displayed. This is important for automatic switching from one RF input to another in the event of loss of the signal, allowing the receiver to acquire an alternate signal. | When the satellite is not listed, enter the known orbital position (OrbPos) of the satellite you want to use to receive the signal.        |

|                                     |                                                                                                    | T                                                                                                    |
|-------------------------------------|----------------------------------------------------------------------------------------------------|----------------------------------------------------------------------------------------------------|
| Menu Item                           | Description                                                                                                    | Parameters                                                                                                    |
| OrbPos                              | This is the location in orbit of the satellite currently being used. The satellite position (in degrees) in combination with the direction (either <b>E</b> (East) or <b>W</b> (West)) denotes the satellite position the dish connected to the current RF Input should point to. This is used when the satellite is not available in the lookup menu list. | Degrees                                                                                                    |
|                                     | For manual configuration, enter the location of the satellite using the numerical keypad. The receiver will not recognize the satellite name and identify it as Unknown. This setting is required to resolve any ambiguity between RF inputs during automatic disaster recovery.                                                                            |                                                                                                    |
| E/W                                 | Denotes the satellite position the dish connected to the current RF Input should point to. This is used when the satellite is not available in the look-up menu list.                                                                                                    | E, W or NA                                                                                                    |
| Pol                                 | Marks the polarity of the signal connected to this RF input.                                                                                                    | H (horizontal), Vert<br>(vertical), A (Auto). Auto<br>is only applicable when<br>LNB Power is set to H-NIT<br>or V-NIT. |
| Validate Orbital<br>Position        | This option allows you to configure and validate the RF inputs to match those expected by the network. The transcoder will check to see if all the frequencies in the Network Information Table (NIT) can be tuned to.                                                                                                    |                                                                                                    |
| Orbital Position<br>Validation Date | This displays the last date that the 'Validate Orbital Position' operation was performed.                                                                                                    | N/A                                                                                                    |
| Freq (GHz)                          | This is the current Downlink operating frequency used by the receiver for tuning the received digital signal.                                                                                                    | 0.0 to 15.0 GHz                                                                                                    |
| SymRate                             | This is the symbol rate. The symbol rate must match that of the transmitted signal.                                                                                                    | 1.0 to 45.0 Ms/s for DVB-<br>S.                                                                                         |
|                                     |                                                                                                    | 1.0 to 30.0 Ms/s for DVB-S2 if Pilot Present is set to Yes.                                                             |
|                                     |                                                                                                    | 5.0 to 30.0 Ms/s for DVB-S2 if Pilot Present is set to No.                                                              |
| FEC                                 | Select the Forward Error Correction (FEC) inner code rate. The FEC must match the FEC of the transmitted signal.                                                                                                    | 1/2, 2/3, 3/4, 5/6, 7/8, or<br>Auto                                                                                     |

### Setup Menu

| Menu Item  | Description                                                                                                    | Parameters                                                                                                    |
|------------|----------------------------------------------------------------------------------------------------|----------------------------------------------------------------------------------------------------|
| L-Band     | This is the L-Band operating frequency used by the receiver. This value is determined by the values set in the Freq and LO options.                                  | 950 to 2150 MHz                                                                                                    |
| RF Lock    | Indicate whether the tuner has locked onto the Radio Frequency signal with the current settings.                                                                     | Lock or NoLock                                                                                                    |
| Modulation | Sets the modulation type for the received signal.                                                                                                    | DVB-S or DVB-S2                                                                                                    |
| Rolloff    | Sets the rolloff factor of the incoming signal.                                                                                                    | .20, .25, .35. Use .20 or .35 when DVB-S modulation is used, and either of the three when DVB-S2 is used. Use a small number to reject or filter carriers close to the same frequency. |
| InputIQ    | Select the Input signal spectrum inversion setting, which allows the operator to track and                                                                           | Auto, Normal, or<br>Opposite.                                                                                                    |
|            | select inverted and non-inverted digital signals. This is normally used to automatically reject or filter out unwanted signals.                                      | Auto - The signal is tracked and inverted for correct selection, as required.                                                                                                    |
|            |                                                                                                    | Opposite - The signal is always inverted.                                                                                                    |
|            |                                                                                                    | Normal - The signal is not inverted.                                                                                                    |
| NetID      | Select the Network ID of the uplink signal the receiver is to receive. The transcoder's Network ID must match the Network ID associated with the transmitted signal. | 1 to 65535. The default value is 1.                                                                                                    |
| LNB Power  | Set the power output of RF1 to the external LNB.                                                                                                    | Off, 13V, 18V, V-NIT, or<br>H-NIT.                                                                                                    |
|            |                                                                                                    | V-NIT and H-NIT will use vertical and horizontal polarity until it is automatically read from the NIT.                                                                                 |
|            |                                                                                                    | <b>Note:</b> Power will not be applied to the LNB when set to Off.                                                                                                    |

| Menu Item | Description                                                                                                    | Parameters                                                                                    |
|-----------|----------------------------------------------------------------------------------------------------|-----------------------------------------------------------------------------------------------|
| 22kHz     | For dual band applications, select whether to transmit the 22 kHz tone Local Oscillator control signal of RF1. | On, Off, or Auto.  Auto uses the crossover frequency to determine if the tone is transmitted. |

## Tune Mode

### Custom

This menu is where you set up your custom properties. Select the channel to set up and then edit it.

| Menu Item          | Description                                                                                                    | Parameters                                                                                                    |
|--------------------|----------------------------------------------------------------------------------------------------|----------------------------------------------------------------------------------------------------|
| Services List Mode | If using custom tune mode, select which tables are required for tuning.                                                                      | Rigorous - Requires all service list tables to be present to acquire the signal.  Degraded - Requires any service list table to be present to acquire the signal.              |
| BAT                | This is not supported in the current release.                                                                                                | No                                                                                                    |
| NIT                | If using custom tune mode, select whether to use the Network Information Table (NIT) when creating the service list.                         | Yes or No                                                                                                    |
| SDT                | If using custom tune mode, select whether to use the Service Description Table (SDT) when creating the service list.                         | Yes or No                                                                                                    |
| PAT                | If using custom tune mode, select whether to use the Program Association Table when creating the service list.                               | Yes or No                                                                                                    |
| Frequency Tuning   | If using custom tune mode, select whether to use the NIT to tune to other transports, or to force the tuning to user configuration settings. | NIT - The transcoder can change tuning parameters to use all transports available in the NIT.  User Cfg - The transcoder is forced to use the user selected tuning parameters. |

### Status

| Menu Item         | Description                                                                                                    | Parameters           |
|-------------------|----------------------------------------------------------------------------------------------------|----------------------|
| Service List Mode | Indicates if all the expected service list tables are present (Rigorous) or only some of the service list tables are present (Degraded) | Degraded or Rigorous |
| BAT               | This is not supported in the current release.                                                                                           | No                   |
| NIT               | Indicates whether the Network Information Table (NIT) is being used to create the service list.                                         | Yes or No            |
| SDT               | Indicates whether the Service<br>Description Table (SDT) is being<br>used to create the service list.                                   | Yes or No            |
| PAT               | Indicates whether the Program Association Table (PAT) is being used to create the service list.                                         | Yes or No            |
| Frequency Tuning  | Indicates whether tuning is using the NIT to tune to other transports, or whether tuning is forced to use the user selected parameters. | NIT or User Cfg      |

## Re-Acquire

| Menu Item  | Description                                                            | Parameters                                                                                            |
|------------|------------------------------------------------------------------------|----------------------------------------------------------------------------------------------------|
| Re-Acquire | Re-acquires the signal using the tuning parameters from user settings. | Abort or Continue. Select Abort to cancel the operation or choose Continue to complete the operation. |

## **Setup Menu: IP**

To view the IP menu from the Main menu, press the **RIGHT** arrow key once and then the **SELECT** key to reach the Setup menu. Then, press the **RIGHT** arrow key twice and the **SELECT** key to view the IP menu.

The IP menu allows you to set the parameters for communicating with other equipment via the Ethernet Data and Management ports for MPEGoIP and MPE applications and upgrading application software.

For instructions on how to select and store settings, see *About the Front Panel* (on page 30).

The IP menu has the following structure:

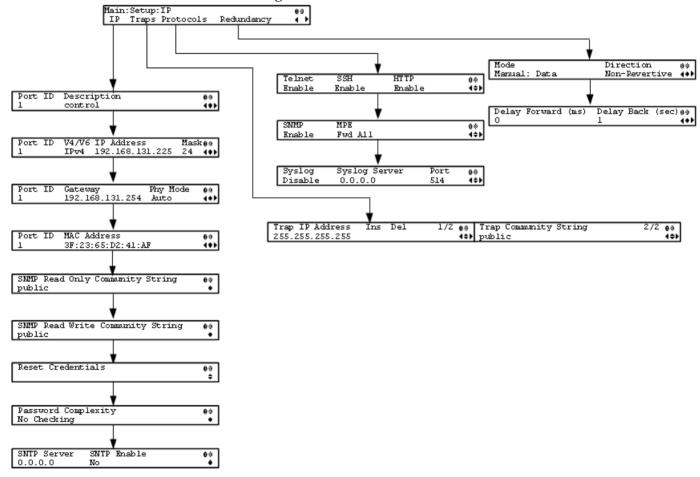

|   | n |
|---|---|
| ı | μ |
|   |   |

| Menu Item | Description                                 | Parameters                                                                                         |
|-----------|---------------------------------------------|----------------------------------------------------------------------------------------------------|
| Port ID   | Select the Ethernet interface to configure. | 1 or 2. Interface 1 is the control and management interface and interface 2 is the data interface. |

### Setup Menu

| Menu Item                           | Description                                                                                                    | Parameters                                                                                                    |                                   |  |
|-------------------------------------|----------------------------------------------------------------------------------------------------|----------------------------------------------------------------------------------------------------|-----------------------------------|--|
| Description                         | Sets the description or name for the Ethernet interface.                                                                                                    | Up to 20 alphanumeric characters in length.                                                                                                    |                                   |  |
| V4/V6                               | Select the IP protocol.                                                                                                    | Only IPv                                                                                                    | Only IPv4 is currently supported. |  |
| IP Address                          | Sets the IPv4 IP address for the interface.                                                                                                    | 12 digits                                                                                                    | 12 digits in length (###.###.###) |  |
| Mask                                | Sets the number of CIDR (Classless Inter-Domain Routing) bits in the network mask.                                                                                                    | 8 to 30                                                                                                    |                                   |  |
| Gateway                             | Sets the Network Gateway Address on the Network, used to expose the receiver to a WAN.                                                                                                    | The IP Address/Mask and Gateway Address should be changed together, i.e., as a group. The following table shows the most commonly used Subnet mask values to enter for a chosen IP address mask, which will depend on the size of your network. |                                   |  |
|                                     |                                                                                                    | Mask                                                                                                    | Subnet Mask                       |  |
|                                     |                                                                                                    | 8                                                                                                    | 255.0.0.0                         |  |
|                                     |                                                                                                    | 16                                                                                                    | 255.255.0.0                       |  |
|                                     |                                                                                                    | 24                                                                                                    | 255.255.255.0                     |  |
| Phy Mode                            | Set the speed and duplex type of the interface. Select Auto for PHY to negotiate speed and duplex with other devices on the network, or select 10 HD (half-duplex), 10 FD (full-duplex), 100 HD, 100 FD, or 1000 FD to lock into a fixed mode. | Auto (default), 1000FD (full duplex),<br>100HD (half duplex), 10FD, 100FD, or<br>10HD                                                                                                    |                                   |  |
| MAC Address                         | Displays the MAC address of the interface. It is set at the factory and is a read-only value.                                                                                                    | N/A                                                                                                    |                                   |  |
| SNMP Read Only<br>Community String  | Sets the password to read data from a device and to display diagnostics traps/alarms.  This is used when communicating                                                                                                    | Up to 31 alphanumeric characters in length. This string is case-sensitive.  The default community string is: public.                                                                                                    |                                   |  |
|                                     | with a device within an SNMP environment.                                                                                                    |                                                                                                    |                                   |  |
| SNMP Read Write<br>Community String | Sets the password to write data to a device.                                                                                                    | Up to 31 alphanumeric characters in length. This string is case-sensitive.  The default community string is: public.                                                                                                    |                                   |  |
|                                     | This is used when communicating with a device within an SNMP environment.                                                                                                    |                                                                                                    |                                   |  |

| Menu Item              | Description                                                                                                    | Parameters                                                                                                    |
|------------------------|----------------------------------------------------------------------------------------------------|----------------------------------------------------------------------------------------------------|
| Reset Credentials      | If for some reason, you cannot access the decoder (due to a forgotten password, corrupted data, etc.), the recovery procedure for the decoder is as follows:                                                                                                    |                                                                                                    |
|                        | Using the keypad, choose this field on the front panel menu. A default login username and randomly generated password will be displayed on the front panel display for approximately 30 seconds. The new account will have Admin privileges. We recommend that this account be replaced by a login username/password chosen by the administrator. To change the username and password, you must be an Admin user. Refer to Setting Admin User Privileges via a Telnet/SSH Connection (on page 26).  Note: After this recovery procedure, all existing user accounts will be lost. |                                                                                                    |
| Password<br>Complexity | Sets the password complexity for all users. The complexity level changes will only affect the new user accounts and password changes. It will not affect existing accounts.                                                                                                    | No Checking, Minimal Checking, or<br>Full Complexity Checking<br>For more information, see the<br>Password Complexity table below. |
| SNTP Server            | Sets the NTP server address. If the NTP server address is not set (0.0.0.0), the IRD will not attempt to connect to the server.                                                                                                    | 12 digits in length (###.###.###)                                                                                                  |
| SNTP Enable            | Periodically request NTP timestamps from the NTP server and to synchronize its system (i.e., non-DVB related) time with the NTP server.                                                                                                    | Yes or No                                                                                                    |

## Password Complexity

| Password Complexity | Description                                   |  |
|---------------------|-----------------------------------------------|--|
| No Checking         | There are no restrictions on passwords.       |  |
|                     | Note: A minimum of one character is required. |  |

| Password Complexity      | Description                                                                                                    |  |  |
|--------------------------|----------------------------------------------------------------------------------------------------|--|--|
| Minimal Checking         | The passwords must comply with the following requirements:                                                                                                    |  |  |
|                          | It cannot contain username or reversed username.                                                                                                    |  |  |
|                          | It cannot contain any of the following strings: cisco, sciatl, ocsic,<br>Itaics, atlsci, icslta, or any string achieved by full or partial<br>capitalization of letters. |  |  |
|                          | No letter is repeated more than three times in a row.                                                                                                    |  |  |
|                          | Must contain a minimum of four characters.                                                                                                    |  |  |
| Full Complexity Checking | The passwords must comply with the following requirements:                                                                                                    |  |  |
|                          | It cannot contain username or reversed username.                                                                                                    |  |  |
|                          | It cannot contain any of the following strings: cisco, sciatl, ocsic,<br>Itaics, atlsci, icslta,or any string achieved by full or partial<br>capitalization of letters.  |  |  |
|                          | No letter is repeated more than three times in a row.                                                                                                    |  |  |
|                          | Must contain a minimum of eight characters.                                                                                                    |  |  |
|                          | • Must contain a minimum of three of the following types of<br>characters: capital letters, small letters, digits, and special<br>characters.                            |  |  |

## Traps

| Menu Item                | Description                                                                                                    | Parameters                                                            |
|--------------------------|----------------------------------------------------------------------------------------------------|-----------------------------------------------------------------------|
| Trap IP Address          | Sets the destination IP address for SNMP trap messages for system events (for example, fault messages).                                                                                                    | Up to 12 digits in length, for example, 155.128.100.200               |
| Ins, Del                 | You can choose to Insert or Delete entries. Up to 25 entries can be assigned to the Trap IP Address and Community String fields. To add a new entry, press Ins and enter the new entry in the IP Address or Community String field. To delete an existing entry, scroll to the IP address or community string you want to delete and press <b>Del</b> . |                                                                       |
| Trap Community<br>String | Sets the Community string for the Trap IP Address.                                                                                                    | Public or custom string. Up to 35 characters. The default is: public. |

### **Protocols**

The Protocols menu allows you to control remote access protocols (Telnet, SSH, HTTP, DTX, and SNMP) to the IRD.

| Menu Item | Description                                                                                                    | Port Number              | Parameters                                                                                                    |
|-----------|----------------------------------------------------------------------------------------------------|--------------------------|----------------------------------------------------------------------------------------------------|
| Telnet    | Controls Telnet access to the IRD. Select Enable to allow Telnet connections. Select Disable to disable the listener for the Telnet port.                      | TCP port #23             | Enable (default) or Disable                                                                                                    |
| SSH       | Controls SSH access to the IRD.<br>Select Enable to allow secure<br>shell connections. Select Disable<br>to disable the listener for the<br>SSH port.          | TCP port #22             | Enable (default) or Disable                                                                                                    |
| HTTP      | Controls HTTP access to the IRD. Select Enable to allow web                                                                                                    | TCP port #80 for<br>HTTP | Disable - Disables the listener for the HTTP port.                                                                                                    |
|           | connections. Select Disable to disable the listener for the HTTP port.                                                                                         | TCP port #443 for HTTPS. | Enable (default) - Allow web connections.                                                                                                    |
|           | port.                                                                                                    |                          | Secure - Encrypted access to the webserver (HTTPS). For more information, see <i>Protocol Control Settings</i> (on page 212).                                                                                                    |
| SNMP      | Controls SNMP access to the IRD. Select Enable to allow SNMP connections. Select Disable to disable the listener for the SNMP port.                            | UDP port #161            | Enable (default) or Disable                                                                                                    |
| MPE       | Sets whether the MPE data is forwarded to the network.  Note: The transcoder supports up to a maximum of 10 Mbps throughput when forwarding 1500 byte packets. | N/A                      | Fwd None - The MPE data is not forwarded to the network.                                                                                                    |
|           |                                                                                                    |                          | Fwd All - All the MPE data is forwarded to the network.                                                                                                    |
|           |                                                                                                    |                          | Fwd Filtered - Only the MPE data from the defined Static Multicast Filtering table is forwarded to the network. For more information on configuring the Static Multicast Filtering table, see <i>To Add a Static Multicast Filtering</i> (on page 218). |

| Menu Item     | Description                                                                                   | Port Number                             | Parameters                                 |
|---------------|-----------------------------------------------------------------------------------------------|-----------------------------------------|--------------------------------------------|
| Syslog        | Select the logging protocol to use. The Legacy option is used by Cisco customer support only. | Default port<br>#514 for TCP<br>and UDP | Syslog TCP, Disable,<br>Legacy, Syslog UDP |
|               | We highly recommend that you use the following syslog servers:                                |                                         |                                            |
|               | Syslog-ng - Balabit for Linux                                                                 |                                         |                                            |
|               | Syslog Watcher - SnmpSoft for<br>Windows                                                      |                                         |                                            |
|               | For more information, see <i>System Logs</i> (on page 213).                                   |                                         |                                            |
| Syslog Server | If Syslog TCP or Syslog UDP is selected as the Syslog, set the IP address of the server.      | N/A                                     | 12 digits in length (###.###.###)          |
| Port          | This sets the TCP or UDP port number of the server.                                           | N/A                                     | 1 to 65535                                 |

By enabling or disabling the protocols, dynamic hardware and software firewalls are created for the D9858 transcoder.

#### Accessing TCP and UDP Services

The following describes the commands used to access port information for all the supported protocols. The examples of TCP-based services are: Telnet, SSH, and HTTP. The examples of UDP-based services are: SNTP and SNMP.

Proceed as follows to obtain TCP or UDP information:

- 1 Start a new communication session with the receiver using a utility, such as Tera Term Pro or PuTTY. For more information on starting a new connection, see *Starting a Telnet/SSH Session* (on page 26).
- In the D9858 command prompt, type ipal tcp\_list for a list of TCP connections or ipal udp list for a list of UDP connections and press **Enter**.
- 3 All other connections that are not specifically requested by remote access protocol selection or triggered by user actions, such as an FTP transfer, do not have active listeners and the corresponding TCP/UDP ports are closed. To strengthen security, the hardware firewall drops all incoming packets for the closed ports.

**Note:** The hardware firewall may impose different rules for the Management and Data ports. For example, remote access protocols, such as SSH or HTTP, are only enabled on the Management port.

#### Redundancy

The D9858 transcoder is a single-port unit. The redundancy settings are not supported.

## **Setup Menu: Services**

To view the Services menu from the Main menu, press the **RIGHT** arrow key once and then the **SELECT** key to reach the Setup menu. Then press the **RIGHT** arrow key three times and the **SELECT** key to view the Services menu.

The Services menu allows you to set up all the operating parameters associated with audio, video and captions services.

Each parameter is described below. The menu has the following structure:

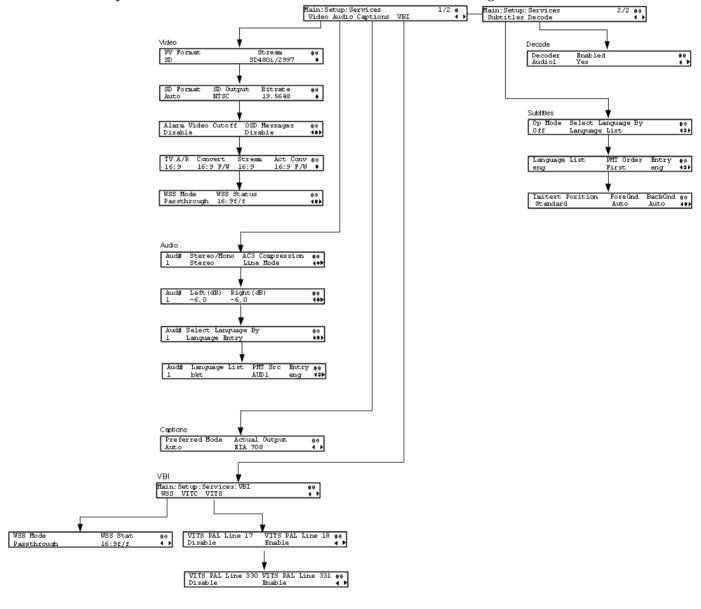

## Video

| Menu Item          | Description                                                                                                    | Parameters                                                                                                    |
|--------------------|----------------------------------------------------------------------------------------------------|----------------------------------------------------------------------------------------------------|
| PV Format          | Sets the primary video output format for local decoding.                                                                                                    | Auto, SD, HD 720p, or HD<br>1080i                                                                                                    |
| Stream             | Indicates the video format of the input video stream. This value is read-only.                                                                                                    |                                                                                                    |
| SD Format          | Selects the standard definition output format to use on the primary video if the PV Output is set to SD.                                                                                                    | Auto, NTSC, PAL-N (AR),<br>PAL-M or PAL-B/G/I/D. Use<br>NTSC for 525-line systems and<br>PAL-B/G/I/D for 625-line<br>systems.                                            |
| SD Output          | Indicates the actual standard definition format of the primary video output if the PV Output is set to SD.                                                                                                    | NTSC, PAL-N (AR), PAL-M or<br>PAL-B/G/I/D                                                                                                    |
| Bitrate            | Indicates the bit rate of the input video stream, in Mbps.                                                                                                    | 1.0 to 15.0 Mbps                                                                                                    |
| Alarm Video Cutoff | Sets whether the video output is cut off if                                                                                                    | Enable or Disable.                                                                                                    |
|                    | any enabled alarm is active on the receiver. When video is cut off, there will be no horizontal or vertical synchronization on the output. This is useful for downstream redundancy switching by detecting a loss of video signal. | The default is Disable.                                                                                                    |
|                    | <b>Note:</b> This same function also exists under Setup: Alarm/Warning.                                                                                                    |                                                                                                    |
| OSD Messages       | Sets whether alarms and warnings are to be displayed on the on-screen display (for example, TV monitor).                                                                                                    | Enable or Disable                                                                                                    |
| TV A/R             | Select the standard definition aspect ratio of your TV monitor.                                                                                                    | 4:3 or 16:9                                                                                                    |
| Convert            | Select the conversion method that the receiver will perform on the incoming signal for the picture to be displayed correctly on your TV based on the TV A/R setting.                                                               | None, Auto, Auto AFD, 16:9<br>L/B, 4:3 P/B, 14:9, 4:3 CCO,<br>16:9 SCALE. The default is<br>Auto. For more information, see<br>Aspect Ratio Conversions (on<br>page 72). |
| Stream             | Indicates the aspect ratio of the incoming video stream. This is read-only.                                                                                                    | 4:3 or 16:9                                                                                                    |

**Chapter 4** Front Panel Operation

| Menu Item  | Description                                                                                                    | Parameters                                                                                                    |
|------------|----------------------------------------------------------------------------------------------------|----------------------------------------------------------------------------------------------------|
| Act Conv   | The actual aspect ratio conversion the receiver will perform based on what you have selected. This is read-only.                                                                                                 | None, 16:9 L/B, 4:3 P/B, 14:9,<br>4:3 CCO, 16:9 SCALE                                                                                                    |
|            | Refer to the Aspect Ratio Conversions table below for the conversions performed by the receiver based on your selection, and the effect on the picture displayed by the receiver in each case (without Auto AFD) |                                                                                                    |
| WSS Mode   | Select the Wide Screen Signaling output mode. It is used to select how the receiver affects PAL WSS when it is present in the VBI line 23.                                                                       | Auto:Create - Creates WSS to output the correct aspect ratio when performing aspect ratio conversion.                                                                                                    |
|            |                                                                                                    | Auto:Modify - If WSS is present in the input stream, it is modified to output the correct aspect ratio when performing aspect ratio conversion. If WSS is not present in the input, no WSS will be present in the output. |
|            |                                                                                                    | Suppress - Removes WSS output.                                                                                                    |
|            |                                                                                                    | Passthrough - Passes WSS unmodified as received by the receiver.                                                                                                    |
|            |                                                                                                    | The default is Auto.                                                                                                    |
| WSS Status | This indicates the current output value of PAL WSS in VBI line 23.                                                                                                    | 4:3 F/F, 16:9 L/B CEN, 16:9<br>L/B TOP, >16:9 L/B, 14:9 L/B<br>CEN, 14:9 L/B TOP, 14:9 F/F<br>CEN, 16:9 F/F, or UNDEFINED                                                                                                 |
|            |                                                                                                    | <b>Note:</b> F/F is full format, and L/B is letter box.                                                                                                    |

## Aspect Ratio Conversions

The following table displays the conversions performed by the receiver based on the Act Conv selection:

| Stream | TV A/R | Conversion | Act Conv | Description                                                 | Image       |
|--------|--------|------------|----------|-------------------------------------------------------------|-------------|
| 4:3    | 4:3    | None       | None     | Normal Picture                                              | 4:3         |
| 4:3    | 4:3    | Auto       | None     | No conversion                                               |             |
| 4:3    | 4:3    | 16:9 L/B   | None     | Conversion is not possible. Normal picture.                 |             |
| 4:3    | 4:3    | 4:3 CCO    | None     | Conversion is not possible. Normal picture.                 |             |
| 4:3    | 4:3    | 4:3 P/B    | None     | Conversion is not possible. Normal picture.                 |             |
| 4:3    | 4:3    | 14:9       | None     | Conversion is not possible. Normal picture.                 |             |
| 4:3    | 4:3    | 16:9 SCALE | None     | Conversion is not possible. Normal picture.                 |             |
| 4:3    | 16:9   | None       | None     | Picture is short and wide.                                  | 4:3 Stretch |
| 4:3    | 16:9   | Auto       | 4:3 P/B  | Uses 4:3 P/B.                                               | 43 PB       |
| 4:3    | 16:9   | 16:9 L/B   | None     | Conversion is not possible. Picture appears short and wide. |             |
| 4:3    | 16:9   | 4:3 CCO    | None     | Conversion is not possible. Picture appears short and wide. |             |

**Chapter 4** Front Panel Operation

| 4:3  | 16:9 | 4:3 P/B    | 4:3 P/B       | 4:3 picture is centered in a pillar-style box.                                                           | 4:3 PB          |
|------|------|------------|---------------|----------------------------------------------------------------------------------------------------|-----------------|
| 4:3  | 16:9 | 14:9       | 14:9          | Compromises some upsampling. Some black bars and cropping are visible.                                   | 14:9            |
| 4:3  | 16:9 | 16:9 SCALE | 16:9<br>SCALE | Vertically up-samples the center of the 4:3 picture and crops the top and bottom of the screen.          | 16:9 FH         |
| 16:9 | 16:9 | None       | None          | Normal                                                                                                   | 16:9            |
| 16:9 | 16:9 | Auto       | None          | No conversion. Normal picture.                                                                           |                 |
| 16:9 | 16:9 | 16:9 L/B   | None          | Conversion is not possible. Normal picture.                                                              |                 |
| 16:9 | 16:9 | 4:3 CCO    | None          | Conversion is not possible. Normal picture.                                                              |                 |
| 16:9 | 16:9 | 4:3 P/B    | None          | Conversion is not possible. Normal picture.                                                              |                 |
| 16:9 | 16:9 | 14:9       | None          | Conversion is not possible. Normal picture.                                                              |                 |
| 16:9 | 16:9 | 16:9 SCALE | None          | Conversion is not possible. Normal picture.                                                              |                 |
| 16:9 | 4:3  | None       | None          | Picture appears tall and thin.                                                                           | 16.9 Compressed |
| 16:9 | 4:3  | 16:9 L/B   | 16:9 L/B      | Vertically down-samples<br>the picture and applies<br>black bars at the top and<br>bottom of the screen. | 4:3 LB          |

| 16:9 | 4:3 | 4:3 CCO    | 4:3 CCO | Horizontally up-samples the center portion of the picture to fill the screen. | 4:3 Crop |
|------|-----|------------|---------|-------------------------------------------------------------------------------|----------|
| 16:9 | 4:3 | 4:3 P/B    | None    | Conversion is not possible. Picture appears tall and thin.                    |          |
| 16:9 | 4:3 | 14:9       | 14:9    | Compromises some upsampling. Some black bars and some cropping are visible.   | 14:9     |
| 16:9 | 4:3 | 16:9 SCALE | None    | Conversion is not possible. Picture appears tall and thin.                    |          |

**Note:** Active Format Descriptor (AFD) - normally it is necessary to set both the TV Aspect Ratio and Conversion to correctly display the video program on the TV system. The Auto AFD option enables the receiver output to automatically match the display format of the video program to the TV system based on specific (uplink) program information carried in the transport stream. In this case, the receiver performs the conversion based on the TV Aspect Ratio setting combined with the program-specific uplink information to provide the "best fit" for display of the program material on the TV. This feature is primarily used in 16:9 and 14:9 (wide screen) applications.

### Audio

| Menu Item                                                                                              | Description                                                      | Parameters                                                                                         |
|----------------------------------------------------------------------------------------------------|------------------------------------------------------------------|----------------------------------------------------------------------------------------------------|
| Aud#                                                                                                   | Sets which balanced audio output on the rear panel to configure. | 1 or 2                                                                                             |
| Stereo/Mono                                                                                            | Sets the output mixing.                                          | Stereo - Left and Right are passed directly through to Left and Right                              |
|                                                                                                    |                                                                  | R-MONO - Right is passed to both the<br>Left and Right                                             |
|                                                                                                    |                                                                  | L-MONO - Left is passed to both the<br>Left and Right                                              |
|                                                                                                    |                                                                  | Mixed - Left is passed to both the Left and Right, and Right is passed to both the Left and Right. |
| AC3 Compression  Sets the AC3 compression mode to use if the output is compressed Dolby Digital audio. |                                                                  | Line Mode, Custom 1, Custom 0 or RF Mode.                                                          |
|                                                                                                    | RF Mode is recommended for analog cable modulators.              |                                                                                                    |

| Menu Item          | Description                                                                                | Parameters                                                                                                    |
|--------------------|--------------------------------------------------------------------------------------------|----------------------------------------------------------------------------------------------------|
| Left (dB)          | Sets the volume adjustment for the                                                         | -6.0 to +6.0                                                                                                    |
|                    | Left audio channel, in dB.                                                                 | Any value can be entered with the numeric keypad (in the appropriate range), but the <b>UP</b> and <b>DOWN</b> arrows will increase or decrease in 0.5 dB steps.                                                                                                    |
| Right (dB)         | Sets the volume adjustment for the                                                         | -6.0 to +6.0                                                                                                    |
|                    | Right audio channel, in dB.                                                                | Any value can be entered with the numeric keypad (in the appropriate range), but the <b>UP</b> and <b>DOWN</b> arrows will increase or decrease in 0.5 dB steps.                                                                                                    |
| Select Language By | Method of selecting the audio PID for the local audio decoding. This is                    | PMT Order, Language List, Language<br>Entry                                                                                                    |
|                    | required if the monitored program contains more than two audio PIDs.                       | PMT Order (default) - Allows you to select a PMT order.                                                                                                    |
|                    |                                                                                            | Language List - Allows you to select a language from the available list.                                                                                                    |
|                    |                                                                                            | Language Entry - Allows you to enter a language code.                                                                                                    |
| Language List      | If Select Language By is set to Language List, select the language for the selected audio. | ara (Arabic), btk (Batak (Indonesia), ben (Bengali), bul (Bulgarian), chi (Chinese), cze (Czech), dan (Danish), dut (Dutch), eng (English), fin (Finnish), fre (French), ger (German), gre (Greek), heb (Hebrew), hin (Hindi), hun (Hungarian), ice (Icelandic), ind (Indonesian), ita (Italian), jpn (Japanese), kor (Korean), may (Malay), mul (Multiple Languages), nor (Norwegian), per (Persian), pol (Polish), por (Portuguese), rum (Romanian), rus (Russian), san (Sanskrit), scc (Serbian), sin (Sinhalese), slo (Slovak), som (Somali), spa (Spanish), swe (Swedish), tai (Tai Other), tam (Tamil), tha (Thai), tur (Turkish), ukr (Ukrainian), or vie (Vietnamese) |
| PMT Src            | Selects the PMT source for the audio channel.                                              | None, AUDI to AUD64                                                                                                    |

### Setup Menu

| Menu Item | Description                                                                                                    | Parameters                                                                                                    |
|-----------|----------------------------------------------------------------------------------------------------|----------------------------------------------------------------------------------------------------|
| Entry     | If <b>Select Language By</b> is set to <b>Language Entry</b> , select the language entry for the selected audio. | Enter a three-character code provided<br>by your uplink service provider<br>under Entry using the numeric<br>keypad (for example, eng for<br>English).<br>The supported languages are<br>according to ISO 639-2 Language<br>Codes. |

## Captions

| Menu Item      | Description                                                                                 | Parameters                                                                                                    |
|----------------|---------------------------------------------------------------------------------------------|----------------------------------------------------------------------------------------------------|
| Preferred Mode | Selects the type of closed captioning to use if there are multiple available in the stream. | Auto, SA Custom, EIA 708,<br>Type 3, Type 4 SA, DVS 053<br>Type 4 ATSC, Reserved or<br>DVS 157. The default is Auto.<br><b>Note:</b> SA Custom is not<br>supported when telecine video<br>coding is enabled. |
| Actual Output  | Indicates the actual closed caption mode in the output. This is readonly.                   | Auto, SA Custom, EIA 708,<br>Type 3, Type 4 SA, Type 4<br>ATSC, Reserved, or DVS 157                                                                                                    |

## VBI

# WSS

| Menu Item | Description                                                                                                    | Parameters                                                                                                    |
|-----------|----------------------------------------------------------------------------------------------------|----------------------------------------------------------------------------------------------------|
| WSS Mode  | Selects the Wide Screen Signaling output mode. It is used to select how the receiver affects PAL WSS when it is present in the VBI line 23. | Auto:Create - Creates WSS to output the correct aspect ratio, when performing aspect ratio conversion.                                                                                                    |
|           |                                                                                                    | Auto:Modify - If WSS is present in the input stream, it is modified to output the correct aspect ratio when performing aspect ratio conversion. If WSS is not present in the input, no WSS will be present in the output. |
|           |                                                                                                    | Suppress - Removes WSS output.                                                                                                    |
|           |                                                                                                    | Passthrough - Passes WSS unmodified as received by the receiver.                                                                                                    |
|           |                                                                                                    | The default is Passthrough.                                                                                                    |
| WSS Stat  | This indicates the current output value of PAL WSS in VBI line 23.                                                                          | 4:3 F/F, 16:9 L/B CEN, 16:9<br>L/B TOP, >16:9 L/B, 14:9 L/B<br>CEN, 14:9 L/B TOP, 14:9 F/F<br>CEN, 16:9 F/F, or<br>UNDEFINED                                                                                              |
|           |                                                                                                    | <b>Note:</b> F/F is full format, and L/B is letter box.                                                                                                    |

## VITC

This is not supported in the current release.

## VITS

| Menu Item                         | Description                                                                                               | Parameters        |
|-----------------------------------|----------------------------------------------------------------------------------------------------|-------------------|
| VITS PAL Line 17,<br>18, 330, 331 | Select whether to enable or disable<br>Vertical Interval Test Signal on PAL<br>Lines 17, 18, 330, or 331. | Enable or Disable |

## Subtitles

This menu allows you to configure the type of subtitling (for example, DVB or Imitext) displayed by the transcoder, and how the transcoder displays subtitling on the TV.

| Menu Item          | Description                                                                                        | Parameters                                                                                                    |
|--------------------|----------------------------------------------------------------------------------------------------|----------------------------------------------------------------------------------------------------|
| Op Mode            | Sets the subtitle mode.                                                                            | Off - No subtitles are displayed.                                                                                                    |
|                    |                                                                                                    | On - Displays DVB or Imitext subtitles, if available.                                                                                                    |
|                    |                                                                                                    | DVB - Displays only DVB titles, if available. Otherwise, no subtitles are displayed.                                                                                                    |
|                    |                                                                                                    | Imitext - Displays only Imitext subtitles, if available. Otherwise, no subtitles are displayed.                                                                                                    |
| Select Language By | Select the input source for the subtitle language.                                                 | Language List - Allows you to select a language from the available list.                                                                                                    |
|                    |                                                                                                    | Language Entry - Allows you to enter a language code.                                                                                                    |
|                    |                                                                                                    | PMT Order - Allows you to select a PMT order.                                                                                                    |
|                    |                                                                                                    | The default setting is Language List.<br>Language Entry and PMT Order are<br>more applicable for advanced<br>applications.                                                                                                    |
| Language List      | If Language List was selected in the Select Language By menu, select the MPEG language to display. | ara (Arabic), btk (Batak (Indonesia), ben (Bengali), bul (Bulgarian), chi (Chinese), cze (Czech), dan (Danish), dut (Dutch), eng (English), fin (Finnish), fre (French), ger (German), gre (Greek), heb (Hebrew), hin (Hindi), hun (Hungarian), ice (Icelandic), ind (Indonesian), ita (Italian), jpn (Japanese), kor (Korean), may (Malay), mul (Multiple Languages), nor (Norwegian), per (Persian), pol (Polish), por (Portuguese), rum (Romanian), rus (Russian), san (Sanskrit), scc (Serbian), sin (Sinhalese), slo (Slovak), som (Somali), spa (Spanish), swe (Swedish), tai (Tai Other), tam (Tamil), tha (Thai), tur (Turkish), ukr (Ukrainian), or vie (Vietnamese) |

**Chapter 4** Front Panel Operation

| Menu Item        | Description                                                                                                    | Parameters                                                                                                    |
|------------------|----------------------------------------------------------------------------------------------------|----------------------------------------------------------------------------------------------------|
| PMT Order        | If PMT Order was selected in the Select Language By menu, select the subtitle PID entry to display. This information is available from your uplink service provider.     | First to Eighth                                                                                                    |
| Entry            | If Language Entry was selected in the Select Language By menu, select the subtitle PID entry to display. The information is available from your uplink service provider. | Enter the three-character code provided by your uplink service provider under Entry using the numeric keypad (for example, eng for English).  The supported languages are according to ISO 639-2 Language Codes. |
| Imitext Position | Sets the position of the on-<br>screen subtitle text.                                                                                                    | Standard or Extended                                                                                                    |
| ForeGnd          | Sets the text color for Imitext subtitles.                                                                                                    | Auto, Yellow, or White.                                                                                                    |
|                  |                                                                                                    | Auto displays text in the color transmitted by the subtitling equipment. Yellow and White override the color set by the uplink, and display text in the selected color.                                          |
| BackGnd          | Sets the text background for Imitext subtitles.                                                                                                    | Auto - Uses the uplink subtitling equipment setting.                                                                                                    |
|                  |                                                                                                    | Shadow - Applies an outline to the right side of each text character. No background box is applied to subtitles, i.e., text is visible directly on top of video.                                                 |
|                  |                                                                                                    | Opaque - Applies a black box to each text character.                                                                                                    |
|                  |                                                                                                    | Semi - Applies a semi-transparent box to subtitle text.                                                                                                    |
|                  |                                                                                                    | None - No shadow or outline is applied to subtitle text.                                                                                                    |

## Decode

| Menu Item | Description                                                                                           | Parameters                                                                                                    |
|-----------|----------------------------------------------------------------------------------------------------|----------------------------------------------------------------------------------------------------|
| Decoder   | Select the local decode service to configure.  Note: By default, all the decode services are enabled. | Video, Audio1 to Audio4, VBI<br>(Vertical Blanking Interval)<br>DATA (low speed data), MPE1<br>to MPE5 (Multiprotocol<br>Encapsulation), STT<br>(Subtitles), or DPI (Digital<br>Program Insertion) |
| Enabled   | Select whether the local decoding of this service is enabled or disabled.                             | Yes or No                                                                                                    |

## **Setup Menu: Outputs**

To view the Outputs menus from the Main menu, press the **RIGHT** arrow key once and then the **SELECT** key to reach the Setup menu. Then press the **RIGHT** arrow key four times and the **SELECT** key to view the Outputs menu.

The Outputs menu allows you to set up the rear panel control relays for alarms, cue tones and cue triggers, and the transport stream outputs, Digital Program Mapping (DPM), and Transcoding.

For instructions on how to select and store settings, see *About the Front Panel* (on page 30).

The Outputs menu has the following structure:

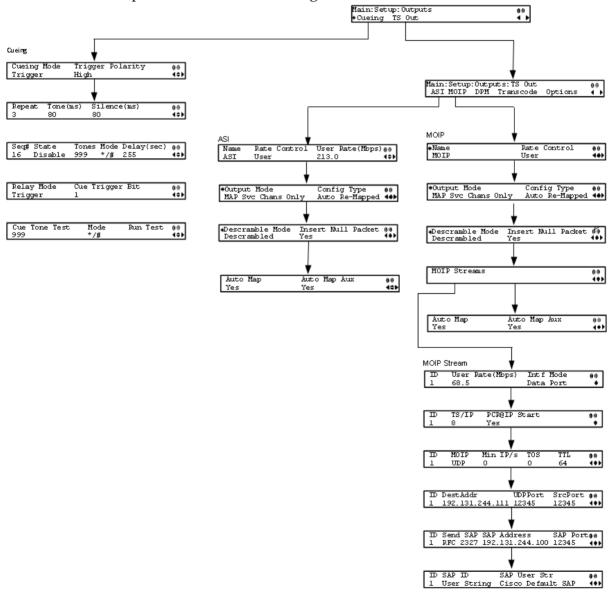

Cueing

| Cueing           |                                                                                                    |                                                                                                    |  |  |
|------------------|----------------------------------------------------------------------------------------------------|----------------------------------------------------------------------------------------------------|--|--|
| Menu Item        | Description                                                                                                    | Parameters                                                                                                    |  |  |
| Cueing Mode      | Select whether cueing output should be DTMF tones or trigger pins.                                                                                                    | Tone - Cue tones are standard Dual-<br>Tone Multi-Frequency (DTMF) tones.<br>The tones are generated at the Cue<br>Tone/Relay output on the rear panel<br>of the receiver. |  |  |
|                  |                                                                                                    | Trigger - Cue trigger refers to open-<br>collector pins which can be toggled at<br>the Cue Tone/Relay output on the<br>rear panel of the receiver.                         |  |  |
| Trigger Polarity | If the Cueing Mode was set to Trigger, select the pin polarity.                                                                                                    | High - Pins act as open or floating collectors on an active cueing signal and as ground on an inactive signal.                                                             |  |  |
|                  |                                                                                                    | Low - Pins act as ground on an active cueing signal and as open or floating collectors on an inactive signal.                                                              |  |  |
| Repeat           | If the Cueing Mode was set to Tone, set the number of consecutive tone sequences to be generated. Values greater than 1 are provided when a scenario demands repetition to ensure that the ad insertion equipment receives the signal. | 1, 2, or 3. The default is 3.                                                                                                    |  |  |
| Tone (ms)        | If the Cueing Mode was set to Tone, set the duration of each tone, in milliseconds.                                                                                                    | 0 to 80. The default is 40.                                                                                                    |  |  |
| Silence (ms)     | If the Cueing Mode was set to Tone, set the duration, in milliseconds, of each silence between tones.                                                                                                    | 0 to 80. The default is 40.                                                                                                    |  |  |
| Seq#             | Select the tone sequence to configure.                                                                                                    | 1 to 16                                                                                                    |  |  |
| State            | Select whether the current tone sequence is enabled or disabled.                                                                                                    | Enabled or Disabled. When disabled, no cue tone is output.                                                                                                    |  |  |
| Tones            | Sets the three digit tone sequence.                                                                                                    | 000 to 999                                                                                                    |  |  |

**Chapter 4** Front Panel Operation

| Menu Item       | Description                                                                                                    | Paramet                                                                                                 | ers                      |                  |       |
|-----------------|----------------------------------------------------------------------------------------------------|----------------------------------------------------------------------------------------------------|--------------------------|------------------|-------|
| Mode            | Sets the tone sequence mode.                                                                                                    | . * - Start tone only                                                                                   |                          |                  |       |
|                 |                                                                                                    | # - End tone only                                                                                       |                          |                  |       |
|                 |                                                                                                    | */# - Start and end tones. The end tone is signaled after waiting the tim specified in Delay(sec).      |                          |                  |       |
| Delay(sec)      | If the Mode was set to */# (Start/Stop), set the delay, in seconds, between the start and stop sequences.                                                                             | 1 to 255. The default is 30.                                                                            |                          |                  |       |
| Relay Mode      | The relay can be programmed                                                                                                    | Alarm or Trigger                                                                                        |                          |                  |       |
|                 | to respond to an alarm or warning state, or the state of one of the eight cue trigger pins. The response is generated at the Cue Tone/Relay output on the rear panel of the receiver. | The following table displays the possible field settings and their relationship to the receiver output: |                          |                  |       |
|                 |                                                                                                    | Relay<br>Mode                                                                                           | Condition                | Relay<br>Contact |       |
|                 |                                                                                                    |                                                                                                    |                          | NC-<br>C         | C-No  |
|                 |                                                                                                    | Alarm                                                                                                   | Unit Power<br>Off        | Open             | Close |
|                 |                                                                                                    |                                                                                                    | Alarm State              | Open             | Close |
|                 |                                                                                                    |                                                                                                    | No Alarm                 | Close            | Open  |
|                 |                                                                                                    | Trigger                                                                                                 | Active (selected in PNC) | Close            | Open  |
|                 |                                                                                                    |                                                                                                    | Inactive                 | Open             | Close |
| Cue Trigger Bit | If the Relay Mode was set to Trigger, select the cue trigger bit/pin that will activate the relay.                                                                                    | 1 to 8                                                                                                  |                          |                  |       |
| Cue Tone Test   | Sets the three digit cueing tone test sequence.                                                                                                    | 000 to 999                                                                                              |                          |                  |       |
| Mode            | Sets the test sequence mode.                                                                                                    | * - Start tone                                                                                          |                          |                  |       |
|                 |                                                                                                    | # - End tone                                                                                            |                          |                  |       |
| Run Test        | Select and press continue to run the cue tone test according to the Cue Tone Test and Mode.                                                                                           |                                                                                                    |                          |                  |       |

TS Out - ASI

| Menu Item          | Description                                                                                                    | Parameters                                                                                                    |
|--------------------|----------------------------------------------------------------------------------------------------|----------------------------------------------------------------------------------------------------|
| Name               | Displays the name assigned to the transport output for ease of reference. This is readonly.                                                                                                    | 20-character string                                                                                                    |
| Rate Control       | Select the output rate control.                                                                                                    | Auto - The output rate follows that set by the uplink. This setting can be used if the signal source is ASI. If Insert Null Packet is set to Yes, the output bit rate is the same as the input rate (including all the null packets). If Insert Null Packet is set to No, the output rate is equal to the payload rate of the transport stream to be encapsulated, and in most cases, it will be lower than the overall input rate.  User - The output rate is specified by the User Rate(Mbps) parameter. It is determined by the user setting regardless of the input source. Null packets are always inserted when the configured output bit rate is higher than the payload rate of the transport stream to be encapsulated. |
| User<br>Rate(Mbps) | If the Rate Control is set to User, set the maximum output bit rate. If null packets are inserted, this will be the output rate.  This setting is used when the signal source is RF or ASI and allows you to set the output bit rate to a value expected by equipment connected to the ASI output. | 0 to 206 Mbps  Note: Output data may be lost if this bit rate is set to a value less than the actual signal bit rate.                                                                                                    |

**Chapter 4** Front Panel Operation

| Menu Item                                                                                                    | Description                                                                                                    | Parameters                                                                                                    |
|----------------------------------------------------------------------------------------------------|----------------------------------------------------------------------------------------------------|----------------------------------------------------------------------------------------------------|
| Output Mode  Select the DPM output mode for the current output.  With the exception of No Output and Full DPM Control, selecting a mode will configure the DPM settings to achieve the specified behavior. In this way, they act as DPM presets.  The Config Type is changed from Unmodified to Edited by User.  We highly recommend that you use either one of these basic modes, or, for advanced setup, enter the DPM mapping before setting the Output Mode. | No Output - No ASI output will be generated and the ASI port will be disabled.  Passthrough - All PEs will be set to Pass and other DPM settings will also be set.  Service Chans Only - This is similar to Passthrough, except that only channels applied to                                                                                                    |                                                                                                    |
|                                                                                                    | program entries are available on the output.  MAP Passthrough - The output will be identical to the input, except that channels assigned to PEs and PIDs will be mapped using the DPM settings. If the input is tuned to a valid channel, the PEs are automatically set to Map. Otherwise, the PEs are automatically set to Drop. When selecting MAP Passthrough, the option to re-sync will be provided. If you select <b>Yes</b> , it will set the DPM mapping to the last valid (or saved) configuration. If you select <b>No</b> , it will use the existing DPM maps. If the PE is mapped, it uses the last saved output MAP configuration. The output map (for example, output channel PMT) does not change automatically if the input or channel number is changed. |                                                                                                    |
|                                                                                                    |                                                                                                    | MAP Svc Chans Only - This is similar to MAP Passthrough, except that only channels applied to program entries are available on the output. If the input is tuned to a valid channel, the PEs are automatically set to Map. Otherwise, the PEs are automatically set to Drop. When selecting MAP Svc Chans Only, the option to re-sync will be provided. If you select <b>Yes</b> , it will set the DPM mapping to match the current input. If you select <b>No</b> , it will use the existing DPM maps. If the PE is mapped, it uses the last valid input. The output map (for example, output channel PMT) does not change automatically if the input or channel number is changed.  Full DPM Control - The output will be generated according to the DPM settings. This is a manual |
|                                                                                                    |                                                                                                    | control setting.  Transcoding - The output will be generated using the DPM MAP settings, except that the DPM action (Act) will be set to Xcode and the Descramble Mode will be set to Descrambled.                                                                                                    |

| Menu Item          | Description                                                                                                    | Parameters                                                                                                    |
|--------------------|----------------------------------------------------------------------------------------------------|----------------------------------------------------------------------------------------------------|
| Config Type        | Indicates the current DPM                                                                                                    | Edited by User - DPM changes were made.                                                                                                    |
|                    | configuration change by a user after changing the <b>Output Mode</b> .                                                                                                    | Unmodified - No changes were made after setting a new Output Mode.                                                                                       |
|                    |                                                                                                    | Auto Re-Mapped - Output map changed automatically to fix the output channel or PID conflicts at the time of setup.                                       |
|                    |                                                                                                    | Changed by Uplink - DPM output changes were initiated by an encoder.                                                                                     |
| Descramble<br>Mode | Select whether the output will be descrambled if the input is scrambled.                                                                                                    | Scrambled - The output channel will remain scrambled even if the PE is authorized and can descramble the channel.                                        |
|                    |                                                                                                    | Descrambled - Descrambles the output channel, and passes in-the-clear channels.                                                                          |
|                    |                                                                                                    | The default is Descrambled.                                                                                                    |
| Insert Null        | Select whether to insert                                                                                                    | Yes or No                                                                                                    |
| Packet             | null packets into the output to maintain output at a constant bit rate.                                                                                                    | <b>Note:</b> We recommend that you set the <b>Insert Null Packet</b> to <b>Yes</b> , especially if the <b>Output Mode</b> is set to <b>Transcoding</b> . |
| Auto Map           | Sets whether the DPM resolves the channel and PID collisions automatically on the transport outputs. New values are assigned to the parameters that caused the conflict. The new assigned values are not used by any incoming transport or other PE outputs. If a collision is detected, you can review the new changes before applying the new changes. | Yes or No                                                                                                    |

| Menu Item       | Description                                                                                                    | Parameters |
|-----------------|----------------------------------------------------------------------------------------------------|------------|
| Auto Map<br>Aux | Select whether the DPM sets the output actions for all the auxiliary PEs to Map when the Output Mode is set to Transcode. If the Fixed Output is set to Yes, the output configuration for the auxiliary PEs is determined by the fixed output table options when you resynchronize the output channels and PIDs to match the input programs. | Yes or No  |
|                 | Note: The DPM resolves any output conflicts automatically, even if the Auto Map is set to No.                                                                                                    |            |

## MOIP

| Menu Item    | Description                                                              | Parameters                                                                                                    |
|--------------|--------------------------------------------------------------------------|----------------------------------------------------------------------------------------------------|
| Name         | This is the name assigned to the transport output for ease of reference. | 20-character string                                                                                                    |
| Rate Control | This is the DPM output rate control.                                     | Auto - The output rate follows that set by the uplink. This setting can be used if the signal source is ASI. If <b>Insert Null Packet</b> is set to <b>Yes</b> , the output bit rate is the same as the input rate (including all the null packets). If <b>Insert Null Packet</b> is set to <b>No</b> , the output rate is equal to the payload rate of the transport stream to be encapsulated, and in most cases, it will be lower than the overall input rate. |
|              |                                                                          | User - The output rate is specified by the <b>User Rate</b> parameter. It is determined by the user setting regardless of the input source. Null packets are always inserted when the configured output bit rate is higher than the payload rate of the transport stream to be encapsulated.                                                                                                    |

| Menu Item   | Description                                                                                                    | Parameters                                                                                                    |
|-------------|----------------------------------------------------------------------------------------------------|----------------------------------------------------------------------------------------------------|
| Output Mode | Select the DPM output mode for the current output.                                                                                                    | No Output - No MPEGoIP output will be generated.                                                                                                    |
|             | With the exception of <b>No Output</b> and <b>Full DPM Control</b> ,                                                                                    | Passthrough - All PEs will be set to Pass and other DPM settings will also be set.                                                                                                    |
|             | selecting a mode will configure<br>the DPM settings to achieve the<br>specified behavior. In this way,<br>they act as DPM presets.                      | Service Chans Only - This is similar to<br>Passthrough, except that only channels<br>applied to program entries are available on the<br>output.                                                                                                    |
|             | The <b>Config Type</b> is changed from <b>Unmodified</b> to <b>Edited by User</b> .                                                                     | MAP Passthrough - The output will be identical to the input, except that channels assigned to PEs and PIDs will be mapped                                                                                                    |
|             | We highly recommend that you use either one of these basic modes, or, for advanced setup, enter the DPM mapping before setting the <b>Output Mode</b> . | using the DPM settings. If the input is tuned to a valid channel, the PEs are automatically set to Map. Otherwise, the PEs are automatically set to Drop. When selecting MAP Passthrough, the option to re-sync will be provided. If you select <b>Yes</b> , it will set the DPM mapping to the last valid (or saved) configuration. If you select <b>No</b> , it will use the existing DPM maps. If the PE is mapped, it uses the last saved output MAP configuration. The output map (for example, output channel PMT) does not change automatically if the input or channel number is changed.                                                                                    |
|             |                                                                                                    | MAP Svc Chans Only - This is similar to MAP Passthrough, except that only channels applied to program entries are available on the output. If the input is tuned to a valid channel, the PEs are automatically set to Map. Otherwise, the PEs are automatically set to Drop. When selecting MAP Svc Chans Only, the option to re-sync will be provided. If you select <b>Yes</b> , it will set the DPM mapping to match the current input. If you select <b>No</b> , it will use the existing DPM maps. If the PE is mapped, it uses the last valid input. The output map (for example, output channel PMT) does not change automatically if the input or channel number is changed. |
|             |                                                                                                    | Full DPM Control - The output will be generated according to the DPM setting.                                                                                                    |
|             |                                                                                                    | Transcoding - The output will be generated using the DPM MAP settings, except that the DPM action (Act) will be set to Xcode and the Descramble Mode will be set to Descrambled.                                                                                                    |

**Chapter 4** Front Panel Operation

| Menu Item          | Description                                                                                                    | Parameters                                                                                                    |
|--------------------|----------------------------------------------------------------------------------------------------|----------------------------------------------------------------------------------------------------|
| Config Type        | Indicates the current DPM                                                                                                    | Edited by User - DPM changes were made.                                                                            |
|                    | configuration change by a user after changing the Output Mode.                                                                                                    | Unmodified - No changes were made after setting a new Output Mode.                                                 |
|                    | Tribute.                                                                                                    | Auto Re-Mapped - Output map changed automatically to fix the output channel or PID conflicts at the time of setup. |
|                    |                                                                                                    | Changed by Uplink - DPM output changes were initiated by an encoder.                                               |
| Insert Null Packet | This parameter selects whether to insert null packets in the output stream.                                                                                                    | Yes or No                                                                                                    |
|                    | Null packets are always inserted if the <b>Rate Control</b> is set to <b>User</b> .                                                                                                    |                                                                                                    |
| Descramble Mode    | This parameter selects whether<br>the receiver should scramble<br>the output even if it is<br>authorized to receive the<br>channel.                                                                                                    | The default mode is Descrambled.                                                                                   |
|                    |                                                                                                    | Scrambled - Scrambles the output channel even if the PE is authorized and can descramble the channel.              |
|                    | Charliel.                                                                                                    | Descrambled - Descrambles the output channel, and passes in-the-clear channels.                                    |
| Auto Map           | Sets whether the DPM resolves the channel and PID collisions automatically on the transport outputs. New values are assigned to the parameters that caused the conflict. The new assigned values are not used by any incoming transport or other PE outputs. If a collision is detected, you can review the new changes before applying the new changes. | Yes or No                                                                                                    |

### Setup Menu

| Menu Item    | Description                                                                                                    | Parameters |
|--------------|----------------------------------------------------------------------------------------------------|------------|
| Auto Map Aux | Select whether the DPM sets the output actions for all the auxiliary PEs to Map when the Output Mode is set to Transcode. If the Fixed Output is set to Yes, the output configuration for the auxiliary PEs is determined by the fixed output table options when you resynchronize the output channels and PIDs to match the input programs.  Note: The DPM resolves any output conflicts automatically, even if the Auto Map is set to No. | Yes or No  |

## MOIP Streams

| Menu Item        | Description                                                                                                    | Parameters                                                |
|------------------|----------------------------------------------------------------------------------------------------|-----------------------------------------------------------|
| User Rate (Mbps) | This parameter controls the output rate when Rate Control is set to User.                                                                                            | 0 to 206 Mbps                                             |
|                  | Note: Output data will be partially or completely lost if the payload (bit rate) of the transport to be encapsulated is lower than the user-defined output bit rate. |                                                           |
| Intf Mode        | This selects the MPEG over IP output mode.                                                                                                    | None - Disables the MPEG over IP interface.               |
|                  |                                                                                                    | Data Port - Always output data on the Data port.          |
|                  |                                                                                                    | Control Port - Always output data on the Management port. |
| TS/IP            | This selects the maximum number of transport packets per IP packet.                                                                                                  | 1 to 7                                                    |
| PCR@IP Start     | This selects whether to always transmit a new IP packet when a new Program Clock Reference (PCR) arrives.                                                            | Yes or No                                                 |

| Menu Item                | Description                                                                | Parameters                                                                                                    |
|--------------------------|----------------------------------------------------------------------------|----------------------------------------------------------------------------------------------------|
| MOIP                     | Selects the transport protocol to be used for the output stream.           | RTP or UDP                                                                                                    |
| Min IP/s                 | This selects the minimum number of IP packets per second.                  | 0, 2 to 1000                                                                                                    |
| TOS (Type Of<br>Service) | This sets the quality of service.                                          | 0 to 255                                                                                                    |
| TTL (Time To Live)       | This sets the hop limit of the packet's lifespan.                          | 0 to 255                                                                                                    |
| DestAddr                 | Enter the unicast (valid host IP                                           | Unicast: valid host IP                                                                                                    |
|                          | only) or multicast destination IP address.                                 | Multicast: IP in range of 224.0.0.0 to 239.0.0.0                                                                          |
|                          |                                                                            | Note: We recommend that you do not use multicast IP addresses reserved by the Internet Assigned Numbers Authority (IANA). |
| UDPPort                  | This selects the destination port number.                                  | 1 to 65534                                                                                                    |
|                          |                                                                            | <b>Note:</b> If you selected RTP for MOIP, you must select an even destination port number.                               |
|                          |                                                                            | <b>Note:</b> We recommend that you do not use destination UDP ports reserved by the IANA.                                 |
| SrcPort                  | This selects the source UDP                                                | 0 to 65535                                                                                                    |
|                          | port number.                                                               | <b>Note:</b> Set the <b>SrcPort</b> to 0 to use the default source UDP port (49162).                                      |
| Send SAP                 | This selects whether to send<br>Session Announcement<br>Protocol messages. | None or RFC2327                                                                                                    |
| SAP Multicast<br>Address | This is the IP address where the SAP announcements are sent, if required.  | We recommend that you do not change the default IP address (224.2.127.54).                                                |
| SAP Port                 | This is the UDP port where the                                             | 1 to 65534                                                                                                    |
|                          | SAP announcements are sent, if required.                                   | <b>Note:</b> We recommend that you do not change the default SAP port 9875.                                               |
| SAP ID                   | Describes the SAP output stream name source.                               | User String or SDT Channel                                                                                                |
| SAP User Str             | Provides the SAP user string.                                              | Up to 31 characters                                                                                                    |

#### TS Out - DPM

To view the DPM menu from the TS Out menu, press the **RIGHT** arrow key. The DPM menu provides access to functionality associated with Global, ASI, and MOIP outputs.

The DPM menu allows you to groom functionality on a program basis where individual service PID modifications are provided on a limited scale.

Use the digital program mapping features to:

- configure the transport output bit rate
- configure the output mode for a program entry
- configure the service and PID output settings in a program entry

**Note:** Any changes made to the ASI/MOIP DPM values will automatically change the **Config Type** to **Edited by User**.

The DPM menu has the following structure:

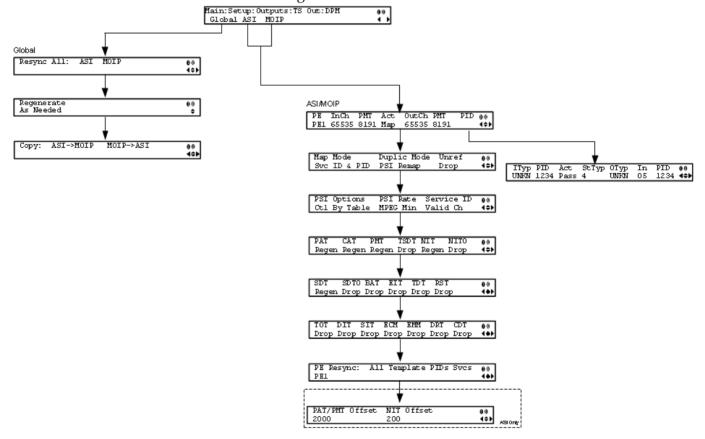

## DPM - Global

| Menu Item   | Description                                                                                                    | Parameters                                                                                                    |
|-------------|----------------------------------------------------------------------------------------------------|----------------------------------------------------------------------------------------------------|
| Resync All: | Select to resynchronize all DPM output with the PMT data for all program entries on the selected output.                                                     | ASI                                                                                                    |
| Regenerate  | Selects whether to regenerate the PSI tables in the output.                                                                                                  | Always or As Needed Always - All tables are regenerated. As Needed - Only regenerate the tables if the content has changed. |
| Copy:       | This copies all DPM data from either the ASI output to the MOIP output (MPEG over IP) or from the MOIP output to the ASI output depending on your selection. | ASI->MOIP or MOIP->ASI                                                                                                    |

## ASI/MOIP

| Menu Item | Description                                                                                                  | Parameters                                         |
|-----------|----------------------------------------------------------------------------------------------------|----------------------------------------------------|
| PE        | Select the Program Entry to configure.                                                                       | 1 or 2 (main program) 1A or 2A (auxiliary program) |
| InCh      | Displays the channel number to which the PE is tuned. This is read-only.                                     | 1 to 65535                                         |
| PMT       | Indicates the input PID value of<br>the Program Map Table for the<br>current channel. This is read-<br>only. | 2 to 8190                                          |

| Menu Item | Description                                                                                                    | Parameters                                                                                                    |
|-----------|----------------------------------------------------------------------------------------------------|----------------------------------------------------------------------------------------------------|
| Act       | Selects the action to perform on the current program entry.  This setting controls the overall DPM behavior of the PE and will affect how the PID mapping operates. | Pass (default) - Output channel is the same as the input channel. The OutCh, and PMT settings are ignored. All PID map entries are ignored except for entries that explicitly drop a service.                                                           |
|           |                                                                                                    | Map - The output channel is mapped to the OutCh and PMT settings. Only services which have entries in the PID map are available on the output. These services will appear in the PMT even if the stream is not present.                                 |
|           |                                                                                                    | Note: If the PE is mapped, it uses the last valid (or saved) configuration. The output map (for example, output channel PMT) does not change automatically if the input or channel number is changed.                                                   |
|           |                                                                                                    | Drop - The current channel is not sent to the output and its PMT is removed from the output. The OutCh, PMT, and PID map entries are ignored.                                                                                                    |
|           |                                                                                                    | XCode - Provides the flexibility to define all the outgoing PID numbers for a PE, including those not currently on transmission, as in Map mode, plus the video PID is transcoded to output at the rate and settings defined for the transcode channel. |
|           |                                                                                                    | Note: The Auxiliary Programs (P1A and P2A) cannot be set to XCode. Also, they are automatically dropped when the corresponding Main PE is not transcoding.                                                                                              |
| OutCh     | If mapping the current PE (Act was set to Map), set the output channel number for the current program.                                                              | 1 to 65535                                                                                                    |
| PMT       | If mapping the current PE (Act is set to Map), set the output PID of the PMT.                                                                                       | 2 to 8190                                                                                                    |

**Chapter 4** Front Panel Operation

| Menu Item   | Description                                                                                                    | Parameters                                                                                                    |
|-------------|----------------------------------------------------------------------------------------------------|----------------------------------------------------------------------------------------------------|
| PID         | Press Select to view and configure the PID map. The PID map is used to map input services to output PIDs. For more information, see <i>PID Map Menu</i> (on page 98). |                                                                                                    |
| Map Mode    | Select the DPM mapping mode for the current output.                                                                                                    | Svc ID - The elementary PIDs are not changed. Channels are remapped by changing their PSI references. When this mode is selected, PID mapping in the PID Map menu is ignored.                                                                                           |
|             |                                                                                                    | Svc ID & PID - Channels and the elementary service PIDs can be mapped using the PID Map menu.                                                                                                    |
| Duplic Mode | Select how to handle duplicate programs. This setting is only used if the Map Mode menu is set to Svc ID & PID.                                                       | PSI Remap - Every input PID can be mapped to only one output PID. If PID mapping conflicts exist, DPM will use the Precedence Rule to decide which output PID to use. All PMTs using the input PID will be updated to reference the output PID specified by the winner. |
|             |                                                                                                    | Pkt Copy - An input PID can be mapped to multiple output PIDs. The PID will be duplicated as many times as needed (up to a certain hardware limitation).                                                                                                    |
|             |                                                                                                    | <b>Note:</b> This may increase the output bandwidth of the stream.                                                                                                    |
|             |                                                                                                    | Pkt Copy is recommended for most applications.                                                                                                    |
| Unref       | Select the action to use for unreferenced content. Unreferenced content is the remainder of the transport stream that is not filtered by the program entries.         | Drop - All unreferenced content is dropped.  Pass - All unreferenced content is passed to the output unchanged.                                                                                                    |

| Menu Item                                                                                                    | Description                                                                                                    | Parameters                                                                                                    |
|----------------------------------------------------------------------------------------------------|----------------------------------------------------------------------------------------------------|----------------------------------------------------------------------------------------------------|
| PSI Options                                                                                                    | Select the action to perform on the PSI tables for the output stream.  Note: The table menus (PAT, CAT, PMT, TSDT, NIT, NITO, SDT, SDTO, BAT, EIT, TDT, RST, TOT, DIT, SIT, ECM, EMM, DRT, CDT) will only appear if you select Ctl by Table.                                            | Pass All - Transmits the incoming PSI Tables as is; does not modify the content and rate. The PSI Rate and table settings are ignored.  Drop All - Does not transmit any PSI Tables. The PSI Rate and table settings are ignored.  Ctl by Table - Configure the table specific output mode for each table. |
| PSI Rate                                                                                                    | If the PSI Options was set to<br>Ctrl by Table, select the<br>regeneration rate for those PSI<br>tables being regenerated.                                                                                                    | Auto - Matches the generated PSI tables' output rate to the incoming rate.  MPEG Min - Transmits the generated PSI tables on the longest intervals that are allowed by MPEG standard.  SA Std - Transmits the generated PSI tables based on PowerVu standard intervals.                                    |
| Service ID                                                                                                    | Select whether the receiver should always generate PSI tables for the Mapped PE even if the selected input channel is not available, or for only valid service channels/IDs.                                                                                                    | Valid Ch - Only transmits the PSI tables for the mapped program if the program exists on the input stream.  All Ch - Transmits the PSI tables for the mapped program even if the program does not exist in the input stream.  All Ch is only valid if the PAT, NIT, SDT and PMT are set to Regenerate.     |
| PAT, CAT, PMT,<br>TSDT, NIT, NITO,<br>SDT, SDTO, BAT,<br>EIT, TDT, RST,<br>TOT, DIT, SIT, ECM,<br>EMM, DRT, CDT | Selects the tables which will be passed, dropped, regenerated, or passed with rate control (PwRC) from the output. For more information, see <i>PSI Table Settings</i> (on page 99).  Note: The table settings are only available if you selected Ctl by Table in the PSI Options menu. |                                                                                                    |

| Menu Item                               | Description                                                                                                    | Parameters                                                                                                    |
|-----------------------------------------|----------------------------------------------------------------------------------------------------|----------------------------------------------------------------------------------------------------|
| PE Resync: All,<br>Template, PIDs, Svcs | Each PE output can be synchronized to its input according to one of four output modes. For information on synchronizing output services, see <i>Synchronizing Output Services</i> (on page 102). | Svcs - Map the input to the output based on the services only.  PIDS - Map the input to the output based on the PIDs only.  All - Map the input to the output based on the PIDs and services  Template - Map the input to a fixed template output. |
| PAT/PMT Offset                          | This is a customer-specific mode, only to be used if directed by Cisco. For more information, contact Cisco customer support.                                                                    |                                                                                                    |
| NIT Offset                              | This is a customer-specific mode, only to be used if directed by Cisco. For more information, contact Cisco customer support.                                                                    |                                                                                                    |

### PID Map Menu

This menu allows the PID Map to be configured. The PID map is used to map input services to output PIDs.

If the PE action is Pass, or PE action is Map and Map Mode is Svc ID, only entries which drop a service are applied and all other services are passed through. If the PE action is Map and Map Mode is Svc ID & PID, all entries are applied. Any services not mapped by an entry will be dropped.

Press up and down to scroll through the PID map entries. Press **ADV** to insert or delete entries from the PID map. After inserting an entry, specify the service using OutType and In, and set the desired Action. If the action is Map, select the output PID value as well. Then press **APPLY** and save the settings to see the selected input service that will follow that mapping.

| Menu Item | Description                                                                                                    | Parameters |
|-----------|----------------------------------------------------------------------------------------------------|------------|
| ІТур      | Displays the input service that will be mapped by the current entry. This value is read-only and for reference purposes.      |            |
| PID       | Displays the input PID that will<br>be mapped by the current<br>entry. This value is read-only<br>and for reference purposes. | 1 to 8190  |

| Menu Item | Description                                                                                                    | Parameters                                                                                                    |
|-----------|----------------------------------------------------------------------------------------------------|----------------------------------------------------------------------------------------------------|
| Act       | Select the action to perform on the current PID.  The Drop action is always performed, but the Map option is only applied if the PE action is Map and the Map Mode is Svc ID & PID. | Map - The service selected by the OutType and Instance will be mapped to the specified PID. This is only applied if the PE action is Map and the Map Mode is Svc ID & PID.  Drop - The service selected by the OutType and Instance will be removed from the PMT and the output stream. |
| StTyp     | Enter the stream type to map within a PE to a specified PID.                                                                                                    | 0 to 255                                                                                                    |
| ОТур      | Select the service to configure. If an input service matches this type and instance specified by In, then the Action will be applied.                                               | UNKN, ETV, CDT, LSDT, DATA,<br>TTX, MPE, DPI, VBI, SUBT, AUD,<br>VID, PCR or INVL                                                                                                    |
| In        | Select the instance of the service specified by OutType to configure. If an input service matches this type and instance, then the Action will be applied.                          | 1 to 64                                                                                                    |
| PID       | If mapping this PID (Act is set to Map), select the output PID number.                                                                                                    | 1 to 8190                                                                                                    |

## **PSI Table Settings**

**Note:** The table settings are only available if you selected Ctl by Table in the PSI Options menu. The default values for the PSI table settings are dependent on the Output Mode. For a list of default values, see *DPM Default Settings for Different Output Modes* (on page 338).

| Setting | Mode Options            | Description                        | Default |
|---------|-------------------------|------------------------------------|---------|
| PAT     | Pass, Drop, Regen       | Program Association<br>Table       | Pass    |
| CAT     | Pass, Drop, Regen       | Conditional Access Table           | Pass    |
| PMT     | Pass, Drop, Regen       | Program Map Table                  | Pass    |
| TSDT    | Pass, Drop              | Transport Stream Description Table | Pass    |
| NIT     | Pass, Drop, Regen, PwRC | Network Information<br>Table       | Pass    |

| Setting | Mode Options            | Description                            | Default |
|---------|-------------------------|----------------------------------------|---------|
| NITO    | Pass, Drop, PwRC        | Network Information Pass Table - Other |         |
| SDT     | Pass, Drop, Regen, PwRC | Service Description Table              | Pass    |
| SDTO    | Pass, Drop, PwRC        | Service Description Table - Other      | Pass    |
| BAT     | Pass, Drop, PwRC        | Bouquet Association<br>Table           | Pass    |
| EIT     | Pass, Drop              | Event Information Table                | Pass    |
| TDT     | Pass, Drop              | Time and Date Table                    | Pass    |
| RST     | Pass, Drop              | Running Status Table                   | Pass    |
| TOT     | Pass, Drop              | Time Offset Table                      | Pass    |
| DIT     | Pass, Drop              | Discontinuity<br>Information Table     | Pass    |
| SIT     | Pass, Drop              | Selection Information<br>Table         | Pass    |
| ECM     | Pass, Drop              | Entitlement Control<br>Message         | Pass    |
| EMM     | Pass, Drop              | Entitlement Management<br>Message      | Pass    |
| DRT     | Pass, Drop              | Disaster Recovery Table                | Pass    |
| CDT     | Pass, Drop              | Code Download Table                    | Pass    |

**Note:** The CDT is different from the other tables listed because the CDT is referred to within the PMT, rather than outside the PMT. Select Pass to permit the output of CDTs following the configured DPM PID map configuration and all other DPM constraints. If a DPM PID map has not been configured for the CDT PID and the PE Act is set to Map, the CDT will still not output. Select Drop to override the DPM PID map configuration for CDT PIDs and to always drop all CDTs.

### Setting Up Digital Program Mapping (DPM)

- 1 Verify that you are receiving a valid signal and that you have set up the channels that you want to pass, drop or map.
- 2 Go to the Setup: Outputs, TS Out: DPM: Global menu and select Resync All for the selected ASI output. This copies the input services PIDs to the remapped output service PIDs.
- **3** Go to Setup: Outputs: TS Out: DPM: ASI, and select the PE containing the channel you want to configure.
- 4 Set the **Act** for the selected PMT to either **Pass**, **Drop**, **XCode**, or **Map**, depending on the action desired. For more information, see *ASI/MOIP* (on page 94).

- 5 Use the **RIGHT** arrow key to move to the right and select PID to display the detailed menu level.
- 6 Configure the input to output channel mapping. Video and PCR can be output on the same PID or different PIDs. If output on the same PID, they will appear identical to the input.

**Note:** If the parameters cannot be saved, the problem may be that the incorrect Map Mode has been selected. Ensure that Svc ID & PID is selected when remapping PIDs, otherwise a message such as "Bad configuration data" will be displayed and you will need to change the parameters to obtain the correct output.

- 7 Go to Setup: Outputs, TS Out: ASI, and set the **Output Mode** to **Full DPM Control**. Also, if necessary set the Descramble Mode according to whether the program is to be Scrambled or Descrambled for downstream viewing/monitoring.
- 8 On the same menu, set the following parameters:

| Parameter   | Description  |
|-------------|--------------|
| Map Mode    | Svc ID & PID |
| Duplic Mode | Pkt Copy     |
| Unref       | Drop         |
| PSI Options | Ctl By Table |
| PSI Rate    | Any          |
| Svc ID      | Any          |

9 Set the table parameters as follows:

| 1         |               |
|-----------|---------------|
| Parameter | Description   |
| PAT       | Regen         |
| CAT       | Regen         |
| PMT       | Regen         |
| TSDT      | Drop          |
| NIT       | Regen or Drop |
| NITO      | Drop          |
| SDT       | Regen         |
| SDTO      | Drop          |
| BAT       | Drop          |
| EIT       | Drop          |
| TDT       | Pass          |

| Parameter | Description |
|-----------|-------------|
| RST       | Pass        |
| TOT       | Pass        |
| DIT       | Pass        |
| SIT       | Pass        |
| ECM       | Drop        |
| EMM       | Drop        |
| DRT       | Drop        |
| CDT       | Drop        |

10 Press MENU three times to exit the TS Out menu and save the data. If the changes cannot be saved/made, a message will be displayed indicating "Bad configuration data". The following options are available: Abandon, Exit or Return. Select Return to re-enter the parameter.

**Note:** When remapping an input program channel to an output channel, ensure that the PIDs are mapped to different PIDs to avoid PID collisions.

#### Synchronizing Output Services

To synchronize the output to the input Services Only:

This operation synchronizes the inputs to the outputs according to the service assignments only. This is useful when you already have PID assignments set for the services but want to ensure that the services are mapped correctly.

- 1 On the DPM menu, map the output services as desired.
- 2 Select PE Resync: Svcs. The receiver will synchronize the PE output according to the available input services only, and ignore the input to output service PID mapping.

To synchronize the output to the input PIDs only:

This operation synchronizes the inputs to the outputs according to the PID assignments only. This is useful when you have already have the services set up but want to synchronize to the incoming PIDs.

- 1 On the DPM menu, map the output services as desired.
- 2 Select PE Resync: PIDs. The receiver will synchronize the PE output according to the input PIDs only, and ignore the service assignment categories/names.

To synchronize the output to All (Services and PIDs):

This operation synchronizes the inputs to the outputs of the current PMT according to the service assignments and then the PID assignments. This is similar to a sample and hold function.

1 On the Detailed Program Mapping Active menu, map the outputs services as desired.

**2** Select PE Resync: All. The receiver will synchronize the PE output according to the services and then the PIDs assigned to each service.

To synchronize the output to a Template:

Using a template allows you to preset the input to output mapping of a PE according to the preset template. This is helpful in pre-configuring any number of PEs for future use.

#### TS Out - Transcode

To view the Transcode menu from the TS Out menu, press the **RIGHT** arrow key three times.

The Transcode menu allows you to convert MPEG-4 HD services to MPEG-2 for use in CATV headends. Video and two audio monitoring outputs are available for confidence monitoring of the decrypted incoming MPEG-4 HD program.

The Transcode menu has the following structure:

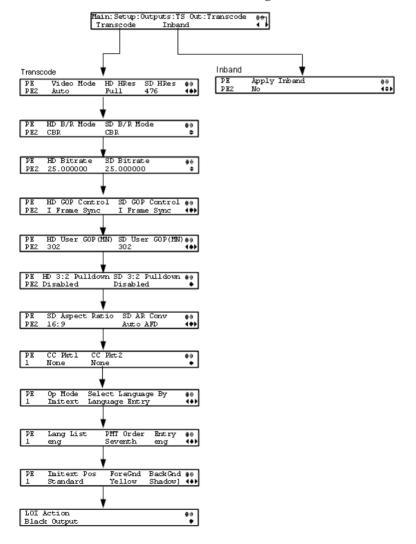

## Transcode

| Menu Item      | Description                                                               | Paramet                                                                                                    | ers                                                                                                    |                      |  |
|----------------|---------------------------------------------------------------------------|----------------------------------------------------------------------------------------------------|----------------------------------------------------------------------------------------------------|----------------------|--|
| PE             | This selects the transcoder                                               | PE1 or P                                                                                                    | PE1 or PE2                                                                                                    |                      |  |
|                | index as referenced by DPM.                                               | <b>Note:</b> The single channel transcoder (D9858-1) supports one Program Entry (PE1) only.                                                           |                                                                                                    |                      |  |
| Video Mode     | This selects the transcode channel video mode.                            | format ar                                                                                                    | Auto - Leaves the input video format and resolution unchanged. For example, SD in - SD out, HD in - HD out.                                            |                      |  |
|                |                                                                           | HD to SI input sig                                                                                                    | SD Output - Down-converts from HD to SD when receiving an HD input signal. SD horizontal resolution will follow the SD Res parameter set on this menu. |                      |  |
|                |                                                                           | HD Output - Up-converts from SD to HD1080i when receiving an SD input signal. HD horizontal resolution will follow the HD Res parameter on this menu. |                                                                                                    |                      |  |
|                |                                                                           | resolutio                                                                                                    | HD720p - Sets the output vertical resolution to HD720p regardless of the input resolution.                                                             |                      |  |
|                |                                                                           | resolutio                                                                                                    | - Sets the ou<br>n to HD1080<br>out resolution                                                                                                    | i, regardless        |  |
| HD HRes        | HRes This selects the transcode                                           |                                                                                                    | /4                                                                                                    |                      |  |
|                | channel HD horizontal output video resolution.                            | Setting                                                                                                    | Description                                                                                                    |                      |  |
|                |                                                                           |                                                                                                    | Input<br>Resolution                                                                                                    | Output<br>Resolution |  |
|                |                                                                           | Full                                                                                                    | 1080i                                                                                                    | 1920                 |  |
|                |                                                                           | 3/4                                                                                                    | 1080i                                                                                                    | 1440                 |  |
|                |                                                                           | Full                                                                                                    | 720p                                                                                                    | 1280                 |  |
|                |                                                                           | 3/4                                                                                                    | 720p                                                                                                    | 960                  |  |
| SD HRes        | This selects the transcode channel SD horizontal output video resolution. | 352, 480,                                                                                                    | 528, 544, 704                                                                                                    | , or 720             |  |
| HD/SD B/R Mode | This selects the transcode channel output bit rate mode.                  | CBR or V                                                                                                    | /BR                                                                                                    |                      |  |

| Menu Item             | Description                                                                                                    | Parameters                                                                               |
|-----------------------|----------------------------------------------------------------------------------------------------|------------------------------------------------------------------------------------------|
| HD Bitrate            | This sets the transcode channel output bit rate when HD MPEG-4/ AVC to HD MPEG-2 transcoding is selected.                                                                                                    | 10 to 25 Mb/s in 400 b/s increments. The default is 16.0 Mb/s.                           |
| SD Bitrate            | This sets the transcode channel output bit rate when HD to SD transcoding is selected for the output channel.                                                                                                    | 2 to 15 Mb/s in 400 b/s increments. The default is 4.0 Mb/s.                             |
| HD/SD GOP<br>Control  | This selects the Transcode<br>Group of Pictures (GOP)<br>format.                                                                                                    | User GOP (MN), I Frame Sync, or Fixed GOP                                                |
| HD/SD User GOP (M N)  | This selects the transcode manual GOP format value. The transcoder attempts to reuse information from the encoded bit stream to improve the video quality of the transcoded stream. Amongst others, if the incoming GOP structure is similar to that of an MPEG-2, it will reuse the frame allocations from the incoming stream as long as GOP Control is set to I Frame Sync. If the downstream transcoder does not support altering GOP structures, set the GOP Control setting to User GOP (MN). This will also require the setting of the GOP structure which is given as two numbers, where the first is the length of the GOP and the second is the number of B-pictures per sub-GOP. | Supported GOP structures - 1 0, 12 2, 15 2, 24 2 or 30 2                                 |
| HD/SD 3:2<br>Pulldown | This enables or disables 3:2 pulldown.                                                                                                    | Enabled or Disabled                                                                      |
| SD Aspect Ratio       | This selects the HD/SD transcode channel aspect ratio.                                                                                                    | 4:3 or 16:9 (wide aspect ratio). The default is 16:9. Set it to the corresponding value. |

**Chapter 4** Front Panel Operation

| Menu Item          | Description                                                                                                    | Parameters                                                                                                    |
|--------------------|----------------------------------------------------------------------------------------------------|----------------------------------------------------------------------------------------------------|
| SD AR Conv         | This selects the HD/SD transcode channel aspect ratio conversion. This is the conversion that the transcoder will perform on the output signal for the picture to be displayed correctly (i.e., to correspond to the aspect ratio of your TV) on your TV, based on your selection. | Auto, None, 16:9 L/B (letter box), 4:3 P/B (pillar box), 14:9, 4:3 CCO, 16:9 SCALE or Auto AFD (Auto setting using Active Format Descriptor). The default is set to Auto. See <i>Setup Menu: Services</i> (on page 70) for more information. |
| CC Pkt 1, CC Pkt 2 | This selects the order to output the closed caption packets on the transcoded SD output.                                                                                                    | None, SCTE-20, or CEA 708. The default is CEA 708.                                                                                                    |
| Op Mode            | Sets the subtitle mode for inserting subtitles in the transcoded video.                                                                                                    | Off - No subtitles are displayed. On - Displays DVB or Imitext subtitles, if available.                                                                                                    |
|                    |                                                                                                    | DVB - Displays only DVB titles, if available. Otherwise, no subtitles are displayed.                                                                                                    |
|                    |                                                                                                    | Imitext - Displays only Imitext subtitles, if available. Otherwise, no subtitles are displayed.                                                                                                    |
| Select Language By | Select the input source for the subtitle language.                                                                                                    | Language List - Allows you to select a language from the available list.                                                                                                    |
|                    |                                                                                                    | Language Entry - Allows you to enter a language code.                                                                                                    |
|                    |                                                                                                    | PMT Order - Allows you to select a PMT order.                                                                                                    |
|                    |                                                                                                    | The default setting is Language<br>List. Language Entry and PMT<br>Order are more applicable for<br>advanced applications.                                                                                                    |

| Menu Item        | Description                                                                                                    | Parameters                                                                                                    |  |
|------------------|----------------------------------------------------------------------------------------------------|----------------------------------------------------------------------------------------------------|--|
| Language List    | If Language List was selected in the Select Language By menu, select the MPEG language to display.                                                                                               | ara (Arabic), btk (Batak (Indonesia), ben (Bengali), bul (Bulgarian), chi (Chinese), cze (Czech), dan (Danish), dut (Dutcheng (English), fin (Finnish), fre (French), ger (German), gre (Greek), heb (Hebrew), hin (Hindi), hun (Hungarian), ice (Icelandic), ind (Indonesian), ita (Italian), jpn (Japanese), kor (Korean), may (Malay), mul (Multiple Languages), nor (Norwegian), per (Persian), pol (Polish), por (Portuguese), rum (Romanian), rus (Russian), san (Sanskrit), scc (Serbian), sin (Sinhalese), slo (Slovak), som (Somali), spa (Spanish), swe (Swedish), tai (Tai Other), tam (Tamil), tha (Thai), tur (Turkish), ukr (Ukrainian), or vie (Vietnamese) |  |
| PMT Order        | If PMT Order was selected in<br>the Select Language By menu,<br>select the subtitle transcoded<br>video entry to display. This<br>information is available from<br>your uplink service provider. | First to Eighth                                                                                                    |  |
| Entry            | If Language Entry was selected in the Select Language By menu, select the subtitle PID entry to display. The information is available from your uplink service provider.                         | Enter the three-character code provided by your uplink service provider under Entry using the numeric keypad (for example, eng for English).  The supported languages are according to ISO 639-2 Language Codes.                                                                                                    |  |
| Imitext Position | Sets the position of the on-<br>screen subtitle text.                                                                                                    | Standard or Extended                                                                                                    |  |
| ForeGnd          | Sets the text color for Imitext subtitles.                                                                                                    | Auto, Yellow, or White.  Auto displays text in the color transmitted by the subtitling equipment. Yellow and White override the color set by the uplink, and display text in the selected color.                                                                                                    |  |

| Menu Item  | Description                                                                                                    | Parameters                                                                                                    |
|------------|----------------------------------------------------------------------------------------------------|----------------------------------------------------------------------------------------------------|
| BackGnd    | Sets the text background for Imitext subtitles.                                                                                                    | Auto - Uses the uplink subtitling equipment setting.                                                                                                    |
|            |                                                                                                    | Shadow - Applies an outline to the right side of each text character. No background box is applied to subtitles, i.e., text is visible directly on top of video. |
|            |                                                                                                    | Opaque - Applies a black box to each text character.                                                                                                    |
|            |                                                                                                    | Semi - Applies a semi-transparent box to subtitle text.                                                                                                    |
|            |                                                                                                    | None - No shadow or outline is applied to subtitle text.                                                                                                    |
| LOI Action | This selects the transcode Loss<br>Of Input (LOI) Action, which is<br>the action that the transcoder<br>takes when there is a loss of<br>input signal. | No Output or Black Output                                                                                                    |

### Setting Up Transcoding

To set up the transcode channel:

- 1 Verify that you are receiving a valid signal and that you have set up the channels that you want to transcode.
- **2** Go to Setup: Outputs: TS Out: DPM: ASI, and set the Output Mode to Transcoding. You will be prompted to Resync All for the selected output. This resynchronizes the inputs to outputs for the current PMT according to the service assignments and the PIDs for the PE.
- Press **MENU** to exit the menu and save the data. If the changes cannot be saved/made, a message will be displayed indicating "Bad configuration data". In this case, the menu will revert to the previously saved configuration. Note: When remapping an input program channel to an output channel, ensure that the PIDs are mapped to different PIDs to avoid PID collisions.
- **4** If desired, set a program channel for the second transcoder channel, PE2, and repeat step 2. See *LCD Symbol* (on page 36) for more information on assigning a program channel to a PE.

### Inband

| Menu Item    | Description                                                                                                    | Parameters                                                                                       |
|--------------|----------------------------------------------------------------------------------------------------|--------------------------------------------------------------------------------------------------|
| PE           | This selects the transcoder index as referenced by DPM.                                                                                                    | PE1 or PE2  Note: The single channel transcoder (D9858-1) supports one Program Entry (PE1) only. |
| Apply Inband | This applies the uplink parameters for transcoding, such as bitrate, GOP and resolution, to the local transcoder settings for the selected program entry. This is only supported with an uplink that uses uplink transcoding controls for the user address of the selected program entry. | Yes or No                                                                                        |

### **TS Out - Options**

To view the **Options** menu from the TS Out menu, press the **RIGHT** arrow key four times.

The **Options** menu allows you to configure auto synchronization and fixed output options for the MPEG over IP and ASI outputs.

The Options menu has the following structure:

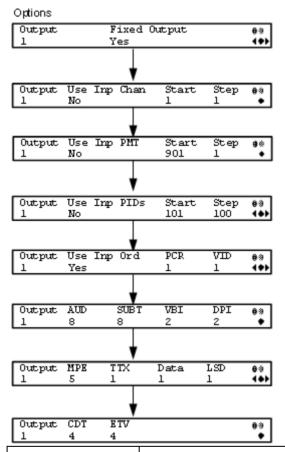

| Menu Item    | Description                                                                                                    | Parameters |
|--------------|----------------------------------------------------------------------------------------------------|------------|
| Output       | Select 1 to configure the ASI output or select 2 to configure the MPEG over IP output.                                                              | 1 or 2     |
| Fixed Output | Sets whether the DPM assigns<br>new values for all the output<br>channels and PIDs according to<br>the options below when you<br>Resynchronize All. | Yes or No  |

### Setup Menu

| Menu Item                                                             | Description                                                                                                    | Parameters                                                    |
|-----------------------------------------------------------------------|----------------------------------------------------------------------------------------------------|---------------------------------------------------------------|
| Use Inp<br>Chan/PMT/PIDs                                              | Set to <b>Yes</b> to use the input channel numbers, PMT PID numbers, and/or ES PID numbers. Otherwise, set to <b>No</b> to use the <b>Start</b> channel and channel <b>Step</b> assigned below. | Yes or No                                                     |
| Start                                                                 | First PE channel to use if the Use Inp Chan/PMT/PIDs is set to <b>No</b> .                                                                                                    | 1 to 65535 for Use Inp Chan<br>1 to 8192 for Use Inp PMT/PIDs |
| Step                                                                  | Offset of the subsequent PE channel, PE PMT PID, or first ES PID of subsequent channel numbers.                                                                                                 | 1 to 65535 for Use Inp Chan<br>1 to 8192 for Use Inp PMT/PIDs |
| Use Inp Ord                                                           | Set to <b>Yes</b> to assign the ES PID according to the incoming PMT order. Otherwise, set to <b>No</b> to use reserved PIDs defined below.                                                     | Yes or No                                                     |
| PCR, VID, AUD,<br>SUBT, VBI, DPI,<br>MPE, TTX, Data,<br>LSD, CDT, ETV | Set the number of PIDs for the specified streams in one channel.                                                                                                    | 1 to 64                                                       |

# **Setup Menu: CA**

To view the CA menu from the Main menu, press the **RIGHT** arrow key once and then the **SELECT** key to reach the Setup menu. Then press the **RIGHT** arrow key six times and the **SELECT** key to view the CA menu.

The CA menu provides information about the ISE, the status of the ADP transmission, and allows you to set the BISS mode and session words available from your service provider. The CA menu has the following structure:

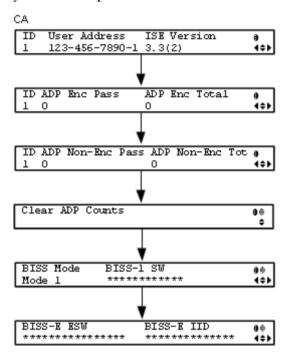

| Menu Item     | Description                                                                                                    | Parameters                                              |
|---------------|----------------------------------------------------------------------------------------------------|---------------------------------------------------------|
| Id            | Select the ISE to configure.                                                                                                    | 1 or 2                                                  |
| User Address  | Indicates the ISE User Address.                                                                                                    | 11 digit address in the following format: ###-###-###-# |
| ISE Version   | Indicates the ISE version number.                                                                                                    | 7 characters                                            |
| ADP Enc Pass  | Indicates the number of encrypted Addressable Data Packets successfully processed. Ideally, the ADP Enc Pass and ADP Enc Total numbers should be identical. |                                                         |
| ADP Enc Total | Indicates the total number of encrypted Addressable Data Packets received. Ideally, the ADP Enc Pass and ADP Enc Total numbers should be identical.         |                                                         |

|                            | D 1.4                                                                                                    |                                                                                                    |
|----------------------------|----------------------------------------------------------------------------------------------------|----------------------------------------------------------------------------------------------------|
| Menu Item ADP Non-Enc Pass | Indicates the number of non-<br>encrypted Addressable Data Packets<br>successfully processed. Ideally, the<br>ADP Non-Enc Pass and ADP Non-<br>Enc Total numbers should be<br>identical.                                          | Parameters                                                                                                    |
| ADP Non-Enc Total          | Indicates the total number of non-<br>encrypted Addressable Data Packets<br>received. Ideally, the ADP Non-Enc<br>Pass and ADP Non-Enc Total<br>numbers should be identical.                                                      |                                                                                                    |
| Clear ADP Counts           | Select to clear the Addressable Data<br>Packet counters: ADP Enc Pass, ADP<br>Enc Total, ADP Non- Enc Pass and<br>ADP Non-Enc Total. These values<br>are also reset whenever the receiver<br>is turned on, reset or power-cycled. |                                                                                                    |
| BISS Mode                  | Sets the Basic Interoperable<br>Scrambling System (BISS) mode for<br>the receiver. All channels assigned to<br>a PE identified as BISS CA-<br>controlled in the PMT will be<br>decrypted.                                         | Mode 1 or Mode E                                                                                                    |
| BISS-1 SW                  | If BISS Mode is Mode 1, enter the session word.                                                                                                    | 12-character password. Once entered, it cannot be viewed and it is only displayed as asterisks (*).  Contact your program provider for the session word.                        |
| BISS-E ESW                 | If BISS Mode is Mode E, enter the encrypted session word.                                                                                                    | 16-character password. Once entered, it cannot be viewed and it is only displayed as asterisks (*).  Contact your program provider                                              |
| BISS-E IID                 | If BISS Mode is Mode E, enter the injected ID.                                                                                                    | for the session word.  14-character password. Once entered, it cannot be viewed and it is only displayed as asterisks (*).  Contact your program provider for the session word. |

# Setup Menu: Alarm/Warning

To view the Alarm/Warning menu from the Main menu, press the **RIGHT** arrow key once and then the **SELECT** key to reach the Setup menu. Then press the **RIGHT** arrow key seven times and the **SELECT** key to view the Alarm/Warning menu.

The Alarm/Warning menu allows you to browse the active alarms and warnings, and set whether the output will be disabled in the event of an alarm. This menu has the following structure:

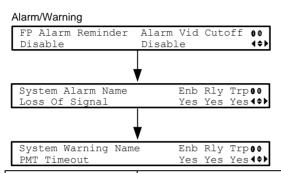

| Menu Item                       | Description                                                                                                    | Parameters                                |
|---------------------------------|----------------------------------------------------------------------------------------------------|-------------------------------------------|
| FP Alarm Reminder               | Select whether to display alarms and warnings on the front panel. The alarm indicator will intermittently flash in the lower line, if enabled.                                                                                                    | Enable or Disable                         |
| Alarm Vid Cutoff                | Select whether the video output is cut off if any enabled alarm is active on the receiver. When video is cut off, there will be no horizontal or vertical synchronization on the output. This is useful for downstream redundancy switching by detecting a loss of video signal.  Note: This function also exists under Setup: Services: Video. | Enable or Disable The default is Disable. |
| System<br>Alarm/Warning<br>Name | Displays the alarm or warning to configure.                                                                                                    |                                           |
| Enb                             | Select whether the current<br>alarm is enabled or disabled. If<br>the alarm is disabled, the Rly<br>and Trp settings are ignored                                                                                                    | Yes or No                                 |

| Menu Item | Description                                                                                                    | Parameters                                                                                                    |
|-----------|----------------------------------------------------------------------------------------------------|----------------------------------------------------------------------------------------------------|
| Rly       | If the current alarm or warning is enabled (Enb is set to Yes), select whether it will trigger the rear panel relay when the alarm is set or cleared. | Yes or No  Note: No is a read only value that indicates the setting is Yes, but is currently being suppressed because the alarm or warning is disabled (Enb is set to No). |
| Trp       | If the current alarm or warning is enabled (Enb is set to Yes), select whether it will send SNMP trap messages when the alarm is set or cleared.      | Yes or No  Note: No is a read only value that indicates the setting is Yes, but is currently being suppressed because the alarm or warning is disabled (Enb is set to No). |

## **Setup Menu: Noise Cutoffs**

To view the Noise Cutoffs menu from the Main menu, press the **RIGHT** Arrow key once and then the **SELECT** key to reach the Setup menu. Then press the **RIGHT** arrow key eight times and the **SELECT** key to view the Noise Cutoffs menu.

The Noise Cutoffs menu allows you to set the muting thresholds for both audio and video in the event of a noisy signal. This menu has the following structure:

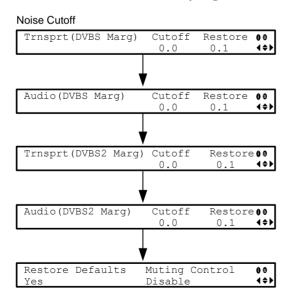

**Chapter 4** Front Panel Operation

| Menu Item                                                 | Description                                                                                                    | Parameters                                                                                                    |
|-----------------------------------------------------------|----------------------------------------------------------------------------------------------------|----------------------------------------------------------------------------------------------------|
| Trnsprt(DVBS Marg) Cutoff Trnsprt(DVBS2 Marg)             | Sets the DVB-S and DVB-S2 Carrier to Noise margins, in dB, below the transport outputs that will be muted.                                                                                                    | -30.0 to 30.0  This setting must be below the respective Restore value.                                                                                                   |
| Cutoff                                                    | The receiver uses these thresholds to determine when to mute the transport in the event of a noisy signal, poor, or loss of signal condition.                                                                                              | The default is 0.0. <b>Note:</b> Muting Control must be set to Enable for these settings to be active.                                                                    |
| Trnsprt(DVBS Marg) Restore Trnsprt(DVBS2 Marg) Restore    | Sets the DVB-S and DVB-S2<br>Carrier to Noise margins, in dB,<br>above the transport outputs that<br>will be muted.                                                                                                    | -30.0 to 30.0  This setting must be above the respective Cutoff value.                                                                                                    |
| Restore                                                   | The receiver uses these thresholds to determine when to restore the transport after it has been muted.                                                                                                    | The default is 0.1. <b>Note:</b> Muting Control must be set to Enable for these settings to be active.                                                                    |
|                                                           | Relationship  Transport C/N Margin  0.0  Transport Mute  Transport Restore                                                                                                    | Transport Muted  ▼ Transport Restored                                                                                                    |
| Audio(DVBS Marg)<br>Cutoff<br>Audio(DVBS2 Marg)<br>Cutoff | Sets the DVB-S and DVB-S2 Carrier to Noise margins, in dB, below the audio outputs that will be muted.  The receiver uses these thresholds to determine when to mute the audio in the event of a noisy, poor, or loss of signal condition. | -30.0 to 30.0  This setting must be below the respective Restore value.  The default is 0.0.  Note: Muting Control must be set to Enable for these settings to be active. |

| Menu Item                                                   | Description                                                                                                    |                           | Parameters                                                                                             |
|-------------------------------------------------------------|----------------------------------------------------------------------------------------------------|---------------------------|----------------------------------------------------------------------------------------------------|
| Audio(DVBS Marg)<br>Restore<br>Audio(DVBS2 Marg)<br>Restore | Carrier to Noise margins, in dB, above the audio outputs that will be restored.  The receiver uses these thresholds to determine when to restore the audio after it has |                           | -30.0 to 30.0  This setting must be below the respective Cutoff value.                                 |
| Restore                                                     |                                                                                                    |                           | The default is 0.1. <b>Note:</b> Muting Control must be set to Enable for these settings to be active. |
|                                                             |                                                                                                    | Audio Mute  Audio Restore | Default C/N Margin Relationship  Audio Muted  Audio Restored                                           |
| Restore Defaults                                            | Select to restore muting thresho                                                                                                    |                           |                                                                                                    |
| Muting Control                                              | Select whether to enable or disable muting cutoffs.  If disabled, all the other settings are ignored.                                                                   |                           | Enable or Disable. The default is Enable.                                                              |

# **About Menu**

To view the About menu from the Main menu press the **RIGHT** arrow key two times and then the **SELECT** key.

The About menu provides basic hardware information that is useful when requesting customer support from Cisco.

Each parameter is described below. The About menu has the following structure:

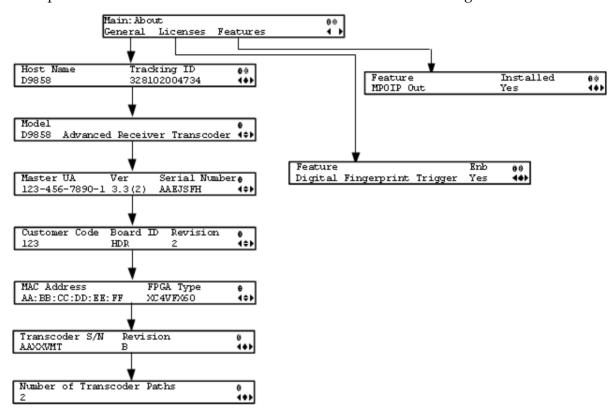

## General

| Menu Item   | Description                                                                                                    |
|-------------|----------------------------------------------------------------------------------------------------|
| Host Name   | Sets the host name of the current unit. It is a user configurable name that appears on the Web Interface title to identify the transcoder. |
| Tracking ID | Displays the unique Tracking ID number that identifies the product version. This is read-only.                                             |
| Model       | Indicates the model number and name of the transcoder. This is read-only.                                                                  |
| Master UA   | Indicates the Master User Address (UA), which is required to request program authorization from the uplink. This is read-only.             |
| Ver         | Indicates the version number of the ISE.                                                                                                   |

| Menu Item                     | Description                                                              |
|-------------------------------|--------------------------------------------------------------------------|
| Serial Number                 | Indicates the unique device serial number.                               |
| Customer Code                 | Indicates the unique Customer Code assigned to an organization by Cisco. |
| Board ID                      | Indicates the hardware board design identification.                      |
| Revision                      | Indicates the revision number of the board design.                       |
| MAC Address                   | Indicates the MAC address of the Control Port Ethernet interface.        |
| FPGA Type                     | Indicates the FPGA type and number information.                          |
| Transcoder S/N                | Indicates the serial number of the transcoder.                           |
| Revision                      | Indicates the revision version of the transcoder.                        |
| Number of<br>Transcoder Paths | Indicates the number of transcoding paths (1 or 2).                      |

# Licenses

| Menu Item | Description                                                                                                    | Parameters                                                                       |
|-----------|----------------------------------------------------------------------------------------------------|----------------------------------------------------------------------------------|
| Feature   | Displays a list of software licenses for<br>the D9858 Advanced Receiver<br>Transcoder. Press up and down to scroll<br>through the list of features.                                 | Digital Fingerprint Trigger,<br>Statmux, 2nd Transcoder<br>Channel, HD Transcode |
| Enb       | Indicates whether the selected software feature is licensed and enabled.                                                                                                    | Yes or No                                                                        |
|           | <b>Note:</b> All software licenses are enabled for this release (temporarily). Any of these required licenses will need to be purchased from Cisco in subsequent software releases. |                                                                                  |

# **Features**

| Menu Item | Description                                                                                                    | Parameters                                          |
|-----------|----------------------------------------------------------------------------------------------------|-----------------------------------------------------|
| Feature   | Displays a list of hardware options for<br>the D9858 Advanced Receiver<br>Transcoder. Press up and down to scroll<br>through the list of options. | MPOIP Out, Physical<br>Transcoders, or Firewall Ver |
| Installed | Indicates whether the selected hardware option is installed.                                                                                      | Yes or No                                           |

# **Versions Menu**

To view the Versions menu from the Main menu, press the **RIGHT** arrow key three times and then the **SELECT** key.

The Versions menu provides basic software information that is useful when requesting customer support from Cisco.

The menu has the following structure:

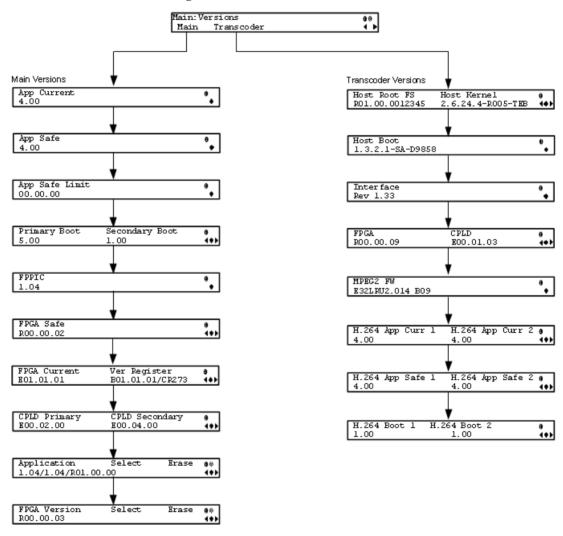

## **Main Versions**

The following are the version numbers applicable to the Main printed circuit board.

| Menu Item   | Description                                       |
|-------------|---------------------------------------------------|
| App Current | Indicates the version of the current application. |

| Menu Item                         | Description                                                                                                    |
|-----------------------------------|----------------------------------------------------------------------------------------------------|
| App Safe                          | Indicates the version of the factory loaded safe application.                                                                                                    |
| App Safe Limit                    | Indicates the version of the oldest application that can be installed on the current unit. If this value is zero, the oldest application limit is the App Safe version. If this is greater than zero, the shown value or older and the App Safe version is the limit. Older applications will not be installed. |
| Primary<br>Boot/Secondary<br>Boot | Indicates the versions of the primary and secondary processors' boot code.                                                                                                    |
| FPPIC                             | Indicates the version of the front panel PIC microcontroller.                                                                                                    |
| FPGA Safe                         | Indicates the version of the factory loaded safe Field Programmable Gate Array (FPGA) code.                                                                                                    |
| FPGA Current                      | Indicates the version of the current Field Programmable Gate Array (FPGA) code.                                                                                                    |
| Ver Register                      | Indicates the version of FPGA code read from the FPGA.                                                                                                    |
| CPLD Primary,<br>CPLD Secondary   | Indicates the versions of the current primary and secondary Complex Programmable Logic Device (CPLD).                                                                                                    |
| Application, Select,<br>Erase     | Application - Select between all versions of the application loaded on the current unit.                                                                                                    |
|                                   | Select - Select and then scroll to Yes to reboot the unit and load the selected application. You will be prompted to continue or abort this operation.                                                                                                    |
|                                   | <b>Note:</b> Selecting an application will cause the unit to reboot and interrupt service.                                                                                                    |
|                                   | Erase - Select to erase the selected application. You will be prompted continue or abort this operation. You cannot erase the safe application or the current application. While an application is being erased, the busy indicator will appear. You cannot earse another application until it is complete.     |

| Menu Item                      | Description                                                                                                    |
|--------------------------------|----------------------------------------------------------------------------------------------------|
| FPGA Version,<br>Select, Erase | FPGA Version - Select between all versions of the FPGA code loaded on the current unit.                                                                                                    |
|                                | Select - Select and then scroll to Yes to reboot the unit and load the selected FPGA code. You will be prompted to continue or abort this operation.                                                                                                    |
|                                | <b>Note:</b> Selecting an FPGA code will cause the unit to reboot and interrupt service.                                                                                                    |
|                                | Erase - Select to erase the selected FPGA code. You will be prompted continue or abort this operation. You cannot erase the safe FPGA code or the current FPGA code. While an FPGA code is being erased, the busy indicator will appear. You cannot earse another FPGA code until it is complete. |

# **Transcoder Versions**

The following are the version numbers applicable to the Transcoder printed circuit board.

| Menu Item                                | Description                                                                                                  |
|------------------------------------------|----------------------------------------------------------------------------------------------------|
| Host Root FS, Host<br>Kernel             | Indicates the Host Root FS and Kernel version numbers.                                                       |
| Host Boot                                | Indicates the Host Boot version number.                                                                      |
| Interface                                | Indicates the Interface version number.                                                                      |
| FPGA                                     | Indicates the Field Programmable Gate Array (FPGA) version number.                                           |
| CPLD                                     | Indicates the CPLD version number.                                                                           |
| MPEG2 FW                                 | Indicates the MPEG-2 FW version number.                                                                      |
| H.264 App Curr 1,<br>H.264 App Curr 2    | Indicates the current H.264 transcoder path 1 and H.264 transcoder path 2 application version number.        |
| H.264 App Safe 1 and<br>H.264 App Safe 2 | Indicates the factory loaded H.264 transcoder path 1 and H.264 transcoder path 2 application version number. |
| H.264 Boot 1 and<br>H.264 Boot 2         | Indicates the H.264 transcoder path 1 and H.264 transcoder path 2 boot version number.                       |

# **Diagnostics Menu**

To view the Diagnostics menus from the Main menu, press the **RIGHT** arrow key four times and then the **SELECT** key.

For instructions on how to select and store settings, see *About the Front Panel* (on page 30).

The Diagnostics menu has the following structure:

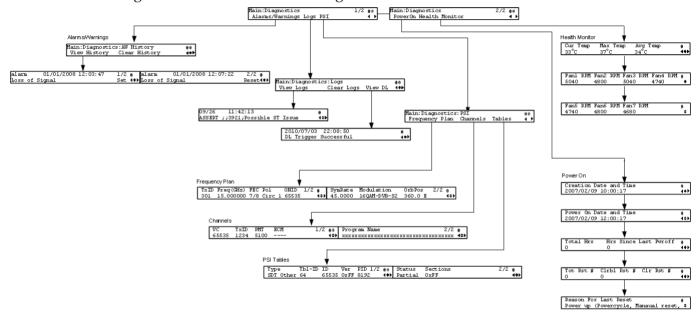

# Alarms/Warnings

| Menu Item     | Description                                                                                                    |  |
|---------------|----------------------------------------------------------------------------------------------------|--|
| View History  | Select to view the system event messages. Press the <b>UP</b> and <b>DOWN</b> arrow keys to scroll through the list of alarms and warnings. Press the <b>LEFT</b> and <b>RIGHT</b> arrow keys to view the set and reset times. Press the <b>INFO</b> key to view the detailed message. |  |
| Clear History | Select to clear any existing history information.                                                                                                    |  |

# Logs

| Menu Item | Description                                                                                                    |  |
|-----------|----------------------------------------------------------------------------------------------------|--|
| View Logs | Select to view the system log messages. Press the UP and DOWN arrow keys to scroll through the list of log messages. Press the INFO key and then UP and DOWN arrow keys to view the complete message text. |  |

#### **Chapter 4** Front Panel Operation

| Menu Item  | Description                                                                                                    |  |
|------------|----------------------------------------------------------------------------------------------------|--|
| Clear Logs | Select to clear any existing log history information.                                                                                                    |  |
| View DL    | Select to view the system download history messages. Press the UP and DOWN arrow keys to scroll through the list of downloaded messages. Press the INFO key and then UP and DOWN arrow keys to view the complete message text. |  |

# **PSI - Frequency Plan**

This is the Frequency Plan sub-menu. You cannot make any changes here, but you can view the available frequency plans stored in the receiver. Press the UP and DOWN arrow keys to scroll through the list of available transports.

| Menu Item Description                                                              |                                                                  | Parameters                                                                                     |  |
|------------------------------------------------------------------------------------|------------------------------------------------------------------|------------------------------------------------------------------------------------------------|--|
| TxID                                                                               | Transport ID                                                     |                                                                                                |  |
| Freq(GHz) Downlink Frequency (GHz)                                                 |                                                                  | 0.0 to 15.0 GHz                                                                                |  |
| FEC Forward Error Correction inner code rate 1/2, 3/5, 2/3, 3/4, 4/5, 8/9, or 9/10 |                                                                  | 1/2, 3/5, 2/3, 3/4, 4/5, 5/6, 7/8, 8/9, or 9/10                                                |  |
| Pol                                                                                | Polarity of the received signal (H, V, or Off)                   | Horiz (Horizontal), Vert<br>(Vertical), Circ_l (Left Circular),<br>or Circ_r (Right Circular). |  |
| ONID Original Network ID                                                           |                                                                  |                                                                                                |  |
| SymRate Symbol Rate, in Mbps                                                       |                                                                  |                                                                                                |  |
|                                                                                    |                                                                  | QPSK DVB-S, QPSK DVB-S2,<br>8PSK DVB-S2 or 16QAM DVB-S2                                        |  |
| OrbPos                                                                             | bPos Orbital Position of the satellite (in degrees) East or West |                                                                                                |  |

# **PSI - Channels**

This is the Virtual Channel sub-menu. You cannot make any changes here, but you can view the available channels and their settings. Press the UP and DOWN arrow keys to scroll through the list of channels.

| Menu Item | Description                                                                                                    |  |
|-----------|----------------------------------------------------------------------------------------------------|--|
| VC        | Virtual channel number.                                                                                                    |  |
| TxID      | Identification number of the transport on which the channel is available. For more information on the transport streams, see <i>PSI - Frequency Plan</i> (on page 124). |  |

| PMT          | PID of the channel's Program Map Table. It is displayed as if unavailable.                                   |  |
|--------------|----------------------------------------------------------------------------------------------------|--|
| EMC          | PID of the channel's Entitlement Control Message stream. It is displayed as if unavailable or not scrambled. |  |
| Program Name | Name of the channel.                                                                                         |  |

# **PSI - Tables**

This is the Tables received sub-menu. You cannot make any changes here, but you can view the PSI tables received and their settings. Press the UP and DOWN arrow keys to scroll through the list of tables.

| Menu Item                                           | Description                      | Parameters                                                                                                    |
|-----------------------------------------------------|----------------------------------|----------------------------------------------------------------------------------------------------|
| Type The MPEG table acronym.                        |                                  | PAT, CAT, PMT, TSDT, NIT, NIT<br>Other, SDT, SDT Other, BAT,<br>AEIT P/F, OEIT P/F, TDT, RST,<br>ST, TOT, DIT, SIT, ECM Odd,<br>ECM Even, EMM, MPE, DPI,<br>DRT, CDT, MCT, MIT, MAT,<br>ECT, or Invalid Table ID |
| Tbl-ID                                              | Unique Table ID.                 |                                                                                                    |
| ID                                                  | MPEG/DVB Table ID.               |                                                                                                    |
| Ver Table Version number.                           |                                  |                                                                                                    |
| PID Value of the PID on which the table is present. |                                  |                                                                                                    |
| Status                                              | Reception status of the table.   | None, Partial, Full, Update,<br>Timeout, or Lost                                                                                                    |
| Sections                                            | Number of sections in the table. |                                                                                                    |

### **Power On**

| Menu Item                 | Description                                                                                             |  |
|---------------------------|----------------------------------------------------------------------------------------------------|--|
| Creation Date and<br>Time | Displays the date and time the current unit was manufactured.                                           |  |
| Power On Date and<br>Time | Displays the date and time the current unit was last powered up, in relation to the current local time. |  |
| Total Hrs                 | Displays the total number of hours the current unit has been running since being manufactured.          |  |

### **Chapter 4** Front Panel Operation

| Menu Item                | Description                                                                                              |
|--------------------------|----------------------------------------------------------------------------------------------------|
| Hrs Since Last<br>Pwroff | Displays the number of hours the current unit has been running since the last power up.                  |
| Tot Rst #,               | Displays the total number of times the current unit has been reset since it was manufactured.            |
| Clrbl Rst #              | Displays the number of times the unit has been reset since the clearable reset counter was last cleared. |
| Clr Rst #                | Select this option to clear/reset the Clrbl Rst # counter to 0.                                          |
| Reason For Last<br>Reset | Displays the reason for the last reset.                                                                  |

# **Health Monitor**

| Menu Item                       | Description                                                                                           | Parameters      |
|---------------------------------|----------------------------------------------------------------------------------------------------|-----------------|
| Cur Temp, Max<br>Temp, Avg Temp | Displays the current (Cur Temp), maximum (Max Temp) and the average (Avg Temp) operating temperature. | Degrees Celsius |
| Fan1 to Fan7 RPM                | Displays the fan speed for the internal fans.                                                         | RPM             |

# 5

# Web GUI Setup and Monitoring

# Introduction

This chapter describes how to set up the D9858 Advanced Receiver Transcoder using the web GUI.

# In This Chapter

| Logging On to the Web GUI                | . 128 |
|------------------------------------------|-------|
| D9858 Summary Overview                   | . 129 |
| D9858 Menus                              | . 132 |
| D9858 Web GUI Environment                | . 134 |
| Setting up Input Information             | . 135 |
| Setting up Audio and Video Information   | . 156 |
| Configuring Transport Stream Information | . 170 |
| Configuring System Settings              | . 209 |
| Viewing Support Information              | . 245 |
|                                          |       |

# Logging On to the Web GUI

- 1 Open a web browser.
- 2 Type the IP address of the D9858 Advanced Receiver Transcoder in the Address bar and press **Enter**.

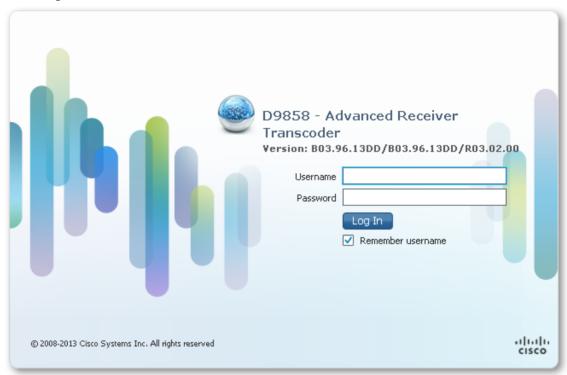

In the **Username** and **Password** fields, enter the username and password.

**Note:** The username and password are case-sensitive. The default username is **admin** and the default password is **localadmin**. If you have forgotten your username and password, you can reset them from the front panel menu of the D9858 Advanced Receiver Transcoder. For more information, see *Resetting the Login Credentials* (on page 28).

**Important:** The password and user name will be remembered for the whole of the web session. Close the web browser if you want to prevent others from accessing the settings of the D9858 Advanced Receiver Transcoder.

If your session expires, you must refresh the browser and log back in.

4 Click Log In.

**Note:** If you check the **Remember username** check box, the user name will be remembered the next time you log into the web GUI.

# **D9858 Summary Overview**

Proceed as follows to access an overview of the main D9858 Advanced Receiver Transcoder settings:

From the user interface of the D9858, click **Summary**. The Summary Dashboard page is displayed.

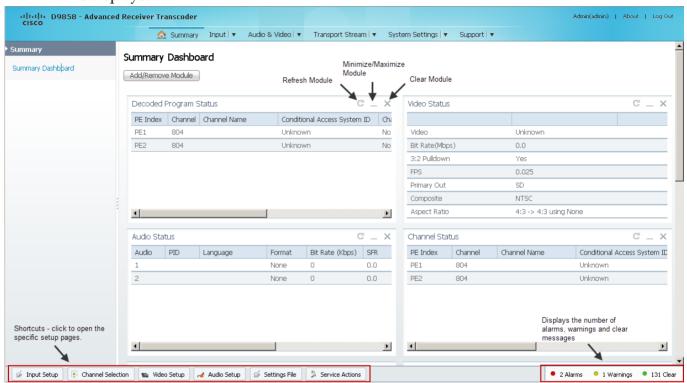

The Summary Dashboard page displays the main settings of the D9858 Advanced Receiver Transcoder.

### **Shortcuts**

The shortcuts above the modules in the Summary Dashboard page are shortcuts to the various setup pages. For example, click **Video Setup** to open the Video Setup page.

### **Modules**

You can customize the Summary Dashboard by temporarily minimizing or removing the modules displayed. Each module has a maximize and minimize button, allowing you to view or hide various modules. The default view is displayed when you refresh the Summary Dashboard page.

You can also customize the Dashboard by clicking on **Add/Remove Module**. The Dashboard Configuration window is displayed.

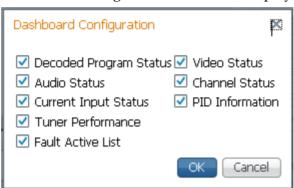

The following table describes all the available modules:

| Module                 | Description                                                                                                    |
|------------------------|----------------------------------------------------------------------------------------------------|
| Decoded Program Status | Displays channel and service information.                                                                                          |
| Audio Status           | Displays the current audio status information, such as the audio format and sampling frequency.                                    |
| Current Input Status   | Displays the current RF Tuning Status information, including the downlink frequency and signal status.                             |
| Tuner Performance      | Displays the satellite dish status, such as the C/N Margin and Signal Level.                                                       |
| Video Status           | Displays the current video information.                                                                                            |
| Channel Status         | Displays the channel status information, such as the type of CA used and whether the receiver is authorized to receive the signal. |
| PID Information        | Displays the PIDs associated with the channels.                                                                                    |
| Fault Active List      | Displays the currently active alarms and warnings.                                                                                 |

# Alarms/Warnings

The bottom right corner of the **Summary Dashboard** page displays the total number of active alarms, active warnings, and clear messages. Clear messages are calculated as follows: total number of alarms + total number of warnings - total number of active alarms - total number of active warnings.

To view a detailed list of alarms and warnings, click the **Alarms** or **Warnings** link and a pop-up window is displayed with a list of all the active alarms or active warnings. The following is an example:

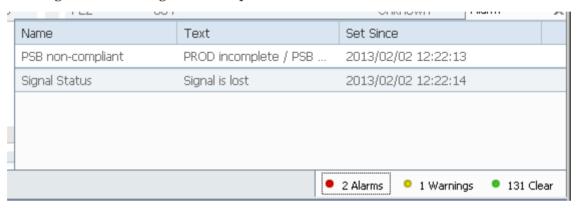

Click an alarm or warning to open the **Status** page for more information. For more information on the **Status** page, see *Viewing the Alarm/Warning Status* (on page 222).

# D9858 Menus

The web GUI of the D9858 has menus at the top of the page.

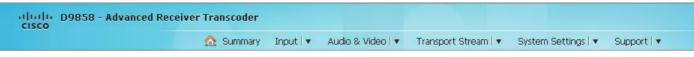

The functions for the menus are as follows:

Summary

From this menu, you can obtain an overview of the D9858 operation.

Input

From this menu, you can:

- set up RF and ASI inputs,
- configure muting thresholds,
- view input status,
- configure channels,
- configure CI (Common Interface) settings,
- view PSI, Frequency, and Channel tables.
- Audio & Video

From this menu, you can:

- configure video settings,
- set up closed caption and subtitles,
- configure audio settings,
- view current audio status,
- set the cueing parameters.
- Transport Stream

From this menu, you can:

- configure ASI and MPEGoIP outputs,
- configure transcoder settings.
- System Settings

From this menu, you can:

- view alarm and warning status information
- configure ethernet ports,

- set date and time formats,
- configure lock levels.

### Support

From this menu, you can:

- view logs,
- view contact information,
- view and upgrade software version.

# **D9858 Web GUI Environment**

The following is an example of a D9858 Web GUI page:

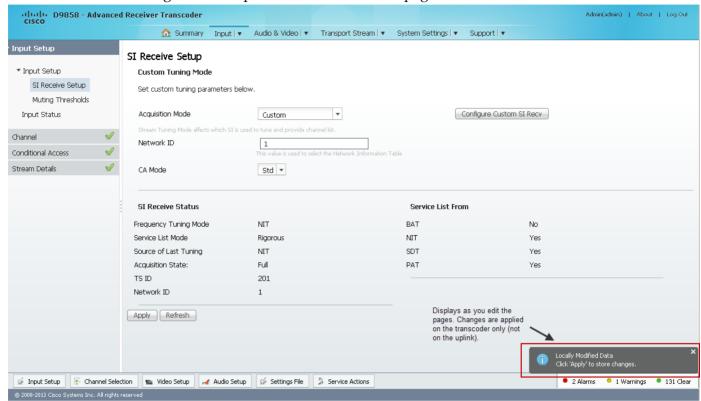

### **Window Buttons**

The GUI of the D9858 has the following general buttons:

| Button         | Description                                                                                                 |
|----------------|----------------------------------------------------------------------------------------------------|
| Apply          | Saves and applies the settings to the transcoder.                                                           |
| Refresh        | Reads existing data from the D9858. If edits were made in a setup page, then unsaved changes are discarded. |
| Reset Defaults | Discards any changes made and sets data to default values.                                                  |
| Clear Counters | Resets counters on the displayed page.                                                                      |

# **Setting up Input Information**

### **Setting up the RF Input**

1 From the user interface of the D9858, choose **Input > Input Setup**. The Input Setup page is displayed.

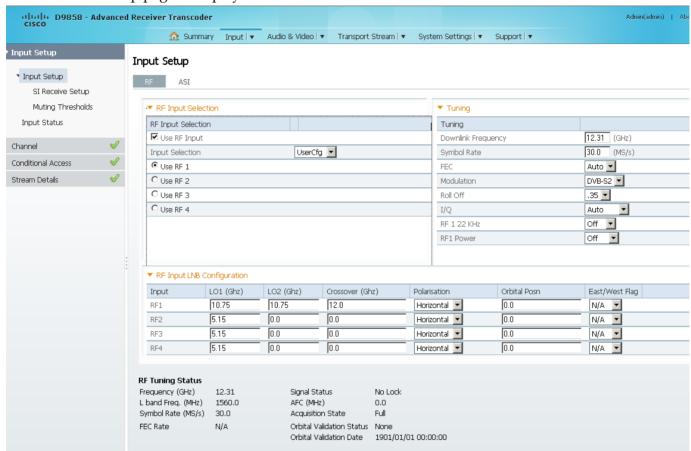

- 2 In the RF Input Selection area, check the **Use RF Input** check box to activate an RF input. You can select RF 1 to RF 4 below.
- 3 Choose UserCfg from the **Input Selection** drop-down list to lock to the RF input set by the user. Choose SW Map to use the orbital position settings to select the RF input. We recommend that you validate the orbital position for SW Map option.
- 4 Click the **Use RF 1**, **Use RF 2**, **Use RF 3**, or **Use RF 4** radio button to activate an RF input to activate.
- 5 In the **Tuning** area, enter the current operating downlink frequency used by the transcoder for tuning the received digital signal in the **Downlink Frequency** field. You can enter a value in the range from 0.0 to 15.0 GHz.

#### Chapter 5 Web GUI Setup and Monitoring

- 6 In the **Symbol Rate** field, enter the symbol rate that matches the transmitted signal. You can enter a value in the range from 1.0 to 45.0 Ms/s for DVB-S, 1.0 to 30.0 for DVB-S2 if Pilot Present is set to Yes on the Front Panel, or 5.0 to 30.0 for DVB-S2 if Pilot Present is set to No on the Front Panel.
- From the **FEC** drop-down list, choose the Forward Error Correction inner code rate. The FEC rate must match the FEC of the transmitted signal. You can select 1/2, 2/3, 3/4, 5/6, 7/8, or Auto.
- 8 From the **Modulation** drop-down list, choose the modulation type for the received signal (DVB-S or DVB-S2).
- 9 From the **Roll Off** drop-down list, choose the roll-off factor of the incoming signal (.20, .25, .35). Set the value to .20 or .35 when DVB-S modulation is used, and either of the three when DVB-S2 is used. Use a small number to reject or filter carriers close to the same frequency.
- 10 From the IQ drop-down list, choose the input signal spectrum inversion setting, which allows the operator to track and select inverted and non-inverted digital signals. This is normally used to automatically reject or filter out unwanted signals.
  - When set to Auto, signal is tracked and inverted for correct selection, as required. When set to Opposite, the signal is always inverted. Conversely, when set to Normal, the signal is not inverted.
- 11 The RF1 22KHz is only applicable for dual band applications. Select whether to transmit the 22 kHz tone Local Oscillator control signal of RF1. The selections are On, Off, or Auto. Select Auto to use the crossover frequency to determine if the tone is transmitted.
- **12** From the **RF1 Power** drop-down list, choose the power output of RF1 to the external Low Noise Block (LNB).
  - You can set the RF1 Power to Off, 13V, 18V, V-NIT or H-NIT. When RF1 Power is set to V-NIT or H-NIT, it will use vertical and horizontal polarity until it is automatically read from the NIT.
  - **Note:** Power will not be applied to the LNB when set to Off.
- 13 In the **RF Input LNB Configuration** area, for RF1, RF2, RF3, and/or RF4, set the lower local oscillator frequency, in GHz, of the LNB in the **LO1 (Ghz)** column. If it is a single band oscillator, set its frequency, in GHz. You can enter a value in a range from 0.0 to 15.0 GHz. This value must be lower than the value for LO2.
- 14 For RF1, RF2, RF3, and/or RF4, set the higher oscillator frequency, in GHz, of the LNB in the LO2 (Ghz) column. If it is a single band oscillator, set this value to 0.0. You can enter a value in a range from 0.0 to 15.0 GHz. This value must be higher than the value for LO1. In single-band LNB applications, set this value to 0.0.
- 15 In the Crossover field, enter the crossover frequency for RF1, RF2, RF3, and/or RF4. This is an internal threshold frequency used for selecting the LO1 or LO2 frequency, depending on the current downlink frequency settings. This option is only used in dual-band LNB applications.

- You can enter a value in a range from 0.0 to 15.0 GHz. In single-band LNB applications, set this value to 0.0.
- 16 From the Polarisation drop-down list, choose the signal polarisation setting (Horizontal, Vertical, or Automatic). This setting is only applicable when the LNB Power is set to H-NIT or V-NIT. It marks the polarity of the signal connected to the current RF input.
- 17 In the **Orbital Posn** field, enter the Orbital Position for RF1, RF2, RF3, and/or RF4, in degrees. This is the location in orbit of the satellite currently being used. The satellite position (in degrees) in combination with the direction (either E (East) or W (West)) denotes the satellite position the dish connected to the current RF Input should point. This is used when the satellite is not available in the look-up menu list.
  - For manual configuration, enter the location of the satellite using the numerical keypad. The receiver will not recognize the satellite name and identify it as Unknown. This setting is required to resolve any ambiguity between RF inputs during automatic disaster recovery.
- 18 From the East/West Flag drop-down menu, choose the satellite position the dish connected to the current RF Input should point. The options are East, West, or N/A (Not Applicable).
- 19 Click Apply.

#### Validating the Orbital Position

Click **Validate Orbital Position** to validate the RF inputs to match those expected by the network. The receiver will check to see if all frequencies in the Network Information Table (NIT) can be tuned to. The Date is displayed as the last date that the Validate operation was performed.

#### Reacquiring the Network Information

Click **Reacquire** to re-acquire the signal using the tuning parameters from user settings. The Reacquire Network Information window is displayed.

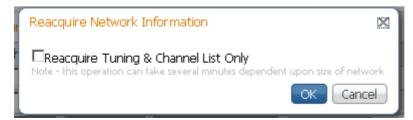

Check the **Reacquire Tuning & Channel List Only** check box for the decoder to tune back to the user configured input and frequency and re-acquire the PSI/SI information back to the selected channel. Click **OK**.

**Note:** This operation can take several minutes, depending on the size of the network.

#### Chapter 5 Web GUI Setup and Monitoring

#### **Viewing the Current Input Status**

The **Current Input Status** section displays the current RF status.

| RF Tuning Status   |        |                           |                     |
|--------------------|--------|---------------------------|---------------------|
| Frequency (GHz)    | 12.31  | Signal Status             | No Lock             |
| L band Freq. (MHz) | 1560.0 | AFC (MHz)                 | 0.0                 |
| Symbol Rate (MS/s) | 30.0   | Acquisition State         | Full                |
| FEC Rate           | N/A    | Orbital Validation Status | None                |
|                    |        | Orbital Validation Date   | 1901/01/01 00:00:00 |
|                    |        |                           |                     |

The following table describes the Current Input Status information displayed:

| Parameter                         | Description                                                                                                    |
|-----------------------------------|----------------------------------------------------------------------------------------------------|
| Frequency (GHz)                   | The current downlink frequency, in GHz.                                                                                                    |
| L band Frequency (MHz)            | The current L-Band frequency, in MHz.                                                                                                    |
| Symbol Rate (Msym)                | Symbol rate of the received signal, in Msymbols/second.                                                                                                    |
| FEC Rate                          | The FEC (Forward Error Correction) rate of the received signal (N/A, 1/2, 3/5, 2/3, 3/4, 4/5, 5/6, 7/8, 8/9 or 9/10).                                                                                                    |
| Signal Status                     | Indicates whether the input signal is locked.                                                                                                    |
|                                   | <ul><li>Locked - Indicates the transcoder is locked to a carrier<br/>with no valid content.</li></ul>                                                                                                    |
|                                   | <ul> <li>Lock+Sig - Indicates the transcoder is locked to a<br/>carrier with valid content.</li> </ul>                                                                                                    |
|                                   | <ul><li>No Lock - Indicates the transcoder is not locked to a<br/>carrier.</li></ul>                                                                                                    |
| AFC (MHz)                         | Indicates the current Automatic Frequency Control count, in MHz.                                                                                                    |
| Acquisition State                 | Displays Full if the ASI and PSI tables have all been found.<br>Otherwise, it will display Degraded if there are missing tables or<br>None if no ASI or PSI tables have been found.                                                                     |
| Orbital Validation Status         | Displays the status of the last user orbital validation performed. It displays Passed if the last orbital validation was successful or None if a orbital validation was never performed. Otherwise, it will display a reason for the failed validation. |
| Orbital Validation<br>Status/Date | Displays the last date and time that the user orbital validation was performed, if applicable.                                                                                                    |

### **Setting up the ASI Input**

- 1 From the user interface of the D9858, choose **Input > Input Setup**. The Input Setup page is displayed.
- 2 Click on the **ASI** tab.

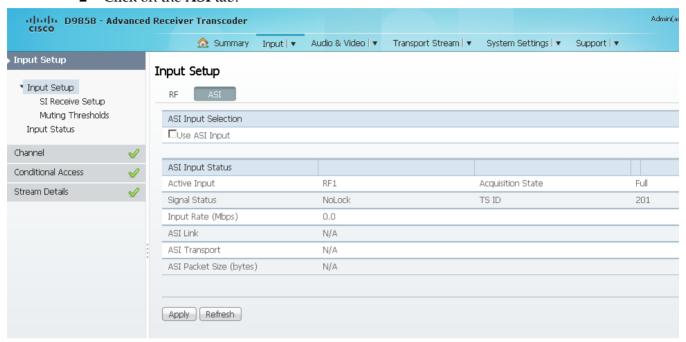

- Check the Use ASI Input check box to tune to the ASI input.Note: Setting a new input to be active will deactivate the currently active input.
- 4 Click Apply.

#### Viewing the ASI Input Status

The **ASI Input Status** area displays the current RF status. The following table describes the ASI Input Status information displayed:

| Parameter     | Description                                                                                            |
|---------------|----------------------------------------------------------------------------------------------------|
| Active Input  | Indicates the currently selected input source (RF1, RF2, RF3, RF4, or ASI).                            |
| Signal Status | Indicates whether the input signal is locked.                                                          |
|               | <ul><li>Locked - Indicates the transcoder is locked to a carrier<br/>with no valid content.</li></ul>  |
|               | <ul> <li>Lock+Sig - Indicates the transcoder is locked to a<br/>carrier with valid content.</li> </ul> |
|               | <ul> <li>No Lock - Indicates the transcoder is not locked to a<br/>carrier.</li> </ul>                 |

Chapter 5 Web GUI Setup and Monitoring

| Parameter               | Description                                                                                                    |
|-------------------------|----------------------------------------------------------------------------------------------------|
| Input Rate (Mbps)       | Displays the bit rate of the input transport stream, in Mbps.                                                                                                    |
| ASI Link                | Indicates whether there is a transport stream link error (Error, Ok, or $N/A$ ).                                                                                                 |
| ASI Transport           | Indicates the current transport synchronization status (Error, Ok, or N/A).                                                                                                    |
| ASI Packet Size (bytes) | Indicates the packet size (in bytes) for the ASI input (188, 204, or $N/A$ ).                                                                                                    |
| Acquisition State       | Displays Full if the ASI and PSI tables have all been found.<br>Otherwise, it will display Degraded if there are missing tables or None if no ASI or PSI tables have been found. |
| TS ID                   | The Transport ID (in the range from 1 to 65535).                                                                                                    |

### **Setting up SI Receive Parameters**

1 From the user interface of the D9858, choose **Input > SI Receive Setup**. The SI Receive Setup page is displayed.

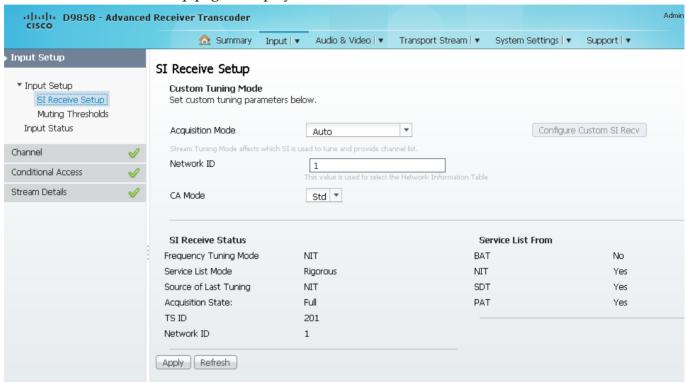

2 In the Custom Tuning Mode area, from the Acquisition Mode drop-down list, choose the tables required for the service list creation and signal acquisition. The selections are Auto, Basic, or Custom. The default is Basic. If you choose Basic, it requires NIT to be present. If you select Auto, it uses all the available service list tables and it will acquire if any table is present.

#### Chapter 5 Web GUI Setup and Monitoring

If you choose Custom, click **Configure Custom SI Recv** and the Configure Custom SI Recv dialog box opens:

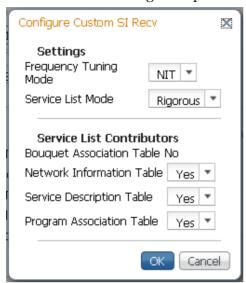

- 3 From the **Frequency Tuning Mode** drop-down list, choose the mode that determines whether to use the NIT to tune to other transports, or to force the tuning to user configuration settings. Select NIT and the receiver can change tuning parameters to use all transports available in the NIT. Select User Cfg to force the receiver to use the user selected tuning parameters.
- 4 The **Service List mode** determines which tables are required for tuning. Rigorous requires all service list tables to be present to acquire the signal. Degraded requires any service list table to be present to acquire the signal.
- 5 From the **Network Information Table** (NIT) drop-down list, choose Yes to use the NIT when creating the service list.
- From the **Service Description Table** (SDT) drop-down list, choose Yes to use the SDT when creating the service list.
- 7 From the **Program Association Table** (PAT) drop-down menu, choose Yes to use the PAT when creating the service list.
  - **Note:** You cannot change the Bouquet Association Table value. It is not supported in the current release.
- 8 Click OK.
- 9 Enter the **Network ID** of the uplink signal the receiver is to receive when using the selected preset. The unit's network ID must match the network ID associated with the transmitted signal that identifies the NIT to be used. You can enter a value in the range from 1 to 65535. The default is 1.
- 10 From the CA Mode drop-down list, choose which programs can be viewed via the transcoder. Choose Std (standard) for PowerVu signal or Open conditional access for free-to-air (for example, in-the-clear signals). The default is Std.
- 11 Click Apply.

### Viewing the SI Receive Status

The **SI Receive Status** area displays all the current SI Receive settings. It also displays the source of last tuning and the last Preset Number activated. The **Service List From** area displays the current settings of the allowed services (BAT, NIT, SDT, PAT).

### **Setting up Muting Threshold Controls**

1 From the user interface of the D9858, choose **Input > Muting Thresholds**. The Muting Thresholds page is displayed.

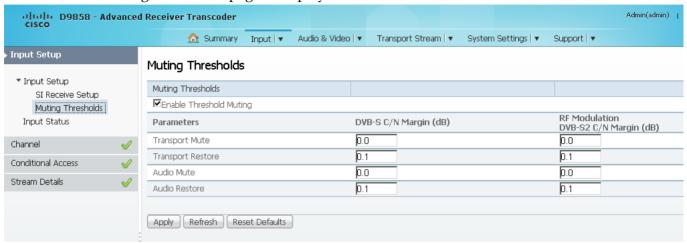

- 2 Check the **Enable Threshold Muting** check box to mute the transport stream and audio in the event of an unstable, poor, or loss of signal condition. The default is selected.
- 3 The Transport Mute field for both DVB-S C/N Margin (dB) and DVB-S2 C/N Margin (dB) sets the DVB-S and DVB-S2 Carrier to Noise margins, in dB, below the transport outputs that will be muted. The unit uses these thresholds to determine when to mute the transport in the event of a noisy, poor, or loss of signal condition. The adjustable operating range is from -30.0 to 30.0 dB. This setting must be below the respective Restore value. The default setting is 0.0.
  - **Note:** The **Enable Threshold Muting** check box must be checked for these settings to be active.
- 4 The Transport Restore field for both DVB-S C/N Margin (dB) and DVB-S2 C/N Margin (dB) sets the DVB-S and DVB-S2 Carrier to Noise margins, in dB, above the transport outputs that will be muted. The unit uses these thresholds to determine when to restore the transport after it has been muted. The adjustable operating range is from -30.0 to 30.0 dB. This setting must be above the respective Mute value. The default setting is 0.1.

**Note:** The **Enable Threshold Muting** check box must be checked for these settings to be active.

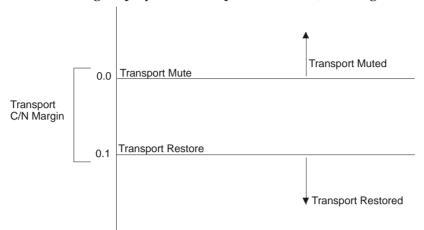

The following displays the Transport Default C/N Margin Relationship:

The Audio Mute for both DVB-S C/N Margin (dB) and DVB-S2 C/N Margin (dB) sets the DVB-S and DVB-S2 Carrier to Noise margins, in dB, below the audio outputs that will be muted. The unit uses these thresholds to determine when to mute the audio in the event of a noisy, poor, or loss of signal condition. The adjustable operating range is -30.0 to 30.0 dB. This setting must be below the respective Restore value. The default setting is 0.0.

**Note:** The **Enable Threshold Muting** check box must be checked for these settings to be active.

6 The **Audio Restore** for both DVB-S C/N Margin (dB) and DVB-S2 C/N Margin (dB) sets the DVB-S and DVB-S2 Carrier to Noise margins, in dB, above the audio outputs that will be restored. The unit uses these thresholds to determine when to restore the audio after it has been muted. The adjustable operating range is from -30.0 to 30.0 dB. This setting must be below the respective Mute value. The default setting is 0.1.

**Note:** The **Enable Threshold Muting** check box must be checked for these settings to be active.

The following displays the Audio Default C/N Margin Relationship:

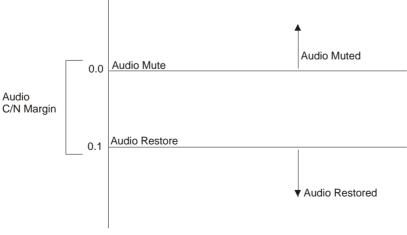

7 Click Apply.

# **Viewing the Input Status**

1 From the user interface of the D9858, choose **Input > Input Status**. The Input Status page is displayed.

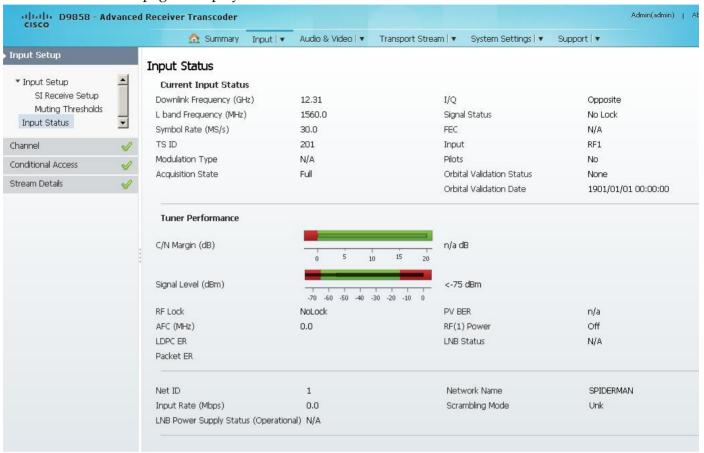

The **Current Input Status** area displays the same information shown in the Input Setup page. For more information on the parameters displayed, see *Setting up the RF Input* (on page 135).

The **Tuner Performance** area displays the satellite dish information, such as the C/N Margin and Signal Level.

## **Setting up the Channel Selections**

1 From the user interface of the D9858, choose **Input > Channel Selection**. The Channel Selection page is displayed.

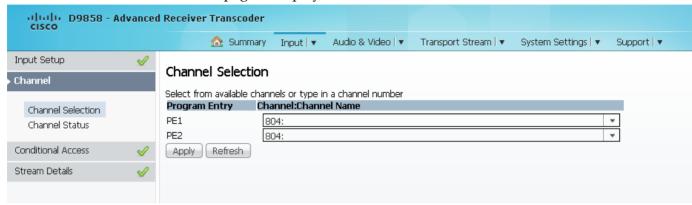

2 The D9858 is available in a single channel (Cisco D9858-1) or a dual channel configuration. For a dual channel transcoder, you can enter or select a channel number for up to two program entries.

**Note:** The single channel transcoder (D9858-1) supports one Program Entry (PE1) only..

3 Click Apply.

# **Viewing the Channel Status**

From the user interface of the D9858, choose **Input > Channel Status**. The Channel Status page is displayed.

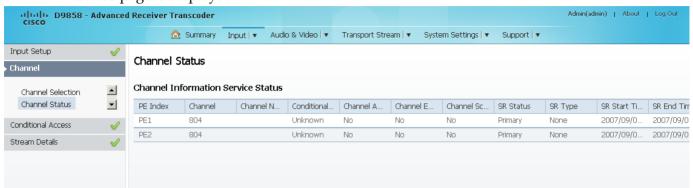

The following table describes the channel information displayed:

| Parameter                       | Description                                                                                        |
|---------------------------------|----------------------------------------------------------------------------------------------------|
| PE Index                        | Indicates the Program Entry number (PE1 or PE2).                                                   |
|                                 | <b>Note:</b> The single channel transcoder (D9858-1) supports one Program Entry (PE1) only.        |
| Channel                         | Displays the input channel of the current PE. The channel is displayed in a range from 1 to 65535. |
| Channel Name                    | Displays the channel name of the current PE.                                                       |
| Conditional Access<br>System ID | Indicates the type of Conditional Access (CA) system used by the program (SA, BISS, or FTA).       |
| Channel Authorised              | Indicates whether the receiver is authorized to receive the program (Yes or No).                   |
| Channel Encrypted               | Indicates whether the received program is encrypted (Yes or No).                                   |
| Channel Scrambled               | Indicates whether the received program is scrambled (Yes or No).                                   |

| Parameter         | Description                                                                                                    |
|-------------------|----------------------------------------------------------------------------------------------------|
| SR Status         | Displays the status of an alternate authorized program/service from the same transport stream when the receiver is not authorized to view the primary program. This is an uplink initiated function that maps the alternate service to the original (primary) service PIDs, replacing the original service with the alternate service at the digital transport output. No local intervention is required by the receiver operator for provision of this service replacement feature. The statuses are Not Started, Primary, or Alternate. |
|                   | Not Started - Indicates that an event has not started.                                                                                                    |
|                   | Primary - Indicates that a service replacement event is active, but the primary program is being displayed.                                                                                                    |
|                   | Alternate - Indicates that a service replacement event is active, and that the receiver has tuned to and is displaying the alternate program/event as it is not authorized to view the scheduled event.                                                                                                    |
| SR Type           | Indicates the type of service replacement event. The types are None, Scheduled, CA, Cue Trigger                                                                                                    |
|                   | None - Indicates that no service replacement event is scheduled.                                                                                                    |
|                   | Scheduled - Indicates that all transcoders will tune to the alternate program at the scheduled time. This status applies to PE1 and PE2 for D9858 or PE1 only for D9858-1.                                                                                                    |
|                   | CA - Indicates that only transcoders unauthorized to view the scheduled program will tune to the alternate program according to the selected authorization tier bits. This status applies to PE1 and PE2 for D9858 or PE1 only for D9858-1.                                                                                                    |
|                   | Cue Trigger - Indicates that only transcoders authorized by the Cue Trigger mask will tune to the scheduled program/event.                                                                                                    |
|                   | <b>Note:</b> The Cue Trigger service replacement event type is not supported in the current release.                                                                                                    |
| SR Start/End Time | Displays the start/end time of the service replacement event when one is scheduled; otherwise, the default start/end time is displayed. The default start/end time is 2007/09/01 00:00:00.                                                                                                    |

# Viewing the CA Status

From the user interface of the D9858, choose **Input > CA Status**. The CA Status page is displayed.

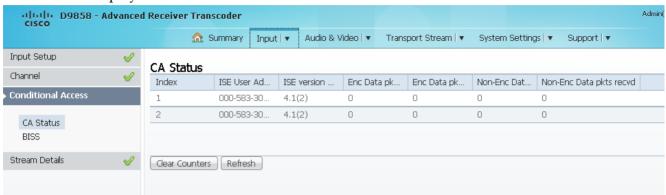

The following describes the columns in the CA Status table:

| Status                   | Description                                                                                                    |
|--------------------------|----------------------------------------------------------------------------------------------------|
| Index                    | The ISE number.                                                                                                    |
| ISE User Address         | The ISE User Address. It is a 11 digit address in the following format: ###-###-##.                                                                             |
| ISE Version Number       | The ISE version number. It consists of 7 characters.                                                                                                    |
| Enc Data pkts passed     | Indicates the number of encrypted Addressable Data Packets successfully processed. Ideally, the ADP Enc Pass and ADP Enc Total numbers should be identical.     |
| Enc Data pkts recvd      | Indicates the number of encrypted Addressable Data Packets received. Ideally, the ADP Enc Pass and ADP Enc Total numbers should be identical.                   |
| Non-Enc Data pkts passed | Indicates the number of non-encrypted Addressed Data Packets successfully processed. Ideally, the ADP Enc Pass and ADP Enc Total numbers should be identical.   |
| Non-Enc Data pkts recvd  | Indicates the total number of non-encrypted Addressable Data Packets received. Ideally, the ADP Non-Enc Pass and ADP Non-Enc Total numbers should be identical. |

## **Setting up the BISS Mode**

1 From the user interface of the D9858, choose **Input > BISS**. The BISS page is displayed.

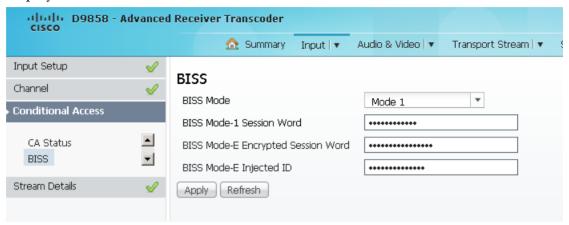

- **2** From the **BISS Mode** drop-down list, choose the Basic Interoperable Scrambling System for the unit (Mode 1 or Mode E). All channels assigned to the PE identified as BISS CA-controlled in the PMT will be decrypted.
- 3 If you selected BISS Mode 1, enter a fixed 12-character BISS Mode-1 session word in the **BISS Mode-1 Session Word** field. Once entered it cannot be viewed and it is only displayed as asterisks (\*). Contact your program provider for the session word.
- 4 If you selected BISS Mode E, enter the 16-character BISS Mode-E encrypted session word in the BISS Mode-E Encrypted Session Word field, and the 14-character BISS Mode-E injected ID in the BISS Mode-E Injected ID field. Once entered, neither of these values can be viewed and it is only displayed as asterisks. Contact your program provider for the respective session word and/or injected ID.
- 5 Click Apply.

# **Viewing the PSI Tables**

From the user interface of the D9858, choose **Input > PSI Tables**. The PSI Tables page is displayed.

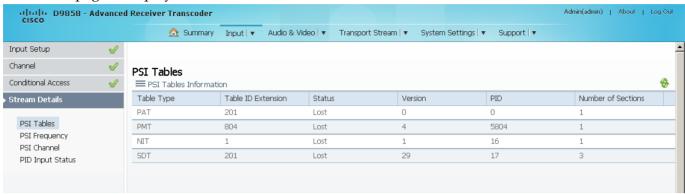

You cannot make any changes in the PSI table and can only view the PSI tables received and their settings. The following is a list of the various columns:

| Abbreviation       | Description                                                                                                    |  |
|--------------------|----------------------------------------------------------------------------------------------------|--|
| Table Type         | Indicates the MPEG table acronym.                                                                                                    |  |
|                    | PAT, CAT, PMT, TSDT, NIT, NIT Other, SDT, SDT Other, BAT, AEIT P/F, OEIT P/F, TDT, RST, ST, TOT, DIT, SIT, ECM Odd, ECM Even, EMM, MPE, DPI, DRT, CDT, MCT, MIT, MAT, ECT, or Invalid Table ID |  |
| Table ID Extension | Displays the MPEG/DVB Table ID.                                                                                                    |  |
| Status             | Indicates the reception status of the table.                                                                                                    |  |
|                    | None, Partial, Full, Update, Timeout, or Lost                                                                                                    |  |
| Version            | Indicates the table version number.                                                                                                    |  |
| PID                | Indicates the value of the PID on which the table is present.                                                                                                    |  |
| Number of Sections | Indicates the number of sections in the table.                                                                                                    |  |

# **Viewing PSI Frequency Information**

From the user interface of the D9858, choose **Input > PSI Frequency**. The PSI Frequency page is displayed.

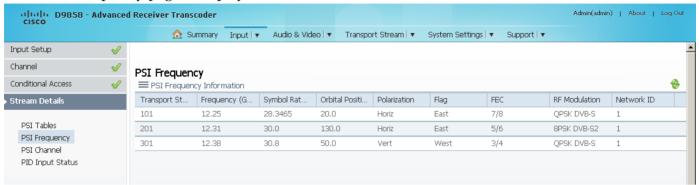

You cannot make any changes in the PSI Frequency table and can only view the available frequency plans stored in the receiver. The following is a list of the various columns:

| Abbreviation        | Description                                                                                               |
|---------------------|----------------------------------------------------------------------------------------------------|
| Transport Stream ID | Displays the transport ID.                                                                                |
| Frequency (GHz)     | Displays the downlink frequency, in GHz (0.0 to 15.0 GHz).                                                |
| Symbol Rate (MSym)  | Displays the symbol rate, in Mbps.                                                                        |
| Orbital Position    | Displays the orbital position of the satellite, in degrees (East of West).                                |
| Polarization        | Displays the polarity of the received signal (H,V, or Off).                                               |
| Flag                | Displays the satellite position (in degrees), in combination with the direction (East or West).           |
| FEC                 | Indicates the Forward Error Correction inner code rate (1/2, 3/5, 2/3, 3/4, 4/5, 5/6, 7/8, 8/9, or 9/10). |
| RF Modulation       | Indicates the modulation of the signal (QPSK DVB-S, QPSK DVB-S2, 8PSK DVB-S2 or 16QAM DVB-S2).            |
| Network ID          | Displays the original network ID.                                                                         |

# Viewing the PSI Channels

From the user interface of the D9858, choose **Input > PSI Channel**. The PSI Channel page is displayed.

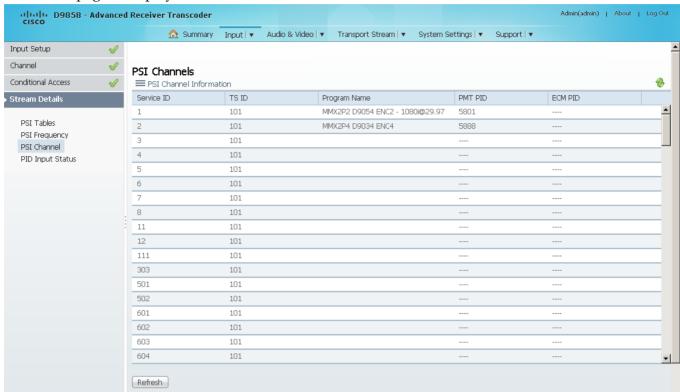

You cannot make any changes in the PSI Channel table and can only view the available channels and their settings. The following is a list of the various columns:

| Abbreviation | Description                                                                                                    |
|--------------|----------------------------------------------------------------------------------------------------|
| Service ID   | Indicates the virtual channel number.                                                                                                    |
| TS ID        | Displays the identification number of the transport on which the channel is available. For more information on the transport streams, see <i>Viewing PSI Frequency Information</i> (on page 153). |
| Program Name | Indicates the name of the channel.                                                                                                    |
| PMT PID      | Indicates the PID of the channel's Program Map Table.                                                                                                    |
| ECM PID      | Indicates the PID of the channel's Entitlement Control Message stream.                                                                                                    |

# **Viewing the PID Input Status**

From the user interface of the D9858, choose **Input > PID Input Status**. The PID Input Status page is displayed.

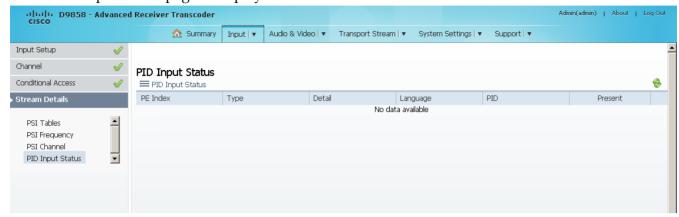

You cannot make any changes in the PID Input Status table and can only view the available channels and their settings. The following is a list of the various columns:

| Abbreviation | Description                                                                                                    |
|--------------|----------------------------------------------------------------------------------------------------|
| PE Index     | Indicates the Program Entry number (PE1 or PE2).                                                                                                    |
|              | <b>Note:</b> The single channel transcoder (D9858-1) supports one Program Entry (PE1) only.                                                                                                    |
| Туре         | Name assigned to the Program Entry, up to 4 alphanumeric characters.                                                                                                    |
| Detail       | Displays any detail associated with the program PID (for example, MPG2 PID). The parameters are: MPG1 VID, MPG2 VID, 422 VID, H264 VID, HD VID, MPG4 VID, MPG AUD, MPG2 AUD, DVB AC3, DVB DDP, AAC AUD, HEAAC, AUD, MPG4 AUD, DBE AUD, DTS AUD, DVB TXT, DVB VBI, DVB SUBT, DVB ASYN, DVB SYNS, DVB SYND, DVB MPE, DVB DCAR, DVB OCAR, SA VBI, ATSC AC3, ATSC DDP, SA UTLD, SCTE DPI, SA HSD, SA CDDL, SA WBD, SA SUBT, ECM, EMM, PCR, or UNKNOWN. |
| Language     | Displays the language code carried in the PMT for the current PID, if applicable.                                                                                                    |
| PID          | The program PID number, in the range from 1 to 8192.                                                                                                    |
| Present      | Indicates whether the PID is present in the incoming stream (Yes or No).                                                                                                    |

# **Setting up Audio and Video Information**

### **Setting up the Video Parameters**

1 From the user interface of the D9858, choose **Audio & Video > Video Decoding**. The Video Setup page is displayed.

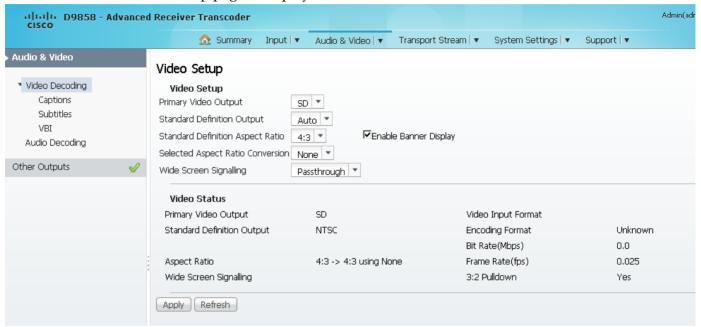

- **2** From the **Primary Video Output** drop-down list, choose the format for local decoding. The options are Auto, HD 720p, HD 1080i, or SD.
- 3 From the **Standard Definition Output** drop-down list, choose the actual Standard Definition output format of the primary video if the PV Output is set to SD. The options are Auto, NTSC, PAL-N (AR), PAL-M, or PAL-B/G/I/D. You must use NTSC for 525-line systems and PAL-B/G/I/D for 625-line systems.
- 4 From the **Standard Definition Aspect Ratio** drop-down list, choose the Standard Definition aspect ratio of your TV monitor (4:3 or 16:9). The default is 4:3. Set it to the corresponding value.
- 5 From the **Selected Aspect Ratio Conversion** drop-down list, choose the aspect ratio conversion that the unit will perform on the incoming signal for the picture to be displayed correctly on your TV, based on the **Standard Definition Aspect Ratio** selection.
  - The options are None, Auto, Auto AFD, 16:9 L/B, 4:3 P/B, 14:9, 4:3 CCO, and 16:9 Scale. The default is Auto.
- 6 Choose the wide screen signaling output mode from the **Wide Screen Signalling** drop-down list. It is used to select how the receiver affects PAL WSS when it is present in the VBI line 23. The table below describes each of the options. The default is Auto.

#### **Setting up Audio and Video Information**

| WSS Mode    | Description                                                                                                    |
|-------------|----------------------------------------------------------------------------------------------------|
| Passthrough | Passes WSS unmodified as received by the receiver.                                                                                                    |
| Auto:Create | Creates WSS to output the correct aspect ratio when performing aspect ratio conversion.                                                                                                    |
| Auto:Modify | If WSS is present in the input stream, it is modified to output the correct aspect ratio when performing aspect ratio conversion. If WSS is not present in the input, no WSS will be present in the output. |
| Suppress    | Removes WSS output.                                                                                                    |

- 7 Check the **Enable Banner Display** check box to display alarms and warnings on the on-screen display (for example, TV monitor).
- 8 Click **Apply**.

#### Viewing the Video Status

The **Video Status** area displays the current video settings, and the encoding, bit rate, FPS and aspect ratio of the incoming signal. The fields are read-only. The following table describes the video status information displayed:

| Video Status                  | Description                                                                                                    |
|-------------------------------|----------------------------------------------------------------------------------------------------|
| Primary Video<br>Output       | Indicates the actual output video format (Auto, HD 720p, HD 1080i, or SD).                                                         |
| Standard Definition<br>Output | Displays the actual standard definition format of the primary video output if the PV Output is set to SD.                          |
| Aspect Ratio                  | Displays the standard definition aspect ratio of your TV monitor.                                                                  |
| Wide Screen<br>Signalling     | Displays the Wide Screen Signaling output mode.                                                                                    |
| Encoding Format               | The input stream type of the received signal/program.                                                                              |
| Bit Rate (Mbps)               | Indicates the bit rate of the input video stream, in Mbps.                                                                         |
| Frame Rate (fps)              | Indicates the frame rate of the input video stream.                                                                                |
| 3:2 Pulldown                  | Indicates whether 3:2 pulldown is detected, was recently detected, or not detected in the input video stream (Yes, Recent, or No). |

# **Setting up Captions**

1 From the user interface of the D9858, choose **Audio & Video > Captions**. The Captions page is displayed.

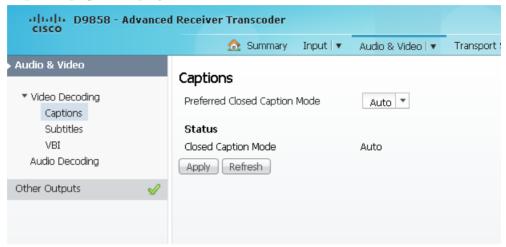

2 From the **Preferred Closed Caption Mode** drop-down list, choose the type of closed captioning to use if there are multiple available in the stream. The default is Auto.

**Note:** SA Custom is not supported when telecine video coding is enabled.

- 3 The **Closed Caption Mode** field displays the actual closed caption mode in the output. This is read-only.
- 4 Click Apply.

# **Setting up Subtitles**

1 From the user interface of the D9858, choose **Audio & Video > Subtitles**. The Subtitles page is displayed.

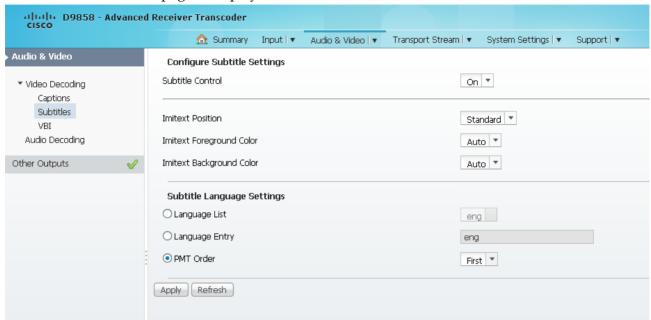

**2** From the **Subtitle Control** drop-down list, choose whether to display the program subtitles. The following table describes each of the available options:

| Op Mode Selection | Description                                                                           |
|-------------------|---------------------------------------------------------------------------------------|
| Off               | No subtitles are displayed.                                                           |
| On                | Displays DVB or Imitext subtitles, if available.                                      |
| DVB               | Displays only DVB titles, if available. Otherwise, no subtitles are displayed.        |
| Imitext           | Displays only Imitext subtitles, if available. Otherwise, no subtitles are displayed. |

- From the **Imitext Position** drop-down list, choose the position of the on-screen subtitle text (Standard or Extended).
- 4 From the **Imitext Foreground Color** drop-down list, choose the color for Imitext subtitles. Auto displays text in the color transmitted by the subtitling equipment. Yellow and White overrides the color set by the uplink and display text in the selected color.
- 5 The **Imitext Background Color** sets the text background for Imitext subtitles. The following table identifies the affect each setting has on the displayed subtitle text:

| BackGnd Option | Description                                   |
|----------------|-----------------------------------------------|
| Auto           | Uses the uplink subtitling equipment setting. |

| BackGnd Option | Description                                                                                                    |
|----------------|----------------------------------------------------------------------------------------------------|
| Shadow         | Applies an outline to the right side of each text character. No background box is applied to subtitles, i.e., text is visible directly on top of video. |
| Opaque         | Applies a black box to each text character.                                                                                                    |
| Semi           | Applies a semi-transparent box to subtitle text.                                                                                                    |
| None           | No shadow or outline is applied to subtitle text.                                                                                                    |

6 In the **Subtitle Language Settings** area, click on the radio button of the input source for the subtitle language. The default is Language List. Language Entry and PMT Order are more applicable for advanced applications. The following table describes each of the available options and how to set them:

| Select Language By Option | Description                                                                                                    |
|---------------------------|----------------------------------------------------------------------------------------------------|
| Language List             | Choose the MPEG language to display from the available list. The following are the available options:                                                                                                    |
|                           | ara (Arabic), btk (Batak (Indonesia), ben (Bengali), bul (Bulgarian), chi (Chinese), cze (Czech), dan (Danish), dut (Dutch), eng (English), fin (Finnish), fre (French), ger (German), gre (Greek), heb (Hebrew), hin (Hindi), hun (Hungarian), ice (Icelandic), ind (Indonesian), ita (Italian), jpn (Japanese), kor (Korean), may (Malay), mul (Multiple Languages), nor (Norwegian), per (Persian), pol (Polish), por (Portuguese), rum (Romanian), rus (Russian), san (Sanskrit), scc (Serbian), sin (Sinhalese), slo (Slovak), som (Somali), spa (Spanish), swe (Swedish), tai (Tai Other), tam (Tamil), tha (Thai), tur (Turkish), ukr (Ukrainian), or vie (Vietnamese) |
| Language Entry            | Enter the three-character code provided by your uplink service provider (for example, eng for English).                                                                                                    |
|                           | The supported languages are according to ISO 639-2 Language Codes.                                                                                                    |
| PMT Order                 | Choose the subtitle PID entry to display (First to Eighth). This information is available from your uplink provider.                                                                                                    |

7 Click **Apply**.

# **Setting up VBI**

1 From the user interface of the D9858, choose **Audio & Video > VBI**. The VBI page is displayed.

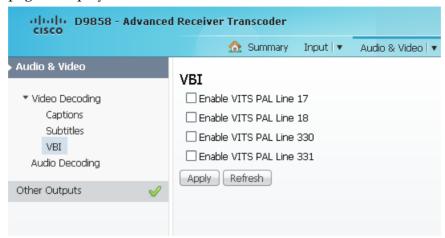

- 2 Check the Enable VITS on PAL Lines 17, 18, 330, and/or 331 check boxes to enable the Vertical Interval Test Signal on PAL Lines 17, 18, 330, and/or 331.
- 3 Click Apply.

# **Setting up Audio Parameters**

1 From the user interface of the D9858, choose **Audio & Video > Audio Decoding**. The Audio Decoding page is displayed.

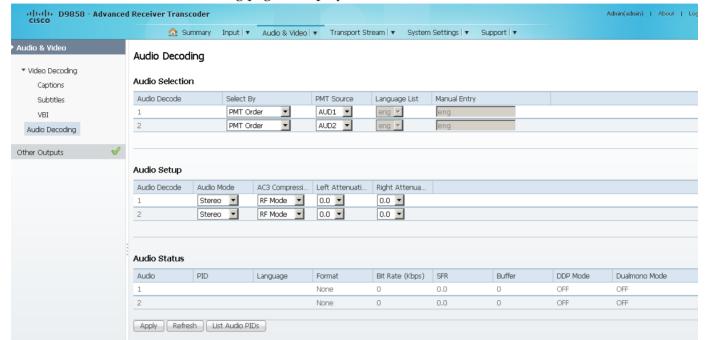

- The **Audio Selection** area allows you to select the audio PID for audio decoding. The D9858 supports two local audio devices.
  - **a** In the **Select By** drop-down list, choose the input source for Audio 1 or Audio 2.
    - **Note:** You cannot select PMT order for one audio and Language List or Language Entry for the other audio. For example, you cannot select PMT Order for Audio 1 and Language List for Audio 2.
  - b If Language List is selected, you must choose a language from the Language List drop-down list. If Language Entry is selected, you must a language code in the Manual Entry field. If the languages selected are different, the first PID with the matching language will play on the appropriate audio device (Audio 1 or Audio 2). If you select the same language for both Audio 1 and Audio 2, the PIDs are mapped as follows: the first matching language PID to Audio 1 and the second matching PID to Audio 2.
  - If **PMT Order** is selected, you must set the PMT order for each audio (None, AUD1 to AUD64). You cannot select the same PID for both audio devices. If you select the same instance of an audio PID for one of the audio devices, the other audio device PID instance will automatically increment by one. For example, Audio 1 is set to AUD1 and Audio 2 is set to AUD2. If you change Audio 1 source to AUD2, the Audio 2 source will automatically change to AUD3 to resolve the conflict.

- 3 There are two audio settings. The **Audio Setup** area allows you to configure the two balanced audio outputs on the rear panel (Audio 1 and Audio 2), known in the Web GUI as 1 and 2, respectively.
  - a From the Audio Mode drop-down list, choose the output mixing.
    Choose Stereo (Left and Right are passed directly through to Left and Right),
    R-Mono (Right is passed to both the Left and Right), L-MONO (Left is passed to both the Left and Right), or Mixed (Left is passed to both the Left and Right, and Right is passed to both the Left and Right).
  - **b** From the **AC3 Compression** drop-down list, choose the mode to use if the output is compressed Dolby Digital audio. The selections are Line Mode, Custom 1, Custom 0 or RF Mode. RF Mode is recommended for analog cable modulators.
  - c From the **Left Attenuation** drop-down list, choose the volume adjustment for the Left audio channel. You can select a value in the range from -6.0 dB to +6.0 dB, in increments of 0.5 dB.
  - **d** From the **Right Attenuation** drop-down list, choose the volume adjustment for the Right audio channel. You can select a value in the range from -6.0 dB to +6.0 dB, in increments of 0.5 dB.
- 4 Click Apply.

### Viewing the Audio Status and Audio PIDs

The **Audio Status** area displays the current audio settings. The following table describes the audio status information:

| Audio Status    | Description                                                                                         |
|-----------------|----------------------------------------------------------------------------------------------------|
| Audio           | Displays the current audio deocder status.                                                          |
| PID             | Indicates the program PID number (1 to 8191).                                                       |
| Language        | Indicates the language code.                                                                        |
| Format          | Indicates the format of the audio input stream.                                                     |
| Bit Rate (kbps) | Displays the bit rate of the audio input stream, in kbps.                                           |
| SFR             | Displays the sample rate of the input audio stream, in kHz (32, 44.1, or 48 KHz).                   |
| Buffer          | Indicates the buffer level of the input audio stream, in bytes.                                     |
| DDP Mode        | Displays the presence of Dolby Digital Plus frames within a Dolby Digital audio stream (ON or OFF). |
| Dualmono Mode   | Indicates the presence of dual mono audio outputs in the audio stream (ON or OFF).                  |

Click **List Audio PID**s to view a list of all the current audio PIDs.

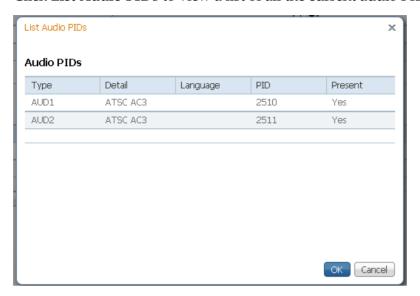

The following table describes the Audio PIDs information:

| Audio Status | Description                                                                                                    |
|--------------|----------------------------------------------------------------------------------------------------|
| Туре         | Displays the input audio source (AUD1 or AUD2)                                                                                                    |
| Detail       | Indicates any detail associated with the audio PID. The parameters are: MPG1 VID, MPG2 VID, 422 VID, H264 VID, HD VID, MPG4 VID, MPG AUD, MPG2 AUD, DVB AC3, DVB DDP, AAC AUD, HEAAC, AUD, MPG4 AUD, DBE AUD, DTS AUD, DVB TXT, DVB VBI, DVB SUBT, DVB ASYN, DVB SYNS, DVB SYND, DVB MPE, DVB DCAR, DVB OCAR, SA VBI, ATSC AC3, ATSC DDP, SA UTLD, SCTE DPI, SA HSD, SA CDDL, SA WBD, SA SUBT, ECM, EMM, PCR, or UNKNOWN. |
| Language     | Displays the language code of the audio PID, if applicable.                                                                                                    |
| PID          | Indicates the audio PID number, in the range from 1 to 8192.                                                                                                    |
| Present      | Indicates whether the audio PID is present in the incoming stream (Yes or No).                                                                                                    |

# **Setting up Cueing Parameters**

1 From the user interface of the D9858, choose **Audio & Video > Cueing**. The Cueing page is displayed.

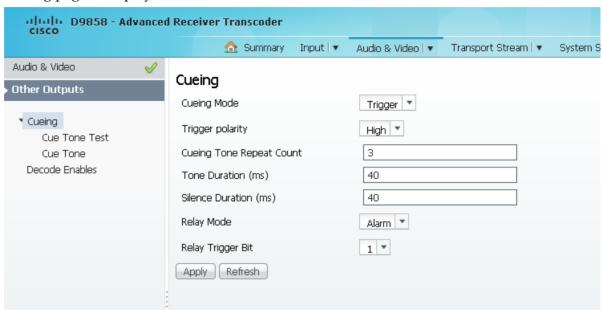

- 2 From the Cueing Mode drop-down list, choose whether cueing output should be DTMF tones or trigger pins.
  - Tones are standard Dual-Tone Multi-Frequency (DTMF) tones. The tones are generated at the Cue Tone/Relay output on the rear panel of the receiver.
  - Trigger refers to open-collector pins which can be generated at the Cue Tone/Relay output on the rear panel of the receiver.
- 3 If **Trigger** is selected as the **Cueing Mode**, choose the pin polarity from the **Trigger Polarity** drop-down list. Select High for the pins to act as open or floating collectors on an active cueing signal and as ground on an inactive signal. Select Low for the pins to act as ground on an active cueing signal and as open or floating collectors on an inactive signal.
- 4 If the **Cueing Mode** is set to **Tone**, set the number of consecutive tone sequences to be generated in the **Cueing Tone Repeat Count** field. Values greater than 1 are provided when a scenario demands repetition to ensure that the ad insertion equipment receives the signal. You can enter 1, 2, or 3. The default is 3.
- 5 If the **Cueing Mode** is set to **Tone**, enter the **Tone Duration** of each tone, in milliseconds, in the range from 0 to 80. The default is 40.
- 6 If the Cueing Mode is set to Tone, enter the Silence Duration of each silence between tones, in milliseconds. The duration is in the range from 0 to 80. The default is 40.

7 From the **Relay Mode** drop-down list, choose the relay mode that can be programmed to respond to an Alarm state, Warning statue, or the state of one of the eight cue trigger pins. The response is generated at the Cue Tone/Relay output on the rear panel of the receiver. The following table shows what the possible field settings are and their relationship to the receiver output:

| Relay Mode | Condition                | Relay Contact |       |
|------------|--------------------------|---------------|-------|
|            |                          | NC - C        | C-NO  |
| Alarm      | Unit Power Off           | Open          | Close |
|            | Alarm State              | Open          | Close |
|            | No Alarm                 | Close         | Open  |
| Trigger    | Active (selected in PNC) | Close         | Open  |
|            | Inactive                 | Open          | Close |

- 8 If the **Relay Mode** is set to **Trigger**, choose the cue trigger bit/pin that will activate the relay from the **Relay Trigger Bit** drop-down list (1 to 8).
- 9 Click Apply.

# **Setting up Cue Tone Test**

From the user interface of the D9858, choose **Audio & Video > Cueing > Cue Tone Test**. The Cue Tone Test page is displayed.

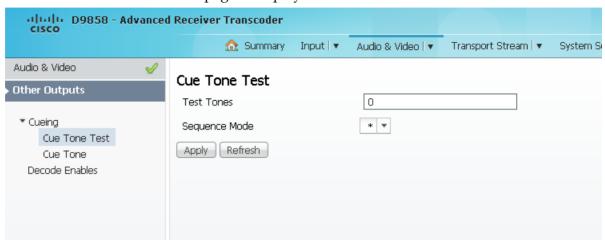

- In the **Test Tones** field, enter the three digit tone sequence. You can enter a value between 000 and 999.
- 3 From the **Sequence Mode** drop-down list, choose the tone sequence mode. The following describes the available options:
  - \* Start tone only
  - # End tone only
  - \*/# Start and end tones. The end tone is signaled after waiting the time specified in Delay(sec).
- 4 Click Apply.

# **Setting up Cue Tone**

1 From the user interface of the D9858, choose **Audio & Video > Cueing > Cue Tone**. The Cue Tone page is displayed.

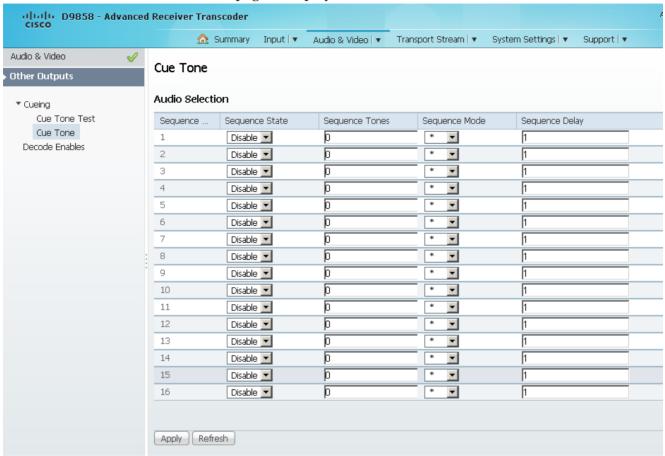

- 2 The **Sequence Number** lists the tone sequences. The receiver supports up to 16 tone sequences. You can configure the state, tones, mode, and delay for each tone sequence.
- 3 From the **Sequence State** drop-down list, choose to enable or disable the current tone sequence. When disabled, no cue tone is output.
- 4 In the **Sequence Tones** field, set the three digit tone sequence (1 to 999).
- 5 Choose the tone sequence mode from the **Sequence Mode** drop-down list. Choose \* for start tone, # for the end tone, and \*/# for the start and end tones. The end tone is signaled after waiting the time specified in **Sequence Delay**.
- 6 If the **Sequence Mode** was set to \*/# (Start/Stop), set the **Sequence Delay**, in seconds, between the start and stop sequences. You can enter a value in the range from 1 to 255. The default is 30.
- 7 Click **Apply**.

# **Setting up Services**

1 From the user interface of the D9858, choose **Audio & Video > Decode Enables**. The Decode Enables page is displayed.

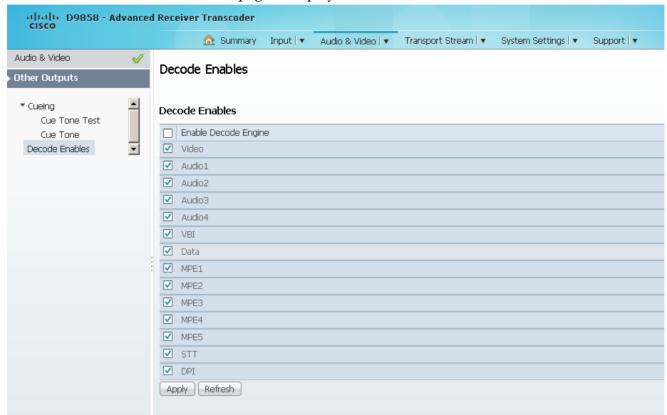

- 2 Check the services to be decoded by the unit. Check or uncheck the **Enable Decode Engine** check box to check or uncheck all the services in the list.
- 3 Click Apply.

# **Configuring Transport Stream Information**

# **Configuring the ASI Output**

1 From the user interface of the D9858, choose **Transport Stream > ASI Output**. The ASI Output page is displayed.

**Note:** After you make any changes, a successfully updated (session open) message appears. The changes are displayed, but not saved. You must click **Apply** to save and apply the changes.

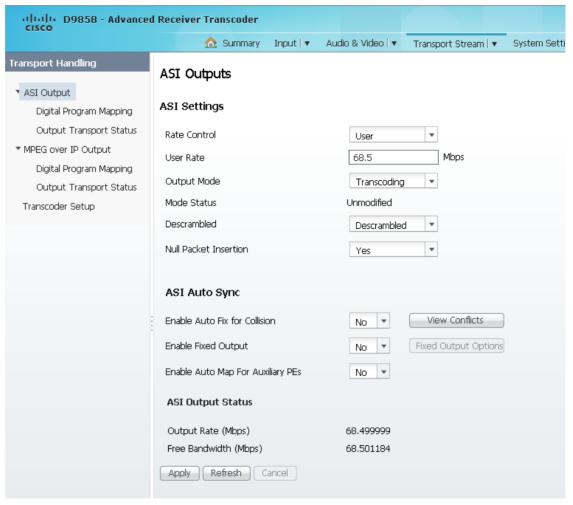

**Note:** Any changes made to the ASI DPM values will automatically change the **Mode Status** to **Edited by User**.

2 Choose the output rate control from the **Rate Control** drop-down list. The following table describes the affect each of the settings has on the output bit rate:

| Rate Control | Description                                                                                                    |
|--------------|----------------------------------------------------------------------------------------------------|
| Auto         | The output rate follows that set by the uplink. The output rate will be the same as the input rate (including all null packets). This means the output bit rate is determined automatically based on the input source symbol rate and FEC value. |
| User         | The output rate is specified by the <b>User Rate</b> field. It is determined by the user setting regardless of the input source.                                                                                                    |

3 If the **Rate Control** is set to **User**, set the maximum output bit rate in the **User Rate** field. This setting is used when the signal source is RF or ASI and allows you to set the output bit rate to a value expected by equipment connected to the ASI output.

You can enter a range from 0 to 206 Mbps.

**Note:** Output data may be lost if this bit rate is set to a value less than the actual signal bit rate.

From the **Output Mode** drop-down list, choose the DPM output mode for the current output. With the exception of **No Output** and **Full DPM Control**, selecting a mode will configure the DPM settings to achieve the specified behavior. In this way, they act as DPM presets. The **Mode Status** is changed from **Unmodified** to **Edited by User**. We highly recommend that you use either one of these basic modes, or, for advanced setup, enter the DPM mapping before setting the **Output Mode**. The following table describes each mode:

| Output Mode                  | Description                                                                                                    |
|------------------------------|----------------------------------------------------------------------------------------------------|
| No Output                    | No ASI output will be generated and the ASI port will be disabled.                                                                                                    |
| Passthrough                  | All PEs will be set to Pass and other DPM settings will also be set.                                                                                                    |
| Service Channels<br>Only     | This is similar to Passthrough, except that only channels applied to program entries are available on the output.                                                                                                    |
| MAP Passthrough              | The output will be identical to the input, except that channels assigned to PEs and PIDs will be mapped using the DPM settings. If the input is tuned to a valid channel, the PEs are automatically set to Map. Otherwise, the PEs are automatically set to <b>Drop</b> . |
|                              | <b>Note:</b> If the PE is mapped, it uses the last saved output MAP configuration. The output map (for example, output channel PMT) does not change automatically if the input or channel number is changed.                                                              |
| MAP Service<br>Channels Only | This is similar to MAP Passthrough, except that only channels applied to program entries are available on the output. If the input is tuned to a valid channel, the PEs are automatically set to Map. Otherwise, the PEs are automatically set to <b>Drop</b> .           |
|                              | <b>Note:</b> If the PE is mapped, it uses the last valid input. The output map (for example, output channel PMT) does not change automatically if the input or channel number is changed.                                                                                 |

| Output Mode      | Description                                                                                                    |
|------------------|----------------------------------------------------------------------------------------------------|
| Full DPM Control | The output will be generated according to the DPM settings on the ASI Digital Program Mapping page. This is a manual control setting.                                                                                                    |
| Transcoding      | The output will be generated using the DPM MAP settings, except that the DPM <b>Action</b> will be set to XCode and the <b>Descrambled</b> mode will be set to Descrambled. If the input is tuned to a valid channel, the PEs are automatically set to XCode. Otherwise, the PEs are automatically set to Drop. |
|                  | <b>Note:</b> If the PE is transcoded, it uses the last valid input. The output map (for example, output channel PMT) does not change automatically if the input or channel number is changed.                                                                                                    |

A message appears to confirm that you want to resynchronize the output changes and PIDs to match the selected input programs. Click **Yes**.

If a conflict occurs and **Enable Auto Map for Collision** is set to **No**, a detailed list of all the conflicts is displayed in the **Output Channel and PID Conflicts** table when you click **View Conflicts**. You can then resolve the conflicts manually. If a conflict occurs and **Enable Auto Map for Collision** is set to **Yes**, a message that the conflicts will be fixed automatically and the **Output Channel and PID Conflicts** table is empty.

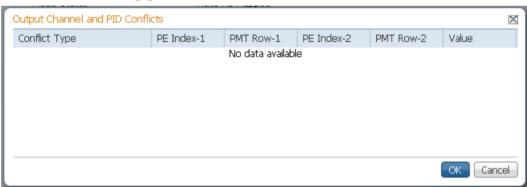

- For channel conflicts, the system will only automatically change the duplicated output channel numbers. If both PE actions are set to **Map** or **XCode**, the output channel number of the higher PE is changed. Otherwise, the output channel number of the mapped and transcoded PE is changed. The new channel number selected is the next channel number that does not appear in the current PAT or belong to any other PEs.
- For PID conflicts, the system will only automatically change the duplicated output PID numbers. If both PE actions are set to **Map** or **XCode**, the output PID number of the higher PE is changed. Otherwise, the output PID number of the mapped or transcoded PE is changed. For example, if the PMT PID of PE1 matches the ES PID of PE2, the ES PID of PE2 is changed. The new PID number selected is the next number that does not appear in the output of any PE and it is not in the current transport input.

Click **Apply** to save the resolved conflict changes.

The **Mode Status** field indicates the current DPM configuration change by a user after changing the **Output Mode**. The following is a list of possible statuses:

| Mode Status       | Description                                                                                           |
|-------------------|----------------------------------------------------------------------------------------------------|
| Unmodified        | No changes were made after setting a new Output Mode.                                                 |
| Edited by User    | DPM changes were made.                                                                                |
| Auto Re-Mapped    | The output map changed automatically to fix the output channel or PID conflicts at the time of setup. |
| Changed by Uplink | DPM output changes were initiated by an encoder.                                                      |

6 From the **Descrambled** drop-down list, choose whether the output will be descrambled if the input is scrambled. The following table describes the available options:

| Descramble  | Description                                                                                           |
|-------------|----------------------------------------------------------------------------------------------------|
| Scrambled   | The output channel will remain scrambled even if the PE is authorized and can descramble the channel. |
| Descrambled | Descrambles the output channel, and passes in-the-clear channels.                                     |

- 7 Choose Yes to insert null packets into the output to maintain output at a constant bit rate from the Null Packet Insertion drop-down menu. Otherwise, choose No. Note: We recommend that you set the Null Packet Insertion to Yes, especially if the Output Mode is set to Transcoding.
- 8 Click **Apply**.

#### **Setting Up the ASI Auto Synchronization Options**

The ASI Auto Sync area allows you to configure the DPM without editing each output channel and PID separately.

- 1 In the ASI Outputs page (Transport Stream > ASI Output), refer to the ASI Auto Sync area.
- 2 From the **Enable Auto Fix for Collision** drop-down list, choose **Yes** for the DPM to resolve channel and PID collisions automatically on the transport outputs. New values are assigned to the parameters that caused the conflict. The new assigned values are not used by any incoming transport or other PE outputs. If a collision is detected, you can review the new changes and click **Apply** to accept the new changes.

Choose **No** and a detailed list of all the conflicts is displayed in the **Output Channel and PID Conflicts** table (click **View Conflicts**) when a conflict occurs. You can then resolve the conflicts manually.

3 From the **Enable Fixed Output** drop-down list, choose **Yes** for the DPM to assign new values for all the output channels and PIDs according to the Fixed Output Options table when you Resynchronize All. Click **Fixed Output Option** to configure the ASI Fixed Output Options:

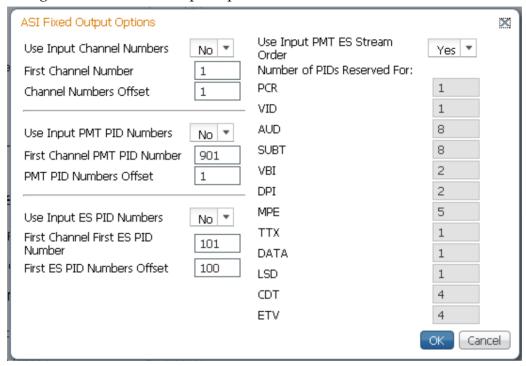

- **a** From the **Use Input Channel Numbers** drop-down list, choose **Yes** to use the output channel. Otherwise, choose **No** (default) to use the first channel and channel offset assigned below.
  - i In the **First Channel Number** field, set the first PE channel number to use. By default, the channel is set to 1.
  - **ii** In the **Channel Numbers Offset** field, set the subsequent PE channel numbers. For example, if the First Channel Number is set to 100 and the Channel Numbers Offset is set to 10, then the first channel number is 100, and the second channel number is 110.
- **b** From the **Use Input PMT PID Numbers** drop-down list, choose **Yes** to use the input PMT PID number. Otherwise, choose **No** (default) to use the first PE PID number and PID offset number assigned below.
  - i In the First Channel First ES PID Number field, set the first PE PMT PID number. The default is 1701.
  - ii In the **PMT PID Numbers Offset** field, set the offset of the subsequent PE PMT PID numbers. For example, if the First Channel First ES PID Number is set to 1701 and the PMT PID Numbers Offset is set to 1, then the first PMT PID number is 1701, and the second PMT PID number is 1702.

- c From the **Use Input ES PID Numbers** drop-down list, choose **Yes** to use the input ES PID number. Otherwise, choose **No** (default) to use the first ES PID number and the ES PID offset number assigned below.
  - i In the First Channel First ES PID Number field, set the first ES PID number. The default is 101.
  - ii In the First ES PID Numbers Offset field, set the offset of the first ES PID of subsequent channel numbers. For example, if the First ES PID Number is set to 101 and the ES PID Numbers Offset is set to 100, then the first ES PID number is 101, and the second ES PID number is 201.
- **d** From the **Use Input PMT ES Stream Order** drop-down list, choose **Yes** to assign the ES PID according to the incoming PMT order. Otherwise, choose **No** to use the reserved PIDs defined below.
  - i In the PCR, VID, AUD, SUBT, VBI, DPI, MPE, TTX, DATA, LSD, CDT, ETV fields, enter the number of PIDs for the specified streams (PCR, VID, AUD, SUBT, VBI, DPI, MPE, TTX, DATA, LSD, CDT, ETV) in one channel.
- e Click OK.
- 4 from the **Enable Auto Map For Auxiliary PEs** drop-down list, choose **Yes** for the DPM to set the output actions for all the Auxiliary PEs to MAP when the **Output Mode** is set to **Transcode**. If the **Enable Fixed Table Output** is set to **Yes**, the output configuration for the auxiliary PEs is determined by the fixed output table options when you resynchronize the output channels and PIDs to match the input programs.
  - **Note:** The DPM resolves any output conflicts automatically, even if the **Enable Auto Fix for Collision** is set to **No**.
- 5 Click Apply.

### Viewing the ASI Output Status

The ASI Output Status area displays the current **Output Rate** (0 to 213 Mbps) and the available bit bandwidth (**Free Bandwidth**), in Mbps.

# Configuring the DPM ASI Details

**Note:** The following procedure defines all the available fields. For a typical setup of the DPM, see *Typical set up for Digital Program Mapping (DPM)* (on page 200).

**Note:** After you make any changes, a successfully updated (session open) message appears. The changes are displayed, but not saved. You must click **Apply** to save and apply the changes.

1 From the user interface of the D9858, choose Transport Stream > Digital Program Mapping under ASI Output. The ASI Digital Program Mapping page is displayed.

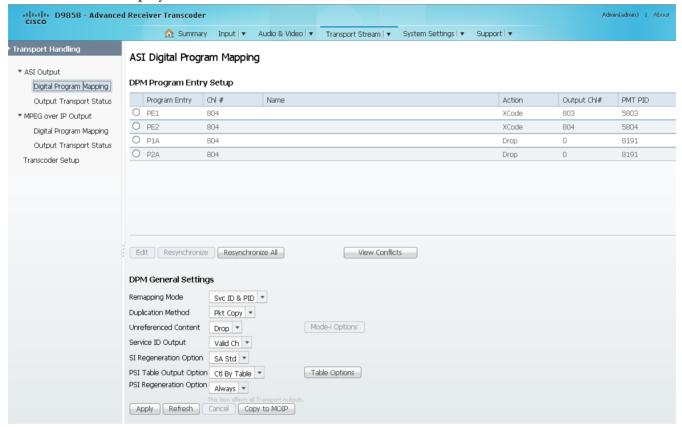

For each DPM **Program Entry**, it displays the input channel number (**Chl** #) and channel **Name**.

There are two channels (PE1 and PE2), with two auxiliary channels (P1A and P2A). The auxiliary channels automatically tune to the corresponding PE channels. If the PE is not transcoded, the auxiliary PE is dropped.

**Note:** The D9858 is available in a single channel (D9858-1) or a dual channel configuration. The single channel transcoder (D9858-1) supports one Program Entry (PE1) only.

**Note:** Any changes made to the MOIP DPM values automatically changes the **Mode Status** to **Edited by User** in the MPEG over IP Output page.

3 In the table, click the radio button of the program entry you want to edit.

From the **Action** drop-down list, choose the DPM program action for the PE (Pass, Map, Drop, or XCode). The auxiliary programs (P1A and P2A) cannot be set to **XCode**.

#### Click Save.

If you want to configure an auxiliary PE, we highly recommend that you perform the following:

- From the **Enable Auto Map For Auxiliary PEs** drop-down list, choose **Yes** in the ASI Outputs page.
- Set PxA to **Map**.
- Click **Resynchronize** All to ensure that the inputs and outputs are the same.
- 4 Select the program entry you want to edit.
- 5 Click **Edit**. The DPM PE PID MAP dialog box opens.

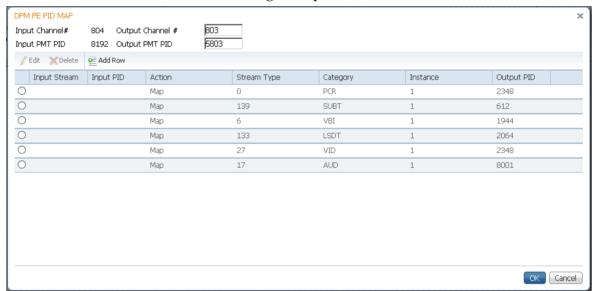

- 6 In the **Output Channel** # field, enter the output channel number you want to map to the input channel (**Input Channel** #). This value is only used if the PE **Action** was set to **Map**. You can enter a range from 1 to 65535.
- 7 Enter the **Output PMT PID** you want to map to the Input PMT PID.
- 8 In the **PE PID MAP** area, you can select an existing PID mapping entry you want to modify or click **Add Row** to create a new entry.
- 9 The **Input Stream** indicates the input service that will be mapped by the current entry. The **Input PID** displays the input PID (1 to 8190) that will be mapped by the current entry. This is only used if the **Action** is set to Map.
- 10 From the Action drop-down list, choose the action to perform on the current PID. The **Drop** action is always performed, but the **Map** option is only applied if the PE Action is **Map** and the **Remapping Mode** is **Svc ID & PID** in the **DPM General Settings** section.

| Action | Description                                                                                                    |
|--------|----------------------------------------------------------------------------------------------------|
| Drop   | The service selected by the Category and Instance will be mapped to the specified PID. This is only applied if the PE action is Map and the Remapping Mode is Svc ID & PID. |
| Мар    | The service selected by the Category and Instance will be removed from the PMT and the output stream.                                                                       |

- **11** In the **Stream Type** field, enter a stream type to map within a PE to a specified PID (0 to 255).
- 12 From the Category drop-down list, choose the service to configure. If an input service matches this type and Instance, then the Action will be applied. This value is only used if the Action is set to Map. The categories are: UNKN, CDT, LSDT, DATA, TTX, MPE, DPI, VBI, SUBT, AUD, VID, PCR or INVL.
- **13** Enter the **Instance** (1 to 64) of the service specified by Category to configure. If an input service matches this type and instance, then the Action will be applied.
- **14** If **Action** is set to **Map**, enter the **Output PID** number (0 to 8192).
- 15 Click Save.
- 16 Click OK.

To remove a PID mapping, click the radio button of the entry you want to remove and click **Delete**.

#### Synchronizing the Inputs

In the DPM Program Entry Setup table, each PE output can be synchronized to its input according to one of the four output modes. Click the radio button of the program entry you want to synchronize and then click Resynchronize or click Resynchronize All to synchronize the inputs to the outputs according to the service assignments only. The Confirm Resynchronization window is displayed.

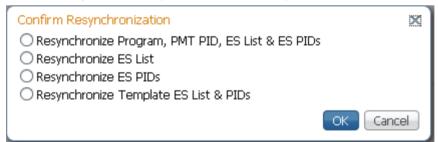

2 Click whether you want to synchronize the PE output according to the services and then the PIDs assigned to each service, services only, PIDs only, or to synchronize using a template.

| Map Mode | Description                                                                                                    |
|----------|----------------------------------------------------------------------------------------------------|
|          | The transcoder will synchronize the PE output according to the services and then the PIDs assigned to each service. |

#### **Configuring Transport Stream Information**

| Map Mode                              | Description                                                                                                    |
|---------------------------------------|----------------------------------------------------------------------------------------------------|
| Resynchronize ES List                 | The transcoder will synchronize the PE output according to the available input services only, and ignore the input to output service PID mapping.              |
| Resynchronize ES PIDs                 | The transcoder will synchronize the PE output according to the input PIDs only, and ignore the service assignment categories/names.                            |
| Resynchronize Template ES List & PIDs | Allows you to preset the input to output mapping of a PE according to the preset template. This is helpful in preconfiguring any number of PEs for future use. |

### 3 Click OK.

If a conflict occurs, a message that the conflicts will be fixed automatically and to preview the changes prior to saving is displayed. Click **View Conflicts** to view a detailed list of all the conflicts in the **Output Channel and PID Conflicts** window.

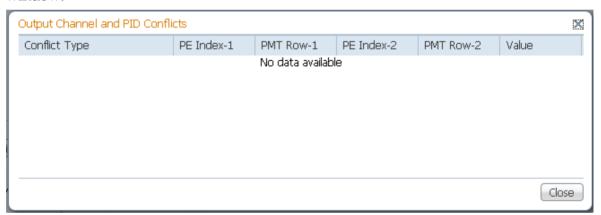

- For channel conflicts, the system will only automatically change the duplicated output channel numbers. If both PE actions are set to **Map** or **XCode**, the output channel number of the higher PE is changed. Otherwise, the output channel number of the mapped and transcoded PE is changed. The new channel number selected is the next channel number that does not appear in the current PAT or belong to any other PEs.
- For PID conflicts, the system will only automatically change the duplicated output PID numbers. If both PE actions are set to **Map** or **XCode**, the output PID number of the higher PE is changed. Otherwise, the output PID number of the mapped or transcoded PE is changed. For example, if the PMT PID of PE1 matches the ES PID of PE2, the ES PID of PE2 is changed. The new PID number selected is the next number that does not appear in the output of any PE and it is not in the current transport input.

Click **Apply** to save the resolved conflict changes.

### **Configuring DPM General Settings**

- 1 In the **DPM General Settings** area, you can configure ASI DPM transport stream settings.
- 2 From the **Remapping Mode** drop-down list, choose the DPM mapping mode for this output. The following table describes each mode:

| Map Mode     | Description                                                                                                    |
|--------------|----------------------------------------------------------------------------------------------------|
| Svc ID       | The elementary PIDs are not changed. Channels are remapped by changing their PSI references. When this mode is selected, PE detailed PID mapping in the PID menu are ignored. |
| Svc ID & PID | Channels and the elementary service PIDs can be mapped in the DPM PE PID MAP window.                                                                                          |

3 Select the **Duplication Method** for how to handle duplicate programs. This setting is only used if **Remapping Mode** is set to **Svc ID & PID**. The following table describes the each duplication method:

| Duplic Mode | Description                                                                                                    |
|-------------|----------------------------------------------------------------------------------------------------|
| PSI Remap   | Every input PID can be mapped to only one output PID. If PID mapping conflicts exist, DPM will use the Precedence Rule to decide which output PID to use. All PMTs using the input PID will be updated to reference the output PID specified by the winner. |
| Pkt Copy    | An input PID can be mapped to multiple output PIDs. The PID will be duplicated as many times as needed (up to a certain hardware limitation).  Note: This may increase the output bandwidth of the stream.                                                  |

**Pkt Copy** is recommended for most applications.

- 4 From the **Unreferenced Content** drop-down list, choose the action to use for unreferenced content. Unreferenced content is the remainder of the transport stream that is not filtered by the program entries. Select **Drop** (default) to drop all unreferenced content. Select **Pass** to pass all unreferenced content to the output unchanged.
- 5 From the **Service ID Output** drop-down list, choose whether the transcoder should always generate PSI tables for the Mapped PE even if the selected input channel is not available, or for only valid service channels/IDs. The following table describes each service ID:

| Svc ID   | Description                                                                                             |
|----------|----------------------------------------------------------------------------------------------------|
| Valid Ch | Only transmits the PSI tables for the mapped program if the program exists on the input stream.         |
| All Ch   | Transmits the PSI tables for the mapped program even if the program does not exist in the input stream. |
|          | All Ch is only valid if the PAT, NIT, SDT and PMT are set to Regenerate.                                |

6 If **PSI Table Output Option** is set to Ctrl by Table, select the regeneration rate for those PSI tables being regenerated in the **SI Regeneration Option** drop-down menu. This parameter is only used if Remapping Control is set to None. The following table describes each PSI rate:

| PSI Rate | Description                                                                                    |
|----------|------------------------------------------------------------------------------------------------|
| Auto     | Matches the generated PSI tables' output rate to the incoming rate.                            |
| MPEG Min | Transmits the generated PSI tables on the longest intervals that are allowed by MPEG standard. |
| SA Std   | Transmits the generated PSI tables based on PowerVu standard intervals.                        |

7 From the **PSI Table Output Option** drop-down list, choose the action to perform on the PSI tables for the output stream. The following table describes each option:

| PSI Options  | Description                                                                                                    |
|--------------|----------------------------------------------------------------------------------------------------|
| Pass All     | Transmits the incoming PSI Tables as is; does not modify the content and rate. The SI Regeneration Option and table settings are ignored. |
| Drop All     | Does not transmit any PSI Tables. The SI Regeneration Option and table settings are ignored.                                              |
| Ctl By Table | The operator can click <b>Table Options</b> to select the table specific output mode for each table.                                      |

8 If Ctl By Table is selected as the PSI Table Output Option, click Table Options to configure the DPM table options. The DPM Table Options dialog box is displayed.

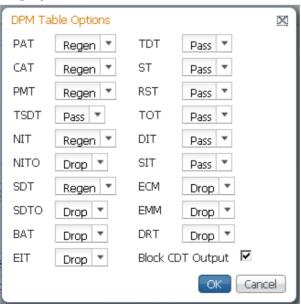

Select the tables which will be passed, dropped, regenerated or passed with rate control (PwRC) from the ASI Output. For more information on the table options, see PSI Table Settings.

The CDT is different from the other tables listed because the CDT is referred to within the PMT, rather than outside the PMT. Check the **Block CDT Output** check box to override the DPM PID map configuration for CDT PIDs and to always drop all CDTs. Otherwise, uncheck the **Block CDT Output** check box to permit the output of CDTs following the configured DPM PID map configuration and all other DPM constraints.

- 9 From the **PSI Regeneration Option** drop-down list, choose whether to regenerate the PSI tables to the output. You can choose **Always** to regenerate all the tables or **As Needed** to only regenerate the tables if the content has changed.
- 10 Click OK.
- 11 Click Apply.
- **12** Click **Copy To MOIP** to copy all the DPM data from the ASI output to the MPEG over IP output.

# **Viewing the ASI Output Transport Status**

From the user interface of the D9858, choose **Transport Stream > Output Transport Status** under **ASI Output**. The PID Output Status page is displayed.

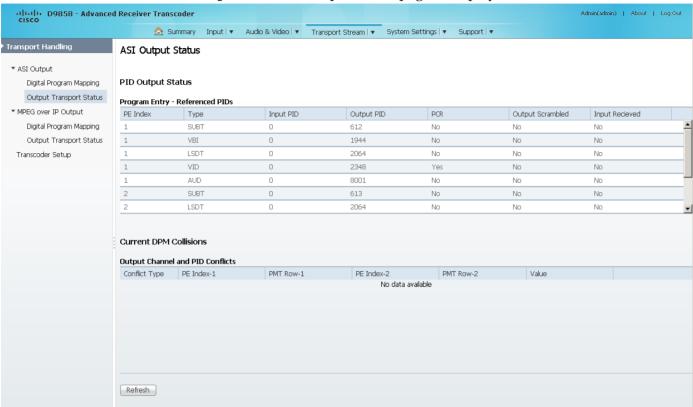

The **Program Entry - Referenced PIDs** table displays the specified PE ES PIDs information on the output.

The **Output Channel and PID Conflicts** table displays a list of conflicts when the DPM alarm is active.

# **Configuring the MPEGoIP Output**

From the user interface of the D9858, choose **Transport Stream > Transport Handling > MPEG over IP Output**. The MPEG over IP Output page is displayed.

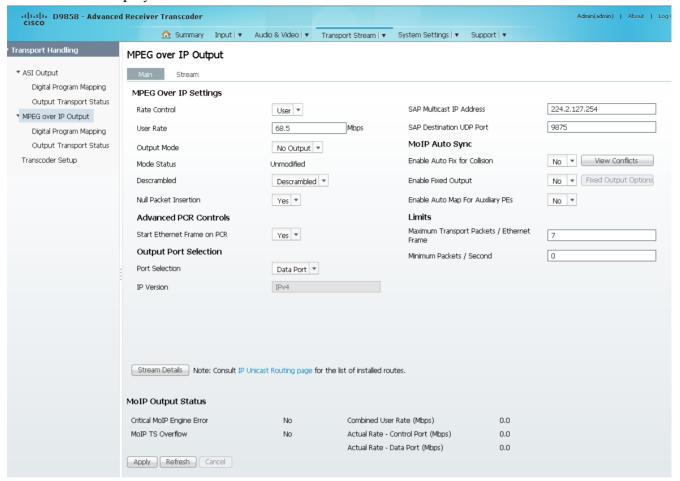

**Note:** Any changes made to the MOIP DPM values will automatically change the **Mode Status** to **Edited by User**.

2 From the **Rate Control** drop-down list, choose the DPM output rate control. The following table describes the affect each of the settings has on the output bit rate:

| Rate Control | Description                                                                                                    |
|--------------|----------------------------------------------------------------------------------------------------|
| Auto         | The output rate follows that set by the uplink. This setting can be used if the signal source is ASI. If <b>Null Packet Insertion</b> is set to <b>Yes</b> , the output bit rate is the same as the input rate (including all the null packets). If <b>Null Packet Insertion</b> is set to <b>No</b> , the output rate is equal to the payload rate of the transport stream to be encapsulated, and in most cases, it will be lower than the overall input rate. |

| Rate Control | Description                                                                                                    |
|--------------|----------------------------------------------------------------------------------------------------|
| User         | The output rate is specified by the <b>User Rate</b> field. It is determined by the user setting regardless of the input source. Null packets are always inserted when the configured output bit rate is higher than the payload rate of the transport stream to be encapsulated. |

- 3 In the **User Rate** field, enter the output user rate, which is only used if **Rate Control** is set to **User**. You can enter a range from 0 to 206 Mbps.
  - **Note:** Output data will be partially or completely lost if the payload (bit rate) of the transport to be encapsulated is lower than the user-defined output bit rate.
- 4 From the **Output Mode** drop-down list, choose the DPM output mode. With the exception of **No Output** and **Full DPM Control**, selecting a mode will configure the DPM settings to achieve the specified behavior. In this way, they act as DPM presets. The **Mode Status** is changed from **Unmodified** to **Edited by User**. We highly recommend that you use either one of these basic modes, or, for advanced setup, enter the DPM mapping before setting the **Output Mode**. The following table describes each mode:

| Output Mode                  | Description                                                                                                    |
|------------------------------|----------------------------------------------------------------------------------------------------|
| No Output                    | No MPEGoIP output will be generated.                                                                                                    |
| Passthrough                  | All PEs will be set to Pass and other DPM settings will also be set.                                                                                                    |
| Service Channels<br>Only     | Only service channels will be output.                                                                                                    |
| MAP Passthrough              | The output will be identical to the input, except that channels assigned to PEs and PIDs will be mapped using the DPM settings. If the input is tuned to a valid channel, the PEs are automatically set to Map. Otherwise, the PEs are automatically set to <b>Drop</b> . |
|                              | <b>Note:</b> If the PE is mapped, it uses the last saved output MAP configuration. The output map (for example, output channel PMT) does not change automatically if the input or channel number is changed.                                                              |
| MAP Service<br>Channels Only | This is similar to MAP Passthrough, except that only channels applied to program entries are available on the output. If the input is tuned to a valid channel, the PEs are automatically set to Map. Otherwise, the PEs are automatically set to <b>Drop</b> .           |
|                              | <b>Note:</b> If the PE is mapped, it uses the last valid input. The output map (for example, output channel PMT) does not change automatically if the input or channel number is changed.                                                                                 |
| Full DPM Control             | The output will be generated according to the DPM settings on the MPEG Digital Program Mapping page. This is a manual control setting.                                                                                                    |

| Output Mode | Description                                                                                                    |
|-------------|----------------------------------------------------------------------------------------------------|
| Transcoding | The output will be generated using the DPM default settings, except that the DPM <b>Action</b> will be set to XCode and the <b>Descrambled</b> mode will be set to Descrambled. If the input is tuned to a valid channel, the PEs are automatically set to XCode. Otherwise, the PEs are automatically set to <b>Drop</b> . |
|             | <b>Note:</b> If the PE is transcoded, it uses the last valid input. The output map (for example, output channel PMT) does not change automatically if the input or channel number is changed.                                                                                                    |

A message appears to confirm that you want to resynchronize the output changes and PIDs to match the selected input programs. Click **Yes**.

If a conflict occurs and **Enable Auto Map for Collision** is set to **No**, a detailed list of all the conflicts is displayed in the **Output Channel and PID Conflicts** table when you click **View Conflicts**. You can then resolve the conflicts manually. If a conflict occurs and **Enable Auto Map for Collision** is set to **Yes**, a message that the conflicts will be fixed automatically and the **Output Channel and PID Conflicts** table is empty.

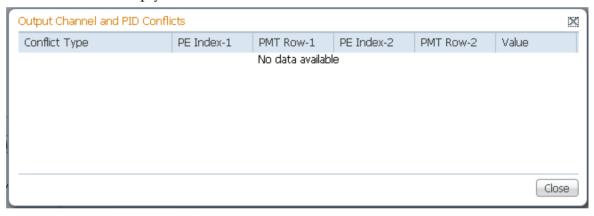

- For channel conflicts, the system will only automatically change the duplicated output channel numbers. If both PE actions are set to **Map** or **XCode**, the output channel number of the higher PE is changed. Otherwise, the output channel number of the mapped and transcoded PE is changed. The new channel number selected is the next channel number that does not appear in the current PAT or belong to any other PEs.
- For PID conflicts, the system will only automatically change the duplicated output PID numbers. If both PE actions are set to **Map** or **XCode**, the output PID number of the higher PE is changed. Otherwise, the output PID number of the mapped or transcoded PE is changed. For example, if the PMT PID of PE1 matches the ES PID of PE2, the ES PID of PE2 is changed. The new PID number selected is the next number that does not appear in the output of any PE and it is not in the current transport input.

Click **Apply** to save the resolved conflict changes.

5 The **Mode Status** indicates the current DPM configuration change by a user after changing the **Output Mode**. The following is a list of possible statuses:

| Mode Status       | Description                                                                                       |
|-------------------|---------------------------------------------------------------------------------------------------|
| Unmodified        | No changes were made after setting a new Output Mode.                                             |
| Edited by User    | DPM changes were.                                                                                 |
| Auto Re-Mapped    | Output map changed automatically to fix the output channel or PID conflicts at the time of setup. |
| Changed by Uplink | DPM output changes were initiated by an encoder.                                                  |

6 From the **Descrambled** drop-down list, choose whether the transcoder should scramble the output even if it is authorized to receive the channel. The default is Descrambled.

| Descramble Mode | Description                                                                               |
|-----------------|-------------------------------------------------------------------------------------------|
| Scrambled       | Scrambles the output channel even if the PE is authorized and can descramble the channel. |
| Descrambled     | Descrambles the output channel, and passes in-the-clear channels.                         |

- 7 Choose **Yes** to insert null packets in the output stream from the **Null Packet Insertion** drop-down list. Otherwise, choose **No**. Null packets are always inserted if the **Rate Control** is set to **User** and the configured output bit rate is higher than the payload rate of the transport stream to be encapsulated.
  - **Note:** We recommend that you set the **Null Packet Insertion** to **Yes**, especially if the **Output Mode** is set to **Transcoding**.
- 8 In the **SAP Multicast IP Address** field, set the Session Announcement Protocol destination IP address. This is the IP address where the SAP announcements are sent, if required.
  - **Note:** We do not recommend to change the default IP address (224.2.127.54).
- 9 In the **SAP Destination UDP Port** field, set the SAP destination port number (1 to 65534). This is the UDP port where the SAP announcements are sent, if required.
  - **Note:** We do not recommend that you change the default SAP port 9875.
- 10 From the **Start Ethernet Frame on PCR** drop-down list, choosewhether to always transmit a new Ethernet Packet when a new Program Clock Reference (PCR) arrives (Yes or No).
- 11 From the **Port Selection** drop-down list, choose the output mode (None, Control Port, or Data Port). Select **Control Port** to always output data on the Management port. Select **Data Port** to always output data on the Data port. Select **None** to disable the MPEGoIP interface.
- **12** The **IP Version** field displays the IP protocol. Only IPv4 is currently supported.
- 13 Click Apply.

### Setting Up the MPEG over IP Auto Synchronization Options

The MoIP Auto Sync area allows you to configure the DPM without editing each output channel and PID separately.

- 1 In the MPEG over IP Output page (Transport Stream > MPEG over IP Output), refer to the MoIP Auto Sync area.
- 2 From the **Enable Auto Fix for Collision** drop-down list, choose **Yes** for the DPM to resolve channel and PID collisions automatically on the transport outputs. New values are assigned to the parameters that caused the conflict. The new assigned values are not used by any incoming transport or other PE outputs. If a collision is detected, you can review the new changes and click **Apply** to accept the new changes.
  - Choose **No** and a detailed list of all the conflicts is displayed in the **Output Channel and PID Conflicts** table (click **View Conflicts**) when a conflict occurs. You can then resolve the conflicts manually.
- 3 From the **Enable Fixed Output** drop-down list, choose **Yes** for the DPM to assign new values for all the output channels and PIDs according to the Fixed Output Options table when you Resynchronize All. Click **Fixed Output Options** to configure the MoIP Fixed Output Options:

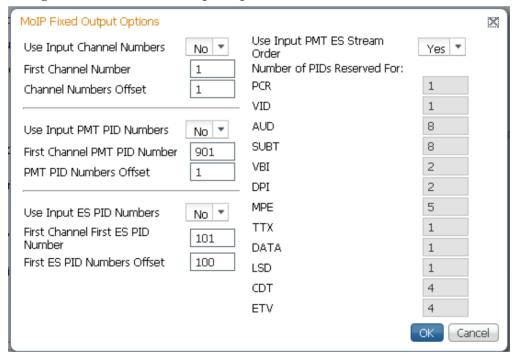

- **a** From the **Use Input Channel Numbers** drop-down list, choose **Yes** to use the input channel numbers. Otherwise, choose **No** (default) to use the first channel and channel offset assigned below.
  - i In the **First Channel Number** field, set the first PE channel number to use. By default, the channel is set to 1.

- **ii** In the **Channel Numbers Offset** field, set the subsequent PE channel numbers. For example, if the First Channel Number is set to 100 and the Channel Numbers Offset is set to 10, then the first channel number is 100, and the second channel number is 110.
- **b** From the **Use Input PMT PID Numbers** drop-down list, choose **Yes** to use the input PMT PID number. Otherwise, choose **No** (default) to use the first PE PID number and PID offset number assigned below.
  - i In the First Channel First ES PID Number field, set the first PE PMT PID number. The default is 1701.
  - ii In the **PMT PID Numbers Offset** field, set the offset of the subsequent PE PMT PID numbers. For example, if the First Channel First ES PID Number is set to 1701 and the PMT PID Numbers Offset is set to 1, then the first PMT PID number is 1701, and the second PMT PID number is 1702.
- c From the **Use Input ES PID Numbers** drop-down list, choose **Yes** to use the input ES PID number. Otherwise, choose **No** (default) to use the first ES PID number and the ES PID offset number assigned below.
  - i In the **First Channel First ES PID Number** field, set the first ES PID number. The default is 101.
  - ii In the First ES PID Numbers Offset field, set the offset of the subsequent ES PID numbers. For example, if the First ES PID Number is set to 101 and the ES PID Numbers Offset is set to 100, then the first ES PID number is 101, and the second ES PID number is 201.
- **d** From the **Use Input PMT ES Stream Order** drop-down list, choose **Yes** to assign the ES PID according to the incoming PMT order. Otherwise, choose **No** to use the reserved PIDs defined below.
  - i In the PCR, VID, AUD, SUBT, VBI, DPI, MPE, TTX, DATA, LSD, CDT, ETV fields, set the number of PIDs for the specified streams (PCR, VID, AUD, SUBT, VBI, DPI, MPE, TTX, DATA, LSD, CDT, ETV) in one channel.
- e Click OK.
- 4 From the Enable Auto Map For Auxiliary PEs drop-down list, choose Yes for the DPM to set the output actions for all the auxiliary PEs to MAP when the Output Mode is set to Transcode. If the Enable Fixed Table Output is set to Yes, the output configuration for the auxiliary PEs is determined by the fixed output table options when you resynchronize the output channels and PIDs to match the input programs.
  - **Note:** The DPM resolves any output conflicts automatically, even if the **Enable Auto Fix for Collision** is set to **No**.
- 5 Click Apply.

### **Setting the Maximum and Minimum Transport Packets**

The maximum and minimum transport packets are set in the **Limits** area of the MPEG over IP Output page.

- 1 In the **Maximum Transport Packets/Ethernet Frame** field, enter the maximum number of transport packets per IP packet (1 to 7).
- 2 In the **Minimum number Packets/Second** field, enter the minimum number of transport packets per IP packet. You can enter 0 or 2 to 1000.

## Configuring the MPEG over IP Stream

1 In the MPEG over IP Output page (**Transport Stream > MPEG over IP Output**), click **Stream**. The MPEG over IP Output Stream page is displayed.

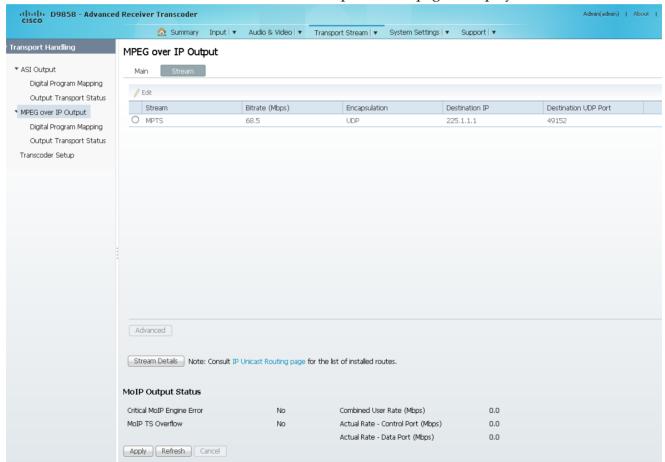

The following table describes the stream information:

| Stream Details | Description                                                               |
|----------------|---------------------------------------------------------------------------|
| Stream         | Type of stream (Multi program Transport Stream [MPTS]).                   |
| Bitrate (Mbps) | This is the bit rate of the stream, in Mbps.                              |
| Encapsulation  | Selects the transport protocol to use for the output stream (UDP or RTP). |

### **Configuring Transport Stream Information**

| Stream Details          | Description                                                                                                    |
|-------------------------|----------------------------------------------------------------------------------------------------|
| Destination IP          | Enter the unicast (valid host IP only) or multicast destination IP address.                                                                                                |
| Destination UDP<br>Port | This selects the destination port number (1 to 65534). <b>Note:</b> If you selected <b>RTP</b> for <b>Encapsulation</b> , you must select an even destination port number. |

- 2 To modify the stream information, click the radio button of the stream and click **Edit**.
- 3 Make the necessary changes and click **Save**.
- **4** To configure MPTS advanced settings, click the radio button of the stream and click **Advanced**

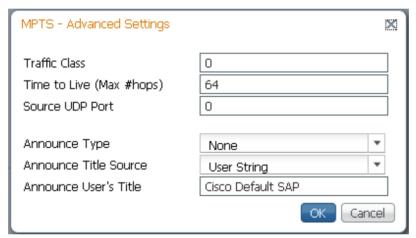

The following table describes the MPTS advanced settings:

| Advanced Settings        | Description                                                                                                    |
|--------------------------|----------------------------------------------------------------------------------------------------|
| Traffic Class            | Sets the quality of service (0 to 255).                                                                                                    |
| Time to Live (Max #hops) | This sets the hop limit of the packet's lifespan (0 to 255).                                                                                                    |
| Source UDP Port          | This sets the source UDP port number (0 to 65535).                                                                                                    |
|                          | <b>Note:</b> Set the <b>Source UDP Port</b> to 0 to use the default UDP port (49162).                                                                                                    |
| Announce Type            | Select <b>RFC 2327</b> to send the Session Announcement Protocol (SAP) messages according to the RFC 2327 standard. Otherwise, select <b>None</b> to not send SAP messages.                      |
| Announce Title Source    | Select <b>User String</b> to use the SAP string as the channel name, defined in the Announce User's Title below. Otherwise, select <b>SDT channel</b> to use the SDT string as the channel name. |
| Announce User's Title    | If <b>User String</b> is selected as the <b>Announce Title Source</b> , enter the SAP identifier (ID)/string, up to 31 characters.                                                               |

5 Click **OK**.

### **Viewing Stream Details**

To view the stream details, click **Stream Details** in the MPEG over IP Output **Main** or **Stream** page. The following Stream Status table is displayed.

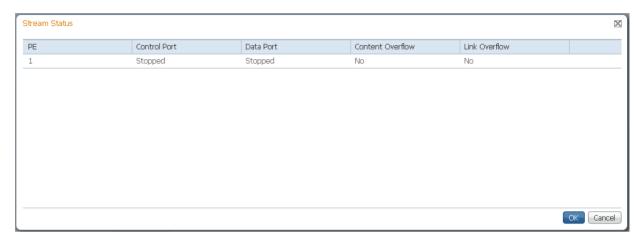

The **Stream Status** table displays the status of the streams for the control and data ports.

### Viewing the MPEG over IP Output Status

The **MOIP Output Status** area (MPEG over IP Output Main and Stream pages) displays the current output bit rates for the control port and data port (0 to 206 Mbps), the configured user rate, MPEG over IP TS overflow status, and whether there are critical MPEG over IP engine errors.

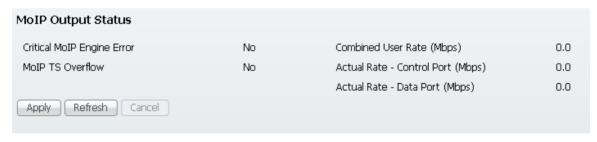

# Configuring the DPM MPEGoIP Output Details

**Note:** The following procedure defines all the available fields. For a typical setup of the DPM, see *Typical set up for Digital Program Mapping (DPM)* (on page 200).

**Note:** After you make any changes, a successfully updated (session open) message appears. The changes are displayed, but not saved. You must click **Apply** to save and apply the changes.

1 From the user interface of the D9858, choose **Transport Stream > Digital Program Mapping** under **MPEG over IP Output**. The Digital Program Mapping page is displayed.

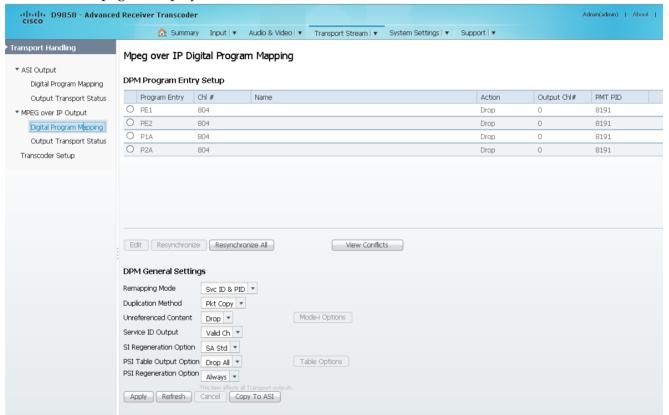

2 For each DPM **Program Entry**, it displays the input channel number (**Chl** #) and channel **Name**.

There are two channels (PE1 and PE2), with two auxiliary channels (P1A and P2A). The auxiliary channels automatically tune to the corresponding PE channels. If the PE is not transcoded, the auxiliary PE is dropped.

**Note:** The D9858 is available in a single channel (D9858-1) or a dual channel configuration. The single channel transcoder (D9858-1) supports one Program Entry (PE1) only.

**Note:** Any changes made to the MOIP DPM values automatically changes the **Mode Status** to **Edited by User** in the MPEG over IP Output page.

- 3 Select the program entry you want to edit.

  If you want to configure an auxiliary PE, we highly recommend that you perform the following:
  - From the **Enable Auto Map For Auxiliary PEs** drop-down list, choose **Yes** in the ASI Outputs page.
  - Set PxA to **Map**.
  - Click **Resynchronize All** to ensure that the inputs and outputs are the same.
- 4 Select the program entry you want to edit.
- 5 Click Edit. The DPM PE PID MAP window opens.

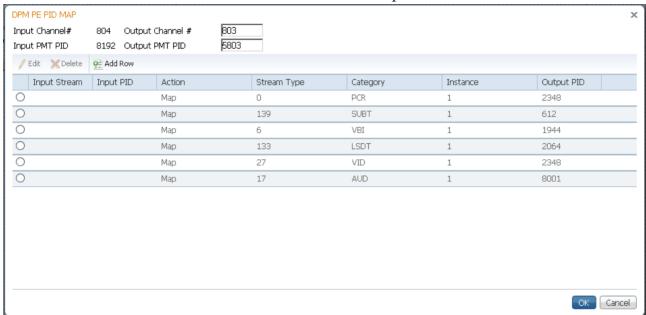

- In the **Output Channel** # field, enter the output channel number you want to map to the input channel (**Input Channel** #). This value is only used if the PE **Action** was set to **Map**. You can enter a range from 1 to 65535.
- 7 In the **Output PMT PID** field, enter the output PMT PID you want to map to the Input PMT PID.
- 8 In the **PE PID MAP** area, you can select an existing PID mapping entry you want to modify or click Add Row to create a new entry.
- 9 The **Input Stream** indicates the input program stream category/service type. The **Input PID** displays the input program PID (1 to 8190). It is only used if the PID Action is set to Map.
- **10** From the **Action** drop-down list, choose the DPM action for the PID associated with the PE.

| Action | Description                                                                     |
|--------|---------------------------------------------------------------------------------|
| Drop   | Removes the service and its associated PMT reference from the transport output. |

| Action | Description                                                                                                    |
|--------|----------------------------------------------------------------------------------------------------|
| Map    | Provides the flexibility to define all the outgoing PID numbers for a PE, including those not currently on transmission. |

- 11 In the **Stream Type** field, enter the stream type to map within a PE to a specified PID (0 to 255).
- **12** From the **Category** drop-down list, choose the output program stream service type. This value is only used if the **Action** is set to Map. The categories are: UNKN, CDT, LSDT, DATA, TTX, MPE, DPI, VBI, SUBT, AUD, VID, PCR or INVL.
- 13 In the Instance and Output PID fields, enter the output stream instance (1 to 64) and the output program PID (0 to 8192).
- **14** If **Action** is set to **Map**, enter the output PID number (0 to 8192) in the **Output PID** field.
- 15 Click Save.
- 16 Click OK.

To remove a PID mapping, click the radio button of the entry you want to remove and click **Delete**.

### Synchronizing the Inputs

In the **DPM Program Entry Setup** table, each PE output can be synchronized to its input according to one of the four output modes. Click the radio button of the program entry you want to synchronize and then click **Resynchronize** or click **Resynchronize** All to synchronize the inputs to the outputs according to the service assignments only. The Confirm Resynchronization window is displayed.

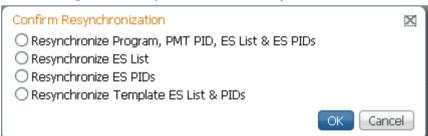

2 Click whether you want to synchronize the PE output according to the services and then the PIDs assigned to each service, services only, PIDs only, or to synchronize using a template.

| Map Mode                                             | Description                                                                                                    |
|------------------------------------------------------|----------------------------------------------------------------------------------------------------|
| Resynchronize Program, PMT<br>PID, ES List & ES PIDs | The transcoder will synchronize the PE output according to the services and then the PIDs assigned to each service. |

| Map Mode                              | Description                                                                                                    |
|---------------------------------------|----------------------------------------------------------------------------------------------------|
| Resynchronize ES List                 | The transcoder will synchronize the PE output according to the available input services only, and ignore the input to output service PID mapping.              |
| Resynchronize ES PIDs                 | The transcoder will synchronize the PE output according to the input PIDs only, and ignore the service assignment categories/names.                            |
| Resynchronize Template ES List & PIDs | Allows you to preset the input to output mapping of a PE according to the preset template. This is helpful in preconfiguring any number of PEs for future use. |

### 3 Click OK.

If a conflict occurs, a message that the conflicts will be fixed automatically and to preview the changes prior to saving is displayed. Click **View Conflicts** to view a detailed list of all the conflicts in the **Output Channel and PID Conflicts** window.

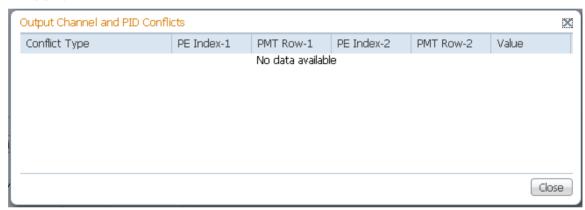

- For channel conflicts, the system will only automatically change the duplicated output channel numbers. If both PE actions are set to **Map** or **XCode**, the output channel number of the higher PE is changed. Otherwise, the output channel number of the mapped and transcoded PE is changed. The new channel number selected is the next channel number that does not appear in the current PAT or belong to any other PEs.
- For PID conflicts, the system will only automatically change the duplicated output PID numbers. If both PE actions are set to **Map** or **XCode**, the output PID number of the higher PE is changed. Otherwise, the output PID number of the mapped or transcoded PE is changed. For example, if the PMT PID of PE1 matches the ES PID of PE2, the ES PID of PE2 is changed. The new PID number selected is the next number that does not appear in the output of any PE and it is not in the current transport input.

Click **Apply** to save the resolved conflict changes.

### **Setting the DPM General Settings**

- 1 In the **DPM General Settings** area, you can configure MPEGoIP DPM transport stream settings.
- 2 From the **Remapping Mode** drop-down list, choose the DPM map mode. The following table describes each mode:

| Map Mode     | Description                                                                                                    |
|--------------|----------------------------------------------------------------------------------------------------|
| Svc ID       | The elementary PIDs are not changed. Channels are remapped by changing their PSI references. When this mode is selected, PE detailed PID mapping cannot be edited. |
| Svc ID & PID | Channels and the elementary service PIDs can be mapped.                                                                                                    |

3 From the **Duplication Method** drop-down list, choose the duplication method of the DPM program, which modifies the PSI to duplicate a program and its content. This parameter is only used if Remapping Mode is set to Svc ID & PID. The following table describes the each duplication method:

| Duplic Mode | Description                                                                                                    |
|-------------|----------------------------------------------------------------------------------------------------|
| PSI Remap   | Every input PID can be mapped to one output PID. If PID mapping conflicts exist, DPM will use the Precedence Rule to decide which output PID to use. All PMTs using the input PID will be updated to reference the output PID specified by the winner. |
| Pkt Copy    | An input PID can be mapped to multiple output PIDs. The PID will be duplicated as many times as needed (up to a certain hardware limitation).                                                                                                    |

**Pkt Copy** is recommended for most applications.

- 4 Select the DPM action to use for **Unreferenced Content**. Unreferenced content is the remainder of the transport that is not filtered by the program entries. Select Drop (default) to drop all unreferenced content. Select Pass to pass all unreferenced content to the output unchanged.
- 5 From the **Service ID Output** drop-down list, choose whether the transcoder should always generate PSI tables for the Mapped PE even if the selected input channel is not available, or for only valid service channels/IDs. The following table describes each service ID:

| Svc ID   | Description                                                                                             |
|----------|----------------------------------------------------------------------------------------------------|
| Valid Ch | Only transmits the PSI tables for the mapped program if the program exists on the input stream.         |
| All Ch   | Transmits the PSI tables for the mapped program even if the program does not exist in the input stream. |
|          | All Ch is only valid if the PAT, NIT, SDT and PMT are set to Regenerate.                                |

6 From the **SI Regeneration Option** drop-down list, choose the SI regeneration option that applies the PowerVu rates (consistent with the uplink). This parameter is only used if Remapping Control is set to None. The following table describes each PSI rate:

| PSI Rate | Description                                                                                    |
|----------|------------------------------------------------------------------------------------------------|
| Auto     | Matches the generated PSI tables' output rate as the incoming rate.                            |
| MPEG Min | Transmits the generated PSI tables on the longest intervals that are allowed by MPEG standard. |
| SA Std   | Transmits the generated PSI tables based on PowerVu standard intervals.                        |

7 From the **PSI Table Output Option** drop-down list, choose which PSI tables to include in the program/output stream. The following table describes each option:

| PSI Options  | Description                                                                                                    |
|--------------|----------------------------------------------------------------------------------------------------|
| Pass All     | Transmits the incoming PSI Tables as is; does not modify the content and rate.                                                                                  |
| Drop All     | Does not transmit any PSI Tables.                                                                                                    |
| Ctl By Table | The operator can click <b>Table Options</b> to select the output mode for each table. The default table selections will be all pass, and only with CDT dropped. |

- 8 From the **PSI Regeneration Option** drop-down list, choose whether to regenerate the PSI tables. You can select Always or As Needed (only if the content has changed).
- 9 If Ctl By Table is selected as the **PSI Table Output Option**, click **Table Options** to configure the DPM table options. The DPM Table Options dialog box opens.

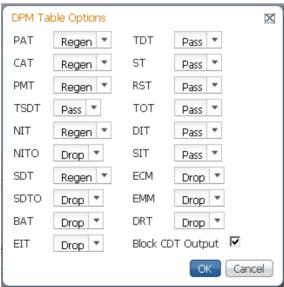

- 10 Choose the tables which will be passed, dropped, regenerated or passed with rate control (PwRC) from the MPEGoIP Output. For more information on the table options, see PSI Table Settings.
  - The CDT is different from the other tables listed because the CDT is referred to within the PMT, rather than outside the PMT. Check the **Block CDT Output** check box to override the DPM PID map configuration for CDT PIDs and to always drop all CDTs. Otherwise, uncheck the **Block CDT Output** check box to permit the output of CDTs following the configured DPM PID map configuration and all other DPM constraints.
- 11 Click OK.
- 12 Click Apply.
- **13** Click **Copy To ASI** to copy all the DPM data from the MPEG over IP output to the ASI output.

### **Viewing the MPEG Output Transport Status**

From the user interface of the D9858, choose **Transport Stream > Output Transport Status** under **MPEG over IP Output**. The PID Output Status page is displayed.

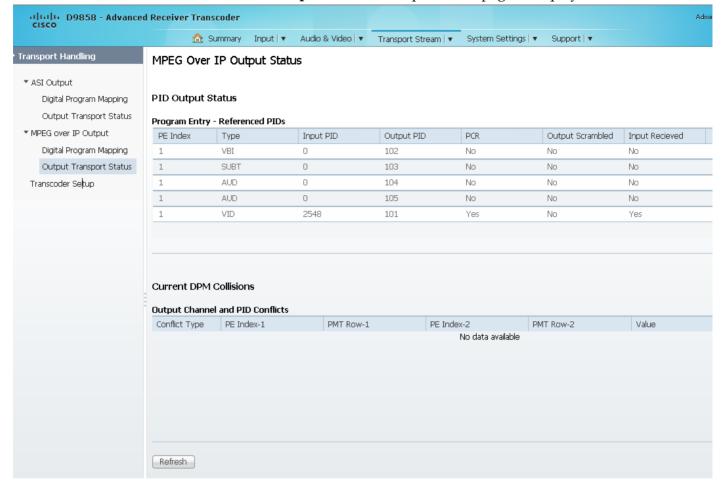

The **Program Entry - Referenced PIDs** table displays the specified PE ES PIDs information on the output.

The **Output Channel and PID Conflicts** table displays a list of conflicts when the DPM alarm is active.

# Typical set up for Digital Program Mapping (DPM)

- 1 Verify that you are receiving a valid signal and that you have set up the channels that you want to pass, drop, or map.
- 2 From the user interface of the D9858, choose **Transport Stream > ASI Output** or **MPEG over IP Output**.
- 3 From the **Output Mode** drop-down list, choose **Full DPM Control**.
- 4 If necessary, select the **Descrambled** mode according to whether the program is to be scrambled or descrambled for downstream viewing or monitoring.

5 Click **Apply**.

- 6 Choose **Transport Stream > Digital Program Mapping** for **ASI Output** or **MPEG over IP Output**. The ASI or MPEGoIP Digital Program Mapping page is displayed.
- 7 In the DPM Program Entry Setup, click **Resynchronize All**. This copies the input services PIDs to the remapped output service PIDs.
- 8 Select the PE containing the channel you want to configure and click **Edit**. The DPM PE PID MAP window is displayed.
- 9 Click Add Row.
- **10** From the **Action** drop-down list, choose **Drop** or **Map**.
- 11 Choose the input to output channel mapping from the Category drop-down list. Video and PCR can be output on the same PID or different PIDs. If output on the same PID, they will appear identical to the input.
- 12 Click Save.
- 13 Click OK.
- 14 In the **DPM General Setting** area, set the following parameters:

| Parameter               | Description      |
|-------------------------|------------------|
| Remapping Mode          | Svc ID & PID     |
| Duplication Method      | Pkt Copy         |
| Unreferenced Content    | Drop             |
| Service ID Output       | Valid Ch/All Ch  |
| PSI Table Output Option | Ctl By Table     |
| PSI Regeneration Option | Always/As Needed |

- **15** Click **Table Options**. The DPM Table Options window is displayed.
- **16** Set the following parameters:

| Parameter | Description   |
|-----------|---------------|
| PAT       | Regen         |
| CAT       | Regen         |
| PMT       | Regen         |
| TSDT      | Drop          |
| NIT       | Regen or Drop |
| NITO      | Drop          |
| SDT       | Regen         |
| SDTO      | Drop          |
| BAT       | Drop          |

Chapter 5 Web GUI Setup and Monitoring

| Parameter | Description |
|-----------|-------------|
| EIT       | Drop        |
| TDT       | Pass        |
| RST       | Pass        |
| TOT       | Pass        |
| DIT       | Pass        |
| SIT       | Pass        |
| ECM       | Drop        |
| EMM       | Drop        |
| DRT       | Drop        |

- 17 Check the **Block CDT Output** check box.
- 18 Click OK.
- 19 Click Apply.

## **Setting up Default Settings for the Transcoder**

1 From the user interface of the D9858, choose **Transport Stream > Transcoding > Transcoder Setup**. The Transcoder Setup page is displayed.

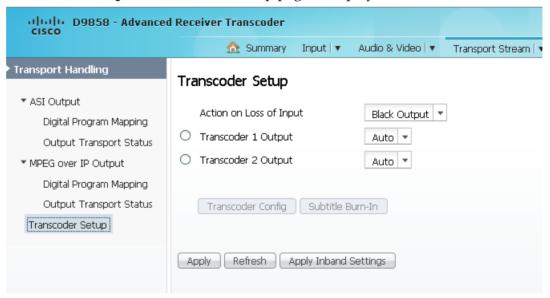

- **2** From the **Action on Loss of Input** drop-down list, choose the action that the transcoder takes when there is a loss of input signal (No Output or Black Output).
- 3 From the **Transcoder 1 Output** and **Transcoder 2 Output** drop down lists, choose the transcode channel video mode. The selections are Auto, HD Output, and SD Output.

| Setting   | Description                                                                                                    |
|-----------|----------------------------------------------------------------------------------------------------|
| Auto      | Leaves the input video format and resolution unchanged. For example, SD in - SD out, HD in - HD out.                                                                |
| SD Output | Down-converts from HD to SD when receiving an HD input signal. SD horizontal resolution will follow the <b>HRes</b> parameter set in the SD Settings area below.    |
| HD Output | Up-converts from SD to HD1080i when receiving an SD input signal. HD horizontal resolution will follow the <b>HRes</b> parameter set in the HD Settings area below. |

4 Click **Apply**.

### **Configuring Transcoder Settings**

Select the channel on which you want to configure settings and click **Transcoder Config.** The Transcoder Settings dialog box is displayed.

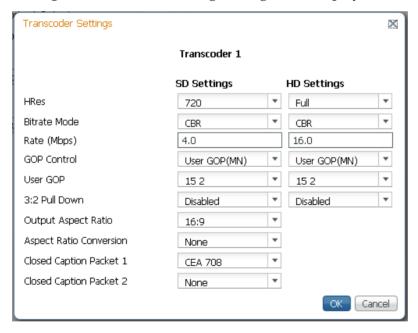

If the selected channel is set to HD Output, proceed as follows:

1 In the **HD Settings** area, select the transcode channel HD horizontal output video resolution from the **HRes** drop-down list. You can select Full or 3/4. The following table displays the settings:

| Setting | Description      |                   |
|---------|------------------|-------------------|
|         | Input Resolution | Output Resolution |
| Full    | 1080i            | 1920              |

| Setting | Description |      |
|---------|-------------|------|
| 3/4     | 1080i       | 1440 |
| Full    | 720p        | 1280 |
| 3/4     | 720p        | 960  |

- **2** From the **Bitrate Mode** drop-down list, choose the transcode channel output bitrate mode. You can select VBR or CBR.
- 3 In the **Rate** field, enter the HD rate that sets the transcode channel output bit rate when HD MPEG-4/AVC to HD MPEG-2 transcoding is selected. The range is from 10 to 25 Mb/s in 400 b/s increments.
- 4 Choose the Transcode Group of Pictures (GOP) format from the **GOP Control** drop-down list. The options are User Gop (MN) or I Frame Sync.
- 5 Set the transcode manual GOP format value (**User GOP**). The transcoder attempts to reuse information from the encoded bit stream to improve the video quality of the transcoded stream. Amongst others, if the incoming GOP structure is similar to that of an MPEG-2, it will reuse the frame allocations from the incoming stream as long as GOP Control is set to I Frame Sync. If the downstream transcoder does not support altering GOP structures, set the GOP Control setting to User GOP (MN). This will also require the setting of the GOP structure which is given as two numbers, where the first is the length of the GOP and the second is the number of B-pictures per sub-GOP. The supported GOP structures are 1.0, 12.2, 15.2, 24.2 and 30.2.
- 6 Enable or disable the **3:2 Pulldown**.
- 7 Click OK.

If the selected channel is set to SD Output, proceed as follows:

- 1 In the **SD Settings** section, select the transcode channel SD horizontal output video resolution (**HRes**). The parameters are 352, 480, 528, 544, 704 or 720.
- 2 Select the transcode channel output **Bitrate Mode**. You can select VBR or CBR.
- 3 Set the transcode channel output bit **Rate** when HD to SD transcoding is selected for the output channel. You can enter a range from 2 to 15 Mb/s, in 400 b/s increments.
- 4 Select the Transcode Group of Pictures (GOP) format under **GOP Control**. The options are User Gop (MN) or I Frame Sync.

- 5 Choose the transcode manual GOP format value from the **User GOP** drop-down list. The transcoder attempts to reuse information from the encoded bit stream to improve the video quality of the transcoded stream. Amongst others, if the incoming GOP structure is similar to that of an MPEG-2, it will reuse the frame allocations from the incoming stream as long as GOP Control is set to I Frame Sync. If the downstream transcoder does not support altering GOP structures, set the GOP Control setting to User GOP (MN). This will also require the setting of the GOP structure which is given as two numbers, where the first is the length of the GOP and the second is the number of B-pictures per sub-GOP. The supported GOP structures are 1.0, 12.2, 15.2, 24.2 and 30.2.
- 6 Choose to enable or disable the **3:2 Pulldown**.
- 7 Choose the SD transcode channel output aspect ration from the **Output Aspect Ratio** drop-down list. The options are 4:3 and 16:9 (wide aspect ratio). The default is 4:3. Set it to the corresponding value.
- 8 From the Aspect Ratio Conversion drop-down list, choose the SD transcode channel aspect ratio conversion. This is the conversion that the transcoder will perform on the output signal for the picture to be displayed correctly (that is, to correspond to the aspect ratio of your TV) on your TV, based on your selection. The options are: Auto, None, 16:9 L/B (letter box), 4:3 CCO, 14:9, 4:3 P/B (pillar box), 16:9 SCALE, or Auto AFD (Auto setting using Active Format Descriptor). The default is set to Auto.
- 9 Choose the order to output the closed caption packets on the transcoded SD output from the Closed Caption Packet 1 and Closed Caption Packet 2 dropdown lists. The options are None, SCTE-20, or CEA 708.

10 Click OK.

### Setting Up the Subtitle Burn-In

1 Select the channel you want to insert subtitles to the transcoded video and click **Subtitle Burn-In**. The Transcoder Settings dialog box is displayed.

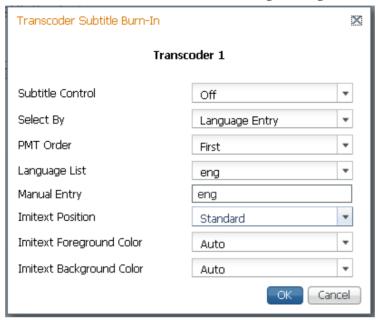

**2** From the **Subtitle Control** drop-down list, choose the control to use to display the program subtitles. The following table describes each of the available options:

| Op Mode Selection | Description                                                                           |
|-------------------|---------------------------------------------------------------------------------------|
| Off               | No subtitles are displayed.                                                           |
| On                | Displays DVB or Imitext subtitles, if available.                                      |
| DVB               | Displays only DVB titles, if available. Otherwise, no subtitles are displayed.        |
| Imitext           | Displays only Imitext subtitles, if available. Otherwise, no subtitles are displayed. |

- 3 From the **Select By** drop-down list, choose the input source for the subtitle language. The default is Language List. Language Entry and PMT Order are more applicable for advanced applications.
  - **a** Choose **PMT Order** to select the subtitle PID entry to display (First to Eighth) from the **PMT Order** drop-down list. This information is available from your uplink provider.

- b Choose Language List to select the MPEG language to display from the available list from the Language List drop-down list. The following are the available options: ara (Arabic), btk (Batak (Indonesia), ben (Bengali), bul (Bulgarian), chi (Chinese), cze (Czech), dan (Danish), dut (Dutch), eng (English), fin (Finnish), fre (French), ger (German), gre (Greek), heb (Hebrew), hin (Hindi), hun (Hungarian), ice (Icelandic), ind (Indonesian), ita (Italian), jpn (Japanese), kor (Korean), may (Malay), mul (Multiple Languages), nor (Norwegian), per (Persian), pol (Polish), por (Portuguese), rum (Romanian), rus (Russian), san (Sanskrit), scc (Serbian), sin (Sinhalese), slo (Slovak), som (Somali), spa (Spanish), swe (Swedish), tai (Tai Other), tam (Tamil), tha (Thai), tur (Turkish), ukr (Ukrainian), or vie (Vietnamese)
- c If **Language** is selected as the input source, enter the three-character code provided by your uplink service provider (for example, eng for English) in the **Manual Entry** field.

The supported languages are according to ISO 639-2 Language Codes.

- 4 From the **Imitext Position** drop-down list, choose the position of the on-screen subtitle text (Standard or Extended).
- 5 The **Imitext Foreground Color** sets the color for Imitext subtitles. Auto displays text in the color transmitted by the subtitling equipment. Yellow and White overrides the color set by the uplink and display text in the selected color.
- 6 The **Imitext Background Color** sets the text background for Imitext subtitles. The following table identifies the affect each setting has on the displayed subtitle text:

| BackGnd Option | Description                                                                                                    |
|----------------|----------------------------------------------------------------------------------------------------|
| Auto           | Uses the uplink subtitling equipment setting.                                                                                                    |
| Shadow         | Applies an outline to the right side of each text character. No background box is applied to subtitles, i.e., text is visible directly on top of video. |
| Opaque         | Applies a black box to each text character.                                                                                                    |
| Semi           | Applies a semi-transparent box to subtitle text.                                                                                                    |
| None           | No shadow or outline is applied to subtitle text.                                                                                                    |

7 Click OK.

### **Applying Inband Settings**

1 Click **Apply Inband Setting** to apply the uplink parameters for transcoding, such as bit rate, GOP and resolution, to the local transcoder settings for the selected program entry. This is only supported with an uplink that uses uplink transcoding controls for the user address of the selected program entry. The Apply Inband Settings window is displayed.

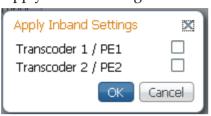

- 2 Check the transcoder/program entry check box.
- 3 Click OK.

# **Configuring System Settings**

### Viewing the System Identification

1 From the user interface of the D9858, choose **System Settings > Identification**. The Identification page is displayed.

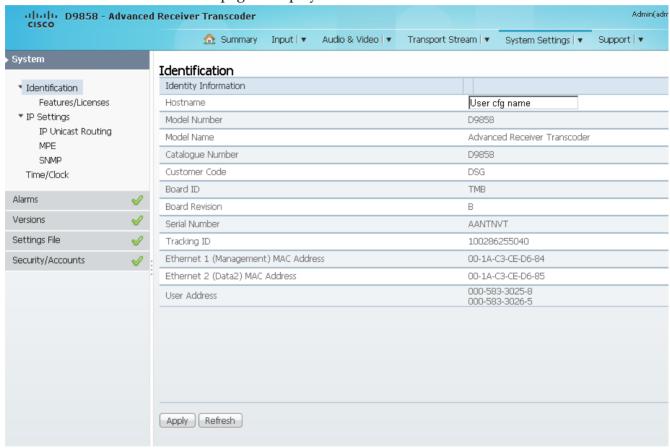

- 2 The Identification page displays the parameters associated with the D9858 system, such as serial number, model number, and user addresses.
- 3 You may optionally change the **Hostname** (device name) and click **Apply**.

### **Viewing Hardware Features and Base License Information**

From the user interface of the D9858, choose **System Settings > Identification > Features/Licenses**. The Features/Licenses page is displayed.

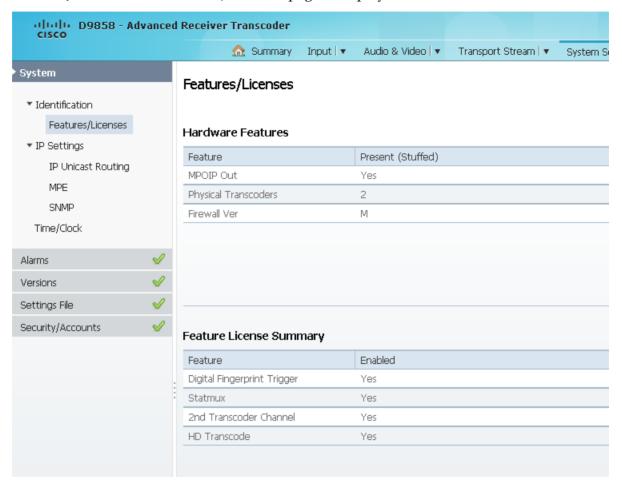

The **Hardware Features** area displays the hardware options installed in the current D9858 Advanced Receiver Transcoder. For example, it indicates whether the transcoder is equipped with an SDI output and the number of transcoding paths.

The **Feature License Summary** area displays a list of software licenses for the D9858 Advanced Receiver Transcoder and whether each of the software licenses are enabled or disabled.

**Note:** All software licenses are enabled for this release (temporarily). Any of these required licenses will need to be purchased from Cisco in subsequent software releases.

# **Setting up IP Information**

1 From the user interface of the D9858, choose **System Settings > System > IP Settings**. The IP Settings page is displayed.

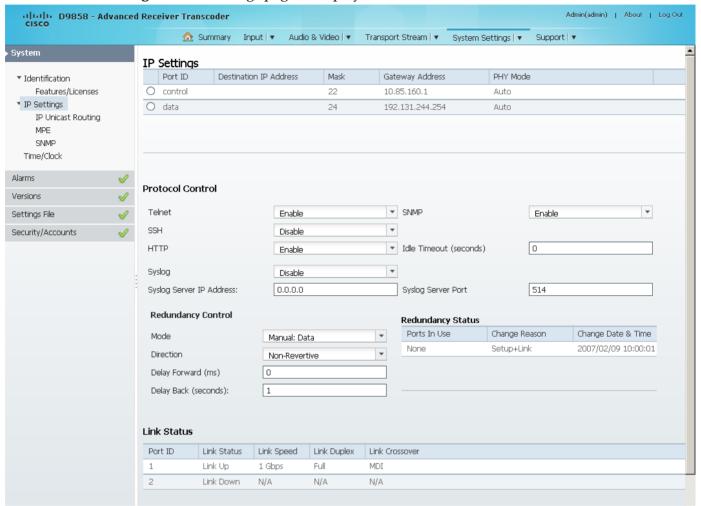

**Note:** The D9858 transcoder is a single data port unit. The **Redundancy Control** and **Redundancy Status** areas are not supported.

- 2 In the IP Settings table, you can set the parameters for communicating with other equipment via the Ethernet Data and Management ports for IP applications and upgrading application software.
- 3 Select **control** or **data** settings and set the IPv4 **Destination IP Address** for the interface. The **Statmux** port is not supported.
- 4 Set the number of CIDR (Classless Inter-Domain Routing) bits in the network Mask (8 to 30).

5 Set the **Gateway Address** on the Network, used to expose the transcoder to a WAN. The IP Address, IP Mask, and Gateway Address should be changed together, that is, as a group. The following table shows the most commonly used Subnet mask values to enter for a chosen IP address mask, which will depend on the size of your network.

| Mask | Subnet Mask   |
|------|---------------|
| 8    | 255.0.0.0     |
| 16   | 255.255.0.0   |
| 24   | 255.255.255.0 |

- 6 From the **PHY Mode** drop-down list, choose the speed and duplex type of the interface. Choose **Auto** for PHY to negotiate speed and duplex with other devices on the network, or select 10 HD (half-duplex), 10 FD (full-duplex), 100 HD, 100 FD, or 1000 FD to lock into a fixed mode. Otherwise, choose **N/A**. The default is **Auto**.
- 7 Click Save.

### **Protocol Control Settings**

The **Protocol Control** area allows you to control remote access protocols to the IRD (Telnet, SSH, HTTP, HTTPS (via HTTP secure setting), and SNMP).

1 From the **Telnet**, **SSH**, **HTTP**, and **SNMP** drop-down list, choose **Enable** (default) to allow Telnet, Secure Shell, HTTP, and/or SNMP connections. Otherwise, select **Disable**.

The following lists the associated port numbers for each protocol:

| Protocol                        | Port Number   |
|---------------------------------|---------------|
| Telnet                          | TCP port #23  |
| SSH                             | TCP port #22  |
| HTTP                            | TCP port #80  |
| HTTPS (via HTTP secure setting) | TCP port #443 |
| SNMP                            | UDP port #161 |

For information on accessing TCP/IP services, see *Accessing TCP and UDP Services* (on page 69).

The HTTP has an additional **Secure** setting for an encrypted access to the webserver (HTTPS).

**a** From the HTTP drop-down list, choose **Secure**. A confirmation message that you will be logged out automatically is displayed.

**b** Click **OK** to confirm. It will reconfigure the device and the next time you log in, you will be accessing the encrypted version (HTTPS). A untrusted connection warning message is displayed (first time only). The following is an example:

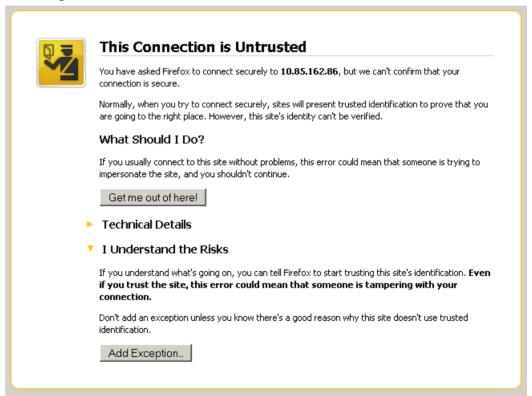

c Add the current address as and exception and you can access the D9858 web GUL

**Note:** The HTTPS is displayed in the IP address to denote that it is a secure access. The following is an example:

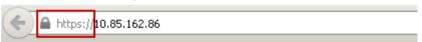

- 2 In the **Idle Timeout (seconds)** field, enter the number of seconds before the session for all the enabled protocols will timeout due to inactivity, in a range from 30 to 1209600 seconds. Enter zero to never timeout.
- 3 Click Apply.

### **System Logs**

From the Syslog drop-down list, choose the logging protocol to use (**Syslog TCP** or **Syslog UDP**). The **Legacy** option is used by Cisco customer support only. Select **Disable** to disable system logging.

If **Syslog TCP** or **Syslog UDP** is selected, set the IP address of the server in the **Syslog Server IP Address** field and the server UDP or TCP port number in the **Syslog Server Port** field. The address is 12 digits in length (###.###.###), in the range from 0 to 255.

We highly recommend that you use the following syslog servers:

- Syslog-ng Balabit for Linux (<a href="http://www.balabit.com/network-security/syslog-ng/opensource-logging-system">http://www.balabit.com/network-security/syslog-ng/opensource-logging-system</a>)
- Syslog Watcher SnmpSoft for Windows (http://www.snmpsoft.com/downloads.html)

The following is an example of a syslog:

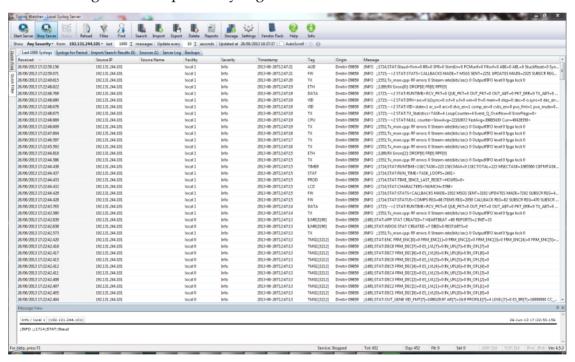

### Viewing the Link Status

The Link Status table displays the port information, such as the status, speed, duplex, and crossover. Port 1 is the management port and port 2 is the data port.

# **Setting up IP Routing Information**

1 From the user interface of the D9858, choose **System Settings > IP Settings > IP Routing**. The IP Routing page is displayed.

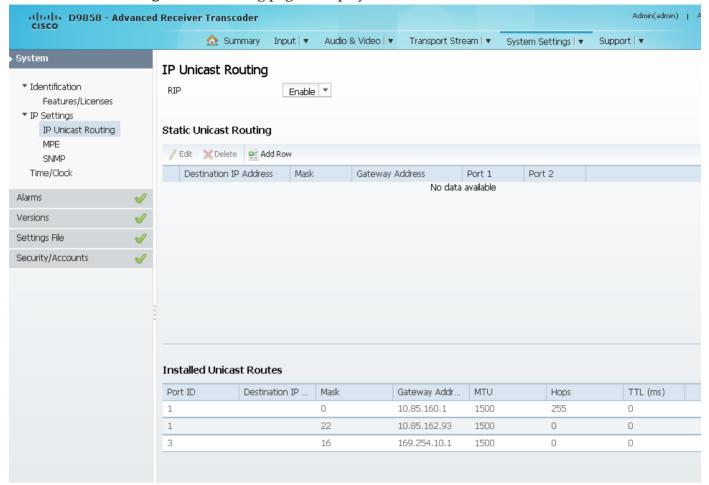

- **2** From the **RIP** drop-down list, choose **Enable** to enable the Routing Information Protocol (RIP). Otherwise, choose **Disable**. This is a standard protocol for automatic unicast route discovery. If enabled, the routing information is displayed in the **Installed Unicast Routes** table.
- 3 Click Apply.
- 4 In the **Static Unicast Routing** table, you can set the static unicast routing information used to by MPEGoIP and MPE outputs to send data packets. It can also be used to find hosts behind a router (for example, an FTP server, a syslog server, or an NTP server).

To add a unicast route:

- a Click Add Row.
- **b** In the **Destination IP Address** field, enter the IP address that sets the destination for the unicast route.

- **c** In the **Mask** field, enter the number of CIDR (Classless Inter-Domain Routing) bits in the network mask (8 to 30).
- **d** In the **Gateway Address** field, enter the IP address on the Network, used to expose the transcoder to a WAN. The following table shows the most commonly used Subnet mask values to enter for a chosen IP address mask, which will depend on the size of your network.

| Mask | Subnet Mask   |
|------|---------------|
| 8    | 255.0.0.0     |
| 16   | 255.255.0.0   |
| 24   | 255.255.255.0 |

- e Check the **Port 1** and/or **Port 2** check box. The management port is port 1 and the data port is port 2.
- f Click Save. The routing information is displayed in the Installed Unicast Routes table. If the configured routing information has an inactive port, then the routing information is not displayed in the Installed Unicast Routes table.

# **Configuring the MPE Settings**

1 From the user interface of the D9858, choose **System Settings > IP Settings > MPE**. The MPE page is displayed.

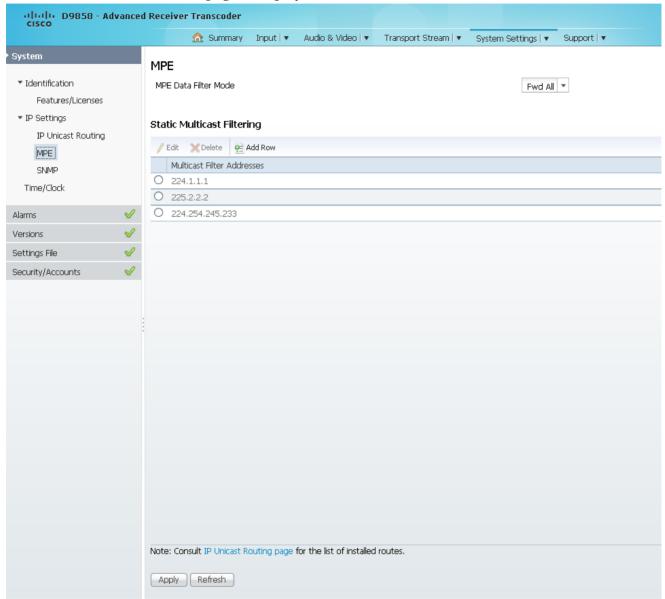

2 From the MPE Data Filter Mode drop-down list, choose whether the MPE data is forwarded to the network (Forward None, Forward All, or Forward Filtered). Choose Forward None to not forward MPE data to the network. Choose Forward All to forward all the MPE data to the network. Choose Forward Filtered to only forward the MPE data from the defined Static Multicast Filtering table below to the network. For more information on configuring the Static Multicast Filtering table, see To Add a Static Multicast Filtering (on page 218).

**Note:** The transcoder supports up to a maximum of 10 Mbps throughput when forwarding 1500 byte packets.

3 Click Apply.

### To Add a Static Multicast Filtering

1 Click **Add Row** in the Static Multicast Filtering table.

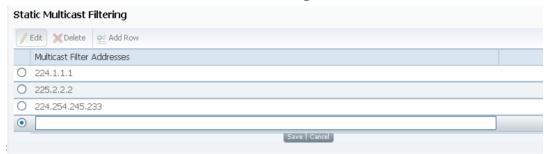

**2** Type the IP Address that sets the destination for multicast MPE data, in the range from 224.0.0.0 to 239.0.0.0.

**Note:** If **MPE Data Filter Mode** is set to **Forward All** or **Forward Filtered**, all the unicast MPE data will be forwarded, regardless of the Static Multicast Filtering table.

3 Click Save.

To edit/delete an existing multicast filter address, select the address entry by clicking on the radio button. Click **Edit** and make the necessary changes, or click **Delete** to remove the address from the Static Multicast Filtering list.

## **Setting up SNMP Information and Trap Destinations**

1 From the user interface of the D9858, choose **System Settings > IP Settings > SNMP**. The SNMP page is displayed.

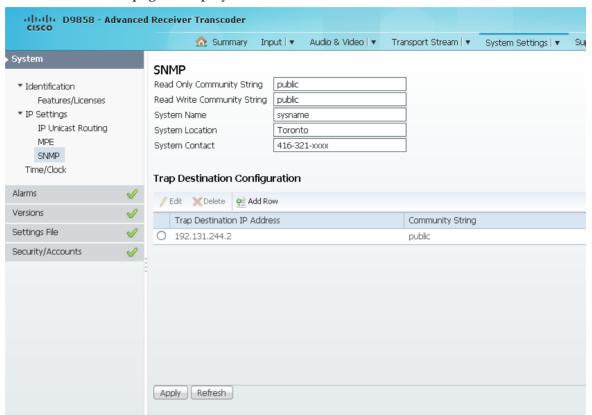

2 In the Read Only Community String and the Read Write Community String fields, enter public (default) or custom string. Set the password to read/write data from a device and to display diagnostic traps/alarms. This is used when communicating with a device within an SNMP environment. To set a custom community string, enter an alphanumeric character string up to 31 alphanumeric characters in length identifying the password for the device.

**Note:** The community string is case-sensitive.

- 3 In the System Name, System Location, and System Contact fields, enter the system name, location, and contact information of the D9858 transcoder. The system information is sent to the MIB browser, if applicable. The MIB Browser is a third party software used to manage SNMP requests. For more information, contact Cisco customer support.
- 4 Click Apply.

### To Add a Trap Destination

1 Click **Add** in the Trap Destination Configuration area.

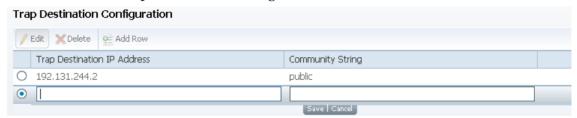

- 2 Type the **Trap Destination IP Address** that sets the destination for SNMP trap messages for system events (for example, alarms).
- 3 Type the **Community String** for the trap destination (IP Address entered above).
- **4** Enter public or custom string. The default is public. You can enter a string up to 35 characters.
- 5 Click Save.

To edit/delete an existing trap destination, select the trap destination entry by clicking on the radio button. Make the necessary changes, or click **Delete** to remove the address from the Trap Destination Configuration list.

## **Configuring Time/Clock Settings**

1 From the user interface of the D9858, choose **System Settings > Time/Clock**. The Time/Clock page is displayed.

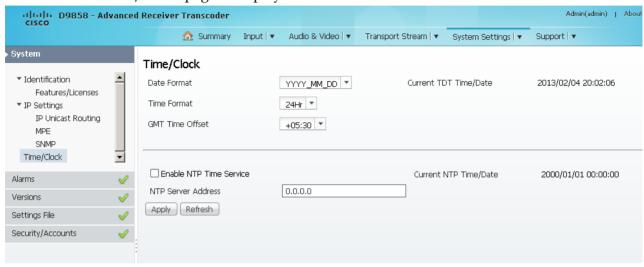

- 2 From the **Date Format** drop-down list, choose the date format of the unit. The following formats are supported: YYYY\_MM\_DD, DD\_MM\_YYYY, MM\_DD\_YYYY.
- 3 From the **Time Format** drop-down list, choose the time format of the unit. Current time information is normally broadcast as part of the transmitted digital signal. It is broadcast as GMT (Greenwich Mean Time) with date information in Modified Julian Date format. The following formats are supported: 24Hr, 24 Hr SuspendZero (the leading zero is dropped from the time), 12Hr, 12Hr SuspendZero (the leading zero is dropped from the time).
- 4 From the **GMT Offset** drop-down list, choose the GMT offset time. The local time is displayed using a time zone (GMT offset). If your local time is not GMT, you must set this time setting in the range from -12.0 to +12.0 hours in 0.5 hour increments.
- 5 The Current TDT Time/Date displays the current TDT (Time and Date Table) date and time received from the DVB stream. This is displayed as local time.
- 6 Check the **Enable NTP Time Service** check box to periodically request NTP (Network Time Protocol) timestamps from the NTP server (NTP server address set below) and to synchronize its system (i.e., non-DVB related) time with the NTP server. This is displayed as local time.
- 7 In the **NTP Server Address** field, enter the IP address of the NTP server. If the NTP server address is not set (0.0.0.0), the unit will not attempt to connect to the server.
- 8 Displays the current time in the **Current NTP Time/Date** if the unit receives a valid reply from the NTP server, adjusted for local time zone.
- 9 Click Apply.

# Viewing the Alarm/Warning Status

From the user interface of the D9858, choose **System Settings > Status**. The Status page is displayed.

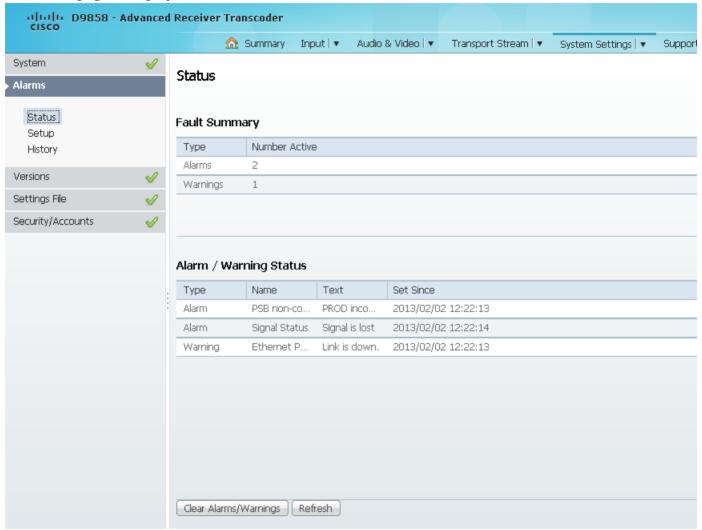

The Status page displays all the active event messages for the D9858 system. The **Fault Summary** area displays the **Type** of message (alarm or warning) and the number of alarms and warnings that have an active status (**Number Active**).

The following table shows the Alarm/Warning Status table information:

| C      | , 0                                                                                                    |
|--------|----------------------------------------------------------------------------------------------------|
| Status | Description                                                                                                    |
| Туре   | Shows whether it is an alarm or a warning message.                                                                                   |
| Name   | Name of the alarm or warning. For more information on alarm messages, refer to <i>D9858 Transcoder Alarm Messages</i> (on page 254). |
| Text   | Content of the message.                                                                                                    |

### **Configuring System Settings**

| Status    | Description                            |
|-----------|----------------------------------------|
| Set Since | Date and time of the alarm or warning. |

Click **Clear Alarms/Warnings** to clear all the messages in the Alarm/Warning Status table.

### **Setting up Alarms and Warnings**

### To Set Up Alarms

1 From the user interface of the D9858, choose **System Settings > Setup**. The Alarm Setup page is displayed.

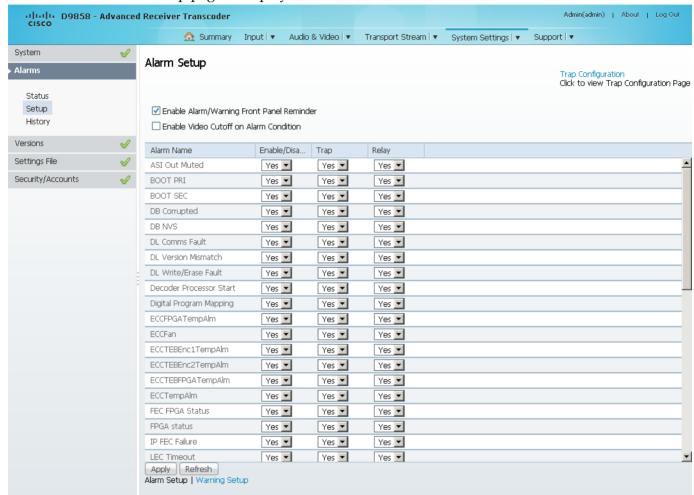

- 2 Check the Enable Alarm/Warning Front Panel Reminder check box and the highest priority alarm flashes on the LCD display for a two-second interval every 10 seconds. The alarm will continue to flash periodically until it is either cleared or the Enable Alarm/Warning Front Panel Reminder is de-selected.
- 3 Check the Enable Video Cutoff on Alarm Condition check box to cut off the video output if any enabled alarm is active on the receiver. When video is cut off, there will be no horizontal or vertical synchronization on the output. This is useful for downstream redundancy switching by detecting a loss of video signal.
- 4 Click the **Trap Configuration** link to view and/or modify SNMP trap destinations. The link will open the SNMP page. For more information, see *Setting up SNMP Information and Trap Destinations* (on page 219).

- 5 The **Alarm Setup** area displays a list of the alarm/fault messages. For more information on alarm messages, refer to **D9858 Transcoder Alarm Messages** (on page 254).
- 6 From the **Enable/Disable** drop-down list, choose Yes and the alarm message will be reported. Choose No and the alarm is disabled and the Relay and Trap settings are ignored.
  - **Note:** Enable/Disable must be set to Yes for the Relay and Trap settings to be functional.
- 7 If current alarm is enabled, set **Trap** to Yes and the SNMP trap message will be sent when the alarm is set or cleared.
  - **Note:** No is a read only value that indicates the setting is Yes, but is currently being suppressed because the alarm is disabled (Enb is set to No).
- 8 If current alarm is enabled, choose Yes from the **Relay** drop-down list for the rear panel alarm relay to be triggered when the alarm is set or cleared.
  - **Note:** No is a read only value that indicates the setting is Yes, but is currently being suppressed because the alarm is disabled (Enb is set to No).
- 9 Click Apply.

### To Set Up Warnings

Proceed as follows to set up the warning parameters:

1 From the Alarm Setup page, click the **Warning Setup** link at the bottom left hand corner of the page. The Warning Setup page is displayed.

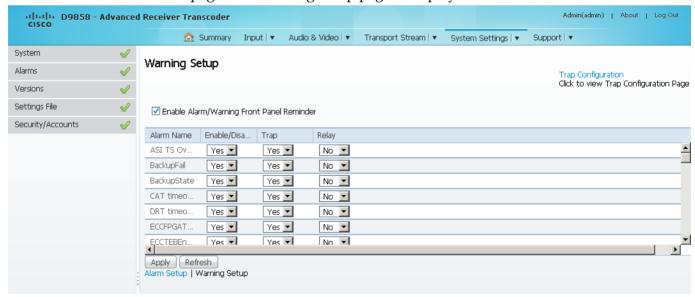

2 Check the Enable Alarm/Warning Front Panel Reminder check box and the warning flashes on the LCD display for a two-second interval every 10 seconds. The warning will continue to flash periodically until it is either cleared or the Enable Alarm/Warning Front Panel Reminder is de-selected.

- 3 The **Warning Setup** area displays a list of the warning messages. For more information on warning messages, refer to *D9858 Transcoder Alarm Messages* (on page 254).
- Set Enable/Disable to Yes and the warning message will be reported. Set to No and the warning is disabled and the Relay and Trap settings are ignored.
   Note: Enable/Disable must be set to Yes for the Relay and Trap settings to be functional.
- If current warning is enabled, choose Yes from the **Trap** drop-down list and the SNMP trap message will be sent when the warning is set or cleared. **Note:** No is a read only value that indicates the setting is Yes, but is currently being suppressed because the warning is disabled (Enb is set to No).
- If current warning is enabled, choose Yes from the **Relay** drop-down list for the rear panel alarm relay to be triggered when the warning is set or cleared. **Note:** No is a read only value that indicates the setting is Yes, but is currently being suppressed because the warning is disabled (Enb is set to No).
- 7 Click **Apply**.

## **Viewing Alarm/Warning History**

From the user interface of the D9858, choose **System Settings > History**. The Alarm History page is displayed.

**Note:** The Alarm History page can also be accessed by click **Support > Alarm History**.

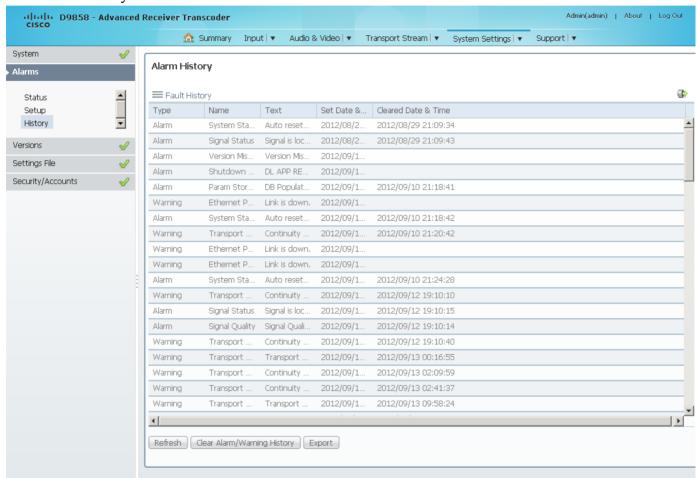

The Alarm and Warning History page displays all the past system event messages and their set and cleared dates and times. For more information on the alarm messages, refer to *D9858 Transcoder Alarm Messages* (on page 254).

Click **Clear Alarms/Warnings History** to clear all the messages in the Fault History table. Click **Export** to export the alarm history to a .csv file. The File Download dialog box is displayed. Click **Save** to save the file to your local drive.

### **Viewing Version Information**

From the user interface of the D9858, choose **System Settings > Versions**. The Versions page is displayed.

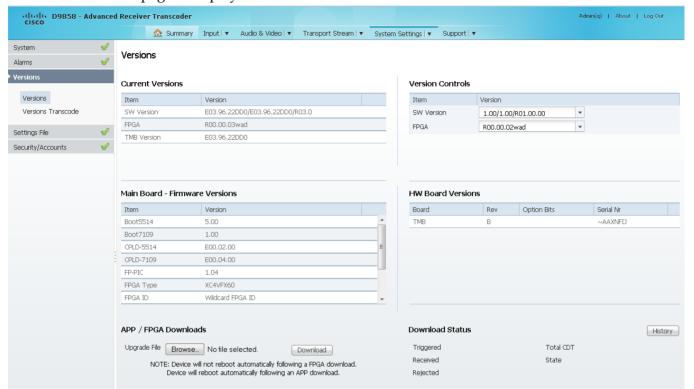

The **Current Versions** area displays the currently running loaded application version and the current limit for the Field Programmable Gate Array (FPGA) version number. In the **Version Controls** area, from the **SW Version** drop-down list, choose a different application version number to load. From the **FPGA** drop-down list, choose a different FPGA version number to load. The Selected Version dialog box is displayed. Click **Select & Reboot** to load the selected application and reboot the transcoder. Click **Erase** to remove the selected application version. You will be prompted to continue or not. Click **OK** to continue the deletion.

The **Main Board - Firmware Versions** area displays the following version information:

| Firmware Version    | Description                                                                                                    |
|---------------------|----------------------------------------------------------------------------------------------------|
| Boot5514/Boot7109   | Software boot-loader version that initializes and configures the STi5514/STi7109 device on the TMB (main) board. This is the master controller for the D9858 transcoder. |
| CPLD-5514/CPLD-7109 | Software Configurable Programmable Logic Device version attached to the STi5514/STi7109.                                                                                 |

| FP-PIC    | Front panel controller version for the D9858 transcoder.                                   |
|-----------|--------------------------------------------------------------------------------------------|
| FPGA Type | This is the manufacturer's designation for the FPGA device on the main board.              |
| FPGA ID   | This is used by the decoder software to determine what features are available in the FPGA. |

The **HW Board Versions** table displays the revisions, option bits, and serial numbers of the main board (**TMB**) and the transcoder board (**TXB**).

In the **APP/FPGA Downloads** area, click **Browse** to select the new version of FPGA or the D9858 Advanced Receiver Transcoder's software application. The Open dialog opens. Select the upgrade file and click **Open**. Click **Download** to download the selected upgrade file. File formats that can be downloaded include application CDTs and FPGA CDTs. The **State** field in the **Download Status** area displays the progress of the download. When the download is complete, a Successfully Completed message is displayed at the top of the Versions page.

**Note:** For application downloads, once the download is complete, the D9858 transcoder will reboot automatically. For FPGA downloads, you must click **Reboot Receiver** in the Service Actions page (**Support** > **Service Actions**) to manually reboot the D9858 transcoder and complete the download. This is to facilitate the typical case in which the user intends to flash the FPGA file (no auto reboot) followed by an APP download (auto reboot).

The **Download Status** area displays the current status of the downloads. Click **History** and the Download History dialog box is displayed.

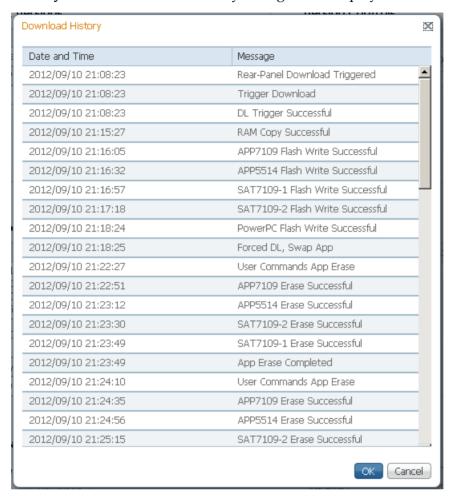

### Verifying Software and FPGA Integrity Hash Digest

You can generate the hash digest to verify the integrity of the software and FPGA versions running on the D9858 transcoder. The current and official Cisco D9858 transcoder hash values are published in the D9858 release note. For more information, see *Cisco D9858 Advanced Receiver Transcoder Release Note*. If the generated hash digest values do not match the official list, contact Cisco customer support.

To start a communication session with the transcoder, use a utility such as Tera Term Pro or PuTTY. For more information on starting a Telnet or SSH session, see *Starting a Telnet/SSH Session* (on page 26).

1 At the admin prompt, type hash and press **Enter**. The hash digest for the D9858 is listed. The following is an example:

```
(bits/sec): O OutputFIFO level O fpga lock Olr
admin>hash
Calculating SHA-1 Hash, Please wait...
D9858:
App5514: 3a14f6b0 68847e1b be1af32a 17e4b411 748bde51 Version: B03.96.13DD
App7109: 2d63a7d5 dad05417 8f803ea2 c48dcbcf 34dd2f41 Version: B03.96.13DD
Fpga7109: 38c26e33 12ed3ae0 0308eeb5 bb2c5ca3 a29b3a0d Version: R00.00.03wad
Sat7109-1: f8062e03 efeb3dce a6472b7b f0eaba82 371a0ffa Version: B03.96.13DD
Sat7109-2: f8062e03 efeb3dce a6472b7b f0eaba82 371a0ffa Version: B03.96.13DD

RC=CMD_OK, OK
CS=OK
admin>
```

2 Verify the hash digest values with the values listed in the appropriate D9858 release note. If the values do not match, contact Cisco customer support.

## **Viewing Transcoder Version Information**

From the user interface of the D9858, choose **System Settings > Versions Transcode**. The Versions Transcode page is displayed.

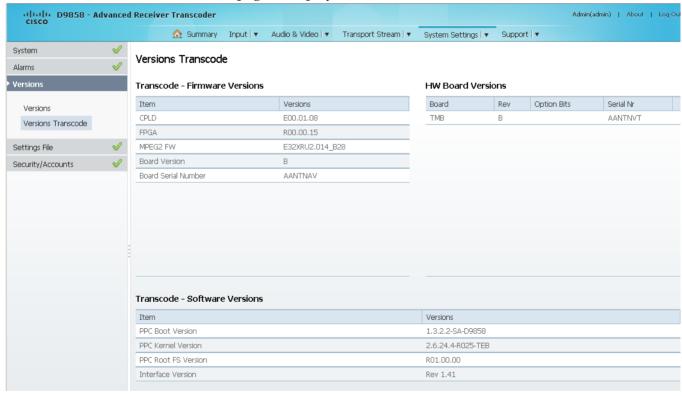

The Transcode - Firmware Versions table displays the version numbers applicable to the Transcoder printed circuit board.

Chapter 5 Web GUI Setup and Monitoring

| Menu Item           | Description                                                                                                    |
|---------------------|----------------------------------------------------------------------------------------------------|
| CPLD                | Displays the version ID of the software Configurable Programmable Logic Device (CPLD) on the transcoder board. |
| FPGA                | Indicates the Field Programmable Gate Array (FPGA) version number.                                             |
| MPEG2 FW            | Displays the firmware version for the code running in the transcoder board MPEG-2 encoder device(s).           |
| Board Version       | Indicates the board version of the transcoder board.                                                           |
| Board Serial Number | Indicates the serial number that is uniquely assigned to the transcoder board.                                 |

The **HW Board Versions** table displays the revisions, option bits, and serial numbers of the main board (**TMB**).

The **Transcode - Software Versions** table lists all the software packages used for the D9858 transcoder. For more information on the software versions, contact Cisco customer support..

## **Setting up Import/Export File Information**

1 From the user interface of the D9858, choose **System Settings > Import/Export File**. The Import/Export File page is displayed.

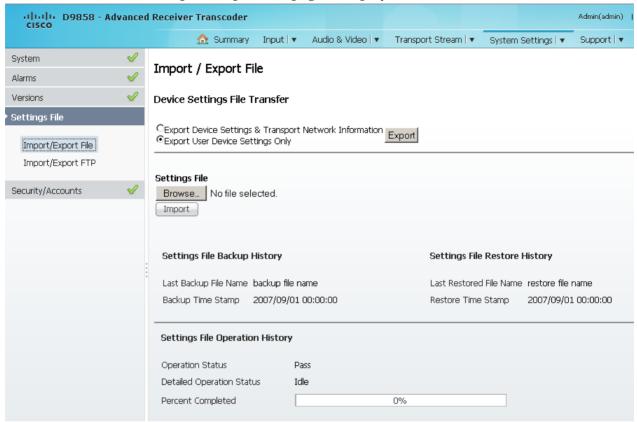

In the **Device Settings File Transfer** area, you can export and/or import device settings and transport network information.

- 2 Click the Export Device Settings & Transport Network Information radio button and click Export to download device settings and transport network information as a file to the designated file folder.
- 3 Click the **Export User Device Settings only** radio button and click **Export** to download user settings as a file to the designated file folder.
- 4 In the **Settings File** area, click **Browse**. The Choose File dialog opens. Navigate to the appropriate folder and select the file with a *.bkp* file extension and click **Open**. Click **Import**.

### Chapter 5 Web GUI Setup and Monitoring

### **Viewing the Backup/Restore Status**

The following table displays the Settings File Backup/Restore/Operation History information:

| Status                    | Description                                                         |
|---------------------------|---------------------------------------------------------------------|
| Last Backup File Name     | Name of the file to use.                                            |
| Backup Time Stamp         | Date and time of the last successful backup file saved.             |
| Last Restored File Name   | Name of the last file that was restored.                            |
| Restore Time Stamp        | Date and time of the last successful restore.                       |
| Operation Status          | Status of the current backup operation (Inprogress, Pass, or Fail). |
| Detailed Operation Status | Detailed processing step for tracking backup progress.              |
| Percentage Complete       | Percentage of backup function completed.                            |

## **Setting up Import/Export FTP Information**

From the user interface of the D9858, choose **System Settings > Import/Export FTP**. The Import/Export FTP page is displayed.

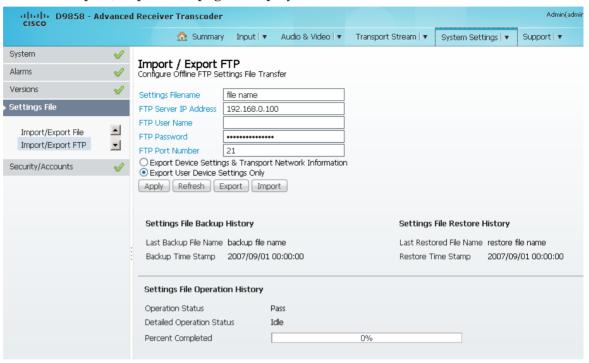

- 2 The Configure Offline FTP Settings File Transfer area has backup and restore controls.
  - **Note:** You must have access to an FTP Server (for example, WinFTP) on a network or a local PC before you can setup backup/restore controls.
- 3 In the **Settings Filename** field, enter the file name of the backup/restore file. You can enter up to 119 characters.
- 4 In the **FTP Server IP Address** field, enter the IP address of the FTP server used to restore the backup/restore file.
- 5 In the **FTP User Name** and **FTP Password** fields, enter the user name and password to access the FTP server.
  - **Note:** The FTP Password is not retained in the transcoder. You must re-enter the password before initiating the backup or restore operation.
- 6 In the **FTP Port Number** field, enter the port number of the FTP server used to store the backup/restore file. You can enter a port number in the range from 1 to 65535.

### Chapter 5 Web GUI Setup and Monitoring

- 7 Click the Export Device Settings & Transport Network Information radio button to save user settings and tuning information to the backup file. Click the Export User Device Settings Only radio button to save user settings to the backup file.
- 8 Click **Export** to save the settings to a backup file. Click **Import** to retrieve the last backed up file.

### Viewing the Backup/Restore Status

The following table displays the Settings File Backup/Restore/Operation History information:

| Status                    | Description                                                         |
|---------------------------|---------------------------------------------------------------------|
| Last Backup File Name     | Name of the file to use.                                            |
| Backup Time Stamp         | Date and time of the last successful backup file saved.             |
| Last Restored File Name   | Name of the last file that was restored.                            |
| Restore Time Stamp        | Date and time of the last successful restore.                       |
| Operation Status          | Status of the current backup operation (Inprogress, Pass, or Fail). |
| Detailed Operation Status | Detailed processing step for tracking backup progress.              |
| Percentage Complete       | Percentage of backup function completed.                            |

## Managing D9858 Web GUI Accounts

You can define up to 10 usernames/passwords for login use via web GUI session on the D9858 transcoder.

When a user tries to login, the user is required to provide a username and a password. The user is granted access only if this username/password pair exists in the authentication table.

The factory preset "Admin" account has Admin privileges and is allowed to add new users, delete users, change usernames, and modify its own passwords. Users with non-Admin privileges (for example, User and Guest) are only allowed to modify their own passwords.

### To Change the User Login Passwords

1 From the user interface of the D9858, choose **System Settings > Account Management**. The Account Management page is displayed.

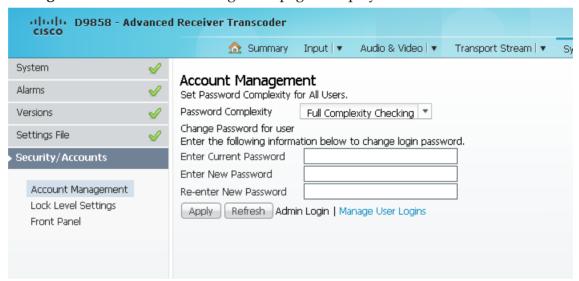

To configure the password complexity for all users:

**Note:** This feature is only available to a user with Admin privileges only.

2 From the **Password Complexity** drop-down list, choose the complexity of the password (No Checking, Minimal Checking, Full Complexity Checking). Any changes take effect immediately, and do not require the use of the **Apply** button.

The following describes the rules for each level:

| Password Complexity                          | Description                             |
|----------------------------------------------|-----------------------------------------|
| No Checking                                  | There are no restrictions on passwords. |
| Note: A minimum of one character is required |                                         |

Chapter 5 Web GUI Setup and Monitoring

| Password Complexity      | Description                                                                                                    |  |  |  |  |  |
|--------------------------|----------------------------------------------------------------------------------------------------|--|--|--|--|--|
| Minimal Checking         | A password must comply with the following requirements:                                                                                                    |  |  |  |  |  |
|                          | It cannot contain username or reversed username.                                                                                                    |  |  |  |  |  |
|                          | It cannot contain any of the following strings: cisco,<br>sciatl, ocsic, Itaics, atlsci, icslta, or any string<br>achieved by full or partial capitalization of letters. |  |  |  |  |  |
|                          | <ul><li>No letter is repeated more than three times in a row.</li></ul>                                                                                                  |  |  |  |  |  |
|                          | Must contain a minimum of four characters.                                                                                                    |  |  |  |  |  |
| Full Complexity Checking | A password must comply with the following requirements:                                                                                                    |  |  |  |  |  |
|                          | It cannot contain username or reversed username.                                                                                                    |  |  |  |  |  |
|                          | It cannot contain any of the following strings: cisco,<br>sciatl, ocsic, Itaics, atlsci, icslta,or any string<br>achieved by full or partial capitalization of letters.  |  |  |  |  |  |
|                          | No letter is repeated more than three times in a row.                                                                                                    |  |  |  |  |  |
|                          | Must contain a minimum of eight characters.                                                                                                    |  |  |  |  |  |
|                          | Must contain a minimum of three of the following<br>types of characters: capital letters, small letters,<br>digits, and special characters.                              |  |  |  |  |  |

**Note:** The complexity level changes will only affect the new user accounts and password changes. It will not affect existing passwords. Any changes take effect immediately, and do not require the use of the **Apply** button.

To change your login password:

**Note:** You are allowed to only modify your own password.

- 3 The **Change Password for User** displays the password for the current login.
- 4 In the Enter Current Password field, enter the current login password.
- 5 In the **Enter New Password** field, enter the new login password.
- In the **Re-enter New Password** field, enter the new login password again to confirm. Once the password change is successful, the user will be directed to the login screen to re-enter their username and password.

**Note:** The Enter New Password and Re-enter New Password should be identical. Each user, including the admin user, can only modify their own password.

7 Click Apply.

#### To Add a User Account

**Note:** This feature is available to a user with Admin privileges only.

1 From the Account Management page, click the **Manage User Logins** link. The Login Accounts page is displayed.

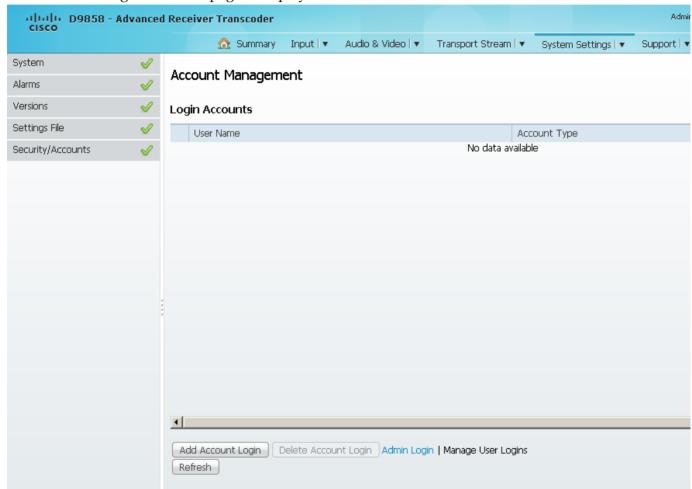

2 Click **Add Account Login** to create a new login account.

**Note:** You can create a maximum of 10 user accounts.

#### Chapter 5 Web GUI Setup and Monitoring

The Add Login Account dialog box is displayed.

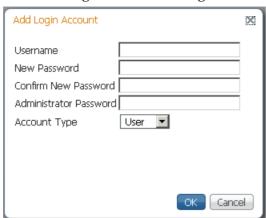

- 3 In the **Username** field, enter a user ID. The new username should not match any of the usernames already defined in the Logins Accounts table.
- 4 In the **New Password** field, enter a password to assign the user ID. The password must follow the rules configured in the **Set Password Complexity for All Users** parameter. For more information, see *To Configure the User Login Passwords* (see "*To Change the User Login Passwords*" on page 237).
- 5 Enter the new password again to confirm in the **Confirm New Password** field. **Note:** The New Password and Confirm New Password should be identical.
- 6 In the **Administrator Password** field, enter your Administrator password used to log on to the D9858 web GUI.
- 7 From the **Account Type** drop-down list, choose User, Admin, or Guest. The following table illustrates the different login types:

| Account Type | Access                                             |
|--------------|----------------------------------------------------|
| Guest        | View settings only.                                |
| User         | View and edit settings.                            |
| Admin        | View, edit settings, and add/delete user accounts. |

8 Click OK.

#### To Delete a User Account

**Note:** This feature is available to a user with Admin privileges only.

1 In the Login Accounts table, select the user you want to remove.
Note: if you do not have Admin privileges, NOT ALLOWED is displayed in the Login Accounts table.

2 Click **Delete Account Login**. The Delete Login Account dialog box is displayed.

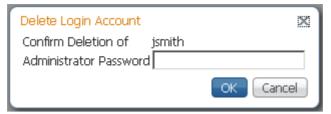

- 3 In the **Administrator Password** field, enter the administrator password to confirm the deletion.
- 4 Click **OK**. The selected user account is deleted.

## **Configuring Lock Level Settings**

1 From the user interface of the D9858, choose **System Settings > Lock Level Settings**. The Lock Level Settings page is displayed.

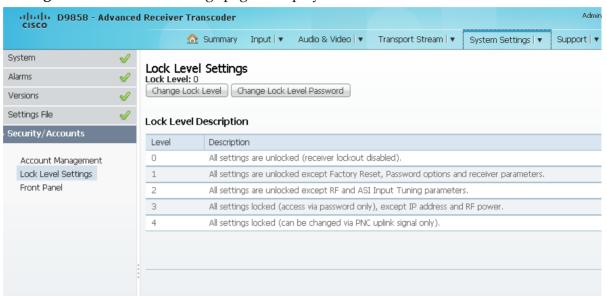

2 Click **Change Lock Level** and the Lock Level Setting dialog box is displayed.

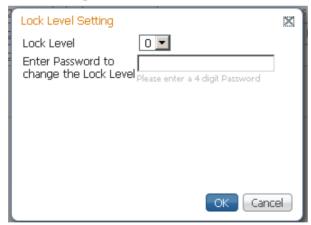

3 From the **Lock Level** drop-down list, choose the lock level that restricts access and prevents unauthorized changes to the receiver settings (0, 1, 2, or 3). The default setting is 0.

**Note:** For details on the four lock levels, see D9858 Transcoder Lock Levels.

- 4 In the Enter the Password to change the Lock Level field, enter the password to change the lock level. Depending on the unit, the default password is 1234. For more information on the default password, contact Cisco customer support.
- 5 Click OK.

If the incorrect lock level or password is entered, an error message appears at the top of the page.

### **Changing the Lock Level Password**

A unique lock level password (4-digit password) protects the current receiver settings against unauthorized changes. When changing the password, record and keep this number in a secure location. Depending on the unit, the default password is 1234. For more information on the default password, contact Cisco customer support.

**Important:** Proceed with caution when changing the password as this operation cannot be undone. If the password is lost or is unavailable, contact Cisco customer support.

1 In the Lock Level Settings page, click **Change Lock Level Password**. The Change Lock Level Password window is displayed.

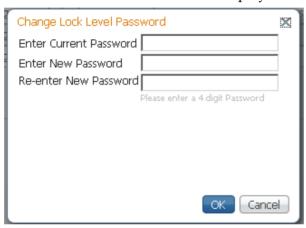

- 2 In the Enter Current Password field, enter the current lock level password.
- 3 In the **Enter New Password** field, enter the new password, any number from 0 to 9.
- 4 In the **Re-enter New Password** field, enter the new password again.
- 5 Click **OK**. A message appears informing you that the password was changed successfully.

**Note:** If the password is lost or is unavailable, contact Cisco customer support.

## **Configuring Front Panel Settings**

1 From the user interface of the D9858, choose **System Settings > Front Panel**. The Front Panel page is displayed.

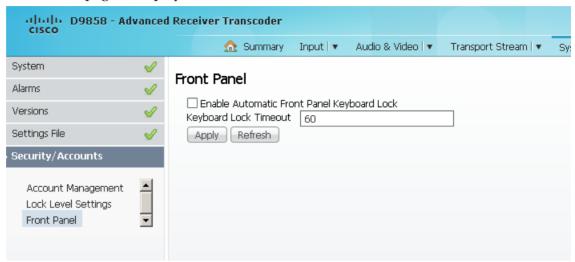

- 2 Check the **Enable Automatic Front Panel Keyboard Lock** check box to enable the front panel keypad lock state.
- 3 The **Keyboard Lock Timeout** sets the keypad lock timeout period. The lock timeout period takes effect when the keypad has not been touched (i.e., a key has not been pressed) when on the Main Menu for the set period. Avoid setting the period to a short duration when the keypad is used often. Enter a value in the range from 5 to 1800 seconds. The default is 60 seconds.
- 4 Click Apply.

## **Viewing Support Information**

## **Viewing Contact Information**

From the user interface of the D9858, choose **Support > Contact Information**. The Contact Information page is displayed.

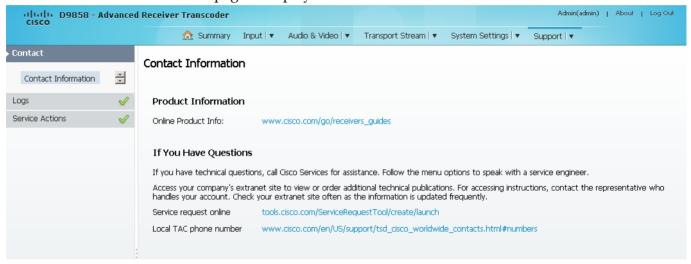

The Contact Information page displays all the Cisco customer support information.

### **Viewing Diagnostic Logs**

From the user interface of the D9858, choose **Support > Diagnostic Logs**. The Diagnostic Logs page is displayed.

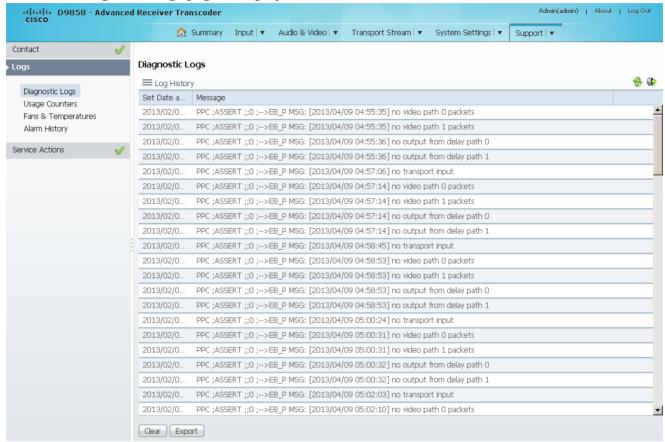

The Diagnostic Logs page displays all the system log messages with their dates and times.

Click on the arrow next to **Set Date and Time** column to sort by date and time.

Click **Export** to export the log history to a .csv file. The File Download dialog is displayed. Click **Save** to save the file to your local drive.

Click Clear to clear the log history.

## **Viewing the Usage Counters**

From the user interface of the D9858, choose **Support > Usage Counters**. The Usage Counters page is displayed.

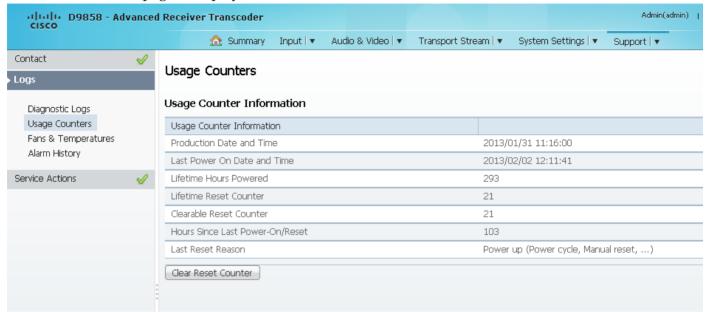

The following table describes the Usage Counter Information:

| Device Status Information             | Description                                                                                                 |
|---------------------------------------|----------------------------------------------------------------------------------------------------|
| Production Date & Time                | Displays the date and time when the receiver was manufactured.                                              |
| Last Power On Date and Time           | Displays the date and time when the receiver was powered up.                                                |
| Lifetime Hours Powered                | Displays the number of hours since the last power-on.                                                       |
| Lifetime Reset Counter                | Displays the total number of times the receiver has been restarted.                                         |
| Clearable Reset Counter               | Displays the number of restarts since the last time the restart counter was cleared.                        |
|                                       | To clear or reset the Clearable Reset Count, click <b>Clear Reset Counter</b> .                             |
| Hours Since Last Powered-<br>On/Reset | Displays the total number of hours that the receiver has been operating since the last power-on or restart. |
| Last Reset Reason                     | Displays the reason for the last restart, i.e., power cycle or manual reset.                                |

Click **Clear Reset Counter** to clear the **Clearable Reset Counter** field and it resets the counter back to 0.

## **Viewing Operating Fan Speeds and Board Temperatures**

From the user interface of the D9858, choose **Support > Fans & Temperatures**. The Fans & Temperatures page is displayed.

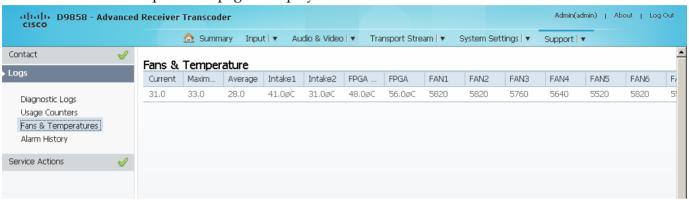

The Current column displays the current operating temperature. The Maximum column displays the maximum operating temperature that has been reached. The Average column displays the average operating temperature. The values are displayed in Degrees Celsius.

The **FAN1** to **FAN7** columns display the current speed of the seven fans in the D9858 transcoder.

## **Viewing Alarm/Warning History**

From the user interface of the D9858, choose **System Settings > History**. The Alarm History page is displayed.

**Note:** The Alarm History page can also be accessed by click **Support > Alarm History**.

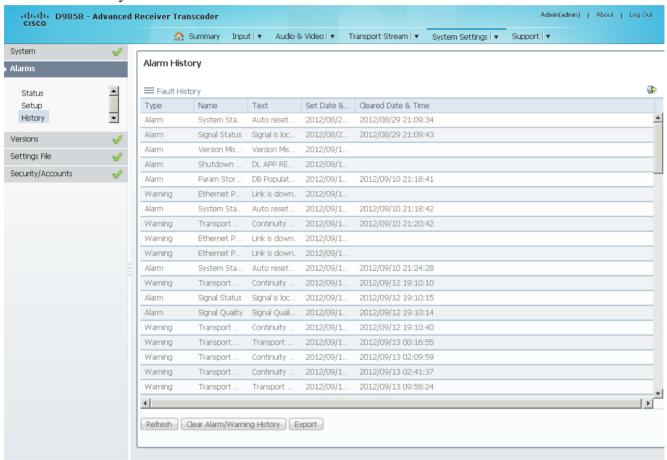

The Alarm and Warning History page displays all the past system event messages and their set and cleared dates and times. For more information on the alarm messages, refer to *D9858 Transcoder Alarm Messages* (on page 254).

Click **Clear Alarms/Warnings History** to clear all the messages in the Fault History table. Click **Export** to export the alarm history to a .csv file. The File Download dialog box is displayed. Click **Save** to save the file to your local drive.

### Loading a Software Version and License

From the user interface of the D9858, choose **Support > Service Actions**. The Service Actions page is displayed.

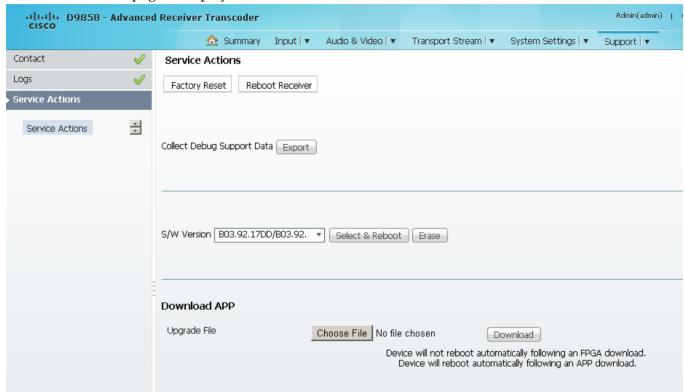

The **Collect Debug Support Data Export** is used by Cisco customer support only. Click **Export** to create and save a diagnostics file.

**Note:** We recommend that you collect the debug support data prior to contacting Cisco customer support for any D9858 issues.

The **S/W Version** drop-down list allows you to choose/load a different application version to your unit. Click **Select & Reboot** to load the selected application version and reboot the transcoder. Click **Erase** to remove the selected application version. You will be prompted to continue or not. Press **OK** to continue the deletion.

Click **Factory Reset** to perform a reset of the settings back to the factory set (default) values. A warning message prompts you to confirm the operation. Click **OK** to continue or **No** to cancel the operation.

Click **Reboot Receiver** to reboot the transcoder. You will be prompted to verify the operation. Click **Yes** to reboot the unit or **No** to cancel the operation.

### **Downloading the Software Application**

In the **Download APP** area, click **Choose File** to select the new version of FPGA or the D9858 Advanced Receiver Transcoder's software application. The Open dialog opens. Select the upgrade file and click **Open**. Click **Download** to download the selected upgrade file. File formats that can be downloaded include Application CDTs and FPGA CDTs.

During the upgrade, click **Return to Browser** (not recommended) to return to the web browser. The application download continues. We do not recommend that you interrupt the upgrade during the application download. Click **Download Status Toggle** to move between updating the **Download Status** data on the **Versions** page and updating the download status on an external device.

**Note:** For application downloads, once the download is complete, the D9858 transcoder will reboot automatically. For FPGA downloads, you must click **Reboot Receiver** to manually reboot the D9858 transcoder and complete the download. This is to facilitate the typical case in which the user intends to flash the FPGA file (no auto reboot) followed by an APP download (auto reboot).

**Note:** If you are downloading an older version of the software application, we recommend that you clear the browser cache prior to logging back in to the D9858 web GUI.

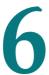

# **Service and Maintenance**

## **Overview**

This chapter gives information to assist you in upgrading firmware to the D9858 Advanced Receiver Transcoder. It also describes how the status of the D9858 transcoder is communicated via front panel LEDs.

## In This Chapter

| D9858 Transcoder Alarm Messages | 254 |
|---------------------------------|-----|
| Power Supply Replacement        | 306 |

## **D9858 Transcoder Alarm Messages**

The Alarm LED on the front panel indicates whether the unit has triggered an alarm or warning. A solid red signal for five seconds indicates a warning, and a flashing red signal indicates an alarm. For more information, see *About the Front Panel* (on page 30).

The status of the D9858 transcoder and its immediate surroundings is reported to the front panel in the form of messages and alarms. You can enable or disable messages in the Alarm/Warning settings.

The following table shows an alphabetical list of the available messages and their default alarm status. The Set Messages and Clear Messages are displayed in the Warning History when the messages are set or cleared respectively.

**Note:** Only alarm conditions can be used to trigger rear panel relays to control external alarm equipment. Warnings are not associated with relay operations.

We recommend that you collect the debug support data prior to contacting Cisco customer support for any D9858 issues.

### **Alarms**

| Alarm             | Message<br>Type | Message                              | Cause/Remedy                                                                                                    | Description                                                           | Severity | ID  |
|-------------------|-----------------|--------------------------------------|----------------------------------------------------------------------------------------------------|-----------------------------------------------------------------------|----------|-----|
| PSB non-compliant | Set             | PROD incomplete or PSB non-compliant | Cause: Production Access Reset command was not issued after production programming was completed. Remedy: The Access Reset command should be issued by the user with PROD credentials if the device has not yet been shipped to the customer. Otherwise, the customer must reset credentials using the Front Panel. | Device is in the WEAK state after production programming is complete. | Major    | 900 |

| Alarm                 | Message<br>Type | Message                                        | Cause/Remedy                                                                                                    | Description                                | Severity | ID  |
|-----------------------|-----------------|------------------------------------------------|----------------------------------------------------------------------------------------------------|--------------------------------------------|----------|-----|
| PSB non-<br>compliant | Clear           | PSB compliant                                  | -                                                                                                    | -                                          | -        | 900 |
| Pri Flash Fail        | Set             | Contact<br>Customer Service<br>(%s fail at %d) | Cause: FLASH driver operation %s (one of ERASE, WRITE, BLANK_CHECK or READ_WRITE) failed on the Primary (5514) FLASH offset %d. Remedy: Contact Cisco customer support.                | The FLASH<br>device<br>hardware<br>failed. | Major    | 910 |
| Sec Flash Fail        | Set             | Contact<br>Customer Service<br>(%s fail at %d) | Cause: FLASH driver operation %s (one of ERASE, WRITE, BLANK_CHECK or READ_WRITE) failed on the Secondary (7109) FLASH offset %d. Remedy: Contact Cisco customer                       | The FLASH<br>device<br>hardware<br>failed. | Major    | 920 |
| Trans 1 Flash<br>Fail | Set             | Contact<br>Customer Service<br>(%s fail at %d) | support.  Cause: FLASH driver operation %s (one of ERASE, WRITE, BLANK_CHECK or READ_WRITE) failed on the Transcoder 1 (Sat1) FLASH offset %d. Remedy: Contact Cisco customer support. | The FLASH device hardware failed.          | Major    | 930 |

Chapter 6 Service and Maintenance

| Alarm                 | Message<br>Type | Message                                                    | Cause/Remedy                                                                                                    | Description                                | Severity | ID   |
|-----------------------|-----------------|------------------------------------------------------------|----------------------------------------------------------------------------------------------------|--------------------------------------------|----------|------|
| Trans 2 Flash<br>Fail | Set             | Contact<br>Customer Service<br>(%s fail at %d)             | Cause: FLASH driver operation %s (one of ERASE, WRITE, BLANK_CHECK or READ_WRITE) failed on the Transcoder 2 (Sat2) FLASH offset %d. | The FLASH<br>device<br>hardware<br>failed. | Major    | 940  |
|                       |                 |                                                            | Remedy: Contact<br>Cisco customer<br>support.                                                                                        |                                            |          |      |
| Settings Lost         | Set             | Stored configuration incomplete. Contact Customer Service. | Cause: Corrupted database record was found while populating the DBR partition.                                                       | The settings database detects corruption.  | Major    | 950  |
|                       |                 | Service.                                                   | Remedy: Contact<br>Cisco customer<br>support.                                                                                        |                                            |          |      |
| Signal Status         | Set             | ASI Signal - No<br>Content                                 | Cause: Loss of<br>ASI/RF lock. Loss<br>of Transport data.<br>Invalid frequency<br>parameters.<br>External to IRD.                    | ASI Link<br>Locked, but no<br>TS content.  | Minor    | 1000 |
|                       |                 |                                                            | Remedy: Check<br>tuning parameters<br>and ASI/RF<br>cables.                                                                          |                                            |          |      |
| Signal Status         | Set             | RF Signal - No<br>Content                                  | Cause: Loss of<br>ASI/RF lock. Loss<br>of Transport data.<br>Invalid frequency<br>parameters.<br>External to IRD.                    | RF Tuner<br>locked, but no<br>TS content.  | Minor    | 1000 |
|                       |                 |                                                            | Remedy: Check<br>tuning parameters<br>and ASI/RF<br>cables.                                                                          |                                            |          |      |

| Alarm                | Message<br>Type | Message                                          | Cause/Remedy                                                                                                    | Description                                                           | Severity | ID   |
|----------------------|-----------------|--------------------------------------------------|----------------------------------------------------------------------------------------------------|-----------------------------------------------------------------------|----------|------|
| Signal Status        | Set             | Signal is lost                                   | Cause: Loss of<br>ASI/RF lock. Loss<br>of Transport data.<br>Invalid frequency<br>parameters.<br>External to IRD.                          | Loss of signal                                                        | Minor    | 1000 |
|                      |                 |                                                  | Remedy: Check<br>tuning parameters<br>and ASI/RF<br>cables.                                                                                |                                                                       |          |      |
| Signal Status        | Set             | Tuning<br>Parameters<br>Invalid                  | Cause: Loss of<br>ASI/RF lock. Loss<br>of Transport data.<br>Invalid frequency<br>parameters.<br>External to IRD.                          | One of the tuning parameters is invalid                               | Minor    | 1000 |
|                      |                 |                                                  | Remedy: Check<br>tuning parameters<br>and ASI/RF<br>cables.                                                                                |                                                                       |          |      |
| Signal Status        | Clear           | Signal is locked                                 | -                                                                                                    | Signal OK                                                             | Minor    | 1000 |
| Signal Status        | Clear           | Tuning<br>Parameters Valid                       | -                                                                                                    | Tuning parameters are valid                                           | Minor    | 1000 |
| Transcoder<br>Status | Set             | Transcode Not<br>Started: Restart<br>Timeout     | Cause: Possible hardware or software fault. Remedy: Clear all alarms, reset the unit, and notify customer service if the problem persists. | No response was received from the transcoder during the boot process. | Major    | 1500 |
| Transcoder<br>Status | Set             | Transcode Not<br>Started: FPGA<br>failed to load | Cause: Possible hardware or software fault. Remedy: Clear all alarms, reset the unit, and notify customer service if the problem persists. | Unable to load<br>or execute the<br>transcoder<br>FPGA<br>software.   | Major    | 1500 |

Chapter 6 Service and Maintenance

| Alarm                | Message<br>Type | Message                                                        | Cause/Remedy                                                                                                    | Description                                                                          | Severity | ID   |
|----------------------|-----------------|----------------------------------------------------------------|----------------------------------------------------------------------------------------------------|--------------------------------------------------------------------------------------|----------|------|
| Transcoder<br>Status | Set             | Transcode Not<br>Started: FPGA<br>version<br>mismatch          | Cause: Possible hardware or software fault. Remedy: Clear all alarms, reset the unit, and notify customer service if the problem persists. | Transcoder<br>FPGA software<br>version does<br>not match the<br>hardware<br>version. | Major    | 1500 |
| Transcoder<br>Status | Set             | Transcode Not<br>Started: Decoder<br>failed to load            | Cause: Possible hardware or software fault. Remedy: Clear all alarms, reset the unit, and notify customer service if the problem persists. | Unable to load<br>or execute the<br>decoder<br>software.                             | Major    | 1500 |
| Transcoder<br>Status | Set             | Transcode Not<br>Started: Encoder<br>failed to load            | Cause: Possible hardware or software fault. Remedy: Clear all alarms, reset the unit, and notify customer service if the problem persists. | Unable to load<br>or execute the<br>encoder<br>software.                             | Major    | 1500 |
| Transcoder<br>Status | Set             | Transcode Not<br>Started: Invalid<br>production<br>information | Cause: Possible hardware or software fault. Remedy: Clear all alarms, reset the unit, and notify customer service if the problem persists. | Transcoder production information is corrupted.                                      | Major    | 1500 |

| Alarm                      | Message<br>Type | Message                                               | Cause/Remedy                                                                                                    | Description                                                     | Severity | ID   |
|----------------------------|-----------------|-------------------------------------------------------|----------------------------------------------------------------------------------------------------|-----------------------------------------------------------------|----------|------|
| Transcoder<br>Status       | Set             | Transcode Not<br>Started:<br>Communication<br>Failure | Cause: Possible hardware or software fault. Remedy: Clear all alarms, reset the unit, and notify customer service if the problem persists. | There was an error establishing connection with the transcoder. | Major    | 1500 |
| Transcoder<br>Status       | Set             | Transcoder Not<br>Detected                            | Cause: Possible hardware or software fault.                                                                                                | Messages were<br>not received<br>from Transcode                 | Major    | 1500 |
|                            |                 |                                                       | Remedy: Clear all<br>alarms, reset the<br>unit, and notify<br>customer service if<br>the problem<br>persists.                              | on boot.                                                        |          |      |
| Transcoder<br>Status       | Set             | With Transcoder                                       | Cause: Transcoder resetting. Possible hardware or software fault.                                                                          | Messages were<br>not received<br>from<br>Transcoder             | Major    | 1500 |
|                            |                 |                                                       | Remedy: Clear all<br>alarms, reset the<br>unit, and notify<br>customer service if<br>the problem<br>persists.                              | after it<br>previously<br>received<br>messages.                 |          |      |
| Transcoder<br>Status       | Clear           | Transcoder<br>Started                                 | -                                                                                                    | -                                                               | Major    | 1500 |
| Transcoder<br>Verification | Set             | Post reported errors                                  | Cause: Possible hardware issue. Remedy: Clear all alarms, reset the unit, and notify customer service if the problem persists.             | The transcoder power-on self-test reported errors.              | Major    | 1600 |

Chapter 6 Service and Maintenance

| Alarm                      | Message<br>Type | Message                     | Cause/Remedy                                                                                                    | Description                                                             | Severity | ID   |
|----------------------------|-----------------|-----------------------------|----------------------------------------------------------------------------------------------------|-------------------------------------------------------------------------|----------|------|
| Transcoder<br>Verification | Set             | Post data<br>unavailable    | Cause: Possible hardware issue. Remedy: Clear all alarms, reset the unit, and notify customer service if the problem persists.                  | The transcoder was unable to read the results of the poweron self-test. | Major    | 1600 |
| Transcoder<br>Verification | Set             | Application checksum failed | Cause: Possible hardware issue. Remedy: Clear all alarms, reset the unit, and notify customer service if the problem persists.                  | The transcoder software failed verification.                            | Major    | 1600 |
| TEB State                  | Set             | Error state                 | Cause: There is a transcoder board error.  Remedy: Clear all alarms, reset the unit, and notify Cisco customer support if the problem persists. | TEB in error state.                                                     | Major    | 2000 |
| TEB State                  | Set             | TEB Application mismatch    | Cause: There is a transcoder board error.  Remedy: Clear all alarms, reset the unit, and notify Cisco customer support if the problem persists. | Application<br>version<br>mismatch<br>between the<br>TEB and TMB.       | Major    | 2000 |
| TEB State                  | Clear           | Fault cleared               | -                                                                                                    | -                                                                       | Major    | 2000 |

| Alarm                 | Message<br>Type | Message                                     | Cause/Remedy                                                                                                    | Description                                                                                          | Severity | ID                                                                           |
|-----------------------|-----------------|---------------------------------------------|----------------------------------------------------------------------------------------------------|----------------------------------------------------------------------------------------------------|----------|------------------------------------------------------------------------------|
| PE n: ISE Not<br>Auth | Set             | Channel is not authorized                   | Cause: The channel is unauthorized for the current program. Remedy: Contact your (uplink) service provider to determine whether you are authorized to receive the current program. | Program unauthorized because the tier bits do not match.                                             | Minor    | 3000<br>4000<br>5000<br>6000<br>7000<br>8000<br>9000<br>10000<br>10009-10032 |
| PE n: ISE Not<br>Auth | Set             | Channel requires<br>an authorization<br>key | Cause: The channel is unauthorized for the current program. Remedy: Contact your (uplink) service provider to determine whether you are authorized to receive the current program. | Program is unauthorized because the unit does not have an authorization key.                         | Minor    | 3000<br>4000<br>5000<br>6000<br>7000<br>8000<br>9000<br>10000<br>10009-10032 |
| PE n: ISE Not<br>Auth | Set             | Channel is<br>blacked out                   | Cause: The channel is unauthorized for the current program. Remedy: Contact your (uplink) service provider to determine whether you are authorized to receive the current program. | Program is<br>unauthorized<br>because at a<br>minimum, it<br>needs to match<br>one blackout<br>code. | Minor    | 3000<br>4000<br>5000<br>6000<br>7000<br>8000<br>9000<br>10000<br>10009-10032 |

Chapter 6 Service and Maintenance

| Alarm                 | Message<br>Type | Message                                       | Cause/Remedy                                                                                                    | Description                                        | Severity | ID                                                                           |
|-----------------------|-----------------|-----------------------------------------------|----------------------------------------------------------------------------------------------------|----------------------------------------------------|----------|------------------------------------------------------------------------------|
| PE n: ISE Not<br>Auth | Set             | Channel uses an<br>unknown CA<br>system       | Cause: Conditional access not supported. Remedy: Contact your (uplink) service provider to determine whether you are authorized to receive the current program at this time. | Non-SA<br>conditional<br>access system.            | Minor    | 3000<br>4000<br>5000<br>6000<br>7000<br>8000<br>9000<br>10000<br>10009-10032 |
| PE n: ISE Not<br>Auth | Set             | Channel<br>authorization<br>refused           | Cause: Conditional access not supported. Remedy: Contact your (uplink) service provider to determine whether you are authorized to receive the current program at this time. | There is mismatch in the Conditional access.       | Minor    | 3000<br>4000<br>5000<br>6000<br>7000<br>8000<br>9000<br>10000<br>10009-10032 |
| PE n: ISE Not<br>Auth | Set             | Channel requires<br>an IRD with CA<br>support | Cause: Conditional access not supported. Remedy: Contact your (uplink) service provider to determine whether you are authorized to receive the current program at this time. | Conditional access is not supported.               | Minor    | 3000<br>4000<br>5000<br>6000<br>7000<br>8000<br>9000<br>10000<br>10009-10032 |
| PE n: ISE Not<br>Auth | Set             | Channel requires<br>the PE to have an<br>ISE  | Cause: Hardware issue. Remedy: Clear alarms, reset unit, and notify customer service if problem persists.                                                                    | In-board<br>security<br>element is not<br>present. | Minor    | 3000<br>4000<br>5000<br>6000<br>7000<br>8000<br>9000<br>10000<br>10009-10032 |

| Alarm                  | Message<br>Type | Message                                 | Cause/Remedy                                                                                                    | Description                                               | Severity | ID                                                                                  |
|------------------------|-----------------|-----------------------------------------|----------------------------------------------------------------------------------------------------|-----------------------------------------------------------|----------|-------------------------------------------------------------------------------------|
| PE n: ISE Not<br>Auth  | Set             | Channel<br>Unavailable -<br>LEC timeout | Cause: Uplink configuration issue.  Remedy: Contact your (uplink) service provider to determine whether the LEC GDS data is being provided in the stream. | LEC tables are no longer present in the transport stream. | Minor    | 3000<br>4000<br>5000<br>6000<br>7000<br>8000<br>9000<br>10000<br>10009-10032        |
| PE n: ISE Not<br>Auth  | Clear           | Fault Reset                             | -                                                                                                    | _                                                         | Minor    | 3000<br>4000<br>5000<br>6000<br>7000<br>8000<br>9000<br>10000<br>10009-10032        |
| PE n: ISE Not<br>Auth  | Clear           | Channel is authorized                   | -                                                                                                    | -                                                         | Minor    | 3000<br>4000<br>5000<br>6000<br>7000<br>8000<br>9000<br>10000<br>10009-10032        |
| PE n: Loss of<br>Input | Set             | Loss of input<br>detected               | Cause: Loss of input.  Remedy: Ensure input has a valid stream.                                                                                           | Loss of input.                                            | Minor    | 11000<br>12000<br>13000<br>14000<br>15000<br>16000<br>17000<br>18000<br>18009-18032 |

Chapter 6 Service and Maintenance

| Alarm                      | Message<br>Type | Message                    | Cause/Remedy                                                                                                    | Description                                                                                                    | Severity | ID                                                                                  |
|----------------------------|-----------------|----------------------------|----------------------------------------------------------------------------------------------------|----------------------------------------------------------------------------------------------------|----------|-------------------------------------------------------------------------------------|
| PE n: Loss of<br>Input     | Clear           | Fault reset                | -                                                                                                    | -                                                                                                    | Minor    | 11000<br>12000<br>13000<br>14000<br>15000<br>16000<br>17000<br>18000<br>18009-18032 |
| Digital Program<br>Mapping | Set             | PID Collision              | Cause: Uplink settings may have changed since setting up the unit. Please check your DPM settings. Remedy: Correct the DPM settings. Check the uplink to find the appropriate system settings. | Two source<br>service PIDs<br>are being<br>mapped to the<br>same output<br>PID. This will<br>cause data<br>corruption in<br>the stream. | Minor    | 19000                                                                               |
| Digital Program<br>Mapping | Set             | Program<br>Collision       | Cause: Uplink settings may have changed since setting up the unit. Please check your DPM settings. Remedy: Correct the DPM settings. Check the uplink to find the appropriate system settings. | Two source channel numbers are being mapped/passed to the same channel number in the output.                                            | Minor    | 19000                                                                               |
| Digital Program<br>Mapping | Set             | Mode-i PMT out<br>of range | Cause: Uplink settings may have changed since setting up the unit. Please check your DPM settings. Remedy: Correct the DPM settings. Check the uplink to find the appropriate system settings. | PMT PID to be<br>used for Mode-<br>i is outside of<br>valid MPEG<br>PID range.                                                          | Major    | 19000                                                                               |

| Alarm                      | Message<br>Type | Message                                             | Cause/Remedy                                                                                                    | Description                                                   | Severity | ID    |
|----------------------------|-----------------|-----------------------------------------------------|----------------------------------------------------------------------------------------------------|---------------------------------------------------------------|----------|-------|
| Digital Program<br>Mapping | Clear           | Digital Program<br>Mapping - OK                     | -                                                                                                    | _                                                             | Major    | 19000 |
| Transcoding<br>Status      | Set             | Transcoding<br>Halted: SW<br>version<br>mismatch    | Cause: Possible hardware or software issue. Remedy: Reselect desired application, clear alarms, reset the unit, notify customer service if problem persists.                                   | Unexpected<br>software<br>version<br>running on<br>transcoder | Minor    | 19500 |
| Transcoding<br>Status      | Set             | Transcoding<br>Halted:<br>Transcoder out<br>of sync | Cause: Possible hardware or software issue. Remedy: Reselect desired application, clear alarms, reset the unit, notify customer service if problem persists.                                   | Transcoder software in unexpected state.                      | Minor    | 19500 |
| Transcoding<br>Status      | Clear           | Transcoding operational                             | -                                                                                                    | -                                                             | Minor    | 19500 |
| Shutdown Event             | Set             | DL APP<br>REBOOT                                    | Cause: User request requires reboot or internal system error.  Remedy: If it is an internal system error fault, clear alarms, reset the unit, notify customer service if the problem persists. | New application downloaded, system requires reboot.           | Major    | 20000 |

Chapter 6 Service and Maintenance

| Alarm          | Message<br>Type | Message                        | Cause/Remedy                                                                                                    | Description                                  | Severity | ID    |
|----------------|-----------------|--------------------------------|----------------------------------------------------------------------------------------------------|----------------------------------------------|----------|-------|
| Shutdown Event | Set             | Set User requested FPGA change | Cause: User request requires reboot or internal system error.                                                                   | Runnable<br>FPGA change<br>requires reboot.  | Major    | 20000 |
|                |                 |                                | Remedy: If it is an internal system error fault, clear alarms, reset the unit, notify customer service if the problem persists. |                                              |          |       |
| Shutdown Event | Set             | User requested<br>APP change   | Cause: User request requires reboot or internal system error.                                                                   | Runnable application change requires reboot. | Major    | 20000 |
|                |                 |                                | Remedy: If it is an internal system error fault, clear alarms, reset the unit, notify customer service if the problem persists. |                                              |          |       |
| Shutdown Event | Set             | User requested factory reset   | Cause: User request requires reboot or internal system error.                                                                   | Factory reset requires reboot.               | Major    | 20000 |
|                |                 |                                | Remedy: If it is an internal system error fault, clear alarms, reset the unit, notify customer service if the problem persists. |                                              |          |       |

| Alarm          | Message<br>Type | Message                        | Cause/Remedy                                                                                                    | Description                              | Severity | ID    |
|----------------|-----------------|--------------------------------|----------------------------------------------------------------------------------------------------|------------------------------------------|----------|-------|
| Shutdown Event |                 | User requested reboot          | Cause: User<br>request requires<br>reboot or internal<br>system error.                                                          | User reboot request.                     | Major    | 20000 |
|                |                 |                                | Remedy: If it is an internal system error fault, clear alarms, reset the unit, notify customer service if the problem persists. |                                          |          |       |
| Shutdown Event | Set             | User requested service restore | Cause: User<br>request requires<br>reboot or internal<br>system error.                                                          | Restore<br>operation<br>required restart | Major    | 20000 |
|                |                 |                                | Remedy: If it is an internal system error fault, clear alarms, reset the unit, notify customer service if the problem persists. |                                          |          |       |
| Shutdown Event | Set             | PRODUCTION -<br>Protect Flash  | Cause: User<br>request requires<br>reboot or internal<br>system error.                                                          | Reboot after production tables removed.  | Major    | 20000 |
|                |                 |                                | Remedy: If it is an internal system error fault, clear alarms, reset the unit, notify customer service if the problem persists. |                                          |          |       |
| Shutdown Event | Set             | I2C Failure                    | Cause: Possible software/hardwar e issue.                                                                                       | Internal system error.                   | Major    | 20000 |
|                |                 |                                | Remedy: Clear<br>alarms, reset unit,<br>notify customer<br>service if problem<br>persists.                                      |                                          |          |       |

Chapter 6 Service and Maintenance

| Alarm          | Message<br>Type          | Message                                                                                    | Cause/Remedy                                                                               | Description                       | Severity | ID    |
|----------------|--------------------------|--------------------------------------------------------------------------------------------|--------------------------------------------------------------------------------------------|-----------------------------------|----------|-------|
| Shutdown Event | Set                      | not loaded                                                                                 | Cause: Possible software/hardwar e issue.                                                  | FPGA has not been loaded.         | Major    | 20000 |
|                |                          |                                                                                            | Remedy: Clear<br>alarms, reset unit,<br>notify customer<br>service if problem<br>persists. |                                   |          |       |
| Shutdown Event | Set                      | osal_SetDataFor<br>AllTasks                                                                | Cause: Possible software issue.                                                            | Application initialization        | Major    | 20000 |
|                |                          | Remedy: Clear<br>alarms, reset unit,<br>notify customer<br>service if problem<br>persists. | error.                                                                                     |                                   |          |       |
| Shutdown Event | Set aw_LoadFault<br>List |                                                                                            | Cause: Possible software issue.                                                            | Application initialization error. | Major    | 20000 |
|                |                          |                                                                                            | Remedy: Clear<br>alarms, reset unit,<br>notify customer<br>service if problem<br>persists. |                                   |          |       |
| Shutdown Event | Set                      | osal_Init                                                                                  | Cause: Possible software issue.                                                            | Application initialization        | Major    | 20000 |
|                |                          |                                                                                            | Remedy: Clear<br>alarms, reset unit,<br>notify customer<br>service if problem<br>persists. | error.                            |          |       |
| Shutdown Event | Set                      | NVS FLASH<br>mounted                                                                       | Cause: Possible software issue.                                                            | Application initialization        | Major    | 20000 |
|                |                          |                                                                                            | Remedy: Clear<br>alarms, reset unit,<br>notify customer<br>service if problem<br>persists. | error.                            |          |       |

| Alarm          | Message<br>Type | Message                                 | Cause/Remedy                                                                                                    | Description                       | Severity | ID    |
|----------------|-----------------|-----------------------------------------|----------------------------------------------------------------------------------------------------|-----------------------------------|----------|-------|
| Shutdown Event | <del> </del>    | DB_Table_Cl::po<br>pulateNvsRecord<br>s | Cause: Possible software issue.  Remedy: Clear alarms, reset unit, notify customer service if problem persists. | Application initialization error. | Major    | 20000 |
| Shutdown Event | Set             | STAPI_Init                              | Cause: Possible software issue. Remedy: Clear alarms, reset unit, notify customer service if problem persists.  | Application initialization error. | Major    | 20000 |
| Shutdown Event | Set             | dprm startup                            | Cause: Possible software issue. Remedy: Clear alarms, reset unit, notify customer service if problem persists.  | Application initialization error. | Major    | 20000 |
| Shutdown Event | Set             | dprm clear<br>startup                   | Cause: Possible software issue. Remedy: Clear alarms, reset unit, notify customer service if problem persists.  | Application initialization error. | Major    | 20000 |
| Shutdown Event | Set             | DB_Array32_Cl<br>init failed            | Cause: Possible software issue. Remedy: Clear alarms, reset unit, notify customer service if problem persists.  | Application initialization error. | Major    | 20000 |
| Shutdown Event | Set             | DB_FlagArray32<br>_Cl init failed       | Cause: Possible software issue. Remedy: Clear alarms, reset unit, notify customer service if problem persists.  | Application initialization error. | Major    | 20000 |

Chapter 6 Service and Maintenance

| Alarm          | Message<br>Type | Message                                                    | Cause/Remedy                                                                                                    | Description                       | Severity | ID    |
|----------------|-----------------|------------------------------------------------------------|----------------------------------------------------------------------------------------------------|-----------------------------------|----------|-------|
| Shutdown Event | Set             | Wrong DB Item<br>detected: item =<br>AAA, table =<br>BBB   | Cause: Possible software issue. Remedy: Clear alarms, reset unit, notify customer service if problem persists.  | Application initialization error. | Major    | 20000 |
| Shutdown Event | Set             | DB_Item_Cl::add<br>Item() failed                           | Cause: Possible software issue.  Remedy: Clear alarms, reset unit, notify customer service if problem persists. | Application initialization error. | Major    | 20000 |
| Shutdown Event | Set             | Memory<br>allocation error<br>on DB table<br>construction  | Cause: Possible software issue.  Remedy: Clear alarms, reset unit, notify customer service if problem persists. | Application initialization error. | Major    | 20000 |
| Shutdown Event | Set             | DB_Table_Cl::ad<br>dTable() failed                         | Cause: Possible software issue.  Remedy: Clear alarms, reset unit, notify customer service if problem persists. | Application initialization error. | Major    | 20000 |
| Shutdown Event | Set             | DB_Table_Cl::ad<br>dItem() failed:<br>too many DB<br>Items | Cause: Possible software issue. Remedy: Clear alarms, reset unit, notify customer service if problem persists.  | Application initialization error. | Major    | 20000 |
| Shutdown Event | Set             | DBT Init Failed:<br>AAA                                    | Cause: Possible software issue. Remedy: Clear alarms, reset unit, notify customer service if problem persists.  | Application initialization error. | Major    | 20000 |

| Alarm          | Message<br>Type | Message                                                    | Cause/Remedy                                                                                                    | Description                       | Severity | ID    |
|----------------|-----------------|------------------------------------------------------------|----------------------------------------------------------------------------------------------------|-----------------------------------|----------|-------|
| Shutdown Event |                 | Framework<br>Registration<br>Error                         | Cause: Possible software issue.  Remedy: Clear alarms, reset unit, notify customer service if problem persists. | Application initialization error. | Major    | 20000 |
| Shutdown Event | Set             | 7109 exception!<br>Code = X,<br>Address = Y,<br>Task = Z   | Cause: Possible software issue.  Remedy: Clear alarms, reset unit, notify customer service if problem persists. | Application initialization error. | Major    | 20000 |
| Shutdown Event | Set             | Memory Error:<br>AAA, Phase X                              | Cause: Possible software issue. Remedy: Clear alarms, reset unit, notify customer service if problem persists.  | Application initialization error. | Major    | 20000 |
| Shutdown Event | Set             | Time Control<br>object creation<br>failed                  | Cause: Possible software issue. Remedy: Clear alarms, reset unit, notify customer service if problem persists.  | Application initialization error. | Major    | 20000 |
| Shutdown Event | Set             | Wrong UIC Item<br>detected: item =<br>AAA, table BBB       | Cause: Possible software issue. Remedy: Clear alarms, reset unit, notify customer service if problem persists.  | Application initialization error. | Major    | 20000 |
| Shutdown Event | Set             | Memory<br>allocation error<br>on UIC table<br>construction | Cause: Possible software issue. Remedy: Clear alarms, reset unit, notify customer service if problem persists.  | Application initialization error. | Major    | 20000 |

Chapter 6 Service and Maintenance

| Alarm          | Message<br>Type | Message                                                                                | Cause/Remedy                                                                                                    | Description                       | Severity | ID    |
|----------------|-----------------|----------------------------------------------------------------------------------------|----------------------------------------------------------------------------------------------------|-----------------------------------|----------|-------|
| Shutdown Event | Set             | Error adding<br>UIC table(AAA)                                                         | Cause: Possible software issue.                                                                                 | Application initialization        | Major    | 20000 |
|                |                 |                                                                                        | Remedy: Clear<br>alarms, reset unit,<br>notify customer<br>service if problem<br>persists.                      | error.                            |          |       |
| Shutdown Event | Set             | HTTP -<br>http_init4()<br>FAILED to create<br>partition                                | Cause: Possible software issue.  Remedy: Clear alarms, reset unit, notify customer service if problem persists. | Application initialization error. | Major    | 20000 |
| Shutdown Event | Set             | http_init4:<br>FAILED to<br>allocate scratch<br>buffer                                 | Cause: Possible software issue.  Remedy: Clear alarms, reset unit, notify customer service if problem persists. | Application initialization error. | Major    | 20000 |
| Shutdown Event | Set             | HTTP - http_init4() FAILED to allocate memory from AVMEM Partition                     | Cause: Possible software issue.  Remedy: Clear alarms, reset unit, notify customer service if problem persists. | Application initialization error. | Major    | 20000 |
| Shutdown Event | Set             | UD -<br>ud_init_phase_4(<br>) FAILED to<br>allocate memory<br>from System<br>Partition | Cause: Possible software issue.  Remedy: Clear alarms, reset unit, notify customer service if problem persists. | Application initialization error. | Major    | 20000 |
| Shutdown Event | Set             | UD -<br>ud_init_phase_4(<br>) FAILED to<br>create partition                            | Cause: Possible software issue.  Remedy: Clear alarms, reset unit, notify customer service if problem persists. | Application initialization error. | Major    | 20000 |

| Alarm          | Message<br>Type | Message                                                                                            | Cause/Remedy                                                                                                    | Description                       | Severity | ID    |
|----------------|-----------------|----------------------------------------------------------------------------------------------------|----------------------------------------------------------------------------------------------------|-----------------------------------|----------|-------|
| Shutdown Event | Set             | ' COMPONENT 'AAA' FAILED TO INIT IN PHASE X, rc=NNN                                                | Cause: Possible software issue. Remedy: Clear alarms, reset unit, notify customer service if problem persists.  | Application initialization error. | Major    | 20000 |
| Shutdown Event | Set             | VBI DB creation failed                                                                             | Cause: Possible software issue.  Remedy: Clear alarms, reset unit, notify customer service if problem persists. | Application initialization error. | Major    | 20000 |
| Shutdown Event | Set             | VBI DB<br>allocation failed                                                                        | Cause: Possible software issue. Remedy: Clear alarms, reset unit, notify customer service if problem persists.  | Application initialization error. | Major    | 20000 |
| Shutdown Event | Set             | VBI Status DB<br>creation failed                                                                   | Cause: Possible software issue. Remedy: Clear alarms, reset unit, notify customer service if problem persists.  | Application initialization error. | Major    | 20000 |
| Shutdown Event | Set             | VBI Status DB<br>allocation failed                                                                 | Cause: Possible software issue. Remedy: Clear alarms, reset unit, notify customer service if problem persists.  | Application initialization error. | Major    | 20000 |
| Shutdown Event | Set             | UIC_ENUM_CL<br>given invalid<br>ENUM_ST: item<br>= AAA, table =<br>BBB, problem<br>with primary: X | Cause: Possible software issue. Remedy: Clear alarms, reset unit, notify customer service if problem persists.  | Application initialization error. | Major    | 20000 |

Chapter 6 Service and Maintenance

| Alarm          | Message<br>Type | Message                       | Cause/Remedy                                                                                                    | Description                                                                                   | Severity | ID    |
|----------------|-----------------|-------------------------------|----------------------------------------------------------------------------------------------------|-----------------------------------------------------------------------------------------------|----------|-------|
| Shutdown Event | Set             | FW: Memory or<br>List Full    | Cause: Possible software issue.                                                                                         | Internal system error.                                                                        | Major    | 20000 |
|                |                 |                               | Remedy: Clear<br>alarms, reset unit,<br>notify customer<br>service if problem<br>persists.                              |                                                                                               |          |       |
| Shutdown Event | Set             | Framework<br>Registration     | Cause: Possible software issue.                                                                                         | Internal system error.                                                                        | Major    | 20000 |
|                |                 | Error                         | Remedy: Clear<br>alarms, reset unit,<br>notify customer<br>service if problem<br>persists.                              |                                                                                               |          |       |
| Shutdown Event | Set             | has expired so Re al no se    | Cause: Possible software issue.                                                                                         | Software detected an                                                                          | Major    | 20000 |
|                |                 |                               | Remedy: Clear<br>alarms, reset unit,<br>notify customer<br>service if problem<br>persists.                              | error in operation.                                                                           |          |       |
| System Startup | Set             | System Startup                | Cause: The unit has started up and it indicates an expected or unexpected reset.                                        | Indicates that<br>the decoder has<br>started up. This<br>alarm will clear<br>itself after one | Major    | 20100 |
|                |                 |                               | Remedy: If a startup was unexpected, check for the last reset cause. Notify Cisco customer support if problem persists. | second.                                                                                       |          |       |
| SMI Setup      | Set             | Phase lock error on SMI SDRAM | Cause: Hardware Issue.                                                                                                  | SDRAM on<br>SMI bus not                                                                       | Major    | 21000 |
|                |                 |                               | Remedy: Clear<br>alarms, reset the<br>unit, and notify<br>customer service if<br>the problem<br>persists.               | working.                                                                                      |          |       |

| Alarm         | Message<br>Type | Message                                   | Cause/Remedy                                                                                                    | Description                                                  | Severity | ID    |
|---------------|-----------------|-------------------------------------------|----------------------------------------------------------------------------------------------------|--------------------------------------------------------------|----------|-------|
| SMI Setup     | Set             | SMI SDRAM<br>exhaust test<br>failed       | Cause: Hardware Issue. Remedy: Clear alarms, reset the unit, and notify customer service if the problem persists.  | SDRAM on<br>SMI bus not<br>working.                          | Major    | 21000 |
| SMI Setup     | Clear           | SMI SDRAM setup successful                | -                                                                                                    | SDRAM on<br>SMI Bus OK.                                      | Major    | 21000 |
| SMI Setup     | Clear           | SMI SDRAM<br>exhaust test<br>passed       | -                                                                                                    | SDRAM on<br>SMI Bus OK.                                      | Major    | 21000 |
| LMI setup     | Set             | LMI SDRAM<br>exhaust test<br>failed       | Cause: Hardware issue.  Remedy: Clear alarms, reset the unit, and notify customer service if the problem persists. | DDR RAM on<br>LMI bus not<br>working.                        | Major    | 22000 |
| LMI setup     | Clear           | LMI Video<br>SDRAM exhaust<br>test passed | -                                                                                                    | DDR RAM on<br>LMI bus OK.                                    | Major    | 22000 |
| Param Storage | Set             | DB NVS flushing ignored                   | Cause: Hardware issue.  Remedy: Clear alarms, reset the unit, and notify customer service if the problem persists. | Non-volatile<br>storage system<br>failed to update<br>fully. | Major    | 23000 |
| Param Storage | Set             | RAM flush to<br>NVS failed                | Cause: Hardware issue.  Remedy: Clear alarms, reset the unit, and notify customer service if the problem persists. | Non-volatile<br>storage system<br>failed to update<br>fully. | Major    | 23000 |

Chapter 6 Service and Maintenance

| Alarm         | Message<br>Type | Message                      | Cause/Remedy                                                                                                    | Description                                                   | Severity | ID    |
|---------------|-----------------|------------------------------|----------------------------------------------------------------------------------------------------|---------------------------------------------------------------|----------|-------|
| Param Storage | Set             | DB Factory Reset in progress | Cause: Standard operation.  Remedy: Clear alarms, reset the unit, and notify customer service if the problem persists. | Non-volatile<br>storage system<br>operation in<br>progress.   | Major    | 23000 |
| Param Storage | Set             | DB Total Reset in progress   | Cause: Standard operation.  Remedy: Clear alarms, reset the unit, and notify customer service if the problem persists. | Non-volatile<br>storage system<br>operation in<br>progress.   | Major    | 23000 |
| Param Storage | Set             | DB NVS flush in progress     | Cause: Standard operation.  Remedy: Clear alarms, reset the unit, and notify customer service if the problem persists. | Non-volatile<br>storage system<br>operation in<br>progress.   | Major    | 23000 |
| Param Storage | Set             | DB Populate in progress      | Cause: Standard operation. Remedy: Clear alarms, reset the unit, and notify customer service if the problem persists.  | Non-volatile<br>storage system<br>operation in<br>progress.   | Major    | 23000 |
| Param Storage | Set             | DB Factory Reset failed      | Cause: Hardware issue.  Remedy: Clear alarms, reset the unit, and notify customer service if the problem persists.     | Non-volatile<br>storage system<br>failed during<br>operation. | Major    | 23000 |

| Alarm         | Message<br>Type | Message                     | Cause/Remedy                                                                                                    | Description                                                   | Severity | ID    |
|---------------|-----------------|-----------------------------|----------------------------------------------------------------------------------------------------|---------------------------------------------------------------|----------|-------|
| Param Storage | Set             | DB Total Reset<br>failed    | Cause: Hardware issue.  Remedy: Clear alarms, reset the unit, and notify customer service if the problem persists. | Non-volatile<br>storage system<br>failed during<br>operation. | Major    | 23000 |
| Param Storage | Set             | DB Populate<br>failed       | Cause: Hardware issue.  Remedy: Clear alarms, reset the unit, and notify customer service if the problem persists. | Non-volatile<br>storage system<br>failed during<br>operation. | Major    | 23000 |
| Param Storage | Set             | DB NVS flush failed         | Cause: Hardware issue.  Remedy: Clear alarms, reset the unit, and notify customer service if the problem persists. | Non-volatile<br>storage system<br>failed during<br>operation. | Major    | 23000 |
| Param Storage | Clear           | DB flushing completed       | -                                                                                                    | Successful NVS update.                                        | Major    | 23000 |
| Param Storage | Clear           | DB Factory Reset completed  | -                                                                                                    | Non-volatile<br>storage system<br>operation<br>successful     | Major    | 23000 |
| Param Storage | Clear           | DB Total Reset<br>completed | -                                                                                                    | Non-volatile<br>storage system<br>operation<br>successful     | Major    | 23000 |
| Param Storage | Clear           | DB NVS flush completed      | -                                                                                                    | Non-volatile<br>storage system<br>operation<br>successful     | Major    | 23000 |
| Param Storage | Clear           | DB Populate<br>completed    | -                                                                                                    | Non-volatile<br>storage system<br>operation<br>successful     | Major    | 23000 |

Chapter 6 Service and Maintenance

| Alarm         | Message<br>Type | Message                                                              | Cause/Remedy                                                                                                    | Description                                                                        | Severity | ID    |
|---------------|-----------------|----------------------------------------------------------------------|----------------------------------------------------------------------------------------------------|------------------------------------------------------------------------------------|----------|-------|
| Flash Storage | Set             | RECORD: init failed                                                  | Cause: Hardware issue.  Remedy: Clear alarms, reset the unit, and notify customer service if the problem persists.                   | Non-volatile<br>storage system<br>corrupted.<br>Possible loss of<br>configuration. | Major    | 24000 |
| Flash Storage | Set             | RECORD<br>MANAGER:<br>Record contents<br>check error,<br>erasing all | Cause: Hardware issue.  Remedy: Clear alarms, reset the unit, and notify customer service if the problem persists.                   | NVS<br>Corruption,<br>and loss of<br>configuration<br>data                         | Major    | 24000 |
| Flash Storage | Set             | RECORD: sector<br>setup check<br>error, erasing<br>sector            | Cause: Hardware issue.  Remedy: Clear alarms, reset the unit, and notify customer service if the problem persists.                   | NVS<br>Corruption,<br>and loss of<br>sector data                                   | Major    | 24000 |
| Flash Storage | Clear           | RECORD: init done                                                    | -                                                                                                    | -                                                                                  | Major    | 24000 |
| LNB PS        | Set             | LNBPS: No Load                                                       | Cause: Possible wiring or hardware issue. Remedy: Clear alarms, reset the unit, and notify customer service if the problem persists. | LNB power<br>overload                                                              | Minor    | 25000 |

| Alarm  | Message<br>Type | Message                    | Cause/Remedy                                                                                              | Description           | Severity | ID    |
|--------|-----------------|----------------------------|----------------------------------------------------------------------------------------------------|-----------------------|----------|-------|
| LNB PS | Set             | LNBPS: Over<br>Temperature | Cause: Possible wiring or hardware issue.                                                                 | LNB power<br>overload | Minor    | 25000 |
|        |                 |                            | Remedy: Clear<br>alarms, reset the<br>unit, and notify<br>customer service if<br>the problem<br>persists. |                       |          |       |
| LNB PS | Set             | LNBPS: Over<br>Loaded      | Cause: Possible wiring or hardware issue.                                                                 | LNB power overload    | Minor    | 25000 |
|        |                 |                            | Remedy: Clear<br>alarms, reset the<br>unit, and notify<br>customer service if<br>the problem<br>persists. |                       |          |       |
| LNB PS | Set             | LNBPS: Short<br>Circuit    | Cause: Possible wiring or hardware issue.                                                                 | LNB power overload    | Minor    | 25000 |
|        |                 |                            | Remedy: Clear<br>alarms, reset the<br>unit, and notify<br>customer service if<br>the problem<br>persists. |                       |          |       |
| LNB PS | Clear           | LNBPS: Normal              | -                                                                                                    | LNB power OK          | Minor    | 25000 |
| LNB PS | Clear           | LNBPS: Disabled            | -                                                                                                    | -                     | Minor    | 25000 |
| LNB PS | Clear           | LNBPS: Off                 | _                                                                                                    | _                     | Minor    | 25000 |

Chapter 6 Service and Maintenance

| Alarm                 | Message<br>Type | Message                                                               | Cause/Remedy                                                                                                    | Description                                                            | Severity | ID    |
|-----------------------|-----------------|-----------------------------------------------------------------------|----------------------------------------------------------------------------------------------------|------------------------------------------------------------------------|----------|-------|
| Flash Sector<br>Error | Set             | Check setting. Counted <number> events on <device>.</device></number> | Cause: A sector on FLASH on <device> (Pri, Sec,Trans 1, or Trans 2) was found corrupted on power-up, which was not a result of an interrupted erase. The problem happened <number> of times on this FLASH during a lifetime.</number></device> | FLASH recovered after unexpected corruption.                           | Minor    | 25500 |
|                       |                 |                                                                       | Remedy: Check if<br>the desired<br>application is<br>running and if the<br>settings are valid.                                                                                                    |                                                                        |          |       |
| Signal Quality        | Set             | Audio Muted<br>due to RF noise                                        | Cause: RF Signal quality is poor due to interference or signal level issues.  Remedy: Check RF settings, re-aim dish, and add signal amplifier.                                                                                                | Signal is locked<br>but BER is<br>beyond Audio<br>muting<br>threshold. | Minor    | 26000 |
| Signal Quality        | Set             | Unstable RF<br>Signal                                                 | Cause: RF Signal quality is poor due to interference or signal level issues.  Remedy: Check RF settings, re-aim dish, and add signal amplifier.                                                                                                | Signal lock<br>status is<br>toggling<br>frequently.                    | Minor    | 26000 |

| Alarm                    | Message<br>Type | Message                                     | Cause/Remedy                                                                                                    | Description                                                                            | Severity | ID    |
|--------------------------|-----------------|---------------------------------------------|----------------------------------------------------------------------------------------------------|----------------------------------------------------------------------------------------|----------|-------|
| Signal Quality           | Set             | Poor Quality RF<br>Signal                   | Cause: RF Signal quality is poor due to interference or signal level issues.  Remedy: Check RF settings, re-aim dish, and add      | Signal is locked<br>but BER is<br>beyond muting<br>threshold.                          | Minor    | 26000 |
|                          |                 |                                             | signal amplifier.                                                                                                    |                                                                                        |          |       |
| Signal Quality           | Clear           | Signal Quality<br>Fault Cleared             | -                                                                                                    | _                                                                                      | Minor    | 26000 |
| Signal Quality           | Clear           | Audio Unmuted                               | _                                                                                                    | _                                                                                      | Minor    | 26000 |
| Transport<br>Processing  | Set             | PTI lockup                                  | Cause: Possible software issue.  Remedy: Clear alarms, reset unit, and notify customer service if problem persists.                | Programmable<br>transport input<br>module<br>stopped<br>processing any<br>data packet. | Minor    | 27000 |
| Transport<br>Processing  | Clear           | PTI running                                 | -                                                                                                    | -                                                                                      | Minor    | 27000 |
| Version<br>Mismatch      | Set             | Version<br>Mismatch<br>between<br>5514/7109 | Cause: The App5514 version does not match the App7109 version.  Remedy: Download code with identical App5514 and App7109 versions. | Version<br>mismatch<br>between code<br>running 5514<br>and 7109<br>versions.           | Major    | 27400 |
| DL: TEB Comms<br>Failure | Set             | Intra-processor<br>comms failure            | Cause: Hardware issue.  Remedy: Clear alarms, reset the unit, and notify customer service if problem persists.                     | Internal communication failure.                                                        | Major    | 27500 |

Chapter 6 Service and Maintenance

| Alarm                    | Message<br>Type | Message                                     | Cause/Remedy                                                                                                    | Description                                | Severity | ID    |
|--------------------------|-----------------|---------------------------------------------|----------------------------------------------------------------------------------------------------|--------------------------------------------|----------|-------|
| DL: TEB Comms<br>Failure | Set             | TMB-TEB comms failure                       | Cause: Hardware issue.                                                                                                    | Internal communication                     | Major    | 27500 |
|                          |                 |                                             | Remedy: Clear<br>alarms, reset the<br>unit, and notify<br>customer service if<br>problem persists.                                    | failure.                                   |          |       |
| DL:NVS Flash<br>Failure  | Set             | APP5514 Flash<br>Write Failed               | Cause: Possible hardware or software issue.                                                                                           | Failed to read<br>or write flash<br>memory | Major    | 27600 |
|                          |                 |                                             | Remedy: Clear<br>alarms, reset unit,<br>and notify<br>customer service if<br>problem persists.                                        |                                            |          |       |
| DL:NVS Flash<br>Failure  | Set             | APP/SAT7109/P<br>PC CRC/Write<br>has Failed | Cause: Possible hardware or software issue.                                                                                           | Failed to read<br>or write flash<br>memory | Major    | 27600 |
|                          |                 |                                             | Remedy: Clear<br>alarms, reset unit,<br>and notify<br>customer service if<br>problem persists.                                        |                                            |          |       |
| DL:NVS Flash<br>Failure  | Set             | TEB Flash Write<br>Failed                   | Cause: Possible hardware or software issue.                                                                                           | Failed to read<br>or write flash<br>memory | Major    | 27600 |
|                          |                 |                                             | Remedy: Clear<br>alarms, reset unit,<br>and notify<br>customer service if<br>problem persists.                                        |                                            |          |       |
| Temperature<br>Alarm     | Set             | Temperature<br>over Alarm<br>threshold      | Cause: Room<br>temperature too<br>high, or air flow is<br>blocked.                                                                    | Temperature is above safe operating range. | Major    | 28000 |
|                          |                 |                                             | Remedy: Check<br>openings on front<br>and rear panels for<br>blockage. Lower<br>room temperature<br>or improve air<br>flow to device. |                                            |          |       |

| Alarm                        | Message<br>Type | Message                                | Cause/Remedy                                                                                                    | Description                                                         | Severity | ID    |
|------------------------------|-----------------|----------------------------------------|----------------------------------------------------------------------------------------------------|---------------------------------------------------------------------|----------|-------|
| Temperature<br>Alarm         | Clear           | Temperature<br>normal                  | -                                                                                                    | Temperature is within the safe operating range.                     | Major    | 28000 |
| Fan                          | Set             | Fan RPM Alarm                          | Cause: Hardware issue.  Remedy: Unit should be returned to customer service as soon as possible.                                                                                                    | Fan RPM out of normal operating range.                              | Major    | 29000 |
| Fan                          | Clear           | Fans Operational                       | _                                                                                                    | _                                                                   | Major    | 29000 |
| FPGA<br>Temperature<br>Alarm | Set             | Temperature<br>over Alarm<br>threshold | Cause: Room<br>temperature too<br>high, or air flow is<br>blocked.<br>Remedy: Check<br>openings on front<br>and rear panels for<br>blockage. Lower<br>room temperature<br>or improve air<br>flow to device.                  | FPGA<br>temperature is<br>above safe<br>operating<br>range.         | Major    | 30000 |
| FPGA<br>Temperature<br>Alarm | Clear           | Temperature normal                     | -                                                                                                    | -                                                                   |          | 30000 |
| TEB FPGA<br>Temper. Alarm    | Set             | Temperature<br>over Alarm<br>threshold | Cause: Room temperature too high, or air flow is blocked.  Remedy: Check the openings on the front and rear panels for blockage, assess the room temperature.  Lower the room temperature or improve air flow to the device. | TEB FPGA<br>temperature is<br>above the safe<br>operating<br>range. | Major    | 31000 |

Chapter 6 Service and Maintenance

| Alarm                     | Message<br>Type | Message                                | Cause/Remedy                                                                                                    | Description                                                               | Severity | ID    |
|---------------------------|-----------------|----------------------------------------|----------------------------------------------------------------------------------------------------|---------------------------------------------------------------------------|----------|-------|
| TEB FPGA<br>Temper. Alarm | Clear           | Temperature normal                     | -                                                                                                    | -                                                                         | Major    | 31000 |
| TEB ENC1<br>Temper. Alarm | Set             | Temperature<br>over Alarm<br>threshold | Cause: Room temperature is too high, or air flow is blocked.  Remedy: Check the openings on the front and rear panels for blockage, assess the room temperature.  Lower the room temperature or improve air flow to the device. | TEB encoder 1 temperature is above the safe operating range.              | Major    | 32000 |
| TEB ENC1<br>Temper. Alarm | Clear           | Temperature<br>normal                  | -                                                                                                    | TEB encoder 1<br>temperature is<br>within the safe<br>operating<br>range. | Major    | 32000 |
| TEB ENC2<br>Temper. Alarm | Set             | Temperature<br>over Alarm<br>threshold | Cause: Room temperature is too high, or air flow is blocked.  Remedy: Check the openings on the front and rear panels for blockage, assess the room temperature.  Lower the room temperature or improve air flow to the device. | TEB encoder 2 temperature is above the safe operating range.              | Major    | 33000 |
| TEB ENC2<br>Temper. Alarm | Clear           | Temperature<br>normal                  | -                                                                                                    | TEB encoder 2<br>temperature is<br>within the safe<br>operating<br>range. | Major    | 33000 |

| Alarm          | Message<br>Type | Message                                                  | Cause/Remedy                                                                                                    | Description                                                                                                    | Severity | ID    |
|----------------|-----------------|----------------------------------------------------------|----------------------------------------------------------------------------------------------------|----------------------------------------------------------------------------------------------------|----------|-------|
| ASI Out Status | Set             | ASI Overflow. Output Muted. Reduce content.              | Cause: Uplink settings may have changed since setup of the unit. Variable Bit Rate/Statmuxed streams may be in use.  Remedy: Increase the output rate, drop unreferenced content in DPM Options, and/or drop programs not needed for downstream devices. Contact your (uplink) service provider to verify the expected bit rate settings. | Current transport rate exceeds configured rate for ASI output. Output has been muted to protect downstream devices.          | Minor    | 34000 |
| ASI Out Status | Clear           | ASI Output<br>Restored                                   | -                                                                                                    | _                                                                                                    | Minor    | 34000 |
| MPoIP Status   | Set             | MPEGoIP<br>Overflow.<br>Output Muted.<br>Reduce content. | Cause: Uplink settings may have changed since setup of the unit. Variable Bit Rate/Statmuxed streams may be in use.  Remedy: Increase output rate, drop unreferenced content in DPM Options, drop programs not needed for downstream devices. Contact uplink to verify expected bitrate settings.                                         | Current transport rate exceeds configured rate for MPEG over IP output. Output has been muted to protect downstream devices. | Minor    | 35000 |
| MPoIP Status   | Clear           | MPEGoIP<br>Output Restored                               | -                                                                                                    | -                                                                                                    | Minor    | 35000 |

Chapter 6 Service and Maintenance

| Alarm     | Message<br>Type | Message                  | Cause/Remedy                                                                                                  | Description                                   | Severity | ID    |
|-----------|-----------------|--------------------------|----------------------------------------------------------------------------------------------------|-----------------------------------------------|----------|-------|
| Boot Host | Set             | KB not accessible        | Cause: Hardware issue  Remedy: Clear alarms, reset unit, and notify customer service if the problem persists. | KB is not detected by Boot code.              | Major    | 36000 |
| Boot Host | Set             | LCD not connected        | Cause: Hardware issue  Remedy: Clear alarms, reset unit, and notify customer service if the problem persists. | LCD is not detected by Boot code.             | Major    | 36000 |
| Boot Host | Set             | FLASH Not<br>Found       | Cause: Hardware issue  Remedy: Clear alarms, reset unit, and notify customer service if the problem persists. | Flash memory not detected.                    | Major    | 36000 |
| Boot Host | Set             | EMI SDRAM<br>Test Failed | Cause: Hardware issue Remedy: Clear alarms, reset unit, and notify customer service if the problem persists.  | RAM Failure -<br>memory testing<br>failed.    | Major    | 36000 |
| Boot Host | Set             | BOOT Invalid             | Cause: Hardware issue Remedy: Clear alarms, reset unit, and notify customer service if the problem persists.  | Boot SW cannot be read from memory correctly. | Major    | 36000 |

| Alarm                      | Message<br>Type | Message           | Cause/Remedy                                                                                                    | Description                                                       | Severity | ID    |
|----------------------------|-----------------|-------------------|----------------------------------------------------------------------------------------------------|-------------------------------------------------------------------|----------|-------|
| Boot Host                  | Set             | APP Invalid       | Cause: Hardware issue Remedy: Clear alarms, reset unit, and notify customer service if the problem persists.       | Application SW cannot be read from memory correctly.              | Major    | 36000 |
| Boot Host                  | Clear           | BOOT passed       | -                                                                                                    | -                                                                 | Major    | 36000 |
| Boot Secondary             | Set             | BOOT Invalid      | Cause: Hardware issue.  Remedy: Clear alarms, reset the unit, and notify customer service if the problem persists. | Boot SW cannot be read from memory correctly.                     | Major    | 37000 |
| Boot Secondary             | Set             | FPGA Invalid      | Cause: Hardware issue.  Remedy: Clear alarms, reset the unit, and notify customer service if the problem persists. | FPGA Image cannot be read from memory correctly.                  | Major    | 37000 |
| Boot Secondary             | Set             | APP Invalid       | Cause: Hardware issue.  Remedy: Clear alarms, reset the unit, and notify customer service if the problem persists. | Application SW cannot be read from memory correctly.              | Major    | 37000 |
| Boot Secondary             | Clear           | BOOT passed       | -                                                                                                    | -                                                                 | Major    | 37000 |
| Decoder<br>Processor Start | Set             | DB Startup failed | Cause: Hardware issue.  Remedy: Clear alarms, reset the unit, and notify customer service if the problem persists. | Transfer of operational parameters to secondary processor failed. | Major    | 38000 |

Chapter 6 Service and Maintenance

| Alarm                      | Message<br>Type | Message                                                    | Cause/Remedy                                                                                                    | Description                                                                                         | Severity | ID    |
|----------------------------|-----------------|------------------------------------------------------------|----------------------------------------------------------------------------------------------------|----------------------------------------------------------------------------------------------------|----------|-------|
| Decoder<br>Processor Start | Set             | App Transfer<br>Fail                                       | Cause: Hardware issue.  Remedy: Clear alarms, reset the unit, and notify Cisco customer support if the problem persists.                                                                           | Transfer of<br>Application<br>software to<br>second<br>processor was<br>not correctly<br>completed. | Major    | 38000 |
| Decoder<br>Processor Start | Set             | No Response                                                | Cause: Hardware issue.  Remedy: Clear alarms, reset the unit, and notify customer service if the problem persists.                                                                                 | Secondary<br>processor not<br>responding.                                                           | Major    | 38000 |
| Decoder<br>Processor Start | Set             | Synchronization<br>Failure                                 | Cause: Hardware issue.  Remedy: Clear alarms, reset the unit, and notify customer service if the problem persists.                                                                                 | Communicatio<br>n with<br>secondary<br>processor<br>failing.                                        | Major    | 38000 |
| LEC Timeout                | Set             | LEC Table Missing/timeout : channels currently unavailable | Cause: Possible LEC Server or Uplink issue.  Remedy: Check LEC Server setup and the uplink configuration for the GDS PID setup. Clear alarm and notify Cisco customer support if problem persists. | ECT Table is not received in the GDS stream.                                                        | Major    | 38500 |
| LEC Timeout                | Clear           | LEC received                                               | -                                                                                                    | -                                                                                                   | Major    | 38500 |

| Alarm       | Message<br>Type | Message                                   | Cause/Remedy                                                                                                   | Description                                                                                      | Severity | ID    |
|-------------|-----------------|-------------------------------------------|----------------------------------------------------------------------------------------------------|--------------------------------------------------------------------------------------------------|----------|-------|
| FPGA status | Set             | FPGA Init failed<br>to go high            | Cause: Hardware issue.  Remedy: Clear alarms, reset the unit, notify customer service if the problem persists. | FPGA setup<br>failure or the<br>FPGA binary<br>identity does<br>not match the<br>FPGA registers. | Major    | 39000 |
| FPGA status | Set             | FPGA Init and<br>Done failed to go<br>low | Cause: Hardware issue.  Remedy: Clear alarms, reset the unit, notify customer service if the problem persists. | FPGA setup<br>failure or the<br>FPGA binary<br>identity does<br>not match the<br>FPGA registers. | Major    | 39000 |
| FPGA status | Set             | FPGA Init went<br>LOW (CRC<br>error)      | Cause: Hardware issue.  Remedy: Clear alarms, reset the unit, notify customer service if the problem persists. | FPGA setup<br>failure or the<br>FPGA binary<br>identity does<br>not match the<br>FPGA registers. | Major    | 39000 |
| FPGA status | Set             | FPGA Done<br>failed to go high            | Cause: Hardware issue.  Remedy: Clear alarms, reset the unit, notify customer service if the problem persists. | FPGA setup<br>failure or the<br>FPGA binary<br>identity does<br>not match the<br>FPGA registers. | Major    | 39000 |
| FPGA status | Set             | SW ver outside<br>upper or lower<br>limit | Cause: Hardware issue.  Remedy: Clear alarms, reset the unit, notify customer service if the problem persists. | FPGA setup<br>failure or the<br>FPGA binary<br>identity does<br>not match the<br>FPGA registers. | Major    | 39000 |

**Chapter 6** Service and Maintenance

| Alarm                           | Message<br>Type | Message                                       | Cause/Remedy                                                                                                    | Description                                                                                              | Severity | ID          |
|---------------------------------|-----------------|-----------------------------------------------|----------------------------------------------------------------------------------------------------|----------------------------------------------------------------------------------------------------|----------|-------------|
| FPGA status                     | Set             | FPGA ID does<br>not match FPGA<br>DESIGNATION | Cause: Hardware issue.  Remedy: Clear alarms, reset the unit, notify customer service if the problem persists.                                                                             | FPGA setup<br>failure or the<br>FPGA binary<br>identity does<br>not match the<br>FPGA registers.         | Major    | 39000       |
| FPGA status                     | Set             | FPGA ID does<br>not match HW<br>FPGA ID       | Cause: Hardware issue.  Remedy: Clear alarms, reset the unit, notify customer service if the problem persists.                                                                             | FPGA setup<br>failure or the<br>FPGA binary<br>identity does<br>not match the<br>FPGA registers.         | Major    | 39000       |
| FPGA status                     | Clear           | FPGA loaded successfully and reset            | -                                                                                                    | -                                                                                                    | Major    | 39000       |
| PE <n>: CA<br/>System Error</n> | Set             | No PowerVU<br>support                         | Cause: The current channel assigned to this Program Entry is scrambled using an unsupported CA System.  Remedy: Check to ensure that the proper channel is assigned to this Program Entry. | CA System present in the currently selected channel cannot be descrambled due to no PowerVu ISE support. | Minor    | 93000-93031 |
| PE <n>: CA<br/>System Error</n> | Set             | No Matching<br>CAM                            | Cause: The current channel assigned to this Program Entry is scrambled using an unsupported CA System.  Remedy: Check to ensure that the proper channel is assigned to this Program Entry. | CA System present in the currently selected channel cannot be descrambled due to no PowerVu ISE support. | Minor    | 93000-93031 |

| Alarm                           | Message<br>Type | Message       | Cause/Remedy | Description | Severity | ID          |
|---------------------------------|-----------------|---------------|--------------|-------------|----------|-------------|
| PE <n>: CA<br/>System Error</n> | Clear           | Fault cleared | -            | _           | Minor    | 93000-93031 |

## Warnings

| Warning                  | Message | Message                                       | Cause/Remedy                                                                                                    | Description                                                            | ID    |
|--------------------------|---------|-----------------------------------------------|----------------------------------------------------------------------------------------------------|------------------------------------------------------------------------|-------|
|                          | Type    | 1120001190                                    |                                                                                                    |                                                                        |       |
| Transcoding<br>Condition | Set     | Transcoding<br>Error: Decoder<br>timeout      | Cause: Possible software issue.  Remedy: Clear alarms, reset the unit, and notify customer service if the problem persists. | The transcoder has lost connection with the decoder.                   | 39500 |
| Transcoding Condition    | Set     | Transcoding<br>Error: Encoder                 | Cause: Possible software issue.  Remedy: Clear alarms, reset the unit, and notify customer service if the problem persists. | The transcoder encoder encoder encountered an error.                   | 39500 |
| Transcoding Condition    | Set     | Transcoding<br>Error: Encoder<br>timeout      | Cause: Possible software issue.  Remedy: Clear alarms, reset the unit, and notify customer service if the problem persists. | The transcoder has lost connection with the encoder.                   | 39500 |
| Transcoding<br>Condition | Set     | Transcoding configuration error: timeout      | Cause: Possible software issue.  Remedy: Clear alarms, reset the unit, and notify customer service if the problem persists. | No response was received from the transcoder to configuration message. | 39500 |
| Transcoding<br>Condition | Set     | Transcoding configuration error: socket error | Cause: Possible software issue.  Remedy: Clear alarms, reset the unit, and notify customer service if the problem persists. | Unable to send the configuration to the transcoder.                    | 39500 |

Chapter 6 Service and Maintenance

| Warning                  | Message<br>Type | Message                                  | Cause/Remedy                                                                                                    | Description                                                               | ID    |
|--------------------------|-----------------|------------------------------------------|----------------------------------------------------------------------------------------------------|---------------------------------------------------------------------------|-------|
| Transcoding<br>Condition | Set             | Transcoding configuration error: refused | Cause: Possible software issue.  Remedy: Clear alarms, reset the unit, and notify customer service if the problem persists. | The transcoder refused the configuration because of an invalid parameter. | 39500 |
| Transcoding<br>Condition | Set             | Transcoding cmd<br>msg error:<br>refused | Cause: Possible software issue.  Remedy: Clear alarms, reset the unit, and notify customer service if the problem persists. | The transcoder refused a given command.                                   | 39500 |
| Transcoding<br>Condition | Set             | Transcoding config error: refused        | Cause: Configuration may have an invalid parameter, or possible software issue. The transcoder refused the configuration.   | The transcoder refused the configuration.                                 | 39500 |
| Transcoding<br>Condition | Clear           | Transcoding cmd msg operational          | -                                                                                                    | -                                                                         | 39500 |
| Transcoding<br>Condition | Clear           | Transcoding retrieve operational         | -                                                                                                    | -                                                                         | 39500 |
| Transcoding<br>Condition | Clear           | Transcoding config operational           | -                                                                                                    | -                                                                         | 39500 |
| Transcoding<br>Condition | Clear           | Transcoding operational                  | -                                                                                                    | -                                                                         | 39500 |

| Warning              | Message<br>Type | Message                           | Cause/Remedy                                                                                                    | Description                                                                                                    | ID    |
|----------------------|-----------------|-----------------------------------|----------------------------------------------------------------------------------------------------|----------------------------------------------------------------------------------------------------|-------|
| ASI TS Overflow  Set |                 | ASI Output<br>Overflow            | Cause: Uplink settings<br>may have changed since<br>setting up the unit.<br>Variable bit rate or<br>statmuxed streams may<br>be in use.                                                                                        | The output rate is higher than level set by the user.                                                                              | 40000 |
|                      |                 |                                   | Remedy: Increase the output rate, drop unreferenced content in DPM Options, and drop the programs that are not needed for downstream devices. Contact your (uplink) service provider to verify the expected bit rate settings. |                                                                                                    |       |
| ASI TS<br>Overflow   | Clear           | ASI Output<br>Overflow<br>Cleared | _                                                                                                    | -                                                                                                    | 40000 |
| Transport Error      | Set             | Continuity Count<br>Error         | Cause: Possible uplink<br>or signal issue.<br>Remedy: Clear<br>warnings, reset the unit,<br>and notify customer<br>service if the problem<br>persists.                                                                         | Transport packet continuity count jumped. Possible packet loss.                                                                    | 42000 |
| Transport Error      | Set             | Buffer Overflow                   | Cause: Possible uplink<br>or signal issue.<br>Remedy: Clear<br>warnings, reset the unit,<br>and notify customer<br>service if the problem<br>persists.                                                                         | The transport stream is faster than the maximum buffer or the decode engines are having difficulty handling the data sent to them. | 42000 |
| Transport Error      | Set             | Transport Error<br>Indicator      | Cause: Possible uplink or signal issue.  Remedy: Clear warnings, reset the unit, and notify customer service if the problem persists.                                                                                          | Transport packets are marked as "errored" upstream of the decoder.                                                                 | 42000 |

**Chapter 6** Service and Maintenance

| Warning                  | Message<br>Type | Message                                              | Cause/Remedy                                                                                                    | Description                                           | ID    |
|--------------------------|-----------------|------------------------------------------------------|----------------------------------------------------------------------------------------------------|-------------------------------------------------------|-------|
| Transport Error          | Set             | Transport Rate<br>Error: FPGA<br>Overflow            | Cause: Uplink settings may have changed since setting up the unit.  Remedy: Increase the output rate, drop unreferenced content in DPM Options, and/or drop programs not needed for downstream devices. Contact your (uplink) service provider to verify the expected bit rate settings. | The output rate is higher than level set by the user. | 42000 |
| Transport Error          | Clear           | Continuity Count<br>Error Cleared                    | -                                                                                                    | Trap expires after 30 seconds.                        | 42000 |
| Transport Error          | Clear           | Buffer Overflow<br>Cleared                           | -                                                                                                    | Trap expires after 30 seconds.                        | 42000 |
| Transport Error          | Clear           | Transport Error<br>Indicator Cleared                 | -                                                                                                    | Trap expires after 30 seconds.                        | 42000 |
| Transport Error          | Clear           | Transport Rate<br>Error: FPGA<br>Overflow<br>Cleared | -                                                                                                    | Trap expires after 30 seconds.                        | 42000 |
| Video Format<br>Mismatch | Set             | Video format<br>mismatch                             | -                                                                                                    | Video Format<br>Mismatch.                             | 43000 |
| Video Format<br>Mismatch | Clear           | Video format<br>match                                | -                                                                                                    | -                                                     | 43000 |
| Temperature<br>Warning   | Set             | Temperature<br>over Warning<br>threshold             | Cause: Room temperature too high, or air flow is blocked. Remedy: Check openings on front and rear panels for blockage. Lower the room temperature or improve air flow to the device.                                                                                                    | Temperature is above normal operating range.          | 44000 |
| Temperature<br>Warning   | Clear           | Temperature normal                                   | -                                                                                                    | Temperature is within the normal operating range.     | 44000 |

| Warning                        | Message<br>Type | Message                                  | Cause/Remedy                                                                                                    | Description                                                         | ID    |
|--------------------------------|-----------------|------------------------------------------|----------------------------------------------------------------------------------------------------|---------------------------------------------------------------------|-------|
| FPGA<br>Temperature<br>Warning | Set             | Temperature<br>over Warning<br>threshold | Cause: Room temperature is too high, or air flow is blocked.  Remedy: Check the openings on front and rear panels for blockage.  Lower the room temperature or improve air flow to the device.                                  | FPGA temperature is above normal operating range.                   | 45000 |
| FPGA<br>Temperature<br>Warning | Clear           | Temperature<br>normal                    | _                                                                                                    | FPGA temperature is within the normal operating range.              | 45000 |
| TEB FPGA<br>Temper.<br>Warning | Set             | Temperature<br>over Warning<br>threshold | Cause: Room temperature too high, or air flow is blocked.  Remedy: Check the openings on the front and rear panels for blockage, assess the room temperature.  Lower the room temperature or improve air flow to the device.    | TEB FPGA<br>temperature is above<br>the safe operating<br>range.    | 46000 |
| TEB FPGA<br>Temper.<br>Warning | Clear           | Temperature<br>normal                    | -                                                                                                    | TEB FPGA<br>temperature is within<br>the normal operating<br>range. | 46000 |
| TEB ENC1<br>Temper.<br>Warning | Set             | Temperature<br>over Warning<br>threshold | Cause: Room temperature is too high, or air flow is blocked.  Remedy: Check the openings on the front and rear panels for blockage, assess the room temperature.  Lower the room temperature or improve air flow to the device. | TEB encoder 1 temperature is above the safe operating range.        | 47000 |
| TEB ENC1<br>Temper.<br>Warning | Clear           | Temperature normal                       | -                                                                                                    | TEB encoder 1 temperature is within the normal operating range.     | 47000 |

**Chapter 6** Service and Maintenance

| Warning                        | Message<br>Type | Message                                      | Cause/Remedy                                                                                                    | Description                                                     | ID    |
|--------------------------------|-----------------|----------------------------------------------|----------------------------------------------------------------------------------------------------|-----------------------------------------------------------------|-------|
| TEB ENC2<br>Temper.<br>Warning | Set             | Temperature<br>over Warning<br>threshold     | Cause: Room temperature is too high, or air flow is blocked. Remedy: Check the openings on the front and rear panels for blockage, assess the room temperature. Lower the room temperature or improve air flow to the device. | TEB encoder 2 temperature is above the safe operating range.    | 48000 |
| TEB ENC2<br>Temper.<br>Warning | Clear           | Temperature<br>normal                        | -                                                                                                    | TEB encoder 2 temperature is within the normal operating range. | 48000 |
| VBI Data                       | Set             | 2nd VBI PID<br>attempt to write<br>same line | Cause: Uplink configuration issue. Remedy: Contact uplink to verify expected VBI settings.                                                                                                    | Conflicting VBI data on second VBI PID.                         | 49000 |
| VBI Data                       | Clear           | Line Collision<br>Cleared                    | -                                                                                                    | -                                                               | 49000 |
| TDT timeout #                  | Set             | TDT timed out                                | Cause: Uplink is not sending or is sending intermittently.  Remedy: Clear warning. If the problem persists, determine if uplink is sending the current SI information table.  Disable the warning if not using the table.     | Time Date Table was never received.                             | 50000 |
| TDT timeout #                  | Set             | TDT is lost                                  | Cause: Uplink is not sending or is sending intermittently.  Remedy: Clear warning.  If the problem persists, determine if uplink is sending the current SI information table.  Disable the warning if not using the table.    | No longer receiving<br>Time Date.                               | 50000 |
| TDT timeout #                  | Clear           | TDT fault cleared                            | -                                                                                                    | -                                                               | 50000 |

| Warning       | Message<br>Type | Message           | Cause/Remedy                                                                                                    | Description                                         | ID                                                                                  |
|---------------|-----------------|-------------------|----------------------------------------------------------------------------------------------------|-----------------------------------------------------|-------------------------------------------------------------------------------------|
| SDT timeout # | Set             | SDT # timed out   | Cause: Uplink is not sending or is sending intermittently.  Remedy: Clear warning. If the problem persists, determine if uplink is sending the current SI information table.  Disable the warning if not using the table. | Service Description<br>Table was never<br>received. | 51000<br>52000<br>53000<br>54000<br>55000<br>56000<br>57000<br>58000                |
| SDT timeout # | Set             | SDT # is lost     | Cause: Uplink is not sending or is sending intermittently.  Remedy: Clear warning. If the problem persists, determine if uplink is sending the current SI information table.  Disable the warning if not using the table. | No longer receiving<br>Service Description.         | 51000<br>52000<br>53000<br>54000<br>55000<br>56000<br>57000<br>58000                |
| SDT timeout # | Clear           | SDT fault cleared | _                                                                                                    | _                                                   | 51000<br>52000<br>53000<br>54000<br>55000<br>56000<br>57000<br>58000                |
| PMT timeout # | Set             | PMT # timed out   | Cause: Uplink is not sending or is sending intermittently.  Remedy: Clear warning. If the problem persists, determine if uplink is sending the current SI information table.  Disable the warning if not using the table. | Program Mapping<br>Table was never<br>received.     | 59000<br>60000<br>61000<br>62000<br>63000<br>64000<br>65000<br>66000<br>66009-66031 |

**Chapter 6** Service and Maintenance

| Warning       | Message<br>Type | Message           | Cause/Remedy                                                                                                    | Description                                          | ID                                                                                  |
|---------------|-----------------|-------------------|----------------------------------------------------------------------------------------------------|------------------------------------------------------|-------------------------------------------------------------------------------------|
| PMT timeout # | Set             | PMT # is lost     | Cause: Uplink is not sending or is sending intermittently.  Remedy: Clear warning. If the problem persists, determine if uplink is sending the current SI information table.  Disable the warning if not using the table.  | No longer receiving<br>Program Mapping<br>Table.     | 59000<br>60000<br>61000<br>62000<br>63000<br>64000<br>65000<br>66000<br>66009-66031 |
| PMT timeout # | Clear           | PMT fault cleared |                                                                                                    | _                                                    | 59000<br>60000<br>61000<br>62000<br>63000<br>64000<br>65000<br>66000<br>66009-66032 |
| PAT timeout # | Set             | PAT # timed out   | Cause: Uplink is not sending or is sending intermittently.  Remedy: Clear warning.  If the problem persists, determine if uplink is sending the current SI information table.  Disable the warning if not using the table. | Program Association<br>Table was never<br>received.  | 67000<br>68000<br>69000<br>70000<br>71000<br>72000<br>73000<br>74000                |
| PAT timeout # | Set             | PAT # is lost     | Cause: Uplink is not sending or is sending intermittently.  Remedy: Clear warning. If the problem persists, determine if uplink is sending the current SI information table.  Disable the warning if not using the table.  | No longer receiving<br>Program Association<br>Table. | 67000<br>68000<br>69000<br>70000<br>71000<br>72000<br>73000<br>74000                |

| Warning       | Message<br>Type | Message                                                                                                    | Cause/Remedy                                                                                                    | Description                                          | ID                                                                   |
|---------------|-----------------|----------------------------------------------------------------------------------------------------|----------------------------------------------------------------------------------------------------|------------------------------------------------------|----------------------------------------------------------------------|
| PAT timeout # | Clear           | PAT fault cleared                                                                                                    | _                                                                                                    | -                                                    | 67000<br>68000<br>69000<br>70000<br>71000<br>72000<br>73000<br>74000 |
| NIT timeout # | Set             | NIT timed out                                                                                                    | Cause: Uplink is not sending or is sending intermittently.                                                                                                   | Network Information<br>Table was never<br>received.  | 68000<br>69000<br>70000<br>71000<br>72000<br>73000                   |
|               |                 |                                                                                                    | Remedy: Clear warning. If the problem persists, determine if uplink is sending the current SI information table. Disable the warning if not using the table. |                                                      |                                                                      |
| NIT timeout # | Set             | NIT is lost                                                                                                    | Cause: Uplink is not sending or is sending intermittently.                                                                                                   | No longer receiving<br>Network Information<br>Table. | 75000                                                                |
|               |                 |                                                                                                    | Remedy: Clear warning. If the problem persists, determine if uplink is sending the current SI information table. Disable the warning if not using the table. |                                                      |                                                                      |
| NIT timeout # | Clear           | NIT fault cleared                                                                                                    | -                                                                                                    | -                                                    | 75000                                                                |
| CAT timeout # | Set             | CAT timed out                                                                                                    | Cause: Uplink is not sending or is sending intermittently.                                                                                                   | Conditional Access<br>Table was never<br>received.   | 76000                                                                |
|               |                 | Remedy: Clear warning. If the problem persists, determine if uplink is sending the current SI information table. Disable the warning if not using the table. |                                                                                                    |                                                      |                                                                      |

Chapter 6 Service and Maintenance

| Warning           | Message<br>Type | Message           | Cause/Remedy                                                                                                    | Description                                         | ID    |
|-------------------|-----------------|-------------------|----------------------------------------------------------------------------------------------------|-----------------------------------------------------|-------|
| CAT timeout #     | Set             | CAT is lost       | Cause: Uplink is not sending or is sending intermittently.                                                                                                   | No longer receiving<br>Conditional Access<br>Table. | 76000 |
|                   |                 |                   | Remedy: Clear warning. If the problem persists, determine if uplink is sending the current SI information table. Disable the warning if not using the table. |                                                     |       |
| CAT timeout #     | Clear           | CAT fault cleared | -                                                                                                    | -                                                   | 76000 |
| DRT timeout #     | Set             | DRT # timed out   | Cause: Uplink is not sending or is sending intermittently.                                                                                                   | Disaster Recovery Table was never received.         | 77000 |
|                   |                 |                   | Remedy: Clear warning. If the problem persists, determine if uplink is sending the current SI information table. Disable the warning if not using the table. |                                                     |       |
| DRT timeout #     | Set             | DRT # is lost     | Cause: Uplink is not sending or is sending intermittently.                                                                                                   | No longer receiving<br>Disaster Recovery<br>Table.  | 77000 |
|                   |                 |                   | Remedy: Clear warning. If the problem persists, determine if uplink is sending the current SI information table. Disable the warning if not using the table. |                                                     |       |
| DRT timeout #     | Clear           | DRT fault cleared | -                                                                                                    | -                                                   | 77000 |
| MCT Timeout # Set | Set             | MCT # timed out   | Cause: Uplink is not sending or is sending intermittently.                                                                                                   | Inband Control Table was never received.            | 77100 |
|                   |                 |                   | Remedy: Clear warning. If the problem persists, determine if uplink is sending the current SI information table. Disable the warning if not using the table. |                                                     |       |

| Warning              | Message<br>Type | Message                                        | Cause/Remedy                                                                                                    | Description                               | ID    |
|----------------------|-----------------|------------------------------------------------|----------------------------------------------------------------------------------------------------|-------------------------------------------|-------|
| MCT Timeout #        | Set             | MCT # is lost                                  | Cause: Uplink is not sending or is sending intermittently.                                                                                                   | No longer receiving Inband Control Table. | 77100 |
|                      |                 |                                                | Remedy: Clear warning. If the problem persists, determine if uplink is sending the current SI information table. Disable the warning if not using the table. |                                           |       |
| MCT Timeout #        | Clear           | MCT fault cleared                              | -                                                                                                    | -                                         | 77100 |
| ECT Timeout #        | Set             | ECT # timed out                                | Cause: Uplink is not sending or is sending intermittently.                                                                                                   | Event Control Table was never received.   | 77200 |
|                      |                 |                                                | Remedy: Clear warning. If the problem persists, determine if uplink is sending the current SI information table. Disable the warning if not using the table. |                                           |       |
| ECT Timeout #        | Set             | ECT # is lost                                  | Cause: Uplink is not sending or is sending intermittently.                                                                                                   | No longer receiving Event Control Table.  | 77200 |
|                      |                 |                                                | Remedy: Clear warning. If the problem persists, determine if uplink is sending the current SI information table. Disable the warning if not using the table. |                                           |       |
| ECT Timeout #        | Clear           | ECT fault cleared                              | -                                                                                                    | -                                         | 77200 |
| Memory Usage<br>Host | Set             | Excessive<br>(stack/partition)<br>memory usage | Cause: Possible software issue.  Remedy: Clear warnings, reset the unit, and notify customer service if the problem persists.                                | SW exceeding allowable memory usage.      | 78000 |
| Memory Usage<br>Host | Clear           | Normal<br>(stack/partition)<br>memory usage    | -                                                                                                    | -                                         | 78000 |

**Chapter 6** Service and Maintenance

| Warning                   | Message<br>Type | Message                                                 | Cause/Remedy                                                                                                    | Description                                                                                                    | ID                      |
|---------------------------|-----------------|---------------------------------------------------------|----------------------------------------------------------------------------------------------------|----------------------------------------------------------------------------------------------------|-------------------------|
| Memory Usage<br>Secondary | Set             | Excessive<br>(stack/partition)<br>memory usage          | Cause: Possible software issue.  Remedy: Clear warnings, reset the unit, and notify customer service if the problem persists.                                                                                                    | Software exceeding allowable memory usage.                                                                                | 79000                   |
| Memory Usage<br>Secondary | Clear           | Normal<br>(stack/partition)<br>memory usage             | _                                                                                                    | _                                                                                                    | 79000                   |
| FPGA Code<br>Version      | Set             | FPGA newer<br>than SW,<br>Supported=AAA,<br>Running=BBB | Cause: FPGA version is incompatible with the software.  Remedy: Select alternate FPGA, software versions, reset unit, notify customer service if problem persists.                                                                                                   | FPGA version is<br>incompatible with<br>currently operating<br>software. You may<br>encounter operational<br>difficulties | 80000                   |
| FPGA Code<br>Version      | Clear           | FPGA code ver<br>OK                                     | -                                                                                                    | -                                                                                                    | 80000                   |
| Ethernet Port<br><n></n>  | Set             | Link is down                                            | Cause: No Ethernet cable connected, faulty cabling, multiple devices sharing MAC address on same IP segment, or possible HW issue.  Remedy: Check cabling, check MAC addresses, clear warnings, reset the unit, and notify customer service if the problem persists. | Ethernet MAC PHY device is attempting to reconnect to external devices.                                                   | 81000<br>82000<br>83000 |
| Ethernet Port <n></n>     | Clear           | Connection OK                                           | _                                                                                                    | -                                                                                                    | 81000<br>82000<br>83000 |
| FW: Resource<br>Use Host  | Set             | Memory or List<br>Near Full                             | Cause: Possible software issue. Remedy: Clear warnings, reset the unit, and notify customer service if the problem persists.                                                                                                    | Software exceeding allowable usage of internal constructs.                                                                | 86000                   |

| Warning                    | Message<br>Type | Message                     | Cause/Remedy                                                                                                    | Description                                                | ID    |
|----------------------------|-----------------|-----------------------------|----------------------------------------------------------------------------------------------------|------------------------------------------------------------|-------|
| FW: Resource<br>Use Host   | Clear           | Normal Level                | -                                                                                                    | -                                                          | 86000 |
| FW: Resource<br>Use Second | Set             | Memory or List<br>Near Full | Cause: Possible software issue.  Remedy: Clear warnings, reset the unit, and notify customer service if the problem persists.                                                                                                    | Software exceeding allowable usage of internal constructs. | 87000 |
| FW: Resource<br>Use Second | Clear           | Normal Level                | -                                                                                                    | -                                                          | 87000 |
| Backup Failure<br>Reason   | Set             | FTP Failed                  | Cause: FTP settings or the server may not be configured correctly.  Remedy: Verify the FTP server configuration and permissions. Verify that FTP settings on the unit. Verify that the server is reachable from the client (such as configuring firewalls or network settings). Retry the Backup operation. | FTP failed to connect to server or transfer file.          | 89000 |
| Backup Failure<br>Reason   | Set             | Internal Error              | Cause: Possible software issue.  Remedy: Clear warnings, reset the unit, notify Cisco customer support if problem persists.                                                                                                    | Backup ran out of<br>memory or other<br>internal error.    | 89000 |

Chapter 6 Service and Maintenance

| Warning                   | Message<br>Type | Message      | Cause/Remedy                                                                                                    | Description                                                                          | ID    |
|---------------------------|-----------------|--------------|----------------------------------------------------------------------------------------------------|--------------------------------------------------------------------------------------|-------|
| Restore Failure<br>Reason | Set             | FTP Failed   | Cause: FTP settings or the server may not be configured correctly.                                                                                                    | FTP failed to connect to server or transfer file                                     | 89100 |
|                           |                 |              | Remedy: Verify the FTP server configuration and permissions. Verify that FTP settings on the unit. Verify that the server is reachable from the client (such as configuring firewalls or network settings). Retry the Import operation. |                                                                                      |       |
| Restore Failure<br>Reason | Set             | Not Accepted | Cause: Import file is either for a different product or the structure was not compatible with this unit.                                                                                                    | Import file was<br>rejected and import<br>did not occur                              | 89100 |
|                           |                 |              | Remedy: Verify that the correct import file is being used and was created by this product. Verify that the file structure has not been corrupted. If the problem persists, notify customer service.                                     |                                                                                      |       |
| Restore Failure<br>Reason | Set             | Bad Content  | Cause: Import file may<br>be corrupted, or from a<br>different version of<br>application software.                                                                                                    | Item in import file is<br>not valid for this<br>software and import<br>did not occur | 89100 |
|                           |                 |              | Remedy: Verify that the correct import file is being used and was created by this product. Verify that the file structure has not been corrupted. If the problem persists, notify customer service.                                     |                                                                                      |       |

| Warning                         | Message<br>Type | Message                                                                                                    | Cause/Remedy                                                                                                    | Description                                                                                                    | ID             |
|---------------------------------|-----------------|----------------------------------------------------------------------------------------------------|----------------------------------------------------------------------------------------------------|----------------------------------------------------------------------------------------------------|----------------|
| MPoIP Bitrate<br>Port # <n></n> | Set             | Total configured<br>output is<br>marginal or too<br>high                                                                        | Cause: The aggregated MPEG over IP bandwidth on Port <n> is too high.  Remedy: Re-configure the output rate of the stream(s) to be within 90% of the link speed on Ethernet port <n>.</n></n> | Configured MPEG<br>over IP bandwidth is<br>very close or higher<br>than the Ethernet port<br><n> link speed. This<br/>condition can trigger<br/>the actual MPoIP<br/>overflow.</n> | 92000<br>92100 |
| MPoIP Bitrate<br>Port # <n></n> | Clear           | Total configured output is normal                                                                                               | -                                                                                                    | -                                                                                                    | 92000<br>92100 |
| MPoIP Bitrate<br>Port # <n></n> | Clear           | Inactive port,<br>monitoring<br>stopped                                                                                         | -                                                                                                    | -                                                                                                    | 92000<br>92100 |
| MPoIP Bitrate<br>Port # <n></n> | Clear           | No active stream[s], monitoring stopped                                                                                         | -                                                                                                    | -                                                                                                    | 92000<br>92100 |
| Hardware<br>Platform            | Set             | Non-matching<br>HW Platform.<br>APP: <d9859  <br="">D9854/58/24&gt;,<br/>HW: <tmb2  <br="">HDR/TMB/HDR<br/>2&gt;</tmb2></d9859> | Cause: Non-matching application was loaded through CDT download or FLASH programming. Remedy: Replace the non-matching application and reboot the unit.                                       | D9859 application is<br>running on the<br>D9854/D9858/D9824<br>platform or vice versa.                                                                                             | 94000          |
| Hardware<br>Platform            | Clear           | Matching<br>Hardware<br>Platform<br>detected.                                                                                   | -                                                                                                    | -                                                                                                    | 94000          |

# **Power Supply Replacement**

There are no user-serviceable parts in the D9858 transcoder power supply. If the power supply requires replacement, contact your service provider or Cisco for information on how to return the unit for repair.

7

# **Customer Information**

### If You Have Questions

If you have technical questions, call Cisco Services for assistance. Follow the menu options to speak with a service engineer.

Access your company's extranet site to view or order additional technical publications. For accessing instructions, contact the representative who handles your account. Check your extranet site often as the information is updated frequently.

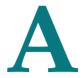

# **Technical Specifications**

### Introduction

This appendix contains the technical specifications for the D9858 Advanced Receiver Transcoder.

**Note:** The technical specifications are subject to change without prior notice.

# In This Appendix

| L-Band Input and Processing             | 310 |
|-----------------------------------------|-----|
| Video Inputs/Outputs and Processing     |     |
| Transport Stream Outputs                | 319 |
| Control, Management and Data Interfaces | 321 |
| Power and General Specifications        |     |

# **L-Band Input and Processing**

# General

| Parameter           | Specification                    |
|---------------------|----------------------------------|
| System              | MPEG-2/DVB Compatible            |
|                     | DVB-S EN 300 421, EN 300 468     |
| Demodulation        | DVB-S QPSK, DVB-S2 QPSK and 8PSK |
| Number of RF Inputs | 4 (only one active at a time)    |

# LNB LO Stability

#### **DVB-S and DVB-S2**

| Symbol Rate            | Stability |
|------------------------|-----------|
| 1 to 4.99 MSymbols/s   | ≤±125 kHz |
| 5.0 to 9.99 MSymbols/s | ≤±1.0 MHz |
| 10.0 to 45 MSymbols/s  | ≤±3.0 MHz |

| Parameter       | Specification              |
|-----------------|----------------------------|
| LNB Phase Noise | -35 dBc/Hz at dF = 100 Hz  |
| Requirement     | -53 dBc/Hz at dF = 1 kHz   |
|                 | -76  dBc/Hz at dF = 10 kHz |
|                 | -96 dBc/Hz at dF = 100 kHz |
|                 | -106 dBc/Hz at dF = 1 MHz  |
|                 | -117 dBc/Hz at dF = 10 MHz |

# **LNB Power and Control**

| Parameter                | Specification                 |  |
|--------------------------|-------------------------------|--|
| Voltage                  | 13 V Vertical/circular right, |  |
| (RF1to RF3, RF4 does not | 18 V Horizontal/circular left |  |
| have an LNB supply)      | Off                           |  |
| Current                  | 350 mA maximum                |  |
|                          | LNB Alarms:                   |  |
|                          | No load - 6 mA                |  |
|                          | Overload - 360 mA minimum     |  |

# DVB-S/DVB-S2

#### DVB-S/DVB-S2 Satellite Receiver

| DAR-2/DAR-25 gatellite keceinel         |  |  |  |
|-----------------------------------------|--|--|--|
| Specification                           |  |  |  |
|                                         |  |  |  |
| 4 (one active at a time)                |  |  |  |
| F-type, female, 75 ohms                 |  |  |  |
| 75 ohms                                 |  |  |  |
| > 10 dB                                 |  |  |  |
| > 40 dB                                 |  |  |  |
| 950 to 2150 MHz                         |  |  |  |
| 1 MHz                                   |  |  |  |
| Normal and Inverted                     |  |  |  |
|                                         |  |  |  |
| -25 to -65 dBm (full transponder power) |  |  |  |
| DVB-S Modulation (EN 300 421)           |  |  |  |
| QPSK                                    |  |  |  |
| 1/2, 2/3, 3/4, 5/6, 7/8                 |  |  |  |
| 1.0 to 45 MSymbols/s                    |  |  |  |
|                                         |  |  |  |

# Appendix A Technical Specifications

| Parameter                      | Specification                                                         |  |  |
|--------------------------------|-----------------------------------------------------------------------|--|--|
| Eb/No (C/N) Ratio              | See DVB-S2 Satellite Receiver Input, DVB-S<br>Eb/No (C/N) Ratio Table |  |  |
| DVB-S2 Modulation (EN 302 307) |                                                                       |  |  |
| Modulation                     | QPSK, 8PSK                                                            |  |  |
| Pilots On/Off                  | Pilots On                                                             |  |  |
| QPSK LDPC FEC Rates            | 1/2, 3/5, 2/3, 3/4, 4/5, 5/6, 8/9, 9/10                               |  |  |
| 8PSK LDPC FEC Rates            | 3/5, 2/3, 3/4, 5/6, 8/9, 9/10                                         |  |  |
| LDPC FEC Frame Length          | Normal                                                                |  |  |
| Symbol Rate Range              | 1 to 30 Ms/s                                                          |  |  |
| Maximum Channel Bit Rate       | 90 Mb/s                                                               |  |  |
| Maximum User Bit Rate          | 78.55 Mb/s                                                            |  |  |

### DVB-S Eb/No (C/N) Ratio

| Convolutional FEC Rate | Eb/No Ratio (dB) in<br>Linear Channel and IF<br>Loop configuration | C/N at DVB Threshold<br>(BW = Symbol Rate) |
|------------------------|--------------------------------------------------------------------|--------------------------------------------|
| 1/2                    | 4.5                                                                | 4.1                                        |
| 2/3                    | 5.0                                                                | 5.9                                        |
| 3/4                    | 5.5                                                                | 6.9                                        |
| 5/6                    | 6.0                                                                | 7.9                                        |
| 7/8                    | 6.4                                                                | 8.5                                        |

C/N = Eb/No + 10 log (2 x FEC X 188/204)

The D9858 transcoder displays the C/N Ratio.

### DVB-S2 Error Rate Performance Es/No (C/N) Ratio

| Mode     | Simulated Es/No (dB) for FEC Frame length = 64,800 | Typical Performance (dB) in<br>Linear Channel and IF Loop<br>configuration |
|----------|----------------------------------------------------|----------------------------------------------------------------------------|
| QPSK 1/2 | 1.00                                               | 1.2                                                                        |
| QPSK 3/5 | 2.23                                               | 2.4                                                                        |
| QPSK 2/3 | 3.10                                               | 3.2                                                                        |
| QPSK 3/4 | 4.03                                               | 4.2                                                                        |

#### L-Band Input and Processing

| Mode      | Simulated Es/No (dB) for FEC Frame length = 64,800 | Typical Performance (dB) in<br>Linear Channel and IF Loop<br>configuration |
|-----------|----------------------------------------------------|----------------------------------------------------------------------------|
| QPSK 4/5  | 4.68                                               | 4.8                                                                        |
| QPSK 5/6  | 5.18                                               | 5.3                                                                        |
| QPSK 8/9  | 6.20                                               | 6.4                                                                        |
| QPSK 9/10 | 6.42                                               | 6.6                                                                        |
| 8PSK 3/5  | 5.50                                               | 5.8                                                                        |
| 8PSK 2/3  | 6.62                                               | 6.8                                                                        |
| 8PSK 3/4  | 7.91                                               | 8.1                                                                        |
| 8PSK 5/6  | 9.35                                               | 9.6                                                                        |
| 8PSK 8/9  | 10.69                                              | 10.9                                                                       |
| 8PSK 9/10 | 10.98                                              | 11.3                                                                       |

# **Video Inputs/Outputs and Processing**

# General

| Parameter | Specification          |
|-----------|------------------------|
| System    | MPEG-2/DVB Compatible  |
|           | EN 300 421, EN 300 468 |

# **Video Inputs**

| Item                         | Specification                  |
|------------------------------|--------------------------------|
| Transcoder Channel Inputs    |                                |
| HD Video Input               |                                |
| Number of Channels           | 1                              |
| Compression Format           | MPEG-4 AVC                     |
| V Resolutions                | 1080, 720                      |
| Horizontal Video Resolutions | 1080i: 1920, 1440              |
|                              | 720p: 1280, 960                |
| Bit Rate                     | 3 Mb/s to 20 Mb/s Main Profile |
|                              | 3 Mb/s to 25 Mb/s High Profile |
| Connector                    | BNC, 75 ohms                   |

# **Video Outputs**

| Item                       | Specification     |
|----------------------------|-------------------|
| Transcoder Channel Outputs |                   |
| HD Video Output            |                   |
| Number of Channels         | 1                 |
| Compression Format         | MPEG-2            |
| Vertical Resolutions       | Same as input.    |
| Horizontal Resolutions     | 1080i: 1920, 1440 |
|                            | 720p: 1280, 960   |

| Item     | Specification |
|----------|---------------|
| Bit Rate | 10 to 25 Mb/s |

| Analog SD Video Output                           |                 |                                                     |                                                     |
|--------------------------------------------------|-----------------|-----------------------------------------------------|-----------------------------------------------------|
| Item                                             | Test Signal     | Specification CVBS1                                 | Specification CVBS2                                 |
| Number of<br>Channels                            |                 | One SD source program                               | One SD source program                               |
| Video<br>Decompression                           |                 | MPEG-2 4:2:0                                        | MPEG-2 4:2:0                                        |
| Output<br>Impedance                              |                 | 75 Ω                                                | 75 Ω                                                |
| 525 Line                                         |                 |                                                     |                                                     |
| Bar level                                        | NTC-7 comp      | 700 mV ± 7 mV (± 1%)                                | 700 mV ± 35 mV (± 5%)                               |
| Line Time<br>Distortion                          | VITS17          | ≤1%                                                 | ≤1%                                                 |
| Bar Tilt                                         | NTC-7 comp      | < 0.5%                                              | < 0.5%                                              |
| Sync Level                                       | NTC-7 comp      | 40 IRE ± 0.5 IRE                                    | 40 IRE ± 2.0 IRE                                    |
| DC Offset                                        | NTC-7 comp      | ± 100 mV                                            | ± 100 mV                                            |
| Chrominance-<br>to-Luminance<br>Gain Inequality  | NTC-7 comp      | 100 ± 5%                                            | 100 ± 5%                                            |
| Chrominance-<br>to-Luminance<br>Phase Inequality | NTC-7 comp      | < 20 ns                                             | < 20 ns                                             |
| K factor K 2T                                    | NTC-7 comp      | < 1%                                                | < 1%                                                |
| Jitter                                           |                 | < 5 ns                                              | < 5 ns                                              |
| Frequency                                        | FCC multi-burst | 0.5 MHz, 0 dB                                       | 0.5 MHz, 0 dB                                       |
| Response                                         |                 | $1.25 \text{ MHz}, 0 \text{ dB} \pm 0.2 \text{ dB}$ | 1.25 MHz, 0 dB ± 0.2 dB                             |
|                                                  |                 | 2 MHz, 0 dB ± 0.2 dB                                | $2 \text{ MHz}, 0 \text{ dB} \pm 0.2 \text{ dB}$    |
|                                                  |                 | $3 \text{ MHz}, 0 \text{ dB} \pm 0.3 \text{ dB}$    | $3 \text{ MHz}, 0 \text{ dB} \pm 0.3 \text{ dB}$    |
|                                                  |                 | $3.58 \text{ MHz}, 0 \text{ dB} \pm 0.3 \text{ dB}$ | $3.58 \text{ MHz}, 0 \text{ dB} \pm 0.3 \text{ dB}$ |
|                                                  |                 | $4.1 \text{ MHz}, 0 \text{ dB} \pm 0.3 \text{ dB}$  | $4.1 \text{ MHz}, 0 \text{ dB} \pm 0.3 \text{ dB}$  |
| Differential Gain                                | NTC-7 comp      | < 3.0%                                              | < 3.0%                                              |

### Appendix A Technical Specifications

| Item                                             | Test Signal        | Specification CVBS1     | Specification CVBS2     |
|--------------------------------------------------|--------------------|-------------------------|-------------------------|
| Differential<br>Phase                            | NTC-7 comp         | <3°                     | < 3°                    |
| Luminance<br>Non-linearity                       |                    | < 5%                    | < 5%                    |
| Line Time<br>Distortion                          | NTC-7 comp         | ≤1%                     | ≤1%                     |
| Weighted Signal<br>Video-to-Noise                | 50% Grey Field     | ≤ -70 dB rms            | ≤ -70 dB rms            |
| Weighted Signal<br>Video-to-Noise                | Luminanace<br>Ramp | ≤ -55 dB rms            | ≤ -55 dB rms            |
| Return Loss                                      |                    | DC to 10 MHz, > 30 dB   | DC to 10 MHz, > 30 dB   |
| 625 Line                                         |                    |                         |                         |
| Bar level                                        | VITS17             | 700 mV ± 7 mV (± 1%)    | 700 mV ± 35 mV (± 5%)   |
| Line Time<br>Distortion                          | VITS17             | ≤1%                     | ≤ 1%                    |
| Bar Tilt                                         | VITS17             | < 0.5%                  | < 0.5%                  |
| Sync Level                                       | VITS17             | 300 mV ± 3 mV           | 300 mV ± 15 mV          |
| DC Offset                                        | VITS17             | ± 100 mV                | ± 100 mV                |
| Chrominance-<br>to-Luminance<br>Gain Inequality  | Colour Bars        | 100 ± 5%                | 100 ± 5%                |
| Chrominance-<br>to-Luminance<br>Phase Inequality | Colour Bars        | < 20 ns                 | < 20 ns                 |
| K factor K 2T                                    | VITS17             | <1%                     | < 1%                    |
| Jitter                                           |                    | < 5 ns                  | < 5 ns                  |
| Frequency                                        | VITS18             | 0.5 MHz, 0 dB           | 0.5 MHz, 0 dB           |
| Response                                         |                    | 1 MHz, 0 dB ± 0.2 dB    | 1 MHz, 0 dB ± 0.2 dB    |
|                                                  |                    | 2 MHz, 0 dB ± 0.3 dB    | 2 MHz, 0 dB ± 0.2 dB    |
|                                                  |                    | 4 MHz, 0 dB ± 0.3 dB    | 4 MHz, 0 dB ± 0.3 dB    |
|                                                  |                    | 4.8 MHz, +0 dB, -0.5 dB | 4.8 MHz, +0 dB, -0.5 dB |
| Differential Gain                                | VITS330            | < 3.0%                  | < 3.0%                  |
| Differential<br>Phase                            | VITS330            | < 3°                    | < 3°                    |

| Item                              | Test Signal        | Specification CVBS1   | Specification CVBS2   |
|-----------------------------------|--------------------|-----------------------|-----------------------|
| Luminance<br>Non-linearity        | VITS17             | < 5%                  | < 5%                  |
| Weighted Signal<br>Video-to-Noise | 50% Grey Field     | ≤ -70 dB rms          | ≤ -70 dB rms          |
| Weighted Signal<br>Video-to-Noise | Luminanace<br>Ramp | ≤ -55 dB rms          | ≤ -55 dB rms          |
| Return Loss                       |                    | DC to 10 MHz, > 30 dB | DC to 10 MHz, > 30 dB |

# **Audio Inputs/Outputs**

Analog SD Video Output, CVBS1 and CVBS2 for monitoring

| Item                     | Specification                        |
|--------------------------|--------------------------------------|
| Number of Channels       | One down-converted source HD program |
| Video Decompression Type | MPEG-2 4:2:0                         |
| Output Level             | 1.0 Vpp ± 5%                         |
| Output Impedance         | 75 ohms                              |

**Analog Audio Inputs** 

| Item                | Specification                |
|---------------------|------------------------------|
| Number of Channels  | 2                            |
| Audio Decompression | MPEG or Dolby Digital (AC-3) |

**Analog Audio Outputs** 

| Item                | Specification                            |
|---------------------|------------------------------------------|
| Number of Channels  | 2 stereo pairs or 4 mono channels        |
| Audio Decompression | MPEG or Dolby Digital (AC-3), SMPTE 276M |

# Appendix A Technical Specifications

# VBI Data Input/Output

| Item                | Specification       |
|---------------------|---------------------|
| Transmission Format | EIA-708 and EIA-608 |

# **Transport Stream Outputs**

**ASI Output** 

| - 101 0 disp dit          |                                               |
|---------------------------|-----------------------------------------------|
| Item                      | Specification                                 |
| Number of outputs         | 3 (mirrored)                                  |
| Type of connector         | 75 ohms BNC                                   |
| Output impedance          | 75 ohms according to EN 50083-9               |
| Data amplitude            | 800 mV peak-peak ± 10% according to EN 50083- |
| Return loss               | > 17 dB, 27 to 270 MHz                        |
| Transport stream bit rate | 1 to 120 Mbit/s ± 100 ppm                     |
| ASI bit rate              | 200 Mbit/s ± 100 ppm                          |
| Transport stream formats  | According to EN 50083-9                       |
|                           | 188 bytes structure                           |
|                           | Burst or packet format                        |

**MPEGoIP Output** 

| Τ.                | C                        |
|-------------------|--------------------------|
| Item              | Specification            |
| Number of outputs | 1                        |
| Type of connector | RJ-45, 10/100/1000BASE-T |
| Output modes      | UDP RAW, RTP             |
| IP Addressing     | Multicast, Unicast       |
| TS Streaming      | MPTS                     |
| TS Bit Rate       | 1 to 120 Mbps            |
| MPEGoIP bit rate  | Up to 206 Mbps           |

# **MPE Output**

| Item              | Specification                         |
|-------------------|---------------------------------------|
| Number of Outputs | 1                                     |
| Type of connector | RJ-45, 10/100/1000BASE-T              |
| Output modes      | IPv4 datagrams                        |
| IP Addressing     | Multicast, Unicast                    |
| TS Input          | up to 5 PIDs                          |
| Bit Rate          | up to 10 Mbps (for 1500 byte packets) |

# **Control, Management and Data Interfaces**

# **Ethernet Management Interface**

| Item                 | Specification                               |
|----------------------|---------------------------------------------|
| Number of connectors | 1                                           |
| Type of connector    | Eight-pin RJ-45                             |
| Ethernet type        | 10/100/1000BASE-T                           |
| Required setup       | IP address, default gateway and subnet mask |

### **Ethernet Data Interface**

| Item                 | Specification                               |
|----------------------|---------------------------------------------|
| Number of connectors | 1                                           |
| Type of connector    | Eight-pin RJ-45                             |
| Ethernet type        | 10/100/1000BASE-T                           |
| Required setup       | IP address, default gateway and subnet mask |

### **RS-232 Data Interface**

| Item           | Specification                                                                                                 |
|----------------|----------------------------------------------------------------------------------------------------|
| Connector type | 9-pin sub-D female                                                                                            |
| Data rates     | RS-232 asynchronous data at selectable rates up to 38.4 kb/s: 300, 1200, 2400, 4800, 9600, 19,200, 38,400 b/s |

### **Alarm Interface**

| Item              | Specification                                                                                                    |
|-------------------|----------------------------------------------------------------------------------------------------|
| Number of outputs | 3, each having one set of contacts closed and one set open during normal operation. Alarms are signaled by reversing the polarity of the two contact sets. |

### Appendix A Technical Specifications

| Item              | Specification        |
|-------------------|----------------------|
| Type of connector | Terminal block       |
| Max. voltage      | ≤ 30 V AC, ≤ 30 V DC |
| Max. current      | ≤1 A                 |

# **Contact Closure Interface**

| Item                                                | Specification                                                                    |
|-----------------------------------------------------|----------------------------------------------------------------------------------|
| Connector type                                      | 9-pin sub-D female                                                               |
| Minimum duration of event guaranteed to be detected | 250 ms, 1 frame period, for example, for 1080i/25 Hz, 40 ms for DPI applications |
| Max. on generator impedance                         | 100 ohms                                                                         |
| Min. off generator impedance                        | 100 kilohms                                                                      |

# **Power and General Specifications**

#### General

| Item   | Specification                                                         |
|--------|-----------------------------------------------------------------------|
| LCD    | 2 lines of 40 characters, backlit LCD.                                |
| Keypad | Arrow keys, 0 to 9, SELECT, MENU, INFO, ADV, MAP, APPLY and NAV keys. |
| LEDs   | Green LED for Signal status. Red LED for Alarm indication.            |

### **Power**

#### **AC Power Connector**

| Item              | Specification                          |
|-------------------|----------------------------------------|
| Type of connector | IEC 320 style C14 appliance receptable |
| AC input          | 100 to 240 V AC, 50/60 Hz              |
| Power             | 110 W max.                             |
| Power Quality     | ANSI/IEEE Std C62.41.1-2002            |

#### Power

To operate the receiver, you must connect it to an AC power source.

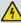

#### **WARNING:**

Make sure that at least one end of the power cable(s) remains easily accessible for unplugging, if you need to switch off the unit. For example: Ensure that the socket outlet is installed near the product.

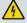

#### **WARNING:**

To avoid electrical shock, connect the three-prong plug on this product to an earth-grounded three-pin socket outlet only.

# **Mechanical**

| Item   | Specification         |
|--------|-----------------------|
| Height | 1 U (4.37 cm) (1.72") |
| Width  | 44.07 cm (17.35")     |
| Depth  | 35.0 cm (13.78")      |
| Weight | 4.5 kg (10 lb.)       |

# **Environment**

| Item                      | Specification                                 |
|---------------------------|-----------------------------------------------|
| Storage                   |                                               |
| General                   | The product is within the original packaging. |
| Humidity                  | 5 – 95% non-condensing                        |
| Temperature               | -20 – +70°C (-4 to 158°F)                     |
| Operation                 |                                               |
| Humidity (non-condensing) | 95% humidity is valid up to 40°C              |
|                           | 91% humidity is valid up to 45°C              |
|                           | 70% humidity is valid up to 50°C              |
| Temperature               | 0°C - +50°C (32°F to 122°F)                   |
| Altitude                  |                                               |
| Operating                 | 10,000 ft. (3048 m) max.                      |
| Non-operating             | 30,000 ft. (9144 m ) max.                     |

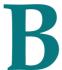

# **Default Settings and Lock Levels**

### Introduction

This appendix lists the factory default settings and the lock levels for the D9858 transcoder.

# In This Appendix

| Factory Default Settings and Lock Levels        | . 326 |
|-------------------------------------------------|-------|
| DPM Default Settings for Different Output Modes | . 338 |

# **Factory Default Settings and Lock Levels**

The D9858 Advanced Receiver Transcoder is factory configured with default settings unless you have requested a custom factory configuration.

The following table lists the lock levels available for protecting your transcoder and its settings against unauthorized use or modification:

| Level | Description                                                                                    |
|-------|------------------------------------------------------------------------------------------------|
| 0     | All settings are unlocked (transcoder lockout disabled)                                        |
| 1     | All settings are unlocked except Factory Reset,<br>Password options and transcoder parameters. |
| 2     | All settings are unlocked except RF and ASI Input Tuning parameters.                           |
| 3     | All settings locked (access via password only), except IP address and RF power.                |
| 4     | All settings locked (can be changed via PNC uplink signal only)                                |

If a change made to the current Lock Level setting is not saved, the previously saved setting is restored.

**Note:** The user cannot select NONE as a Lock Level.

### **Administration**

| Parameter                        | Default  | Lock Level |
|----------------------------------|----------|------------|
| Lock Level                       | 0        | 3          |
| Password                         | 1234     | 3          |
| Old Pwd, New Pwd, Confirm<br>Pwd | N/A      | 0          |
| Factory Reset                    | N/A      | 0          |
| Clear FWD Tables                 | N/A      | 0          |
| KB Lock                          | Disable  | 2          |
| KB Lock Timeout                  | 60       | 2          |
| LCD Contrast                     | 30       | 2          |
| DL Mode                          | Always   | 2          |
| Туре                             | None     | N/A        |
| Bank                             | App 5514 | N/A        |

| Parameter   | Default   | Lock Level |
|-------------|-----------|------------|
| Date Format | YYY_MM_DD | 2          |
| Time Format | 24 Hr     | 2          |
| GMT Off     | +05.30    | 2          |
| Reboot      | N/A       | 2          |

**ASI Input** 

| Parameter  | Default | Lock Level |
|------------|---------|------------|
| ASI Active | No      | 1          |
| Tune Mode  | Basic   | 1          |
| CA Ctl     | STD     | 1          |
| Select     | UserCfg | 1          |

RF Input

| Parameter       | Default                      | Lock Level |
|-----------------|------------------------------|------------|
| RFx Active      | RF1 is Act, RF2 to RF4 is No | 1          |
| Tune Mode       | Basic                        | 1          |
| CA Ctl          | Std                          | 1          |
| Select          | UserCfg                      | 1          |
| LO1 (GHz)       | 5.15                         | 1          |
| LO2 (GHz)       | 0.0                          | 1          |
| Crossover (GHz) | 0.0                          | 1          |
| OrbPos          | 0.0                          | 1          |
| E/W             | NA                           | 1          |
| Pol             | H (horizontal)               | 1          |
| Freq (GHz)      | 3.449                        | 1          |
| Sym Rate        | 28.3465 MS/s                 | 1          |
| FEC             | Auto                         | 1          |
| LNB Type        | C-Band                       | 1          |
| Modulation      | DVB-S                        | 1          |

# Appendix B Default Settings and Lock Levels

| Parameter | Default | Lock Level |
|-----------|---------|------------|
| Roll-off  | .35     | 1          |
| InputIQ   | Auto    | 1          |
| NetID     | 1       | 1          |
| LNB Power | Off     | 3          |
| 22kHz     | Off     | 1          |

# **Tune Mode**

| Parameter               | Default  | Lock Level |
|-------------------------|----------|------------|
| Service List Mode       | Rigorous | 1          |
| Frequency Tuning        | NIT      | 1          |
| Use BAT in Service List | No       | 1          |
| Use NIT in Service List | Yes      | 1          |
| Use SDT in Service List | Yes      | 1          |
| Use PAT in Service List | Yes      | 1          |

# ΙP

**Note:** A factory reset does not change the IP settings.

| Parameter                      | Default        | Lock Level |
|--------------------------------|----------------|------------|
| Port ID                        | 1              | 3          |
| V4/V6                          | IPv4           | N/A        |
| IP Address                     | 192.131.244.6  | 3          |
| Mask                           | 24             | 3          |
| Gateway                        | 255.255.255.0  | 3          |
| Phy Mode                       | Auto           | 3          |
| MAC Address                    | 00:00:00:00:00 | N/A        |
| SNMP Read Community<br>String  | public         | 3          |
| SNMP Write Community<br>String | public         | 3          |

| Parameter           | Default                  | Lock Level |
|---------------------|--------------------------|------------|
| SNTP Server         | 0.0.0.0                  | 3          |
| SNTP Enable         | No                       | 3          |
| Password Complexity | Full Complexity Checking | N/A        |
| Reset Credentials   | N/A                      | 0          |

**Trap Destinations** 

| Parameter             | Default | Lock Level |
|-----------------------|---------|------------|
| Trap IP Address       | 0.0.0.0 | 2          |
| Trap Community String | public  | 2          |

# **Protocols**

| Parameter     | Default | Lock Level |
|---------------|---------|------------|
| Telnet        | Disable | 3          |
| SSH           | Disable | 3          |
| HTTP          | Enable  | 3          |
| SNMP          | Disable | 3          |
| MPE           | Fwd All | 3          |
| Syslog        | Disable | 3          |
| Syslog Server | 0.0.0.0 | 3          |
| Port          | 514     | 3          |

# Video

| Parameter          | Default | Lock Level |
|--------------------|---------|------------|
| PV Format          | SD      | 2          |
| SD Format          | Auto    | 2          |
| Alarm Video Cutoff | Disable | 2          |
| OSD Messages       | Enable  | 2          |

# Appendix B Default Settings and Lock Levels

| Parameter                               | Default     | Lock Level |
|-----------------------------------------|-------------|------------|
| TV A/R                                  | 4:3         | 2          |
| Convert                                 | None        | 2          |
| WSS Mode                                | Passthrough | 2          |
| Enable Banner Display (Web<br>GUI only) | Enable      | 2          |

# Audio

| Parameter          | Default                               | Lock Level |
|--------------------|---------------------------------------|------------|
| Stereo/Mono        | Stereo                                | 2          |
| AC3 Compression    | RF Mode                               | 2          |
| Left (dB)          | 0                                     | 2          |
| Right (dB)         | 0                                     | 2          |
| Select Language By | PMT Order                             | 2          |
| Language List      | eng                                   | 2          |
| PMT Source         | AUD1 for Audio 1 and AUD2 for Audio 2 | 2          |
| Entry              | eng                                   | 2          |

# **Captions**

| Parameter      | Default | Lock Level |
|----------------|---------|------------|
| Preferred Mode | Auto    | 2          |

# **VBI**

| Parameter                      | Default     | Lock Level |
|--------------------------------|-------------|------------|
| WSS Mode                       | Passthrough | 2          |
| WSS Stat                       | Undefined   | N/A        |
| VITS PAL Line 17, 18, 330, 331 | Disable     | 2          |

# **Subtitles**

| Parameter          | Default        | Lock Level |
|--------------------|----------------|------------|
| Op Mode            | Off            | 2          |
| Select Language By | Language Entry | 2          |
| Language List      | eng            | 2          |
| PMT Order          | First          | 2          |
| Entry              | eng            | 2          |
| Imitext Position   | Standard       | 2          |
| ForeGnd            | Auto           | 2          |
| BackGnd            | Auto           | 2          |

# Decode

| Parameter | Default | Lock Level |
|-----------|---------|------------|
| Decoder   | N/A     | 2          |
| Enabled   | Yes     | 2          |

**Note:** By default, all the decode services are enabled.

# Cueing

| Parameter        | Default | Lock Level |
|------------------|---------|------------|
| Cueing Mode      | Trigger | 4          |
| Trigger Polarity | High    | 4          |
| Repeat           | 3       | 4          |
| Tone (ms)        | 40      | 4          |
| Silence (ms)     | 40      | 4          |
| Seq#             | 1       | 4          |
| State            | Disable | 4          |
| Tones            | 0       | 4          |
| Mode             | *       | 4          |
| Delay (sec)      | 1       | 4          |
| Relay Mode       | Alarm   | 4          |

### Appendix B Default Settings and Lock Levels

| Parameter       | Default | Lock Level |
|-----------------|---------|------------|
| Cue Trigger Bit | 1       | 4          |

# TS Out - ASI

| Parameter          | Default     | Lock Level |
|--------------------|-------------|------------|
| Name               | ASI         | N/A        |
| Rate Control       | User        | 2          |
| User Rate          | 68.5 Mbps   | 2          |
| Output Mode        | No Output   | 2          |
| Descramble Mode    | Descrambled | 2          |
| Insert Null Packet | Yes         | 2          |
| Auto Map           | Yes         | N/A        |
| Auto Map Aux       | No          | N/A        |

# TS Out - MOIP

| Parameter          | Default     | Lock Level |
|--------------------|-------------|------------|
| Name               | MOIP        | N/A        |
| Rate Control       | User        | 2          |
| User Rate          | 0           | 2          |
| Output Mode        | No Output   | 2          |
| Descramble Mode    | Descrambled | 2          |
| Insert Null Packet | Yes         | 2          |
| Auto Map           | Yes         | N/A        |
| Auto Map Aux       | No          | N/A        |

#### **MOIP Streams**

| Parameter | Default   | Lock Level |
|-----------|-----------|------------|
| User Rate | 68.5 Mbps | 2          |
| Intf Mode | None      | 2          |

#### **Factory Default Settings and Lock Levels**

| Parameter    | Default            | Lock Level |
|--------------|--------------------|------------|
| TS/IP        | 7                  | 2          |
| PCR@IP Start | No                 | 2          |
| MOIP         | UDP                | 2          |
| Min IP/s     | 0                  | 2          |
| TOS          | 0                  | 2          |
| TTL          | 64                 | 2          |
| DestAddr     | 225.1.1.1          | 2          |
| UDPPort      | 49152              | 2          |
| SrcPort      | 0                  | 2          |
| Send SAP     | None               | 2          |
| SAP Address  | 224.2.127.25       | 2          |
| SAP Port     | 9875               | 2          |
| SAP ID       | User String        | 2          |
| SAP User Str | Cisco Default SAP1 | 2          |

# DPM - ASI

| Parameter   | Default      | Lock Level |
|-------------|--------------|------------|
| PE          | PE1          | N/A        |
| Act         | Drop         | 2          |
| StType      | N/A          | 2          |
| OutCh       | 0            | 2          |
| PMT         | 8191         | 2          |
| ОТуре       | UNKN         | 2          |
| In          | N/A          | 2          |
| PID         | 0            | 2          |
| Map Mode    | SVC ID & PID | 2          |
| Duplic Mode | Pkt Copy     | 2          |
| Unref       | Drop         | 2          |
| PSI Options | Drop All     | 2          |
| PSI Rate    | SA Std       | 2          |

# Appendix B Default Settings and Lock Levels

| Parameter  | Default  | Lock Level |
|------------|----------|------------|
| Service ID | Valid Ch | 2          |
| PAT        | Pass     | 2          |
| CAT        | Pass     | 2          |
| PMT        | Pass     | 2          |
| TSDT       | Pass     | 2          |
| NIT        | Pass     | 2          |
| NITO       | Pass     | 2          |
| SDT        | Pass     | 2          |
| SDTO       | Pass     | 2          |
| BAT        | Pass     | 2          |
| EIT        | Pass     | 2          |
| TDT        | Pass     | 2          |
| RST        | Pass     | 2          |
| TOT        | Pass     | 2          |
| DIT        | Pass     | 2          |
| SIT        | Pass     | 2          |
| ECM        | Pass     | 2          |
| EMM        | Pass     | 2          |
| DRT        | Pass     | 2          |
| CDT        | Pass     | 2          |

# **Transcode Menu**

| Parameter      | Default   | Lock Level |
|----------------|-----------|------------|
| PE             | PE1       | N/A        |
| Video Mode     | HD Output | 0          |
| HD HRes        | Full      | 0          |
| SD HRes        | 720       | 0          |
| HD/SD B/R Mode | CBR       | 0          |
| HD Bitrate     | 16 Mb/s   | 0          |
| SD Bitrate     | 4.0 Mb/s  | 0          |

| Parameter           | Default       | Lock Level |
|---------------------|---------------|------------|
| HD/SD GOP Control   | User GOP (MN) | 0          |
| HD/SD User GOP (MN) | 15 2          | 0          |
| HD/SD 3:2 Pulldown  | Disabled      | 0          |
| SD Aspect Ratio     | 16:9          | 0          |
| SD AR Conv          | None          | 0          |
| CC Pkt1             | CEA 708       | 0          |
| CC Pkt2             | None          | 0          |
| LOI Action          | Black Output  | 2          |

# Inband

| Parameter    | Default | Lock Level |
|--------------|---------|------------|
| PE           | PE1     | N/A        |
| Apply Inband | No      | 0          |

**Options** 

| Parameter    | Default | Lock Level |
|--------------|---------|------------|
| Output       | 1       | N/A        |
| Fixed Output | No      | N/A        |
| Use Inp Chan | No      | N/A        |
| Start        | 1       | N/A        |
| Step         | 1       | N/A        |
| Use Inp PMT  | No      | N/A        |
| Start        | 1701    | N/A        |
| Step         | 1       | N/A        |
| Use Inp PIDs | No      | N/A        |
| Start        | 101     | N/A        |
| Step         | 100     | N/A        |
| Use Inp Ord  | Yes     | N/A        |
| PCR          | 1       | N/A        |

# Appendix B Default Settings and Lock Levels

| Parameter | Default | Lock Level |
|-----------|---------|------------|
| VID       | 1       | N/A        |
| AUD       | 8       | N/A        |
| SUBT      | 8       | N/A        |
| VBI       | 2       | N/A        |
| DPI       | 2       | N/A        |
| MPE       | 5       | N/A        |
| TTX       | 1       | N/A        |
| DATA      | 1       | N/A        |
| LSD       | 1       | N/A        |
| CDT       | 4       | N/A        |
| ETV       | 4       | N/A        |

# Alarm/Warning

| Parameter         | Default | Lock Level |
|-------------------|---------|------------|
| FP Alarm Reminder | Enable  | 2          |
| Alarm Vid Cutoff  | Disable | 2          |
| Enb               | N/A     | 2          |
| Rly               | N/A     | 2          |
| Trp               | N/A     | 2          |

# **Noise Cutoff**

| Parameter                           | Default | Lock Level |
|-------------------------------------|---------|------------|
| Trnsprt (DVB-S/DVB-S2 Marg) Cutoff  | 0.0     | 2          |
| Trnsprt (DVB-S/DVB-S2 Marg) Restore | 0.1     | 2          |
| Audio (DVB-S/DVB-S2 Marg) Cutoff    | 0.0     | 2          |
| Audio (DVB-S/DVB-S2 Marg) Restore   | 0.1     | 2          |
| Muting Control                      | Enable  | 2          |
| Restore Defaults                    | N/A     | 2          |

# Import/Export (Web GUI only)

| Parameter             | Default       | Lock Level |  |
|-----------------------|---------------|------------|--|
| Settings File Name    | file name     | 3          |  |
| FTP Server IP Address | 192.168.0.100 | 3          |  |
| FTP Port Number       | 21            | 3          |  |
| FTP User Name         | user          | 3          |  |
| FTP Password          | USER          | 3          |  |

# **DPM Default Settings for Different Output Modes**

The DPM parameters are preset to default settings for each DPM Output Mode.

The default settings for particular Output modes have been preset to optimize the output when either PID mapping or transcoding is required. If the DPM parameters are changed to values which switch the transcoder to Full DPM Control, the transcoder may enter a condition where conflicts in the settings may occur, which may require manual manipulation of the DPM or output parameters to obtain the desired output.

The fields labeled "Any" in the table below, are not used, in which case, the Output Mode will not change if the parameter is changed. However, if you change any of the other parameters listed in the table for the MAP or Transcoding output modes, the Output Mode will change to Full DPM Control.

| Output<br>Mode        | No Output          | Passthrough        | Service<br>Chans Only | MAP<br>Passthrough | MAP Svc<br>Chans Only | Full DPM<br>Control | Transcoding        |
|-----------------------|--------------------|--------------------|-----------------------|--------------------|-----------------------|---------------------|--------------------|
| Rate Control          | Any<br>(unchanged) | Any<br>(unchanged) | Any<br>(unchanged)    | Any<br>(unchanged) | Any<br>(unchanged)    | Any<br>(unchanged)  | Any (unchanged)    |
| User Rate             | Any<br>(unchanged) | Any<br>(unchanged) | Any<br>(unchanged)    | Any<br>(unchanged) | Any<br>(unchanged)    | Any<br>(unchanged)  | Any<br>(unchanged) |
| Descramble<br>Mode    | Any<br>(unchanged) | Any<br>(unchanged) | Any<br>(unchanged)    | Any<br>(unchanged) | Any<br>(unchanged)    | Any<br>(unchanged)  | Descrambled        |
| Regenerate            | Any<br>(unchanged) | Any<br>(unchanged) | Any<br>(unchanged)    | Any<br>(unchanged) | Any<br>(unchanged)    | Any<br>(unchanged)  | Any<br>(unchanged) |
| Insert Null<br>Packet | Any<br>(unchanged) | Any<br>(unchanged) | Any<br>(unchanged)    | Any<br>(unchanged) | Any<br>(unchanged)    | Any<br>(unchanged)  | Any<br>(unchanged) |
| Map Mode              | Any (not used)     | Svc ID             | Svc ID                | Svc Id & PID       | Svc ID &<br>PID       | Actual Value        | Svc ID & PID       |
| Duplic Mode           | Any (not used)     | PSI Remap          | PSI Remap             | Pkt Copy           | Pkt Copy              | Actual Value        | Pkt Copy           |
| Unref                 | Drop               | Pass               | Drop                  | Pass               | Drop                  | Actual Value        | Drop               |
| PSI Options           | Drop               | Ctl By Table       | Ctl By Table          | Ctl By Table       | Ctl By Table          | Actual Value        | Ctl By Table       |
| PSI Rate              | Any (not used)     | SA Std             | SA Std                | SA Std             | SA Std                | Actual Value        | SA Std             |
| Svc ID                | Any (not used)     | Valid Ch           | Valid Ch              | Valid Ch           | Valid Ch              | Actual Value        | Valid Ch           |
| PAT                   | Not<br>Displayed   | Pass               | Regen                 | Regen              | Regen                 | Actual Value        | Regen              |

#### **DPM Default Settings for Different Output Modes**

| Output<br>Mode | No Output        | Passthrough                                                                                | Service<br>Chans Only                                                                       | MAP<br>Passthrough                                                                         | MAP Svc<br>Chans Only                                                                       | Full DPM<br>Control | Transcoding |
|----------------|------------------|--------------------------------------------------------------------------------------------|---------------------------------------------------------------------------------------------|--------------------------------------------------------------------------------------------|---------------------------------------------------------------------------------------------|---------------------|-------------|
| CAT            | Not<br>Displayed | If Descramble Mode is set to Descrambled, it is set to Regen; otherwise, it is set to Pass | If Descramble Mode is set to Descramble d, it is set to Regen; otherwise, it is set to Pass | If Descramble Mode is set to Descrambled, it is set to Regen; otherwise, it is set to Pass | If Descramble Mode is set to Descramble d, it is set to Regen; otherwise, it is set to Pass | Actual Value        | Regen       |
| PMT            | Not<br>Displayed | If Descramble Mode is set to Descrambled, it is set to Regen; otherwise, it is set to Pass | If Descramble Mode is set to Descramble d, it is set to Regen; otherwise, it is set to Pass | Regen                                                                                      | Regen                                                                                       | Actual Value        | Regen       |
| TSDT           | Not<br>Displayed | Pass                                                                                       | Pass                                                                                        | Pass                                                                                       | Pass                                                                                        | Actual Value        | Pass        |
| NIT            | Not<br>Displayed | Pass                                                                                       | Regen                                                                                       | Regen                                                                                      | Regen                                                                                       | Actual Value        | Regen       |
| NITO           | Not<br>Displayed | Pass                                                                                       | PwRc                                                                                        | PwRc                                                                                       | PwRc                                                                                        | Actual Value        | Drop        |
| SDT            | Not<br>Displayed | If Descramble Mode is set to Descrambled, it is set to Regen; otherwise, it is set to Pass | Regen                                                                                       | Regen                                                                                      | Regen                                                                                       | Actual Value        | Regen       |
| SDTO           | Not<br>Displayed | If Descramble Mode is set to Descrambled, it is set to Regen; otherwise, it is set to Pass | PwRc                                                                                        | PwRc                                                                                       | PwRc                                                                                        | Actual Value        | Drop        |

#### Appendix B Default Settings and Lock Levels

| Output<br>Mode      | No Output        | Passthrough                                                                               | Service<br>Chans Only | MAP<br>Passthrough | MAP Svc<br>Chans Only | Full DPM<br>Control | Transcoding |
|---------------------|------------------|-------------------------------------------------------------------------------------------|-----------------------|--------------------|-----------------------|---------------------|-------------|
| BAT                 | Not<br>Displayed | If Descramble Mode is set to Descrambled, it is set to PwRC; otherwise, it is set to Pass | PwRC                  | PwRC               | PwRC                  | Actual Value        | Drop        |
| EIT                 | Not<br>Displayed | Pass                                                                                      | Pass                  | Pass               | Pass                  | Actual Value        | Drop        |
| TDT                 | Not<br>Displayed | Pass                                                                                      | Pass                  | Pass               | Pass                  | Actual Value        | Pass        |
| RST                 | Not<br>Displayed | Pass                                                                                      | Pass                  | Pass               | Pass                  | Actual Value        | Pass        |
| TOT                 | Not<br>Displayed | Pass                                                                                      | Pass                  | Pass               | Pass                  | Actual Value        | Pass        |
| DIT                 | Not<br>Displayed | Pass                                                                                      | Pass                  | Pass               | Pass                  | Actual Value        | Pass        |
| SIT                 | Not<br>Displayed | Pass                                                                                      | Pass                  | Pass               | Pass                  | Actual Value        | Pass        |
| ECM                 | Not<br>Displayed | Pass                                                                                      | Pass                  | Pass               | Pass                  | Actual Value        | Drop        |
| EMM                 | Not<br>Displayed | Pass                                                                                      | Pass                  | Pass               | Pass                  | Actual Value        | Drop        |
| DRT                 | Not<br>Displayed | Pass                                                                                      | Pass                  | Pass               | Pass                  | Actual Value        | Drop        |
| CDT                 | Not<br>Displayed | Pass                                                                                      | Pass                  | Pass               | Pass                  | Actual Value        | Drop        |
| PE Action (all PEs) | Drop             | Pass                                                                                      | Pass                  | Мар                | Мар                   | Actual Value        | Transcode   |

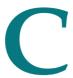

# Compliance

### Introduction

This appendix contains the compliance information for the D9858 Advanced Receiver Transcoder.

# In This Appendix

| Applicable Standards and Notices | 342 |
|----------------------------------|-----|
| Declaration of Conformity        | 344 |

# **Applicable Standards and Notices**

#### **Safety**

The D9858 Advanced Receiver Transcoder has been approved for safety by the Standards Council of Canada and the OHSA (NRTL) Accredited Testing Laboratory to the following standards:

CAN/CSA 60065-03 + Am1 + Am2 - Audio, Video and Similar Electronic Apparatus - Safety Requirements.

UL Std No. 60065-03 (2012) - Audio, Video and Similar Electronic Apparatus - Safety Requirements.

Also, this product is being evaluated under the IECEE CB scheme to the following international standard:

IEC 60065:2001 (Seventh Edition) + A1:2005 + A2:2010 including the National requirements of AR, AT, AU, BE, CA, CH, CN, CZ, ES, DE, DK, FI, FR, GB, HU, IE, SI, IT, JP, KR, MY, NL, NO, PL, SE, SG, SI, SK, SV, US, UA and Group Differences as posted at the following IECEE CB Website:

http://members.iecee.org/iecee/ieceemembers.nsf.

#### **ESD**

Electrostatic Discharge (ESD) results from the static electricity buildup on the human body and other objects. This static discharge can degrade components and cause failures.

Take the following precautions against electrostatic discharge.

Use an anti-static bench mat and a wrist strap or ankle strap designed to safely ground ESD potentials through a resistive element.

Keep components in their anti-static packaging until installed.

Avoid touching electronic components when installing a module.

#### **Electromagnetic Compatibility Regulatory Requirements**

Ethernet cables should be of single-shielded or double-shielded type. Coaxial cables should be of the double-braided shielded type. Where this equipment is subject to USA FCC and/or Industry Canada rules, the following statements apply:

#### **FCC Notices**

This equipment has been tested and found to comply with the limits for a Class B digital device pursuant to Part 15 of the FCC rules. These limits are designed to provide reasonable protection against harmful interference when operated in a residential installation. This equipment generates, uses and can radiate radio frequency energy, and if not installed and used in accordance with the instructions supplied in this manual may cause harmful interference to radio communications. However, there is no guarantee that interference will not occur in a particular installation. If this equipment does cause harmful interference to radio or television reception (which can be determined by turning the equipment off and on), the user is encouraged to try to correct the interference by one or more of the following measures:

- 1 Reorient or relocate the television receiving antenna.
- 2 Increase the separation between the equipment and the receiver.
- 3 Connect the equipment to an AC outlet on a circuit different from that to which the receiver is connected.
- 4 Contact your dealer/ reseller or an experienced radio/ TV technician for help.

The user may find the booklet "Interference handbook" prepared by the Federal Communications Commission helpful. This booklet is available from the U.S. Government Printing Office, Washington, DC 20402, stock no. 004-000-00450-7.

Shielded cables should be used to interconnect this device with any other/peripheral equipment (i.e., data sources, terminals, monitors, etc.) to ensure compliance with Class B limits. Failure to do so may result in radio or TV interference. Cables should be of braided shield construction with metal end shells.

#### **Industry Canada Notice**

This digital apparatus does not exceed the limits for Class B radio noise emissions from digital apparatus as set out in the radio interference regulations of the Industry Canada.

Le present appareil numerique n'emet pas de bruites radioelectriques qui dépassant les limites applicables aux appareils numeriques de Class B prescrites dans le reglement sur le brouillage radioelectrique edicte par Industrie Canada.

#### **Unauthorized Modifications**

The manufacturer is not responsible for any radio or TV interference resulting from unauthorized modifications made to this equipment. It is the responsibility of the user to correct such interference at his own expense.

# **Declaration of Conformity**

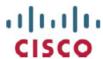

#### DECLARATION OF CONFORMITY

with regard to the Directives 2006/95/EC (LVD), 2004/108/EC (EMC) and 2011/65/EU (RoHS)

Cisco Systems Inc & all its affiliates Headquarters: 170 West Tasman Drive San Jose, CA 95134 - USA

Declare under our sole responsibility that the product,

Brand name: Cisco

Model number: D9858 / D9858-1

Model name: Advanced Receiver Transcoder

Fulfils the essential requirements of the Directives 2006/95/EC, 2004/108/EC and 2011/65/EU.

With regard to the Directives 2006/95/EC and 2004/108/EC, and 2011/65/EU the following standards were applied:

| Number and Date of Issue |                                    | Title of Standard                                                                                                    |  |  |
|--------------------------|------------------------------------|----------------------------------------------------------------------------------------------------|--|--|
|                          | EN 60065:2002/A12:2011             | - Audio, video and similar electronic apparatus - Safety requirements                                                                               |  |  |
|                          | EN 55022:2006 +A1:2007,<br>Class B | - Limits and Methods of Measurement of Radio Interference Characteristics of Information Technology Devices                                         |  |  |
|                          | EN 55013:2001 +A2:2006             | - Electromagnetic Compatibility Requirements - Sound and Television<br>Broadcast Receivers and Associated Equipment                                 |  |  |
|                          | EN 55024:1998 +A2:2003             | - Information technology equipment - Immunity characteristics - Limits and methods of measurement                                                   |  |  |
|                          | EN 61000-3-2:2006<br>+A2:2009      | - Electromagnetic Compatibility - Part 3: Limits Section 2: Limits for Harmonic Current Emissions (Equipment Input Current less than 16A per phase) |  |  |
|                          | EN 50581: 2012                     | Technical documentation for the assessment of electrical and electronic products with respect to the restriction of hazardous substances            |  |  |

The product carries the CE Mark, which was first affixed in 2008:

Date & Place of Issue: 26 March 2013, Scarborough, ON, Canada

**C** € 08

Signature(s):

Steven Lawrence Product Compliance Specialist Cisco Systems Canada Co. 100 Middlefield Rd. Scarborough ON M1S4M6

Canada

EU Authorized Representative:

Edgard Vangeel Cisco Systems Belgium De Kleetlaan, 6 A B 1831 Diegem - Belgium

D9858\_Cisco\_DMN\_EU\_DOC4.doc

# Index

| Α                                                            | Configuring the DPM MPEGoIP Output Details • 193   |  |  |  |
|--------------------------------------------------------------|----------------------------------------------------|--|--|--|
| About Menu • 118                                             | Configuring the MPE Settings • 217                 |  |  |  |
| About the Front Panel • 30                                   | Configuring the MPEG over IP Stream • 190          |  |  |  |
| Accessing TCP and UDP Services • 69                          | Configuring the MPEGoIP Output • 184               |  |  |  |
| Adding a New User • 27                                       | Configuring Transcoder Settings • 203              |  |  |  |
| Administration • 326                                         | Configuring Transport Stream Information • 170     |  |  |  |
| Administrator User Privileges • 26                           | Connecting an External Alarm System • 23           |  |  |  |
| Alarm Interface • 321                                        | Connecting the AC Power to the D9858               |  |  |  |
| Alarm/Warning • 336                                          | Transcoder • 18                                    |  |  |  |
| Alarms • 254                                                 | Connecting the ASI Input • 21                      |  |  |  |
| Alarms/Warnings • 123, 131                                   | Connecting the ASI Outputs • 23                    |  |  |  |
| Analog Audio Inputs • 317                                    | Connecting the Balanced Audio Output • 21          |  |  |  |
| Analog Audio Outputs • 317                                   | Connecting the Composite Video Output • 21         |  |  |  |
| Analog SD Video Output • 315                                 | Connecting the Cue Tone Interface • 25             |  |  |  |
| Analog SD Video Output, CVBS1 and CVBS2 for monitoring • 317 | Connecting the Cue Tone/Cue Trigger Interface • 24 |  |  |  |
| Applicable Standards and Notices • 342                       | Connecting the Cue Trigger Interface • 25          |  |  |  |
| Applying Inband Settings • 208                               | Connecting the Ethernet Management Interface •     |  |  |  |
| ASI Input • 57, 327                                          | 22                                                 |  |  |  |
| ASI Output • 319                                             | Connecting the Input/Output Signals • 21           |  |  |  |
| ASI/MOIP • 94                                                | Connecting the IP TS Output • 22                   |  |  |  |
| Aspect Ratio Conversions • 73                                | Connecting the RF Inputs • 21                      |  |  |  |
| Assigning a Program Channel to a PE (Program                 | Connecting the RS-232 Data Interface • 24          |  |  |  |
| Entry) • 11                                                  | Connecting the Transcoder to Other Equipment •     |  |  |  |
| Assigning Program to the Program Entry • 37                  | 8                                                  |  |  |  |
| Audio • 75, 330                                              | Connecting the Video Outputs • 21                  |  |  |  |
| Audio Inputs/Outputs • 317                                   | Connector for the Video Output • 21                |  |  |  |
| C                                                            | Contact Closure Interface • 322                    |  |  |  |
| С                                                            | Control, Management and Data Interfaces • 321      |  |  |  |
| Captions • 77, 330                                           | Cooling • 17                                       |  |  |  |
| Changing a Password (allowed by all Users) • 28              | Cueing • 83, 331                                   |  |  |  |
| Changing a Username • 28                                     | Customer Information • 307                         |  |  |  |
| Changing the Lock Level Password • 243                       | D                                                  |  |  |  |
| Changing the Relay Mode for Alarm Monitoring                 |                                                    |  |  |  |
| • 23                                                         | D9858 Advanced Receiver Transcoder • 2             |  |  |  |
| Channel Authorization Status • 35                            | D9858 Menus • 132                                  |  |  |  |
| Configuring DPM General Settings • 180                       | D9858 Summary Overview • 129                       |  |  |  |
| Configuring Open-collector Outputs • 25                      | D9858 Transcoder Alarm Messages • 254              |  |  |  |
| Configuring System Settings • 209                            | D9858 Web GUI Environment • 134                    |  |  |  |
| Configuring the ASI Output • 170                             | Declaration of Conformity • 344                    |  |  |  |
| • •                                                          | Decode • 81 331                                    |  |  |  |

| Deleting a Program from the Program Entry • 38 Deleting a User • 27 Diagnostics Menu • 123 Digital Cable/Telco Program Distribution • 2 Downloading the Software Application • 251 DPM - ASI • 333 DPM - Global • 94 DPM Default Settings for Different Output Modes • 338 DVB-ASI Output • 4 DVB-S Eb/No (C/N) Ratio • 312 DVB-S/DVB-S2 • 311 DVB-S2 Error Rate Performance Es/No (C/N) Ratio • 312  E Environment • 324 Ethernet Data Interface • 321 Ethernet Management Interface • 321 F | LCD Symbol • 36 Licenses • 119 Link Status • 49 LNB LO Stability • 310 LNB Power and Control • 311 Locking/Unlocking the Front Panel • 34 Logging On to the Web GUI • 128 Logs • 123  M  Main Menu • 39 Main Structure • 35 Main Versions • 120 Maintenance of EMC Compliance • 8 Mechanical • 324 Modules • 130 MOIP • 88 MOIP Streams • 91, 332 Mounting the D9858 Transcoder to a Rack • 17 MPE Output • 5, 320 MPEGoIP Output • 319 |
|----------------------------------------------------------------------------------------------------|----------------------------------------------------------------------------------------------------|
| Factory Default Settings and Lock Levels • 326 Features • 119                                                                                                    | N                                                                                                    |
| Front Panel LEDs • 30 Front Panel Operation • 29                                                                                                    | Navigation/Selection Keypad • 31<br>Noise Cutoff • 336                                                                                                    |
| G                                                                                                    | 0                                                                                                    |
| General • 118, 310, 314, 323<br>Global Status • 49<br>Grounding • 17                                                                                                    | Options • 335                                                                                                    |
| н                                                                                                    | PID Map Menu • 98<br>Power • 323                                                                                                    |
| Health Monitor • 126                                                                                                    | Power and General Specifications • 323                                                                                                    |
| I                                                                                                    | Power Connection • 16 Power On • 125                                                                                                    |
| Import/Export (Web GUI only) • 337<br>Inband • 109, 335<br>Installation • 15<br>Installing the D9858 Transcoder • 17<br>Introduction • 1<br>IP • 64, 328                                                                                                    | Power Supply Replacement • 306 Printing the List of Users • 28 Program PIDs • 46 Program Status • 47 Protocol Control Settings • 212 Protocols • 68, 329                                                                                                    |
| K                                                                                                    | PSI - Channels • 124<br>PSI - Frequency Plan • 124                                                                                                    |
| Key Features • 2<br>Keypad • 30                                                                                                    | PSI - Tables • 125<br>PSI Table Settings • 99                                                                                                    |
| L                                                                                                    | Q                                                                                                    |
| L-Band Input and Processing • 310<br>LCD • 30<br>LCD Panel • 35                                                                                                    | Quick Setup - Read Me First! • 7<br>Quick Setup Instructions for RF Acquisition • 10                                                                                                    |

| R                                                | General • 41<br>IP • 49                                                   |
|--------------------------------------------------|---------------------------------------------------------------------------|
| Rack Mounted • 17                                | Services • 42                                                             |
| Re-Acquire • 63                                  | TS Input • 44                                                             |
| Rear Connector Panel • 19                        | TS Output • 48                                                            |
| Redundancy • 69                                  | Stream Status • 50                                                        |
| Redundancy Status • 49                           | Subtitles • 79, 331                                                       |
| Resetting the Login Credentials • 28             | Synchronizing Output Services • 102                                       |
| RF Input • 327                                   | Synchronizing the Inputs • 178, 195                                       |
| RF1, RF2, RF3, RF4 (RFx) Input • 58              | System Logs • 214                                                         |
| RS-232 Data Connector Pin Allocation • 24        |                                                                           |
| RS-232 Data Interface • 321                      | T                                                                         |
| S                                                | To Add a Static Multicast Filtering • 218 To Add a Trap Destination • 220 |
| Service and Maintenance • 253                    | To Add a User Account • 239                                               |
| Setting Admin User Privileges via a Telnet/SSH   | To Change the User Login Passwords • 237                                  |
| Connection • 26                                  | To Delete a User Account • 240                                            |
| Setting the DPM General Settings • 197           | To Set Up Warnings • 225                                                  |
| Setting the DPM Mode • 13                        | Transcode • 104                                                           |
| Setting the Maximum and Minimum Transport        | Transcode Menu • 334                                                      |
| Packets • 190                                    | Transcoder Versions • 122                                                 |
| Setting up Audio and Video Information • 156     | Transport Stream Outputs • 4, 319                                         |
| Setting up Default Settings for the Transcoder • | Trap Destinations • 329                                                   |
| 202                                              | Traps • 67                                                                |
| Setting Up Digital Program Mapping (DPM) •       | TS Out - ASI • 85, 332                                                    |
| 100                                              | TS Out - DPM • 93                                                         |
| Setting up for Network Connection • 9            | TS Out - MOIP • 332                                                       |
| Setting up Import/Export FTP Information • 235   | TS Out - Options • 110                                                    |
| Setting up Input Information • 135               | TS Out - Transcode • 103                                                  |
| Setting Up the ASI Auto Synchronization          | Tune Mode • 62, 328                                                       |
| Options • 173                                    | Typical set up for Digital Program Mapping                                |
| Setting up the ASI Output • 12                   | (DPM) • 200                                                               |
| Setting Up the MPEG over IP Auto                 | V                                                                         |
| Synchronization Options • 188                    |                                                                           |
| Setting up the RF Input • 135                    | VBI • 78, 330                                                             |
| Setting Up the Subtitle Burn-In • 206            | VBI Data Input/Output • 318                                               |
| Setting up the Video Parameters • 156            | Verifying Software and FPGA Integrity Hash                                |
| Setting Up Transcoding • 108                     | Digest • 230                                                              |
| Setup Menu • 51                                  | Versions Menu • 120                                                       |
| Alarm/Warning • 114 IP • 64                      | Video • 71, 329                                                           |
| Noise Cutoffs • 115                              | Video Inputs • 314 Video Inputs/Outputs and Processing • 314              |
| Shortcuts • 129                                  | Video Outputs • 314                                                       |
| Software Update • 3                              | Viewing Contact Information • 245                                         |
| Starting a Telnet/SSH Session • 26               | Viewing Stream Details • 192                                              |
| Startup Screen • 35                              | Viewing Support Information • 245                                         |
| Status Menu • 40                                 | Viewing the ASI Output Status • 175                                       |
|                                                  | Viewing the ASI Output Transport Status • 183                             |
|                                                  | Viewing the Link Status • 214                                             |

#### Index

Viewing the MPEG Output Transport Status • 200
Viewing the MPEG over IP Output Status • 192
Viewing the System Identification • 209
Viewing Transcoder Version Information • 231
VITC • 78
VITS • 78

#### W

Warnings • 291 Web GUI Setup and Monitoring • 127 Window Buttons • 134 WSS • 78

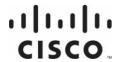

**Americas Headquarters** 

Cisco Systems, Inc. 170 West Tasman Drive San Jose, CA 95134-1706 USA

http://www.cisco.com Tel: 408 526-4000 800 553-6387 Fax: 408 527-0883

This document includes various trademarks of Cisco Systems, Inc. Please see the Notices section of this document for a list of the Cisco Systems, Inc. trademarks used in this document.

Product and service availability are subject to change without notice.

 $\ \odot$  2008-2013 Cisco and/or its affiliates. All rights reserved. October 2013

Part Number OL-29012-01